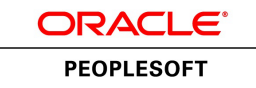

**Oracle's PeopleTools PeopleBook**

PeopleTools 8.52: PeopleSoft Component Interfaces

**February 2012**

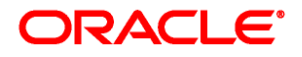

PeopleTools 8.52: PeopleSoft Component Interfaces SKU pt8.52tcpi-b0212

Copyright © 1988, 2012, Oracle and/or its affiliates. All rights reserved.

#### **Trademark Notice**

Oracle and Java are registered trademarks of Oracle and/or its affiliates. Other names may be trademarks of their respective owners.

#### **License Restrictions Warranty/Consequential Damages Disclaimer**

This software and related documentation are provided under a license agreement containing restrictions on use and disclosure and are protected by intellectual property laws. Except as expressly permitted in your license agreement or allowed by law, you may not use, copy, reproduce, translate, broadcast, modify, license, transmit, distribute, exhibit, perform, publish or display any part, in any form, or by any means. Reverse engineering, disassembly, or decompilation of this software, unless required by law for interoperability, is prohibited.

#### **Warranty Disclaimer**

The information contained herein is subject to change without notice and is not warranted to be error-free. If you find any errors, please report them to us in writing.

#### **Restricted Rights Notice**

If this is software or related documentation that is delivered to the U.S. Government or anyone licensing it on behalf of the U.S. Government, the following notice is applicable:

U.S. GOVERNMENT END USERS: Oracle programs, including any operating system, integrated software, any programs installed on the hardware, and/or documentation, delivered to U.S. Government end users are "commercial computer software" pursuant to the applicable Federal Acquisition Regulation and agencyspecific supplemental regulations. As such, use, duplication, disclosure, modification, and adaptation of the programs, including any operating system, integrated software, any programs installed on the hardware, and/or documentation, shall be subject to license terms and license restrictions applicable to the programs. No other rights are granted to the U.S. Government.

#### **Hazardous Applications Notice**

This software or hardware is developed for general use in a variety of information management applications. It is not developed or intended for use in any inherently dangerous applications, including applications that may create a risk of personal injury. If you use this software or hardware in dangerous applications, then you shall be responsible to take all appropriate failsafe, backup, redundancy, and other measures to ensure its safe use. Oracle Corporation and its affiliates disclaim any liability for any damages caused by use of this software or hardware in dangerous applications.

#### **Third Party Content, Products, and Services Disclaimer**

This software or hardware and documentation may provide access to or information on content, products and services from third parties. Oracle Corporation and its affiliates are not responsible for and expressly disclaim all warranties of any kind with respect to third-party content, products, and services. Oracle Corporation and its affiliates will not be responsible for any loss, costs, or damages incurred due to your access to or use of third-party content, products, or services.

# **Contents**

#### **Preface**

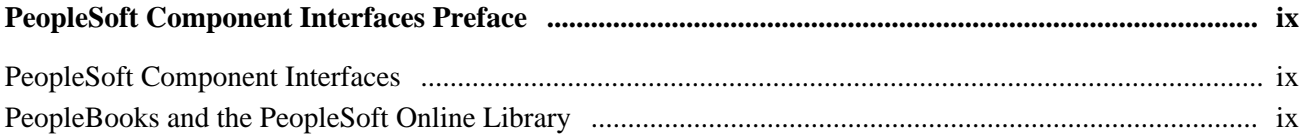

## **Chapter 1**

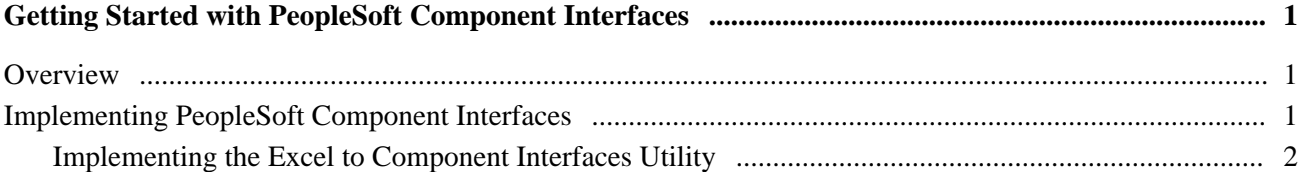

## **Chapter 2**

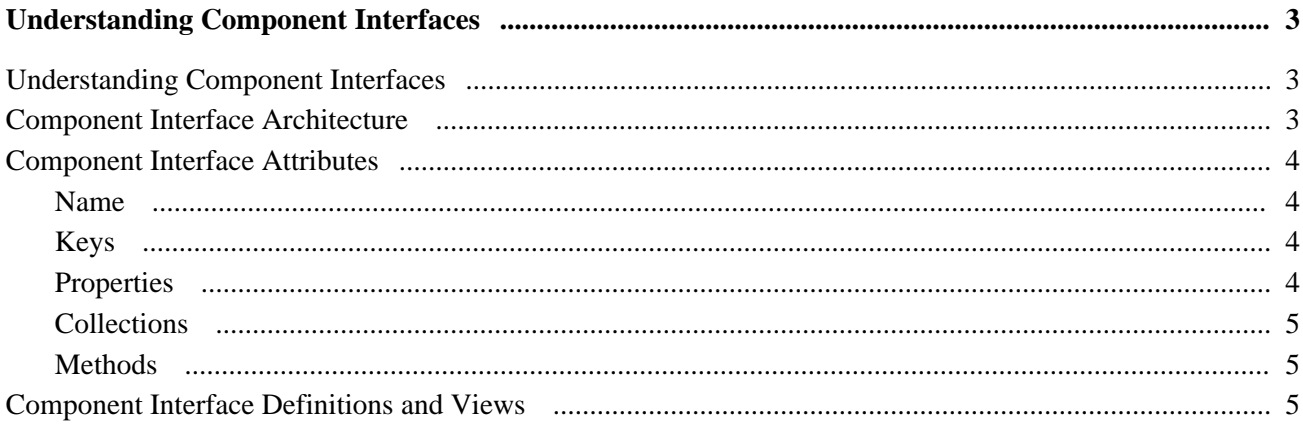

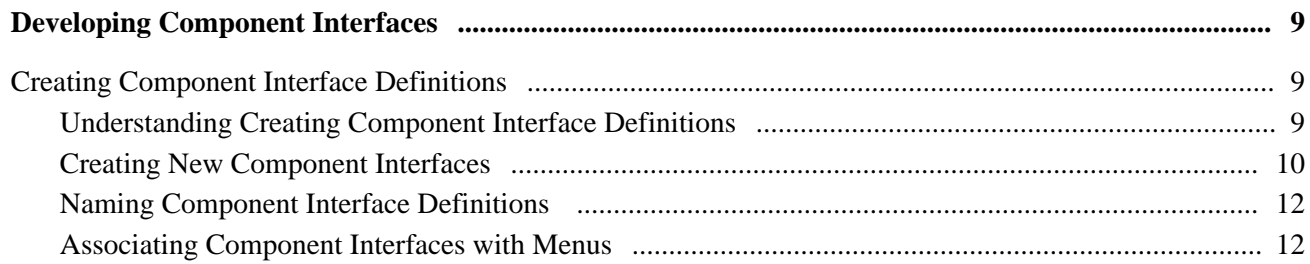

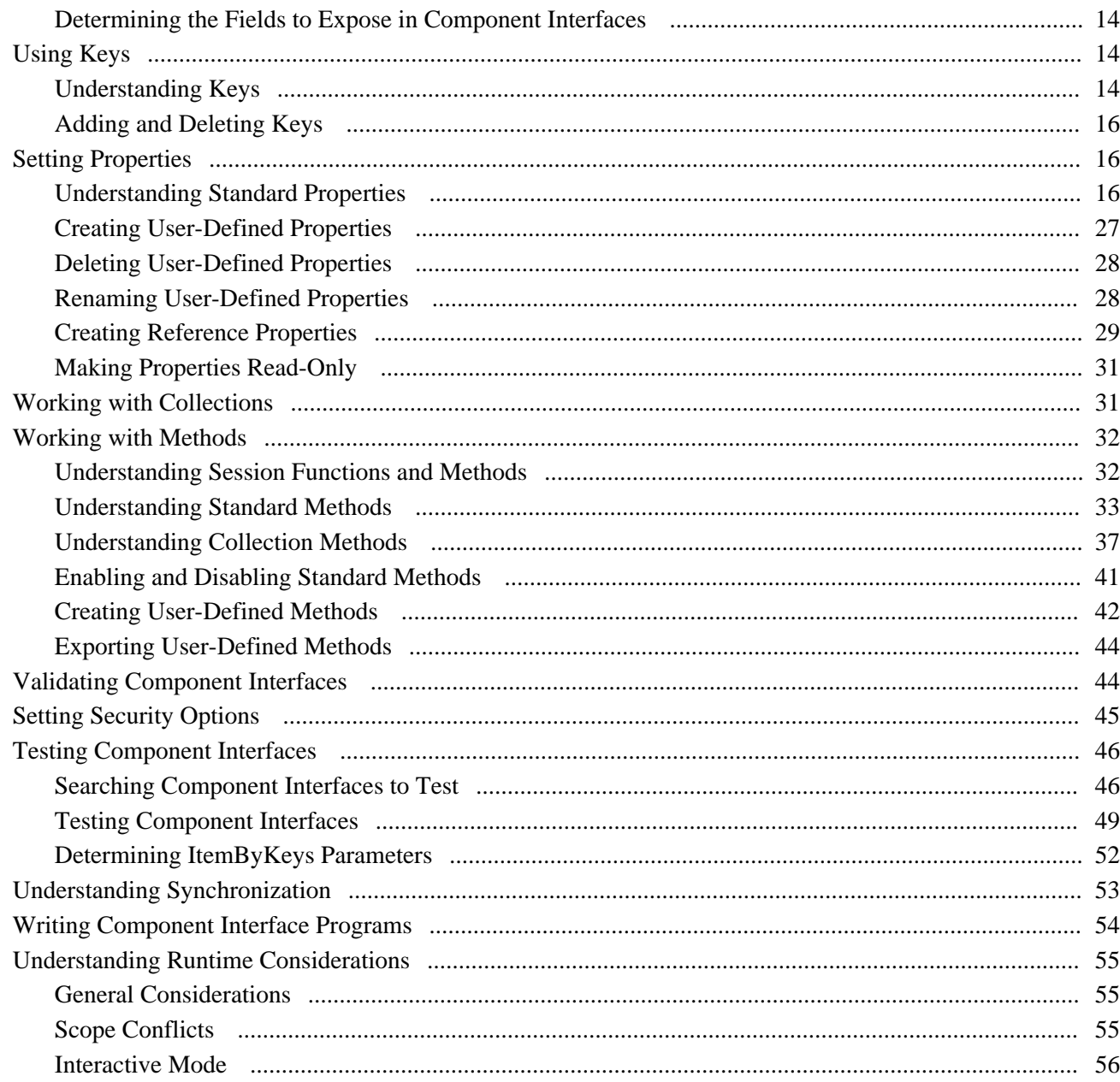

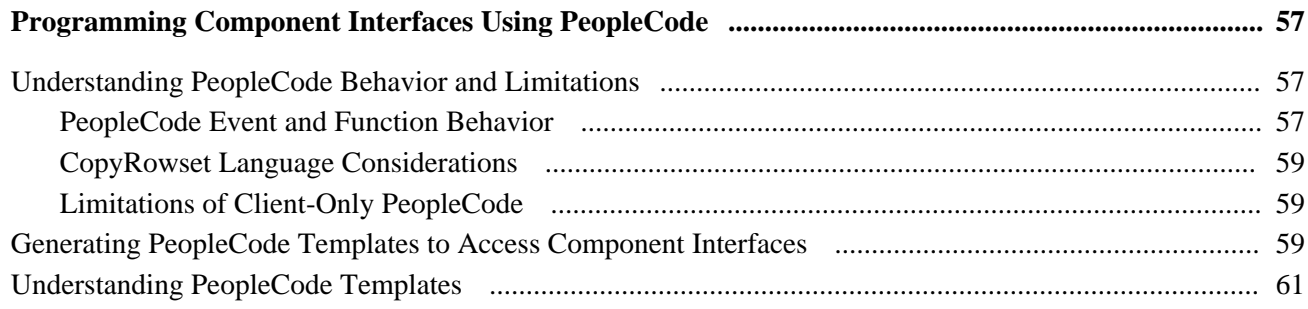

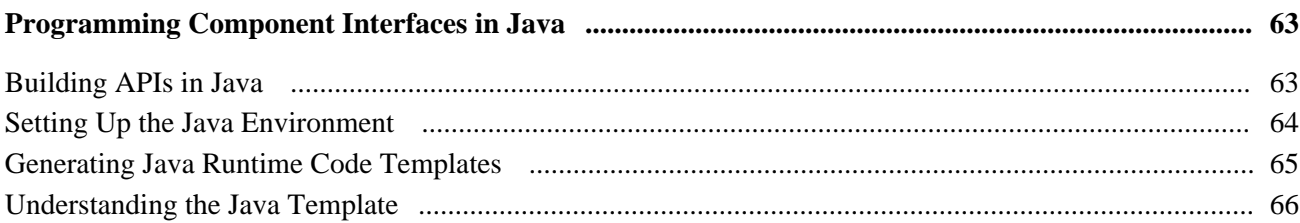

## **Chapter 6**

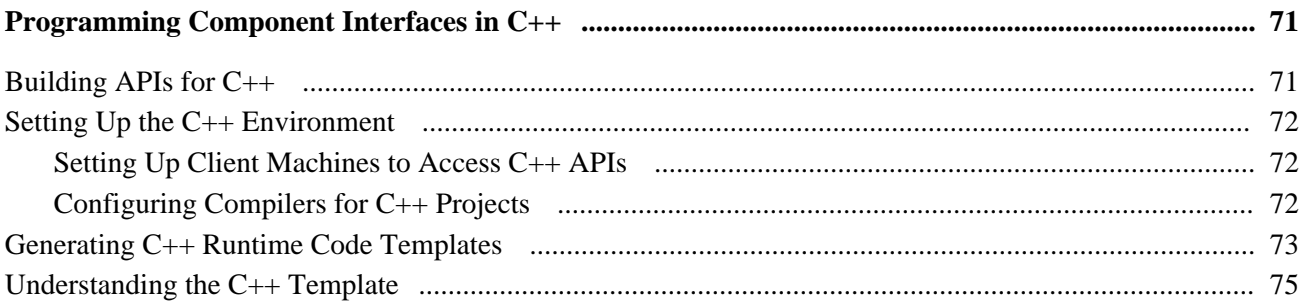

## **Chapter 7**

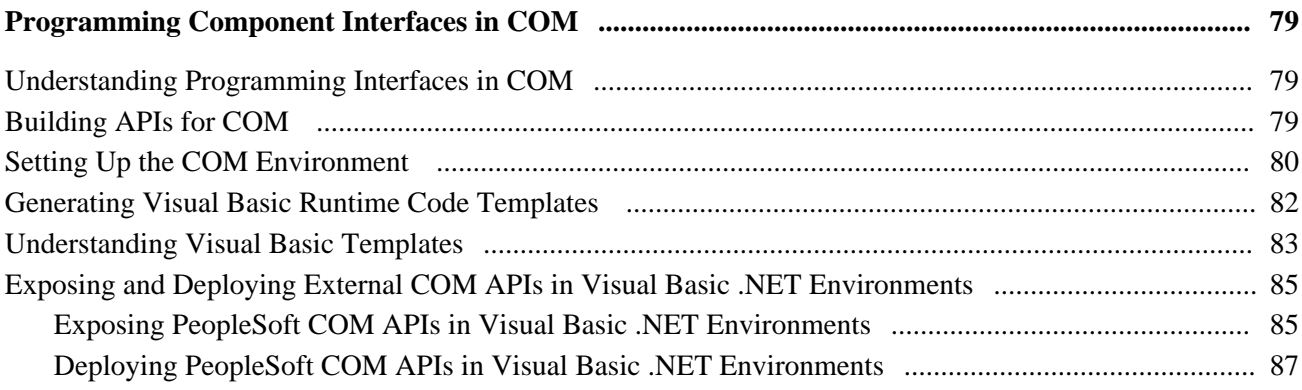

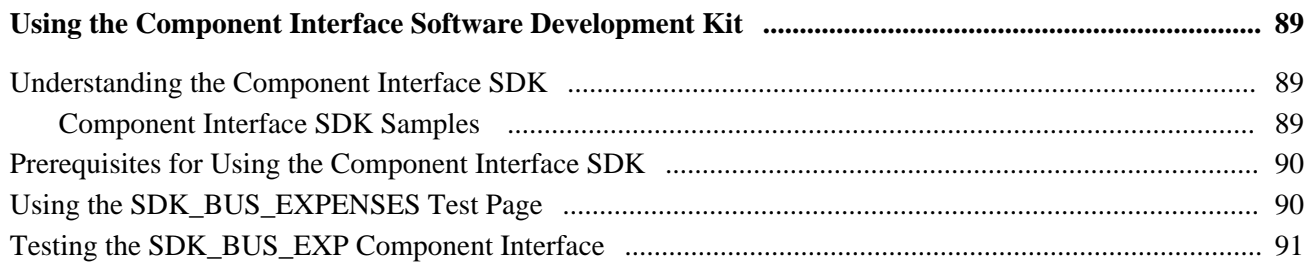

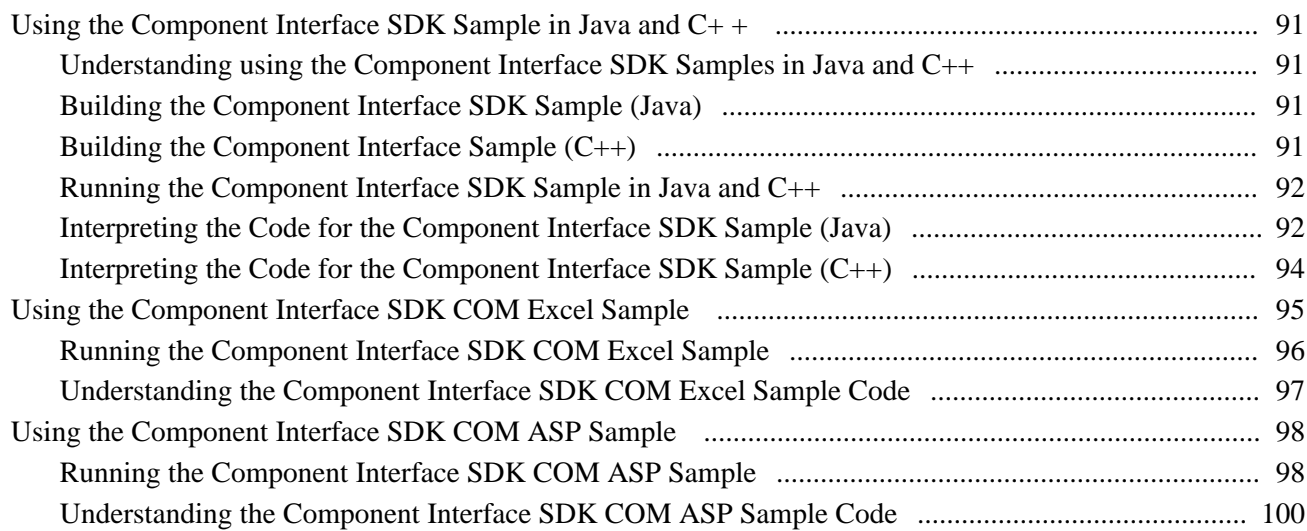

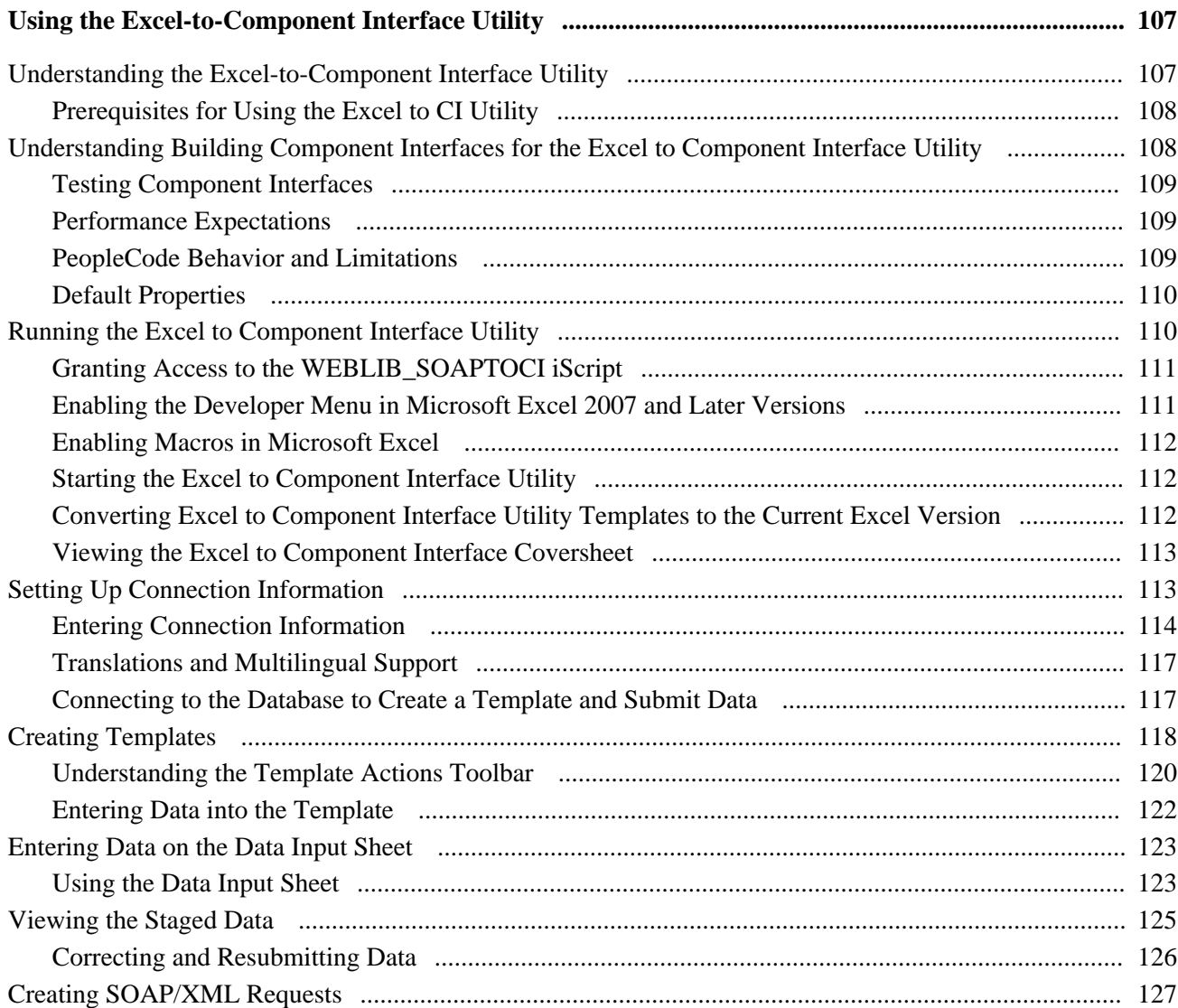

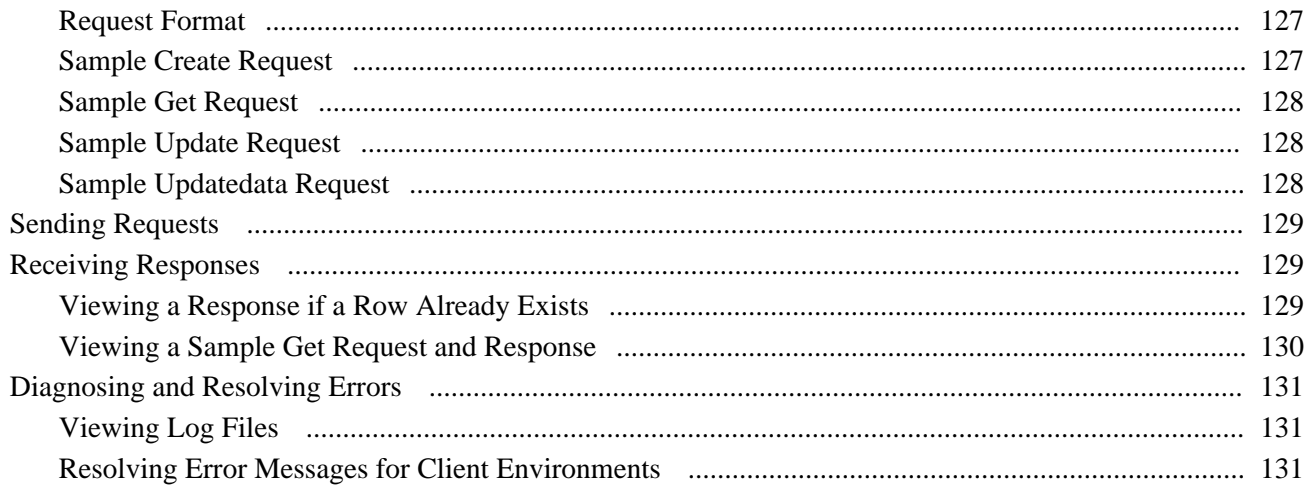

## **Appendix A**

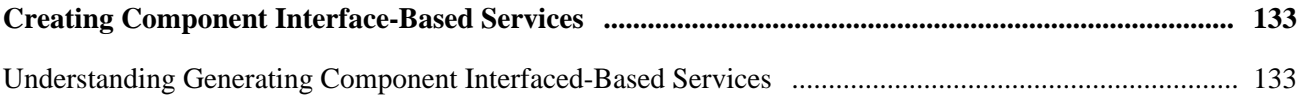

## **Appendix B**

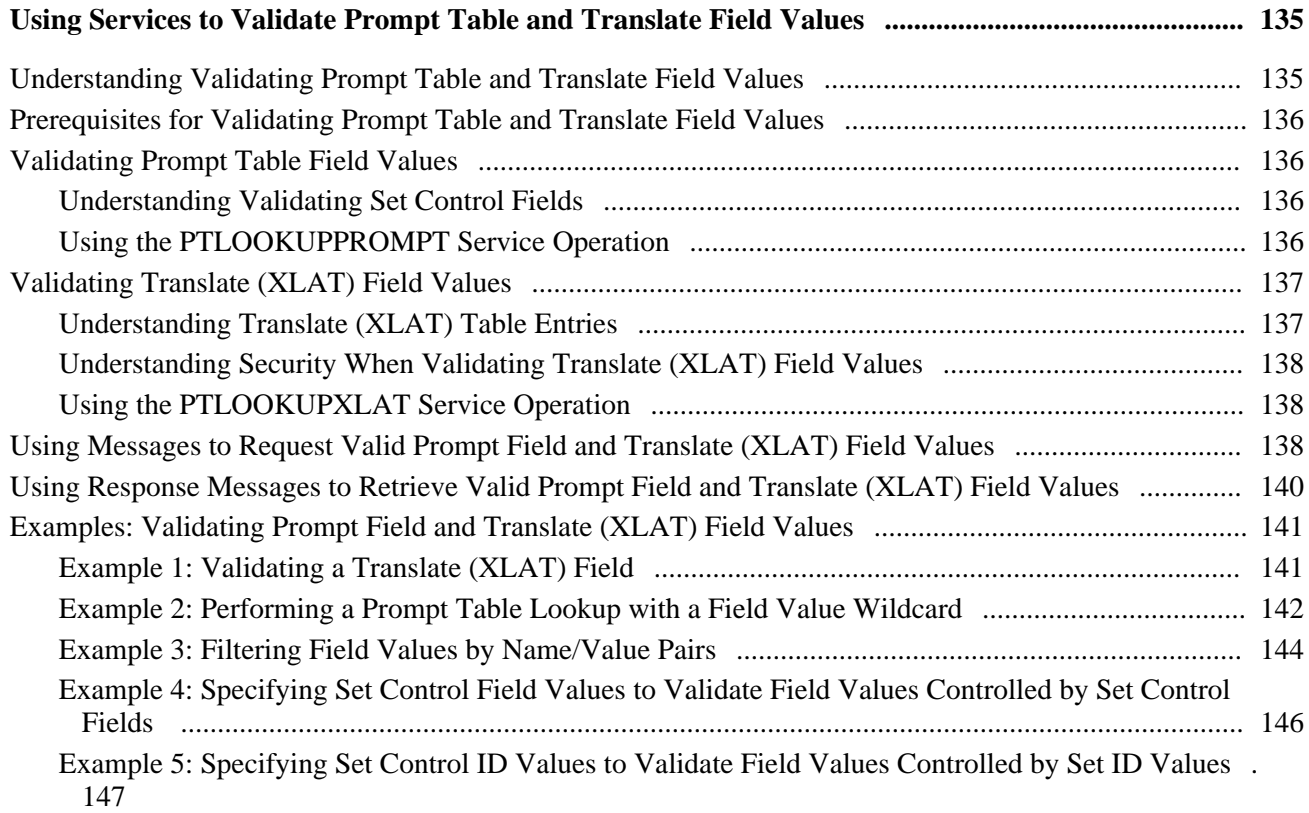

**[Index](#page-158-0) ............................................................................................................................................................ [149](#page-158-0)**

# <span id="page-8-0"></span>**PeopleSoft Component Interfaces Preface**

This book describes PeopleSoft component interfaces. It is written for programmers who will be accessing PeopleSoft components, usually using external systems.

# <span id="page-8-1"></span>**PeopleSoft Component Interfaces**

A PeopleSoft component interface is a PeopleTools definition that you create in PeopleSoft Application Designer. It enables synchronous access to a PeopleSoft component from another application.

# <span id="page-8-2"></span>**PeopleBooks and the PeopleSoft Online Library**

A companion PeopleBook called *PeopleBooks and the PeopleSoft Online Library* contains general information, including:

- Understanding the PeopleSoft online library and related documentation.
- How to send PeopleSoft documentation comments and suggestions to Oracle.
- How to access hosted PeopleBooks, downloadable HTML PeopleBooks, and downloadable PDF PeopleBooks as well as documentation updates.
- Understanding PeopleBook structure.
- Typographical conventions and visual cues used in PeopleBooks.
- ISO country codes and currency codes.
- PeopleBooks that are common across multiple applications.
- Common elements used in PeopleBooks.
- Navigating the PeopleBooks interface and searching the PeopleSoft online library.
- Displaying and printing screen shots and graphics in PeopleBooks.
- How to manage the locally installed PeopleSoft online library, including web site folders.
- Understanding documentation integration and how to integrate customized documentation into the library.
- Application abbreviations found in application fields.

You can find *PeopleBooks and the PeopleSoft Online Library* in the online PeopleBooks Library for your PeopleTools release.

# <span id="page-10-0"></span>**Getting Started with PeopleSoft Component Interfaces**

This chapter provides an overview of PeopleSoft component interfaces and discusses how to implement them.

# <span id="page-10-1"></span>**Overview**

A component interface is a set of application programming interfaces (APIs) that you can use to access and modify PeopleSoft database information programmatically. PeopleSoft component interfaces expose a PeopleSoft component (a set of pages grouped for a business purpose) for synchronous access from another application (PeopleCode, Java, C/C++, or Component Object Model [COM]). A PeopleCode program or an external program (Java, C/C++, or COM) can view, enter, manipulate, and access PeopleSoft component data, business logic, and functionality. Additionally, you can use the Component Interface Tester to check the validity of your component interface and the Excel to Component Interface Utility to manage your data.

Component interfaces are created in PeopleSoft Application Designer, so you should ensure that you are familiar with PeopleTools and Application Designer.

See *PeopleTools 8.52: PeopleSoft Application Designer Developer's Guide.*

This section provides information to consider before you begin to use PeopleSoft component interfaces. In addition to implementation considerations presented in this section, take advantage of all PeopleSoft sources of information, including the installation guides, release notes, and PeopleBooks.

# <span id="page-10-2"></span>**Implementing PeopleSoft Component Interfaces**

PeopleSoft PeopleTools include the functionality to create component interfaces for your applications.

Complete the following tasks before you begin creating component interfaces for your implementation:

• Install your Application according to the installation guide for your database type.

See the PeopleSoft installation guide for your platform and product line.

• Establish a user profile that gives you access to PeopleSoft Application Designer and any other processes that you will use.

See *PeopleTools 8.52: Security Administration*, "Understanding PeopleSoft Security."

# <span id="page-11-0"></span>**Implementing the Excel to Component Interfaces Utility**

PeopleSoft provides the Excel to Component Interface utility that enables you to upload data from Microsoft Excel into your PeopleSoft database. Several tasks are involved in setting up the Excel to Component Interfaces Utility.

See [Chapter 9, "Using the Excel-to-Component Interface Utility," Running the Excel to Component Interface](#page-119-1)  [Utility, page 110.](#page-119-1)

# <span id="page-12-0"></span>**Understanding Component Interfaces**

This chapter provides an overview of component interfaces and discusses:

- Component interface architecture.
- Component interface attributes.
- Component interface definitions and views.

# <span id="page-12-1"></span>**Understanding Component Interfaces**

A component interface enables exposure of a PeopleSoft component (a set of pages grouped together for a business purpose) for synchronous access from another application (such as PeopleCode, Java, C/C++, COM, or XML). Component interfaces can be viewed as "black boxes" that encapsulate PeopleSoft data and business processes, and hide the details of the underlying page and data. Component interfaces can be used to integrate one application with another application or with external systems. Component interfaces execute the business logic built into the component and as a result, they provide a higher level of data validation than a simple SQL insert.

A component interface maps to one, and only one, PeopleSoft component. However, you can create multiple component interfaces for the same component. You create component interfaces in PeopleSoft Application Designer. Record fields on the component are mapped to the keys and properties of the component interface. Methods are used to find, create, modify, or delete data.

# <span id="page-12-2"></span>**Component Interface Architecture**

The component interface architecture comprises three fundamental elements—components, component interfaces, and the component interface API.

Every component interface has the following main attributes:

- Name.
- Keys (Get keys, Create keys, and Find keys).
- Properties and collections (fields and records).
- Methods.

**Note.** In most cases, component interfaces act like their associated components, meaning that PeopleCode events typically trigger in the same order as the component. However, several runtime exceptions relate to component interfaces and PeopleCode processing and search dialog box processing.

#### **See Also**

*PeopleTools 8.52: PeopleCode Developer's Guide*, "PeopleCode and the Component Processor"

# <span id="page-13-0"></span>**Component Interface Attributes**

This section discusses the name, keys, properties, collections, and methods of component interfaces.

#### <span id="page-13-1"></span>**Name**

Each component interface requires a unique name that is specified when the component interface is created. The calling programs use the name of the component interface to access properties and methods.

## <span id="page-13-2"></span>**Keys**

Keys are special properties containing values that retrieve an instance (Get keys) or a list of instances (Find keys) of the component interface. When you create a new component interface, Get and Find keys are created based on the search record definition for the underlying component. However, you can add, remove, or change keys in PeopleSoft Application Designer. Create keys are created for components that have the Add action enabled.

## <span id="page-13-3"></span>**Properties**

Properties provide access to both component data and component interface settings. Component interfaces include two types of properties: standard and user-defined.

Standard properties are assigned automatically when a component interface is created.

 Standard properties can be set to true or false. These properties are not displayed in the PeopleSoft Application Designer. Examples of standard properties include InteractiveMode, GetHistoryItems, and EditHistoryItems.

• User-defined properties map to record fields on the PeopleSoft component and are displayed in the PeopleSoft Application Designer.

A property can correspond to a field or a scroll (collection). You can control which user-defined properties are included on the component interface.

**Note.** Every PeopleSoft Application Designer definition—including the component interface—has a definition properties dialog box in which you make design-time settings for the definition. Those properties should not be confused with the runtime properties that are discussed here.

## <span id="page-14-0"></span>**Collections**

A component interface collection is a special type of property that corresponds to a scroll. It contains fields and subordinate scrolls as defined in its underlying component. By default, each collection uses the name of the primary record for the underlying scroll.

## <span id="page-14-1"></span>**Methods**

A method is a function that performs a specific task on a component interface at runtime. As with component interface properties, two main types of methods are available: standard and user-defined. For example, you can use methods to save or create a new purchase order. Runtime access to each method is determined by the security that you have for that specific method.

Standard methods are those that are available for all component interfaces.

The Find, Get, Save, and Cancel methods are automatically generated by PeopleSoft Application Designer when a new component interface is created. The Create method is created for components that have the Add action enabled. In the component interface designer, standard methods are highlighted in gray.

• User-defined methods are created in PeopleSoft Application Designer to provide added functionality to the component interface.

These methods are functions that are made accessible through the component interface. Each function maps to a user-defined method. In the component interface designer, user-defined methods are highlighted in blue.

# <span id="page-14-2"></span>**Component Interface Definitions and Views**

You create, modify, and review your component interface definition by using PeopleSoft Application Designer. You open the component interface definition just as you would any other definition, such as a page or record.

When working with a component interface definition in PeopleSoft Application Designer, you see the component view on the left and the component interface view on the right.

This example shows the component and component interface view in PeopleSoft Application Designer.

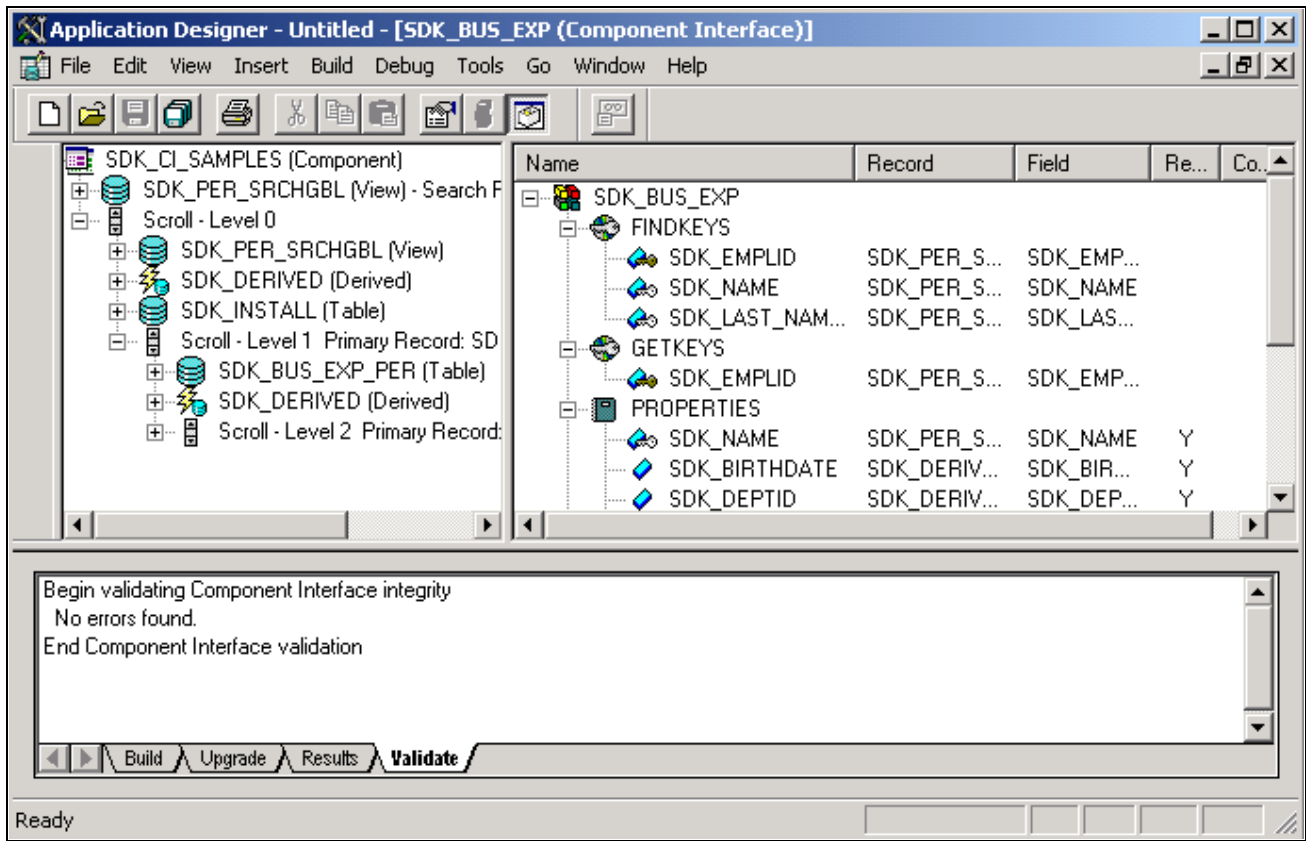

Component and component interface views in PeopleSoft Application Designer

The component view shows records and scrolls in the component, using a tree representation. The structure is the same as the one you see on the structure tab of a component in PeopleSoft Application Designer. Drag the fields and collections that you want exposed to the component interface view.

The component interface view shows the exposed keys, properties, and methods, using a tree representation. When you open a component interface, properties are displayed in the order in which they appear in the component view.

The tree nodes in both the component view and the component interface view have different icons. Some icons are used in both the component view and the component interface view with slightly different meanings. The following tables explain the meaning of each icon and column in the component interface view.

#### **Component Interface View Icons**

This table lists the component interface view icons:

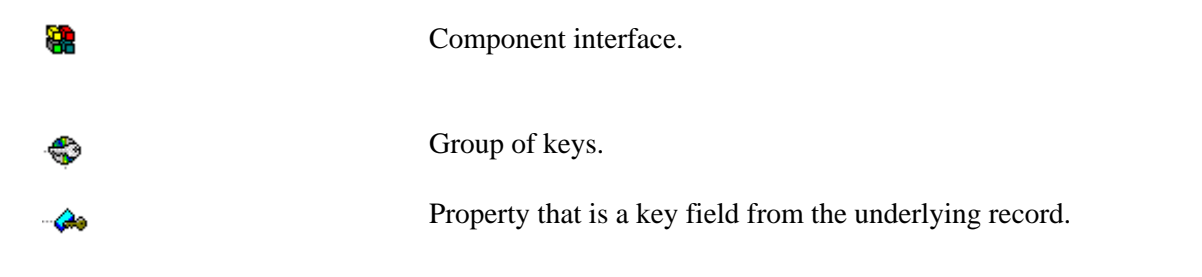

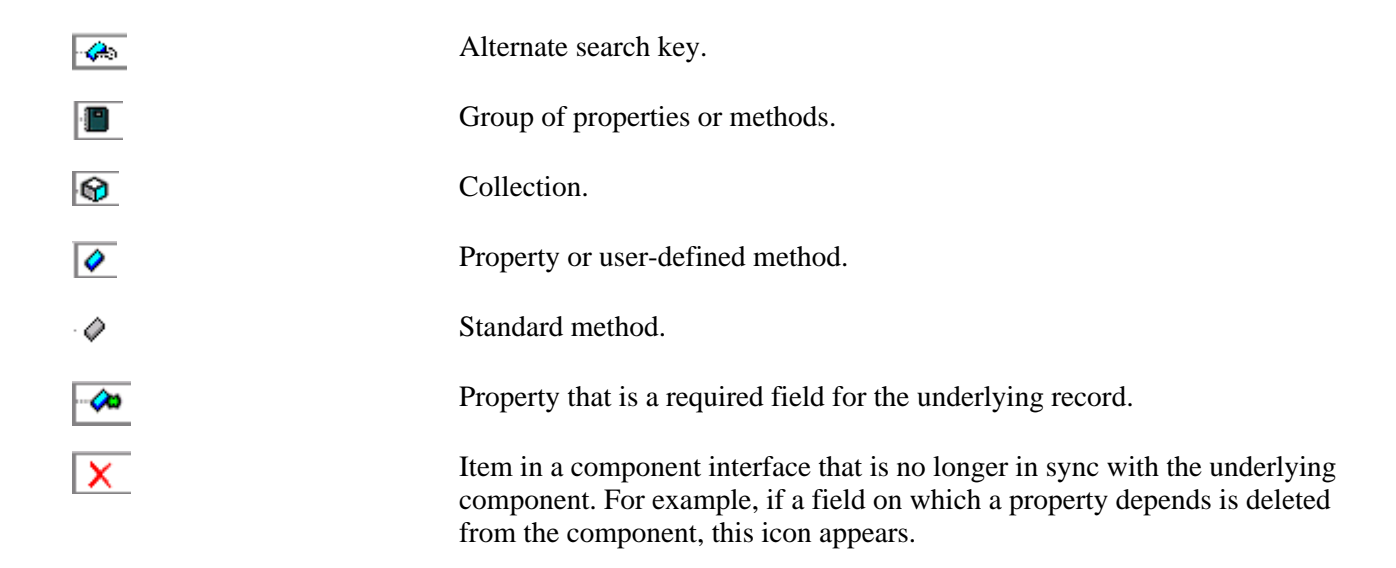

#### **Component Interface View Columns**

The following terms describe the columns in the component interface view.

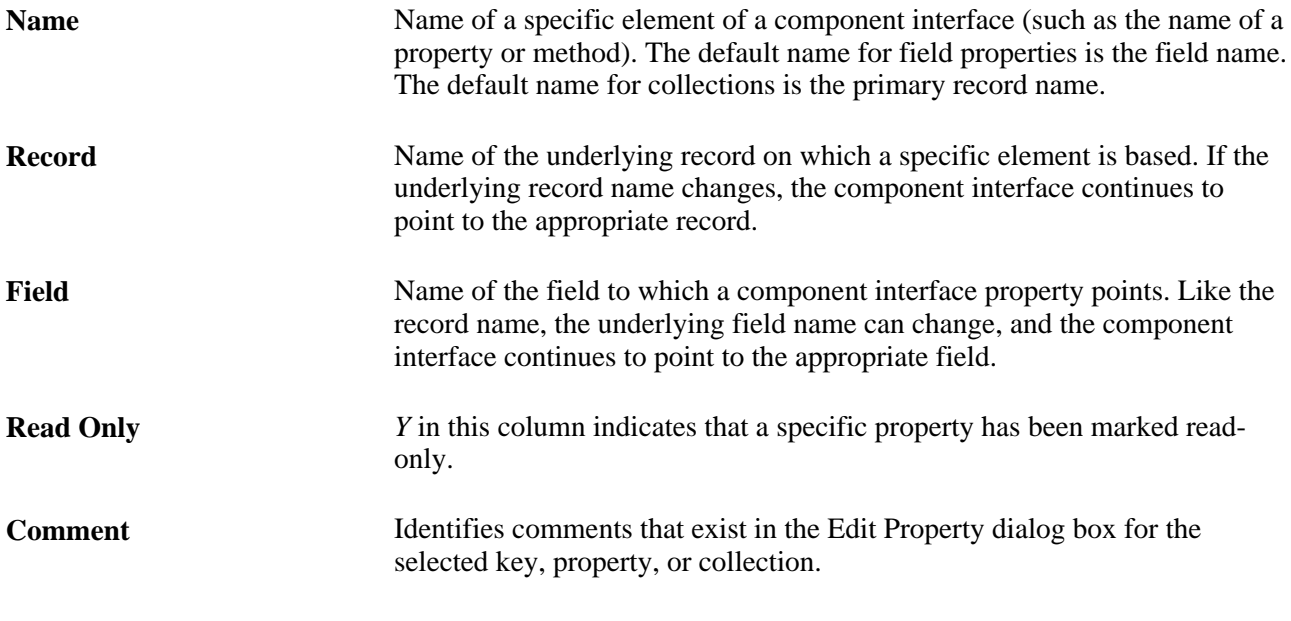

**Note.** In the component interface view, properties appear in the same order as they appear in the component and are not sorted alphabetically.

# <span id="page-18-0"></span>**Developing Component Interfaces**

This chapter discusses how to:

- Create component interface definitions.
- Use keys.
- Set properties.
- Work with collections.
- Work with methods.
- Validate component interfaces.
- Set security options.
- Test component interfaces.
- Understand synchronization.
- Write component interface programs.
- Understand runtime considerations.

# <span id="page-18-1"></span>**Creating Component Interface Definitions**

This section discusses how to:

- Create new component interface definitions.
- Name component interface definitions.
- Associate component interface definitions with menus.
- Determine the fields to expose in component interfaces.

## <span id="page-18-2"></span>**Understanding Creating Component Interface Definitions**

This section discusses key concepts for creating component interface definitions.

#### **Component Structure**

Because each component interface refers to a single component, you must know the structure of the component for which you are constructing a component interface. You can use an existing component within an application or create a new one for the sole purpose of constructing a component interface. Many parts of the component interface, such as the keys, are created based on settings in the referenced component.

#### **Criteria for Setting Automatic Default Properties**

To be able to set automatic defaults for fields in the new component interface, the system needs the properties to be of a specific field or page control type.

The fields should be of the following types:

- **Character**
- Long character
- Number
- Signed number
- Date
- Time
- Datetime

The field should be one of the following page control types:

- Edit box
- Drop-down list box
- Check box
- Radio button

The field cannot be invisible and should not be the same as the key field of the immediate parent.

Collections must have at least one child property that satisfies the field or page control criteria for providing the field by default. Collections with no properties are not added.

For a field on a secondary page to be selected for the default properties process, it must satisfy all the criteria for field type and page control and must be at the same level as the host page.

Additionally, the component tree that a component interface uses to order the properties lists the fields in the record based on their order in the record definition and not the order of the fields on the page. If the component tree lists the fields of a record based on the page, the properties of the component interface will reflect that order.

# <span id="page-19-0"></span>**Creating New Component Interfaces**

This section discusses how to create a new component interface.

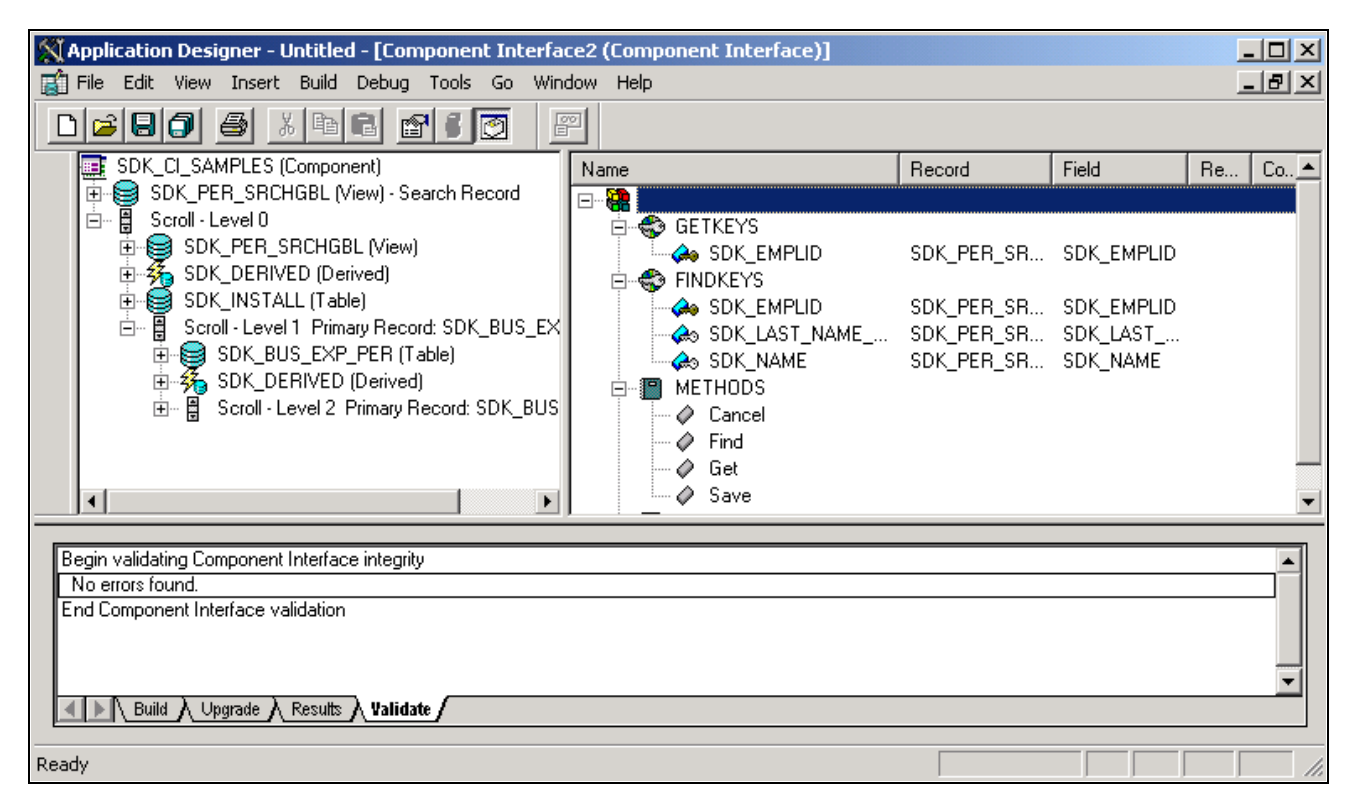

New component interface with no properties yet defined.

To create a new component interface:

- 1. Select File, New from the PeopleSoft Application Designer menu.
- 2. Select Component Interface from the New dialog box.
- 3. Select the component on which to base this component interface.

After you select the appropriate component, you see a message asking whether you want the fields that are exposed in the selected component to become the default properties of the component interface.

**Note.** Not all fields on the component interface can have automatic defaults created for them.

4. Click *Yes* to confirm the default property definitions or *No* if you don't want any properties initially created.

If you elect to have the property definitions automatically provided by the system by default, then all properties that appear on the pages of the underlying component are added to the component interface. Even though the system adds the default properties, you may need to move other properties into the component view for the component to work.

An untitled component interface appears, showing the Get keys and Find keys. Create keys are produced only if the underlying component can run in Add mode (the example preceding this procedure does not have Create keys, because the search record of the underlying component cannot run in Add mode). PeopleSoft Application Designer generates the keys for you as you drag definitions.

The standard methods Cancel, Find, Get, and Save are automatically created. The Create method is not automatically created unless the component supports the Add mode.

**Note.** You can begin adding properties to a new component interface at any point. However, you cannot add any user-defined methods to the component interface until you have saved the component interface.

5. Save the component interface.

After you have saved the component interface, you can further define user-defined methods.

## <span id="page-21-0"></span>**Naming Component Interface Definitions**

Like every other definition in PeopleTools, component interfaces must have unique names. The naming of component interfaces should be consistent and systematic. Also, the name should not be changed after the component interface is part of a production system—other applications depend on a consistent name with which to reference the component interface.

If you are changing the structure of a component interface such that an existing program can no longer access it correctly, create a new component interface rather than updating the existing one. No version property is on a component interface, so if you must create a new version of a delivered component interface, adhere to a standard naming guideline to avoid confusion. A suggested naming guideline is:

- LOCATION (original component interface).
- LOCATION\_V2 (version two of the component interface).

# <span id="page-21-1"></span>**Associating Component Interfaces with Menus**

This applies to component interfaces built from components that are already attached to one or more menus.

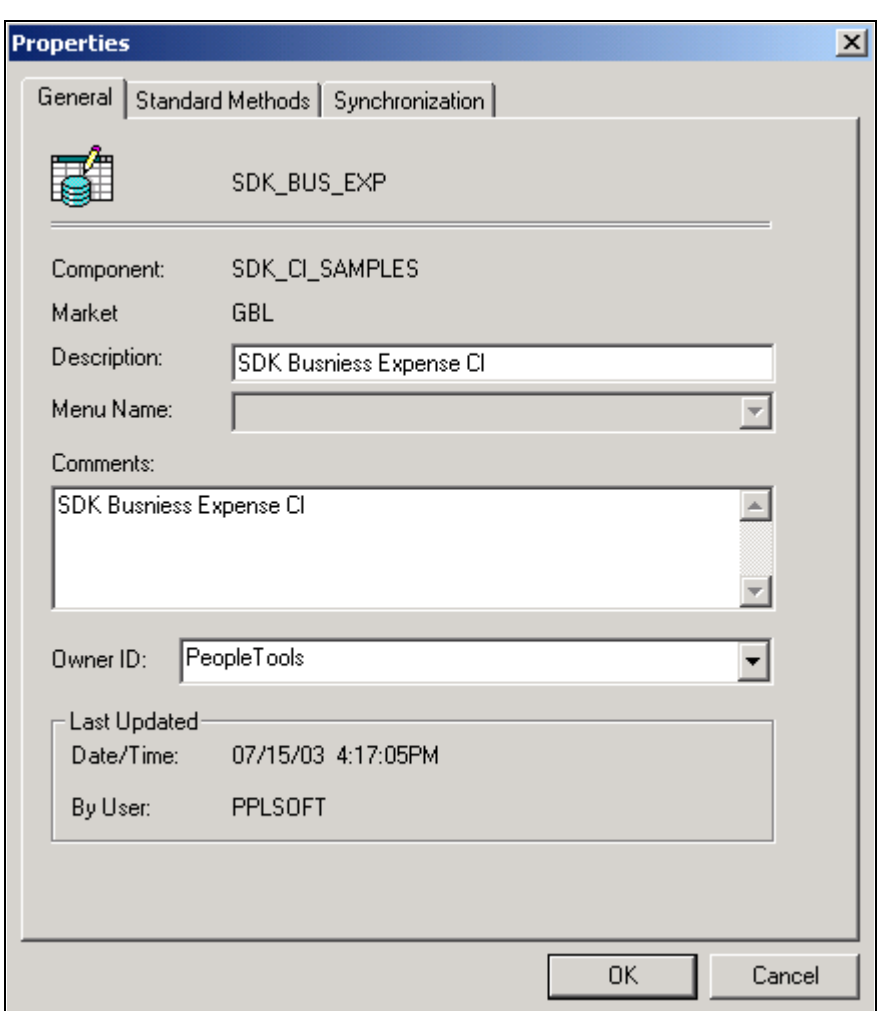

Component Interface Properties-General tab

To associate a component interface with a menu:

- 1. Select File, Open from the PeopleSoft Application Designer menu to open an existing component interface.
- 2. Select File, Definition Properties from the PeopleSoft Application Designer menu.

The Definition Properties dialog box appears.

3. Select the appropriate menu name on the General tab for this component interface.

**Note.** Associate a menu with a component interface only when PeopleCode is in the component that uses the %Menu system variable.

# <span id="page-23-0"></span>**Determining the Fields to Expose in Component Interfaces**

You expose fields from a component in the component interface by dragging a record field or a scroll from the component view into the component interface view. However, some forethought is required before exposing a component as a component interface. You need to have a thorough understanding of the underlying component so that you expose fields that are required in the external system. For example, if the component has a field called SSN, you need to be sure that the SSN field is required before exposing it to the external system. Expose only those properties that are necessary.

The component view displays fields that are available in the component buffer at runtime. For example, if a record containing 10 fields has only 3 fields included on a page, then the component view will list only those 3 fields.

The first time that you drag a scroll from the component view to the component interface view, the system uses the following rules to determine what properties to expose:

• Keys are exposed only at the highest-level collection in which they first appear.

In some cases, this is not appropriate. When an effective-dated component that has the same level-zero and level-one record is exposed through a component interface, it should be exposed the same way in which it appears on a page in the component. In this case, only one key field typically appears at level zero and the effective-date keys appear at level one. The component interface wrapper should expose the page in the same fashion—removing keys that do not appear in the level-zero scroll from the component interface top-level collection and manually adding keys that appear in level-one scroll to the second-level collection.

Typically, you do not want to expose Get keys or Create keys as properties, because these are set before a Get or Create operation and might be inadvertently changed.

- Make sure that you do not delete all the properties within the collection; that would result in an empty collection. If such empty collections exist, remove them; otherwise, they appear with *X* in the component interface view.
- If your page does not support Add mode, then you should not expose the level-zero record of the component, because it contains data that is not specific to the component interface that you are creating.
- Do not expose fields that are not visible in the component view.

The component optimization code might eliminate unused fields from its buffers, which results in an error when that field is accessed by the component interface.

# <span id="page-23-1"></span>**Using Keys**

This section discusses how to add and delete keys.

# <span id="page-23-2"></span>**Understanding Keys**

The following table shows the three types of component interface keys:

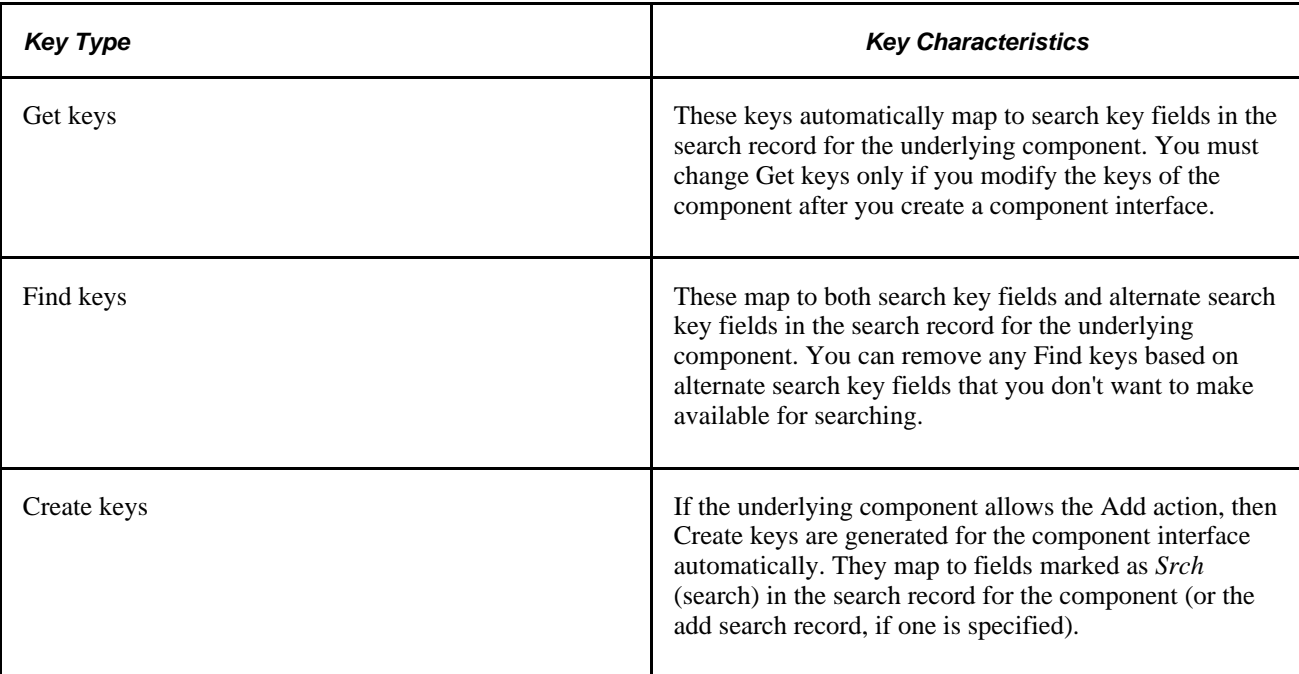

Keys are created automatically when you create a component interface. Typically, you must manually add keys only if new search key fields are added to the underlying component after the creation of the component interface. However, you might want to modify the Find keys—either to restrict a user from searching on a particular key or to add an alternate search key that didn't exist when the component was created.

Component interface keys are based only on the search key fields and alternate search key fields that are designated as list box items in the search record of the underlying component. When you create the component interface, the keys are automatically generated from all key fields that qualify.

- Each search key field produces a Get key and a Find key.
- Each search key field also produces a Create key if the underlying component allows Add mode.
- Each alternate search key field produces a Find key.

#### **Valid Conditions for Modifying Keys**

The following conditions are valid for modifying keys.

- You can add or delete a Find key if it is based on an alternate search key field.
- You can add any type of key based on a qualifying search key field in the component, if it isn't already the basis of an existing key of the same type.

This is necessary only if a new search key field is added to the component after you create the component interface.

- You can delete any type of key if its underlying search key field meets one of these criteria:
	- It is no longer defined as a search key field.
	- It is no longer designated as a list box item.
	- It has been deleted from the component.

# <span id="page-25-0"></span>**Adding and Deleting Keys**

To add a key:

- 1. Expand the search key collection (the first collection) in the component view.
- 2. Drag the key to the component interface view.

To delete a key:

- 1. Select the key in the component interface view.
- 2. Press the Del key.

# <span id="page-25-1"></span>**Setting Properties**

This section provides an overview of standard properties and discusses how to:

- Create user-defined properties.
- Delete user-defined properties.
- Rename user-defined properties.
- Create reference properties.
- Make properties read-only.

# <span id="page-25-2"></span>**Understanding Standard Properties**

Standard properties do not appear in the component interface view in PeopleSoft Application Designer. The following tables name and define the standard properties, and list the interfaces for PeopleCode, Java, C++, and Visual Basic.

This table contains the component interface properties:

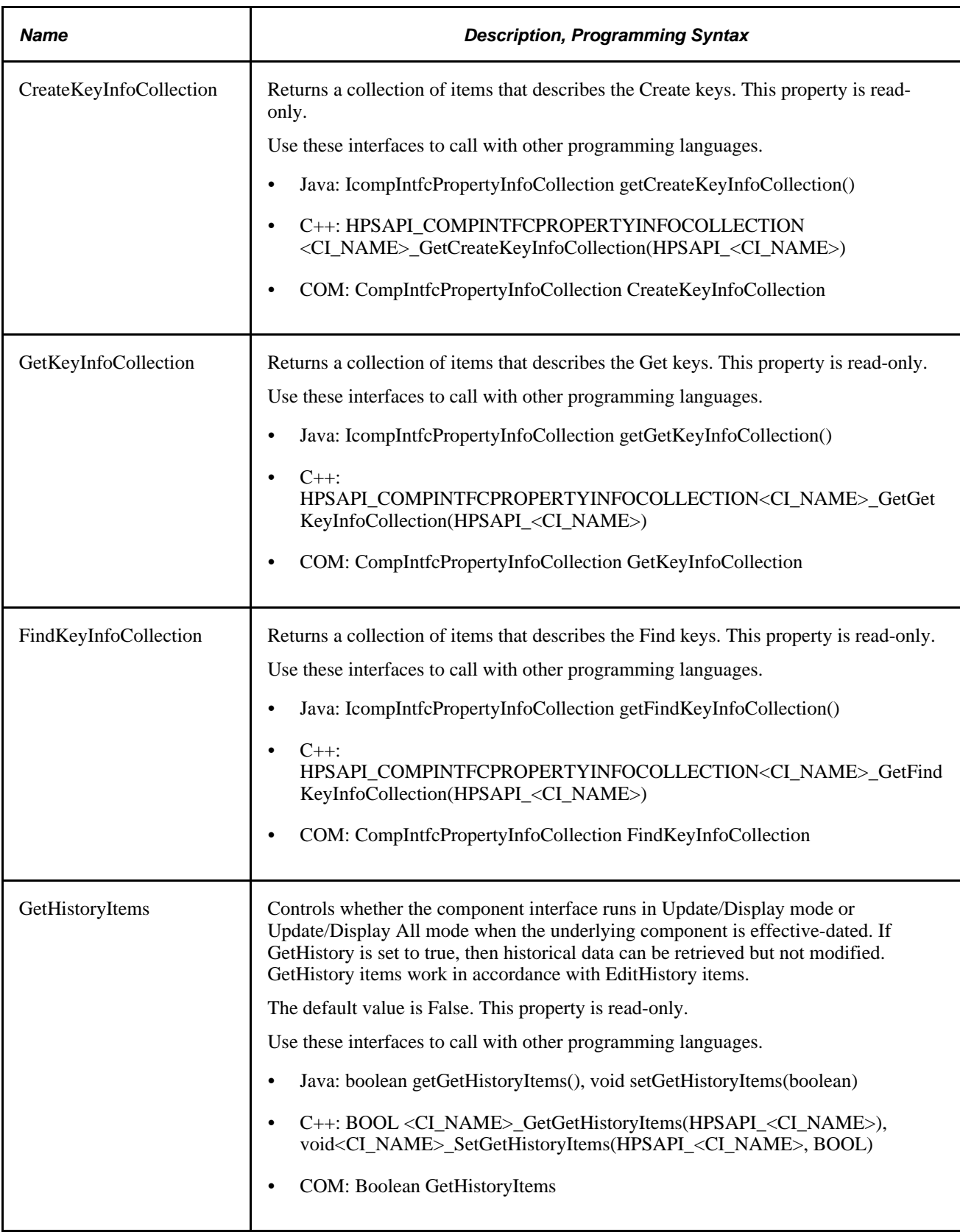

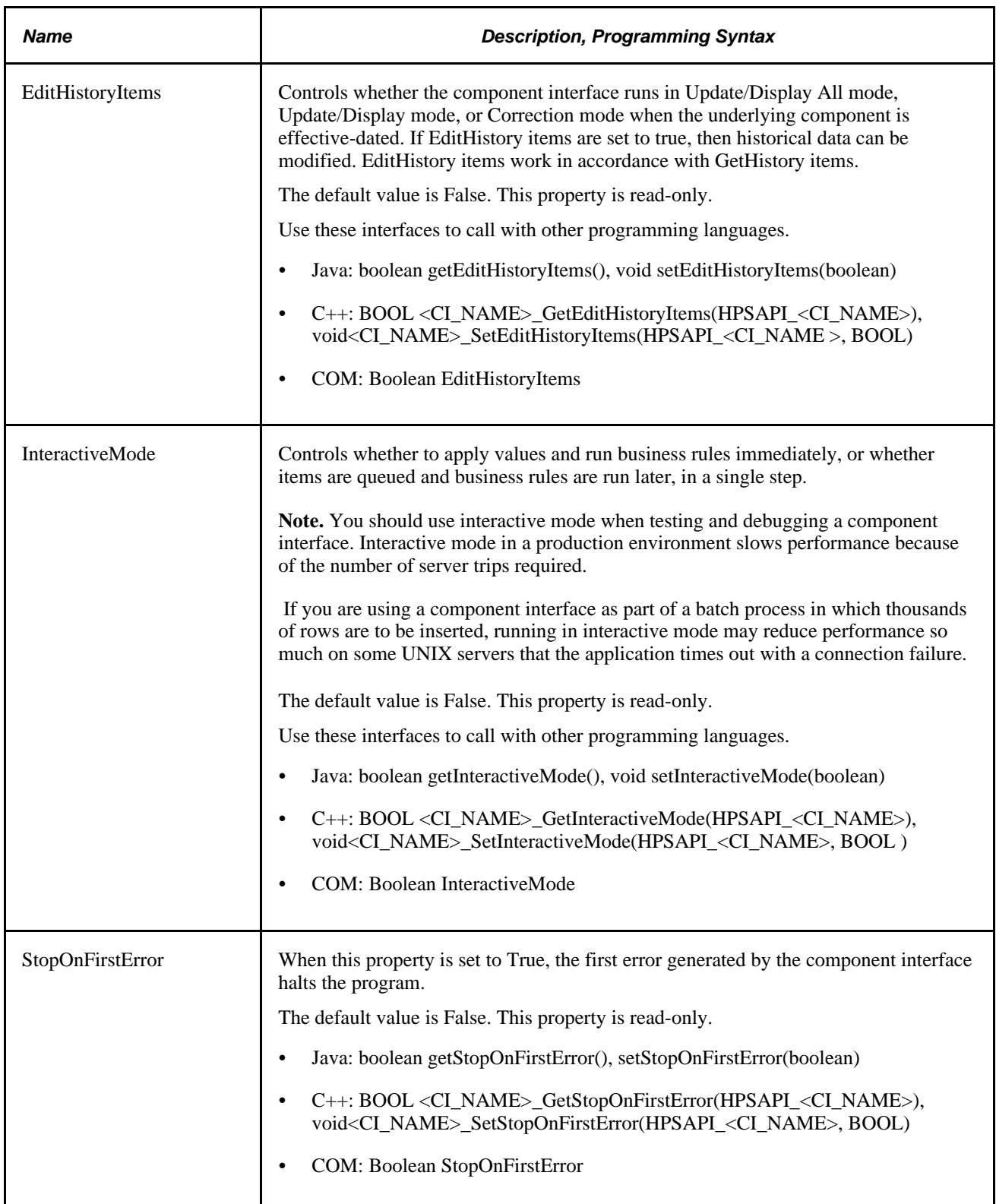

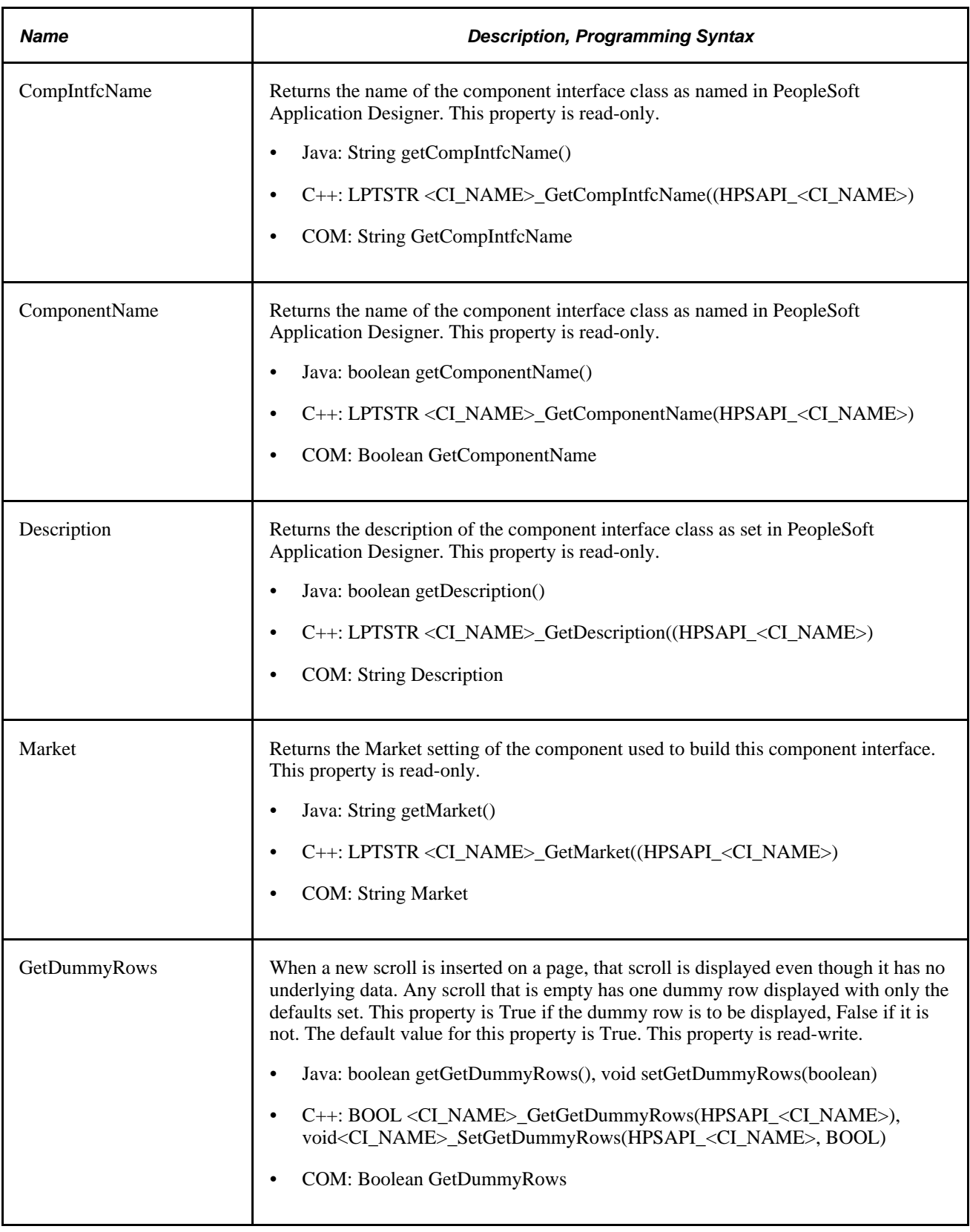

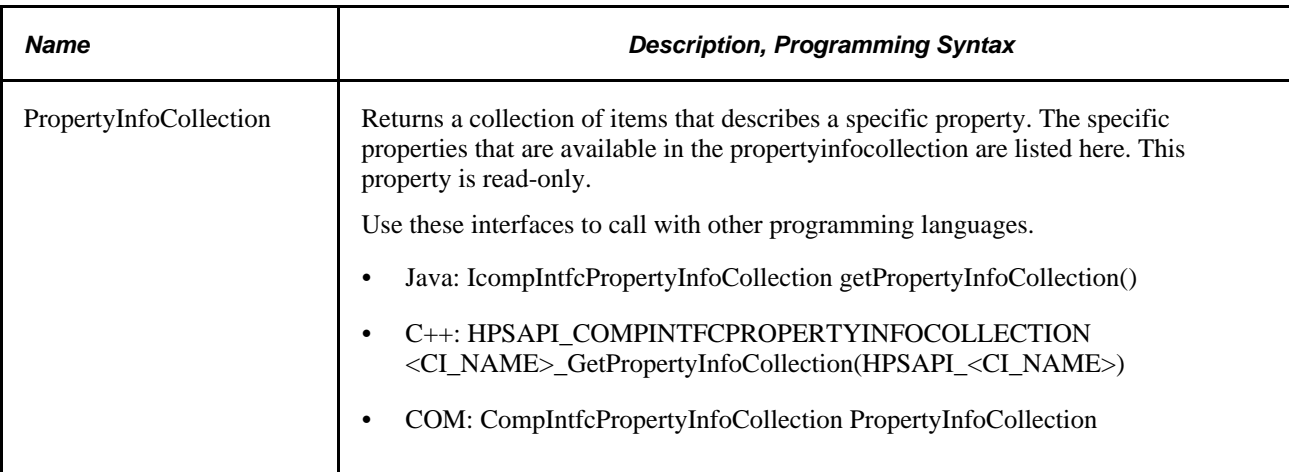

## The CompIntfPropInfoCollection object supports the following properties:

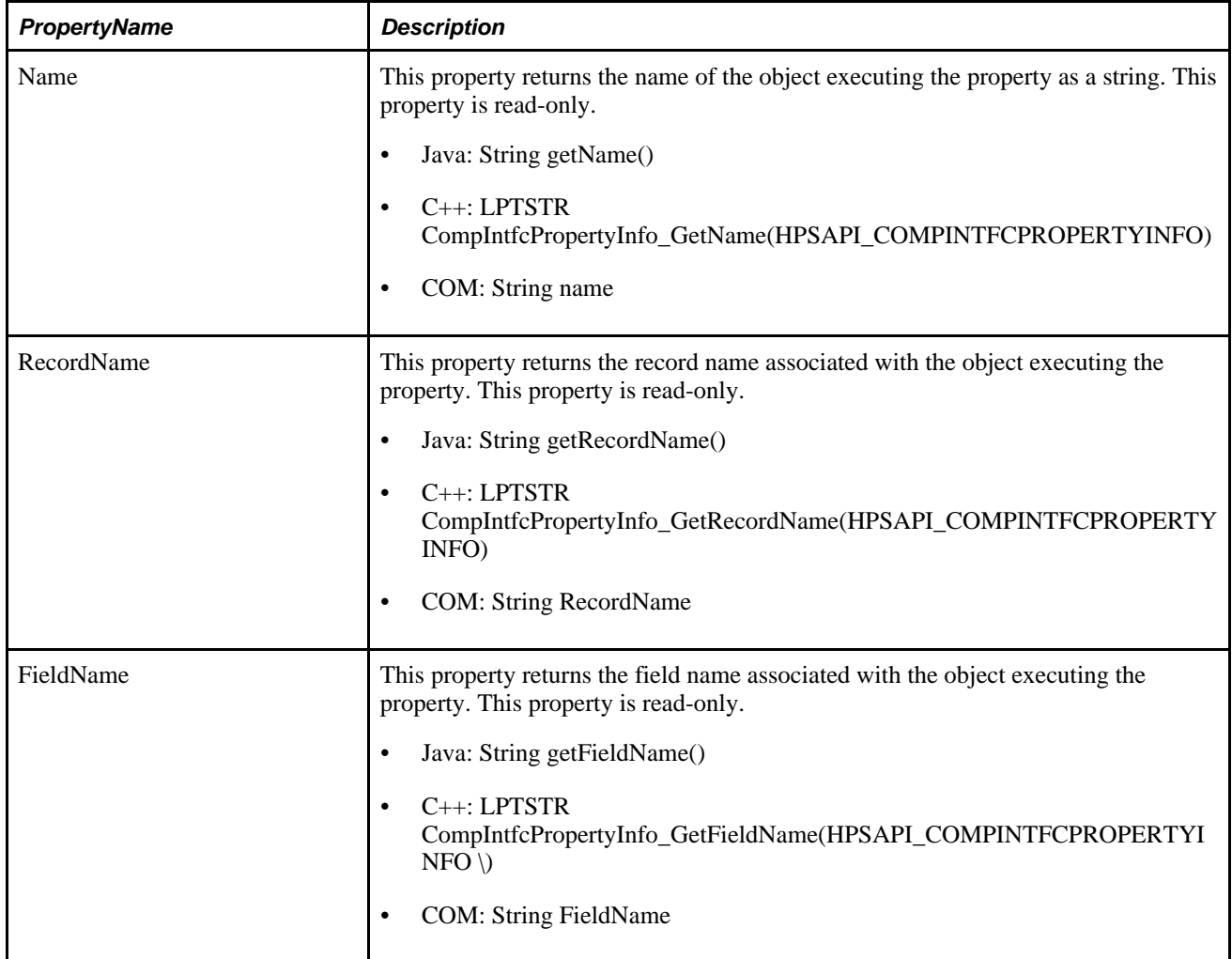

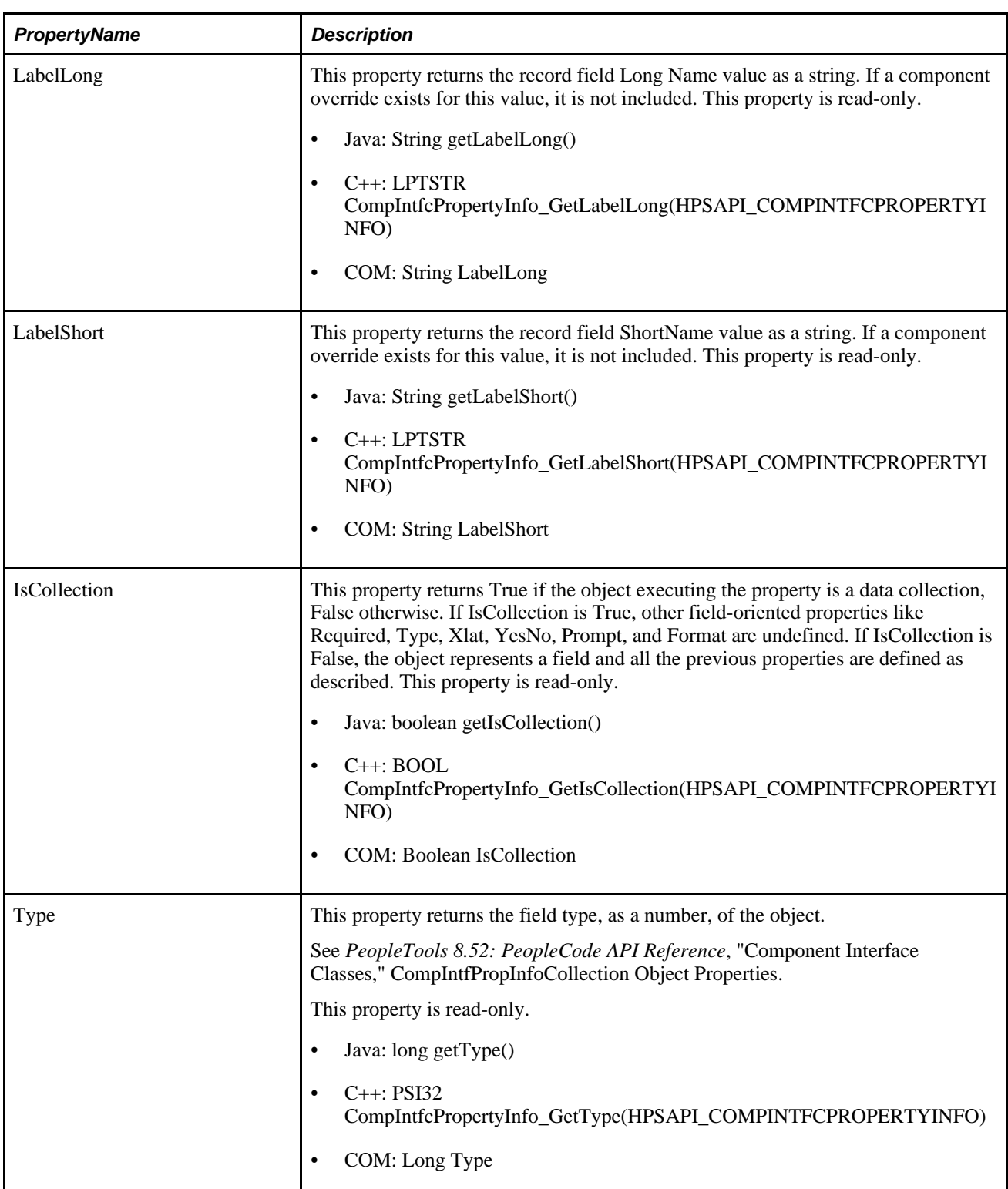

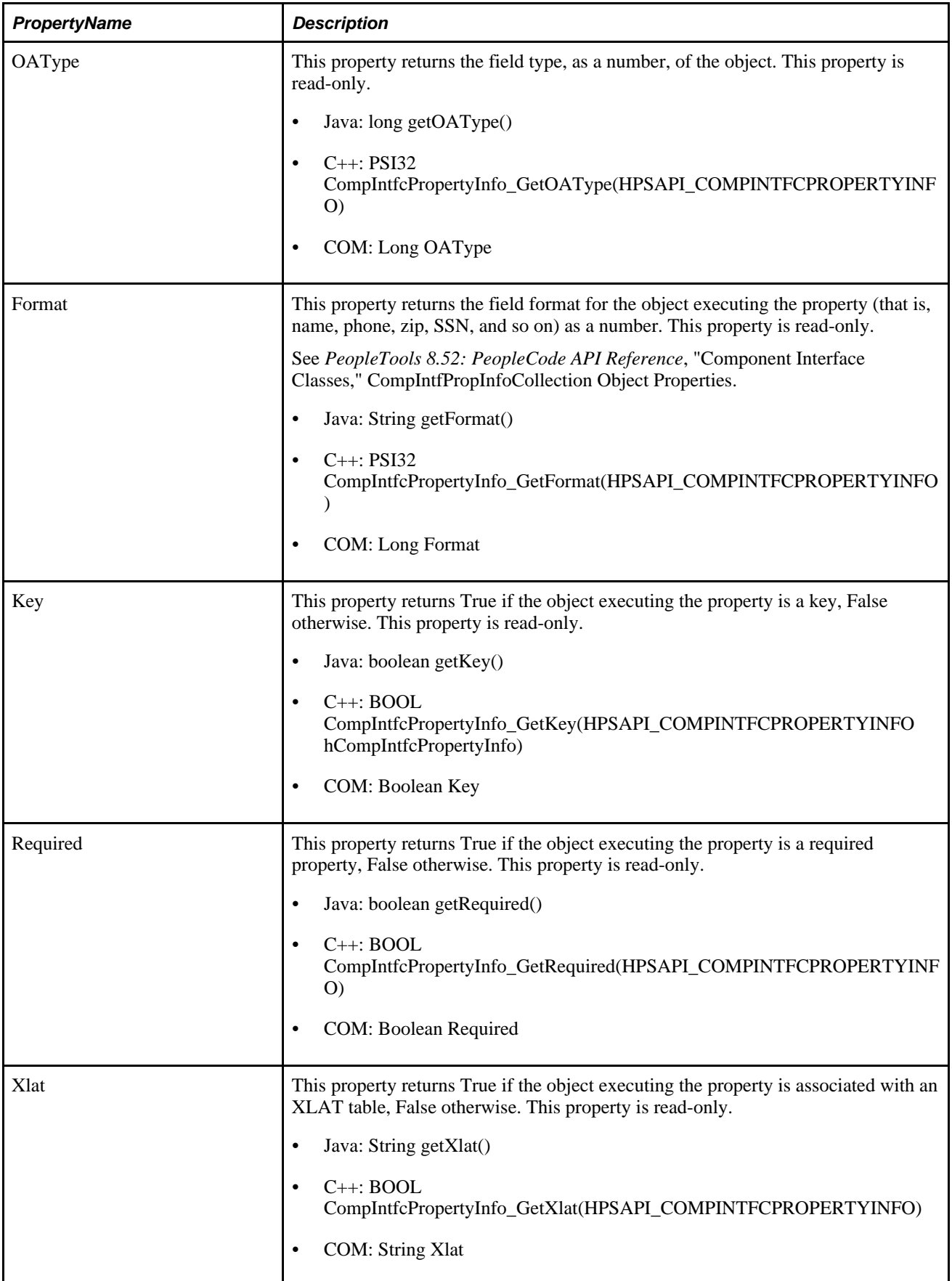

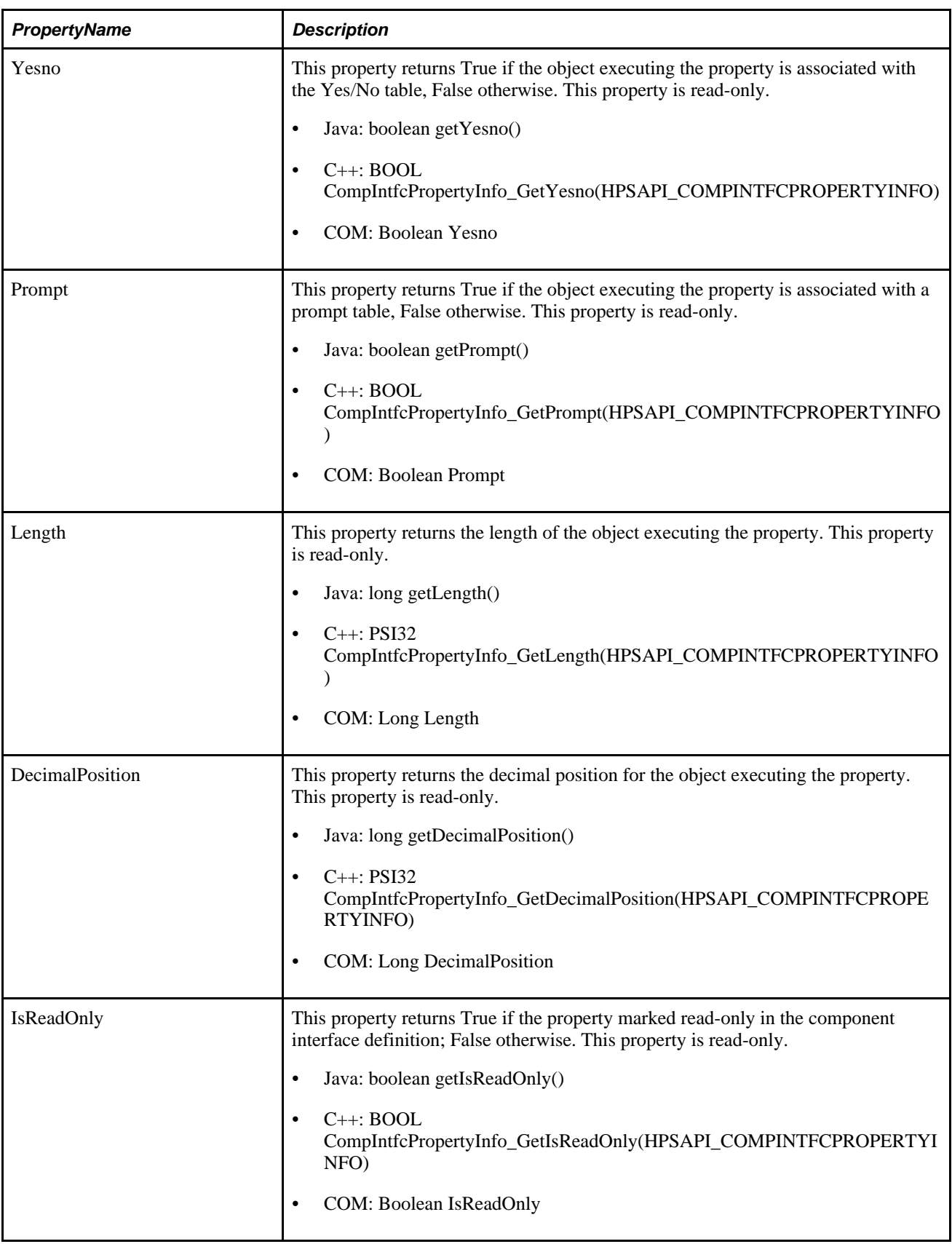

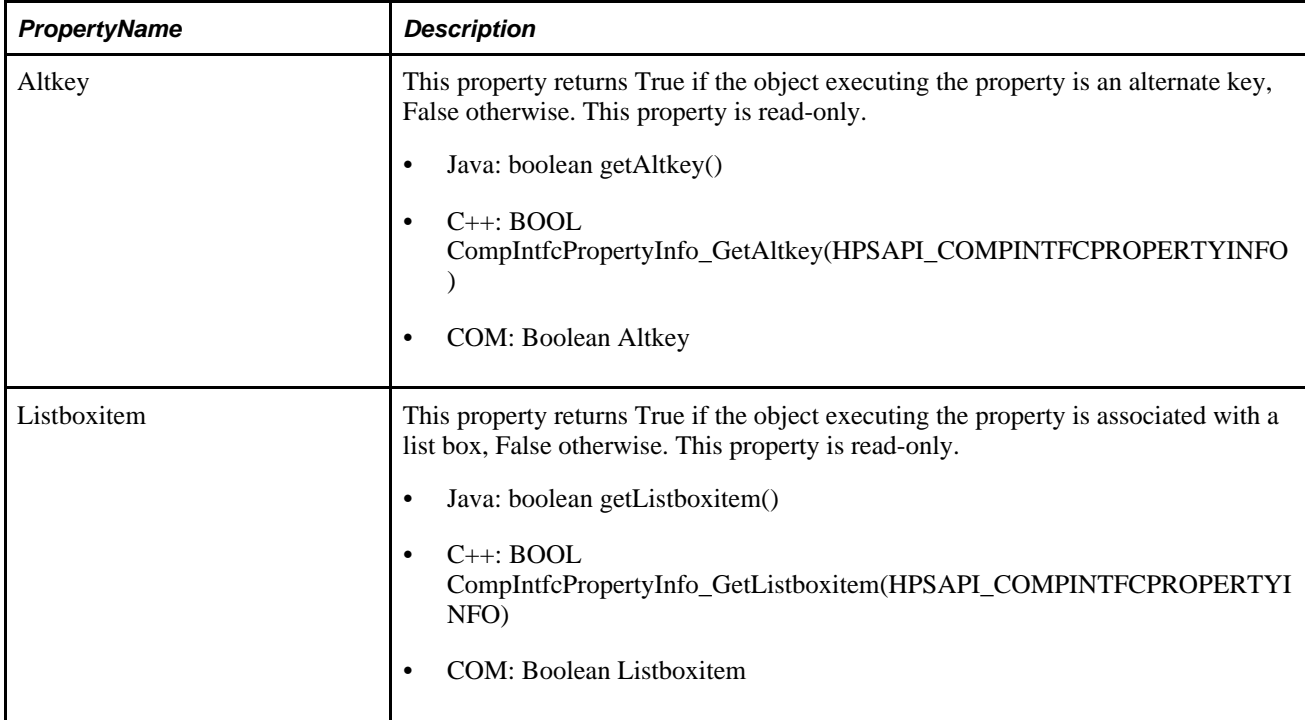

#### **Example of PropertyInfoCollection**

Here is a Java example that calls PropertyInfoCollection:

```
IcompIntfcPropertyInfoCollection oLO_PropInfoColl
IcompIntfcPropertyInfo oLO_PropInfoItem
oLO_PropInfoColl = oCI.getPropertyInfoCollection();
for (int I=0; I < 0LO_PropInfoColl.getCount(); I++) {
   oLO_PropInfoItem = oLO_PropInfoColl.item(i);
   System.out.println("\t Name = " + oLO_PropInfoColl.getName());
   System.out.println("\t Record Name = " + oLO_PropInfoColl.getRecordName());
   System.out.println("\t Field Name = " + oLO_PropInfoColl.getFieldName());
   System.out.println("\t Label Long = " + oLO_PropInfoColl.getLabelLong());
   System.out.println("\t Label Short = " + oLO_PropInfoColl.getLabelShort());
   System.out.println("\t IsCollection = " + oLO_PropInfoColl.getIsCollection());
  System.out.println("\t Type = " + oLO PropInfoColl.getType());
    System.out.println("\t OAType = " + oLO_PropInfoColl.getOAType());
   System.out.println("\t Format = " + oLO PropInfoColl.getFormat());System.out.println("\t Is Get Key? = " + oLO PropInfoColl.getKey());
   System.out.println("\t Is Required = " + oLO_PropInfoColl.getRequired());
   System.out.println("\t Is Xlat? = " + oLO_PropInfoColl.getXlat());
  System.out.println("\t Is Yesno? = " + oLo_PropInfoColl.getYesno());
   System.out.println("\t Prompt = " + oLO_PropInfoColl.getPrompt());
   System.out.println("\t Length = " + oLO_PropInfoColl.getLength());
    System.out.println("\t DecimalPosition = " + oLO_PropInfoColl.
       getDecimalPosition());
   System.out.println("\t Is Read Only? = " + oLO_PropInfoColl.
       getIsReadOnly());
   System.out.println("\t Is Alt Key? = " + oLo\_PropInfoColl.getAltkey());
    System.out.println("\t Is ListBox item? = " + oLO_PropInfoColl.
       getListboxitem());
```
#### **Object Adapter**

 The name of the property is OAType, and it holds the value of the object adapter type. Exposing this property and supplying the associated methods enables you to detect possible data type mismatches between the database and the component interface object.

The Java methods are:

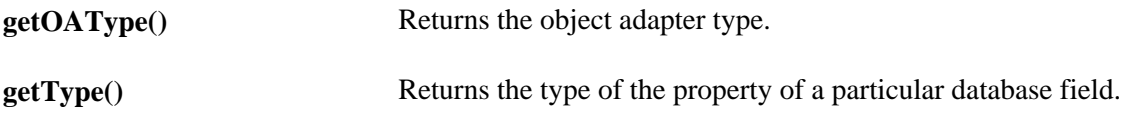

For example:

```
public static void printPropertyType(String propName, ICompIntfcPropertyInfo i⇒
PropertyInfo) {
String strOAType = null;
String strDBType = null;
     try {
         switch ((int)iPropertyInfo.getOAType()) {
             /* Object Adapter Type == 0 */
             case CIPropertyTypes.PSPROPERTY_OA_TYPE_BOOL:
                     strOAType = "BOOL";
                     break;
              /* Object Adapter Type == 1 */
              case CIPropertyTypes.PSPROPERTY_OA_TYPE_NUMBER: 
                     strOAType = "INTEGER";
                     break;
             /* Object Adapter Type == 2 */
             case CIPropertyTypes.PSPROPERTY OA TYPE FLOAT:
                     strOAType = "FLOAT";
                     break;
             /* Object Adapter Type == 3 * / case CIPropertyTypes.PSPROPERTY_OA_TYPE_STRING: 
                     strOAType = "STRING";
             break;
 }
         switch ((int)iPropertyInfo.getType()) {
            /* Database Type == 0 * / case CIPropertyTypes.PSPROPERTY_DB_TYPE_CHARACTER: 
                     strDBType = "CHARACTER";
                     break;
            /* Database Type == 1 */
             case CIPropertyTypes.PSPROPERTY_DB_TYPE_LONG_CHARACTER: 
                     strDBType = "LONG_CHARACTER";
                     break;
            /* Database Type == 2 */
             case CIPropertyTypes.PSPROPERTY_DB_TYPE_NUMBER: 
                     strDBType = "NUMBER";
                     break;
            /* Database Type == 3 */case CIPropertyTypes.PSPROPERTY DB_TYPE_SIGNED_NUMBER:
                     strDBType = "SIGNED NUMBER";
                     break;
            /* Database Type == 4 \times/
             case CIPropertyTypes.PSPROPERTY_DB_TYPE_DATE:
                     strDBType = "DATE";
                     break;
            /* Database Type == 5 */
             case CIPropertyTypes.PSPROPERTY_DB_TYPE_TIME:
                     strDBType = "TIME";
                     break;
            /* Database Type == 6 * / case CIPropertyTypes.PSPROPERTY_DB_TYPE_DATETIME: 
                     strDBType = "DATETIME";
             break;
 }
 }
         catch (Exception e) {
        e.printStackTrace();<br>}
 }
         System.out.println("\n" + propName + 
              " Object Adapter Type is: " + strOAType +
```
}

", Database Type is: " + strDBType);

#### **Component Interface Collection Property**

This table contains the component interface collection property Count.

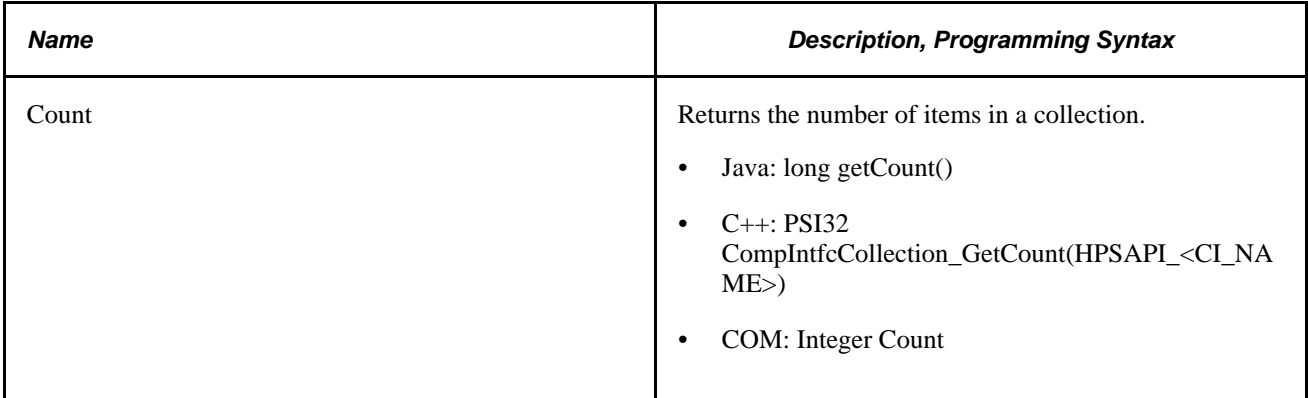

#### **Data Item Property**

This table contains the data item property ItemNum:

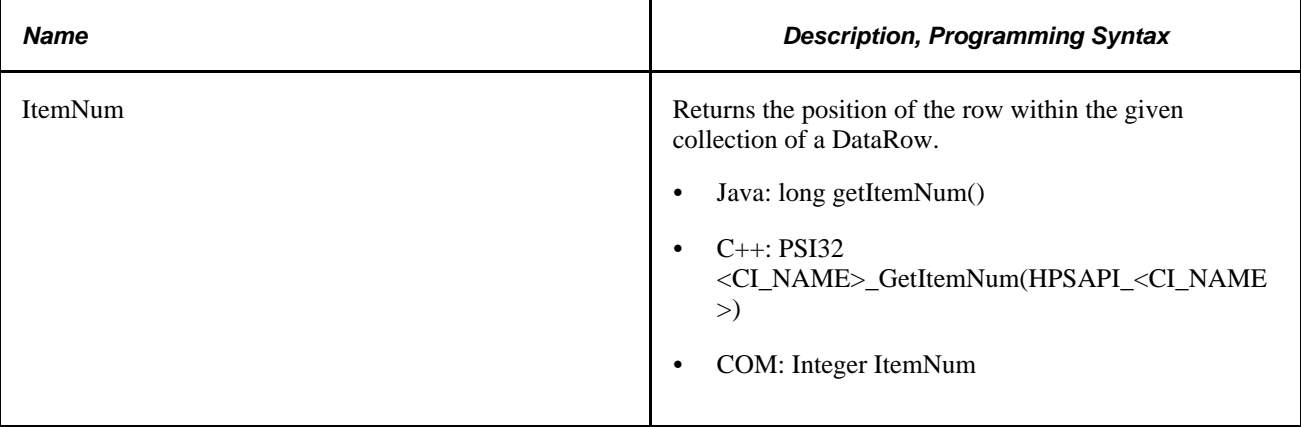

**Note.** The component interface classes contain information about PropertyInfo properties and related PeopleCode.

### **Creating User-Defined Properties**

User-defined properties are those properties on the underlying component that are exposed through the component interface. User-defined properties are derived from the component to which the component interface is associated and must be added manually. They are the specific record fields that you expose to an external system with the component interface. You create user-defined properties in addition to the standard properties to enable data manipulation of the component. When you create a new component interface, if you accept the default properties, user-defined properties are created automatically for each field displayed to the user on the underlying component.

User-defined properties are the points where the component and the underlying database are exposed to the external system. This is the means that component interfaces use to add or change fields and data in the database.

To create a user-defined property, drag a record, field, or scroll from the component view to the component interface view.

Where you insert the definition in the component interface view does not matter. When the component interface is opened, the system automatically converts the field or record into a component interface property and places it in the appropriate place in the list of properties. Also, when you drag a definition from the component view into the component interface view, all child definitions are brought into the component interface automatically. After these child properties are added to the component interface, you can remove each property individually, if desired.

Dragging a key from the search records, which precede the level-zero record in the page view, adds a key to all appropriate key collections (Get, Create, and Find) in the component interface. Because appropriate keys are added automatically when a component interface is first created, you typically must add keys only if the new keys are added to the underlying component after the creation of the component interface.

### **Deleting User-Defined Properties**

To delete a property:

- 1. Select the property to be deleted.
- 2. Either press the Del key on the keyboard, or right-click the key and select Delete.

Standard Windows behavior is employed for selecting multiple properties using the Shift and Ctrl keys.

### **Renaming User-Defined Properties**

Property names are automatically generated according to the corresponding fields from the component. If these names are cryptic, you might want to rename these properties to explain them better. Renaming a property does not change the field that the property references.

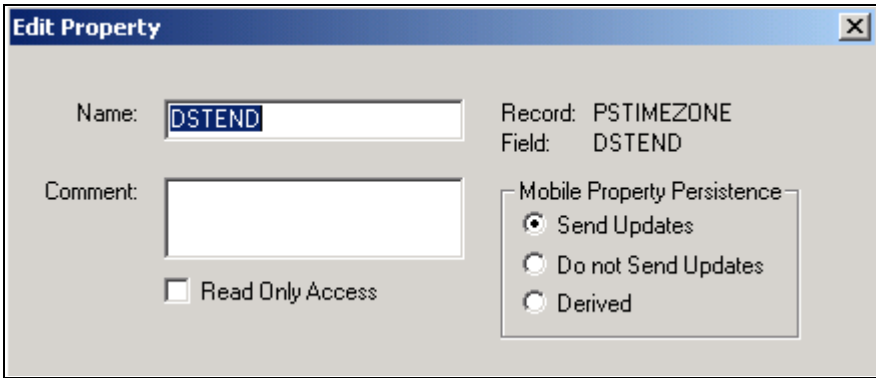

Edit Property dialog box

**Important!** PeopleSoft Mobile Agent is a deprecated product. The options listed in the Mobile Property Persistence group box of the Edit Property dialog box exist for backward compatibility only.

To rename a property:

- 1. Double-click the property name or right-click the property name and select Edit Name from the menu.
- 2. Enter the new property name.

Programs accessing this component interface must reference the new property name. For example, if SDK\_NAME was changed to NAME, programs must use NAME instead of SDK\_NAME.

- 3. Add any comments that might be helpful.
- 4. Select the Read-Only check box to make this property read-only.
- 5. If this property is for a mobile application, select a radio button that sets the persistence of the property.
	- Send Updates is the default behavior for a mobile property.

Any changes or additions to this property on a mobile instance are synchronized to the server.

- If a mobile property is set to Do not Send Updates, this property is not synchronized up to the server, but the value is maintained on the device.
- A Derived property is used only at mobile runtime. Any values that are set or added to this property exist only for the runtime life of the object. No persistence of this data on the device exists, so it is subsequently never uploaded to the server.

**Note.** PeopleSoft Application Designer generates an error message if it detects that a component interface has properties that resolve to the same name when creating, saving, or opening a given component interface.

For example, NAME1 and NAME\_1 both resolve to the same name when PeopleSoft APIs are built. The set and get functions that are generated for the properties RTE\_CNTL\_TYPE1 and RTE\_CNTL\_TYPE\_1 are:

public String getRteCntlType1()

public void setRteCntlType1(String inRteCntlType1)

This results in a compile error. To fix this condition, name the properties so that they do not resolve to the same name.

### **Creating Reference Properties**

Each component interface is isolated and unaware of the other component interfaces in the system. To access and update information from other component interfaces, references establish relationships between component interfaces.

Create a reference property in one component interface to access data exposed in another component interface. For example, the Customer object and the component interface exposing its properties include properties such as the customer's name, address, and telephone numbers. Another object, Contact, includes data associated with all contacts in the system. The link between a specific customer and its associated contacts is owned by the Contact record, not the Customer record.

Therefore, to access contact data, the Customer component interface needs a reference property referring to the Contact component interface. For you to update contact data from the Customer component interface, the reference must include a valid reference path and reference backpointer to the customer ID.

Access the Create Reference dialog box by right-clicking the property and selecting Create Reference.

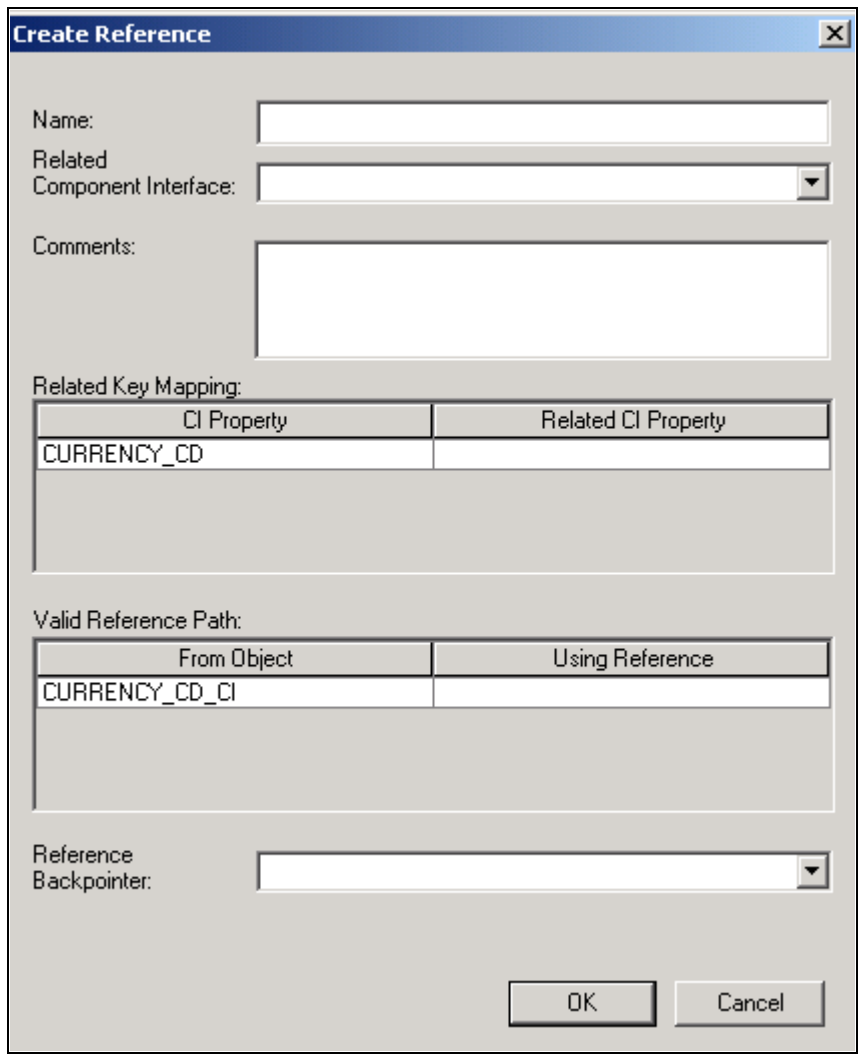

Create Reference dialog box

The Create Reference dialog box has the following fields:

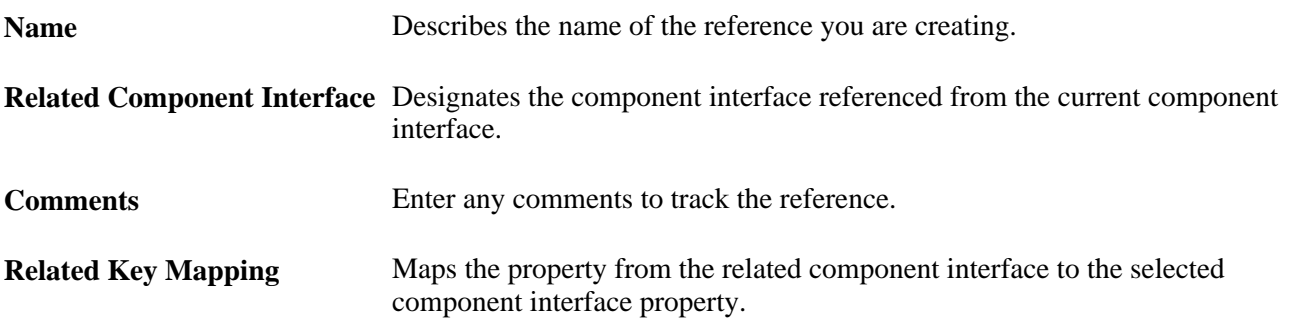

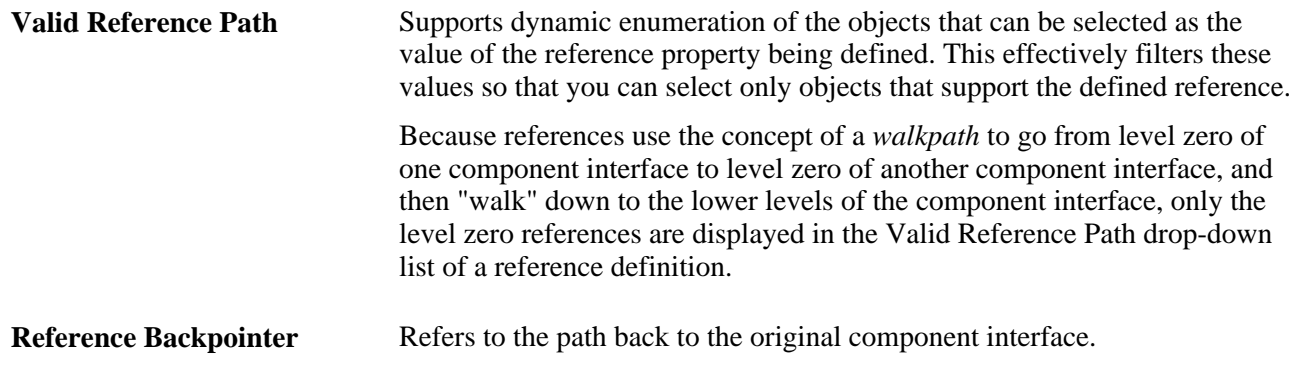

### **Making Properties Read-Only**

You can make any property read-only. At runtime, the value of a read-only property can be read but not updated.

To make a property read-only:

- 1. Select the property.
- 2. Select Edit, Toggle Read Only Access from the PeopleSoft Application Designer menu.

A *Y* appears in the Read Only column of the component interface view corresponding to each property that you selected to be read-only.

**Note.** You can double-click the icon of any existing user-defined property to edit its name or comment or to toggle read-only access.

# **Working with Collections**

A collection is a property that points to a scroll, rather than a field, in the underlying component for a component interface. A collection groups multiple fields in a scroll. All the fields in the scroll are mapped to a property. These properties are part of the collection.

You create collections the same way you create properties—drag the scroll from the component view into the component interface view. Consider these points when creating collections:

When you drag a scroll into the component interface view, all child scrolls come with it.

This is the same behavior that you would expect when creating a property. Child properties are always added automatically when you drag a field from the component view to the component interface view. After the property or collection has been created, you can delete individual child properties or collections manually, if necessary.

When you drag a scroll into the component interface view, all record fields contained in that scroll come with it—not just those from the record that defines the scroll.

The fields from all records at that scroll level are exposed as part of the same collection.

• Keys that appear in parent and child scrolls are not added to child collections.

For the component interface to function as expected, the keys must remain synchronized at all levels of the component. Having keys at lower levels makes compromising this synchronization possible. Therefore, lower-level keys are not introduced into the component interface and are not exposed to the user because those keys have already been set at the parent level.

When you drag a child scroll into the component interface view, parent collections are created automatically.

For example, if you drag just the level-two scroll from the component view into the component interface view, a level-zero collection and a level-one collection are created automatically in the component interface. This hierarchy of collections is necessary so that you can navigate to the child collection at runtime.

# **Working with Methods**

This section provides and overview of session functions and methods, standard methods and collection methods. This section also discuses how to:

- Enable and disable standard methods.
- Create user-defined methods.
- Export user-defined methods.

### **Understanding Session Functions and Methods**

The session functions and methods connect to a session on an Application server. This connection must be made before you can use the component interface methods.

#### **Component Interface Session Functions**

This table contains the component interface session function createSession:

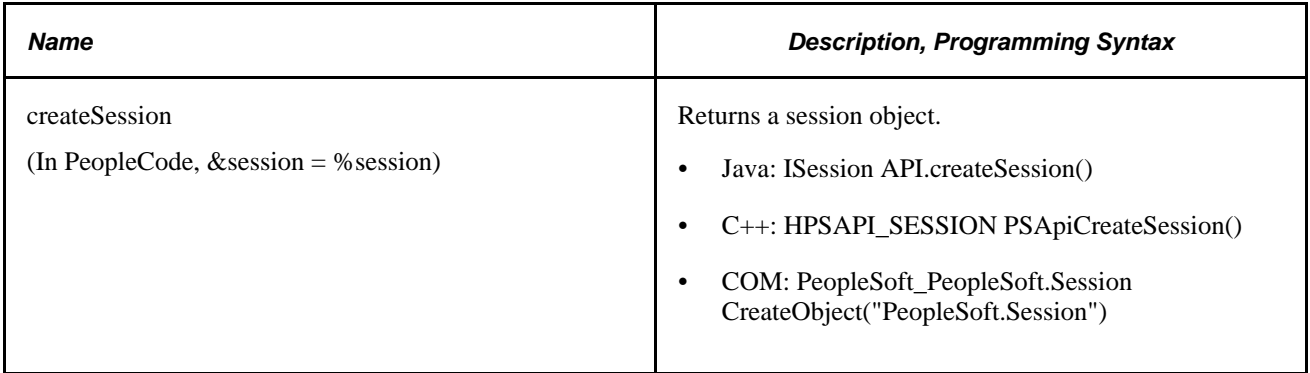

#### **Component Interface Session Methods**

This table contains the component interface session methods:

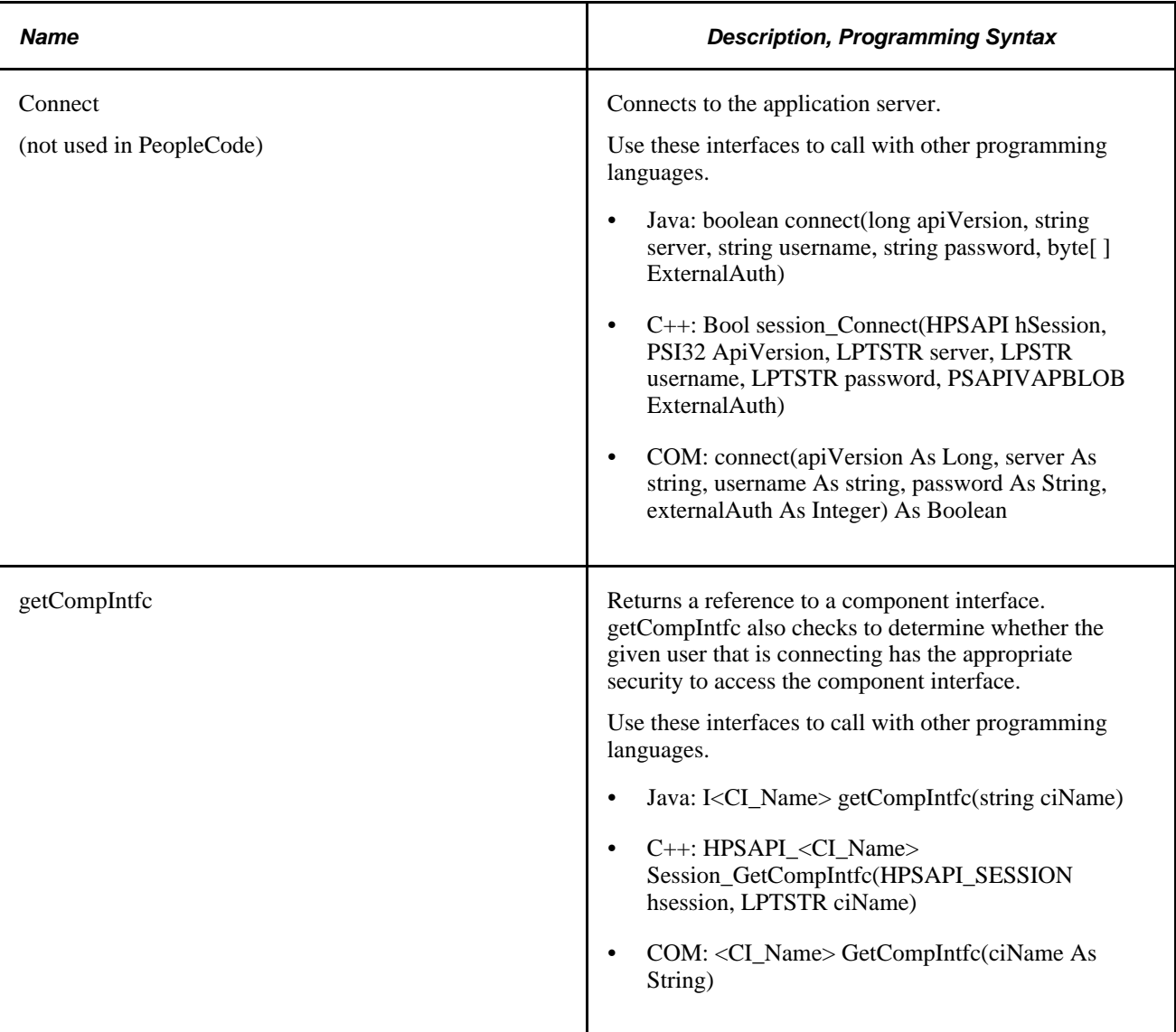

# **Understanding Standard Methods**

A method is a definition that performs a specific function on a component interface at runtime. Each standard method is added by default when the component interface is created and is available in PeopleCode and other programming languages. Like properties, methods are saved as part of a component interface definition. Two main types of methods are available: standard methods and user-defined methods.

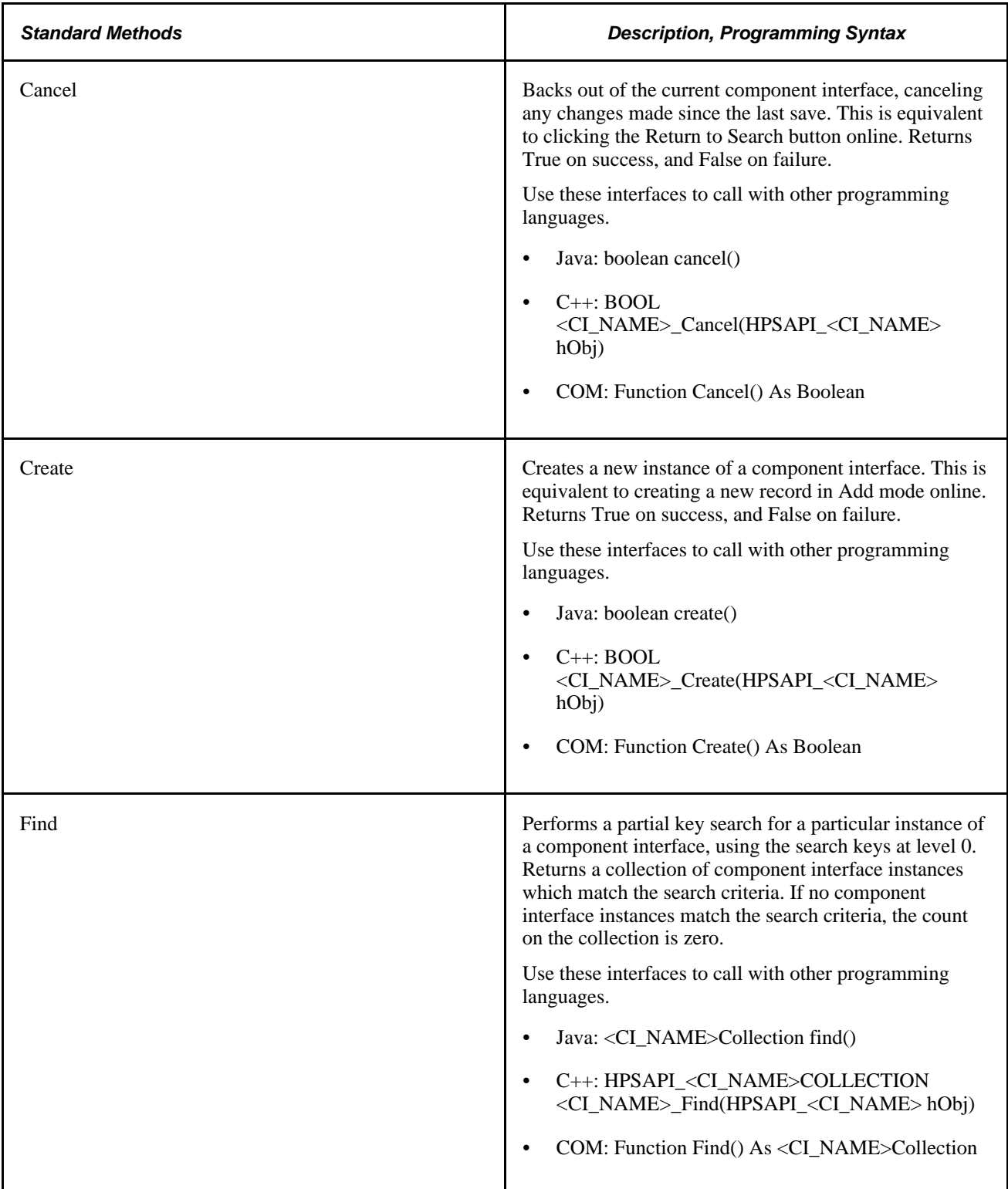

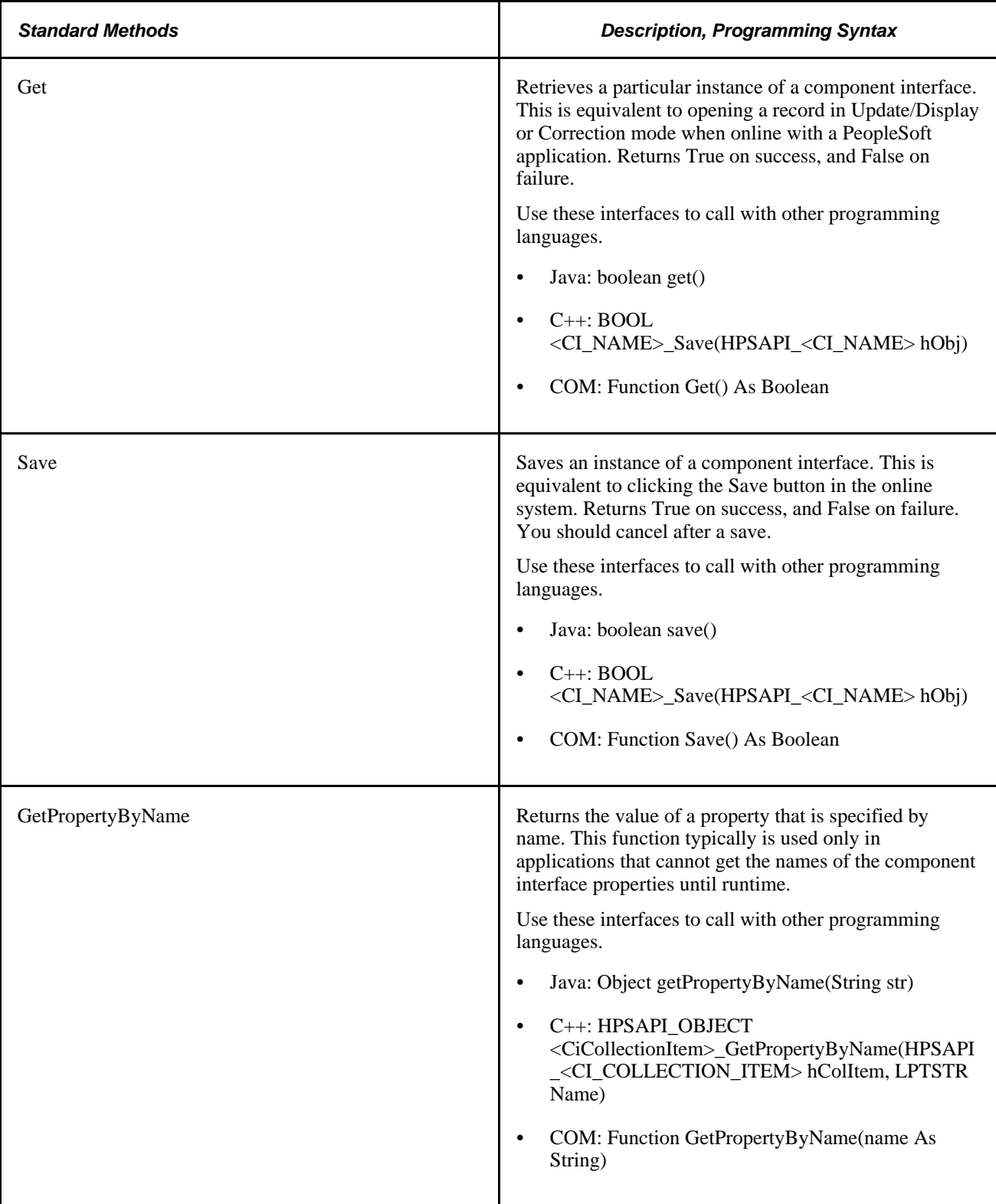

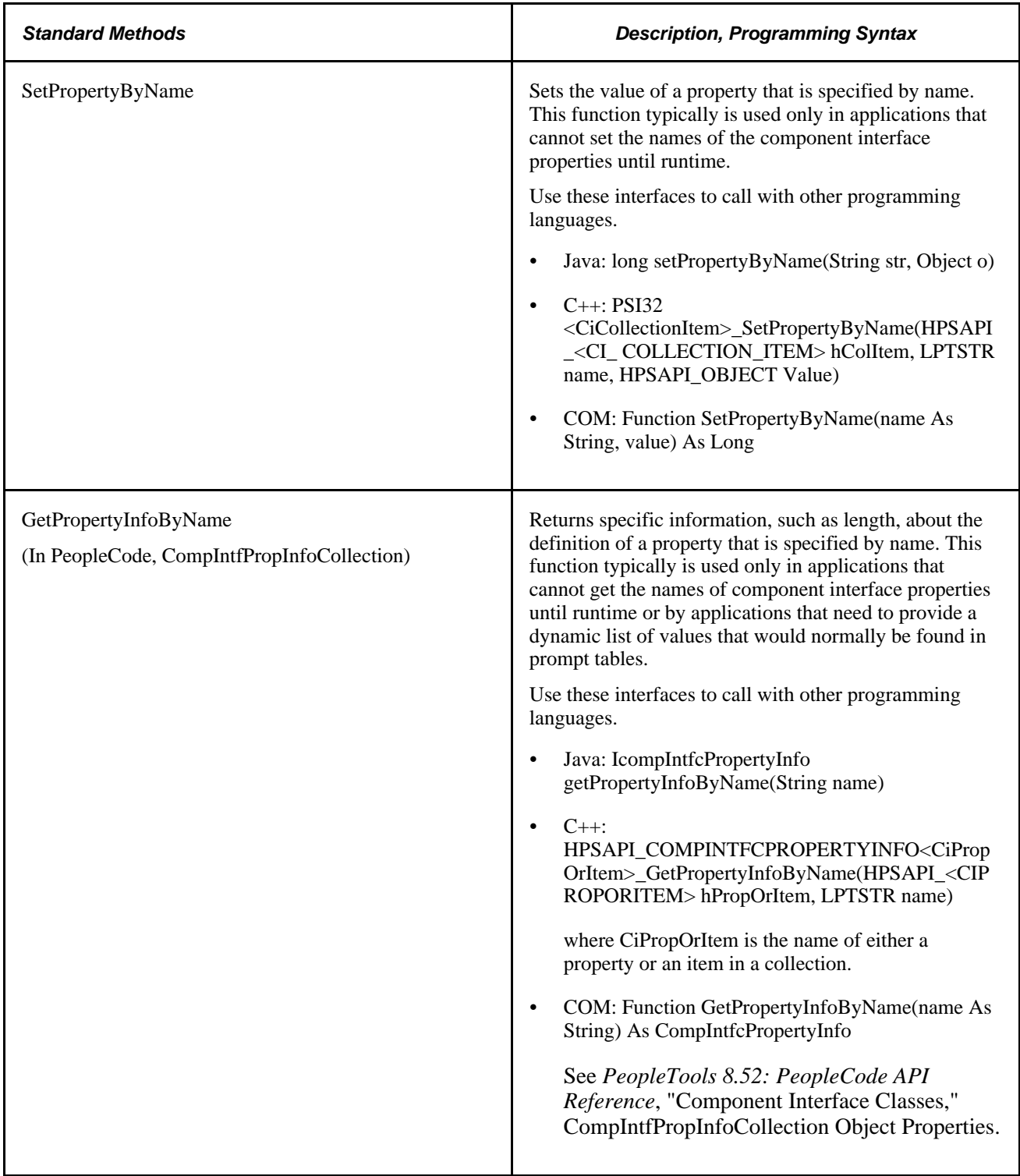

By default, each component interface is created with four standard methods—Cancel, Find, Get, and Save. Additionally, the Create standard method is generated if Create keys have been added to the component interface.

#### **Example for GetPropertyInfoByName**

The GetPropertyInfoByName method returns an object containing the property information. Here is a Java example that calls GetPropertyInfoByName:

```
IcompIntfcPropertyInfo oCompIntfcPropertyInfo
oCompIntfcPropertyInfo = oCI.getPropertyInfoByName(tempName);
System.out.println(oCompIntfcPropertyInfo.getName());
if (!oCompIntfcPropertyInfo.getIsCollection()) {
   System.out.println("\t Format = " + oCompIntfcPropertyInfo.getFormat());
     System.out.println("\t Type = " + oCompIntfcPropertyInfo.getType());
}
System.out.println("\t Is Required = " + oCompIntfcPropertyInfo.
   getRequired());
System.out.println("\t Is Collection? = " + oCompIntfcPropertyInfo.
   getIsCollection ());
System.out.println("\t Is Read Only? = " + oCompIntfcPropertyInfo.
   getIsReadOnly());
System.out.println("\t Is Get Key? = " + oCompIntfcPropertyInfo.getKey());
System.out.println("\t Label Long = " + oCompIntfcPropertyInfo.
   getLabelLong());
System.out.println("\t Label Short = " + oCompIntfcPropertyInfo.
   getLabelShort());
System.out.println("\t Length = " + oCompIntfcPropertyInfo.getLength());
System.out.println("\t Name = " + oCompIntfcPropertyInfo.getName());
System.out.println("\t Is Xlat? = " + oCompIntfcPropertyInfo.getXlat());
System.out.println("\t Is Yesno? = " + oCompIntfcPropertyInfo.
   getYesno());
```
**Note.** When creating a new component interface, you must save the component interface before the standard methods are created. PeopleSoft Application Designer adds the standard methods upon the first save of a new component interface.

### **Understanding Collection Methods**

The first item in a component interface collection is always indexed as item 1 from PeopleCode and COM programs, which is consistent with other PeopleCode processing. From Java and C++ programs, this item is indexed as item 0.

#### **Component Interface Collection Properties**

This table contains the component interface collection properties:

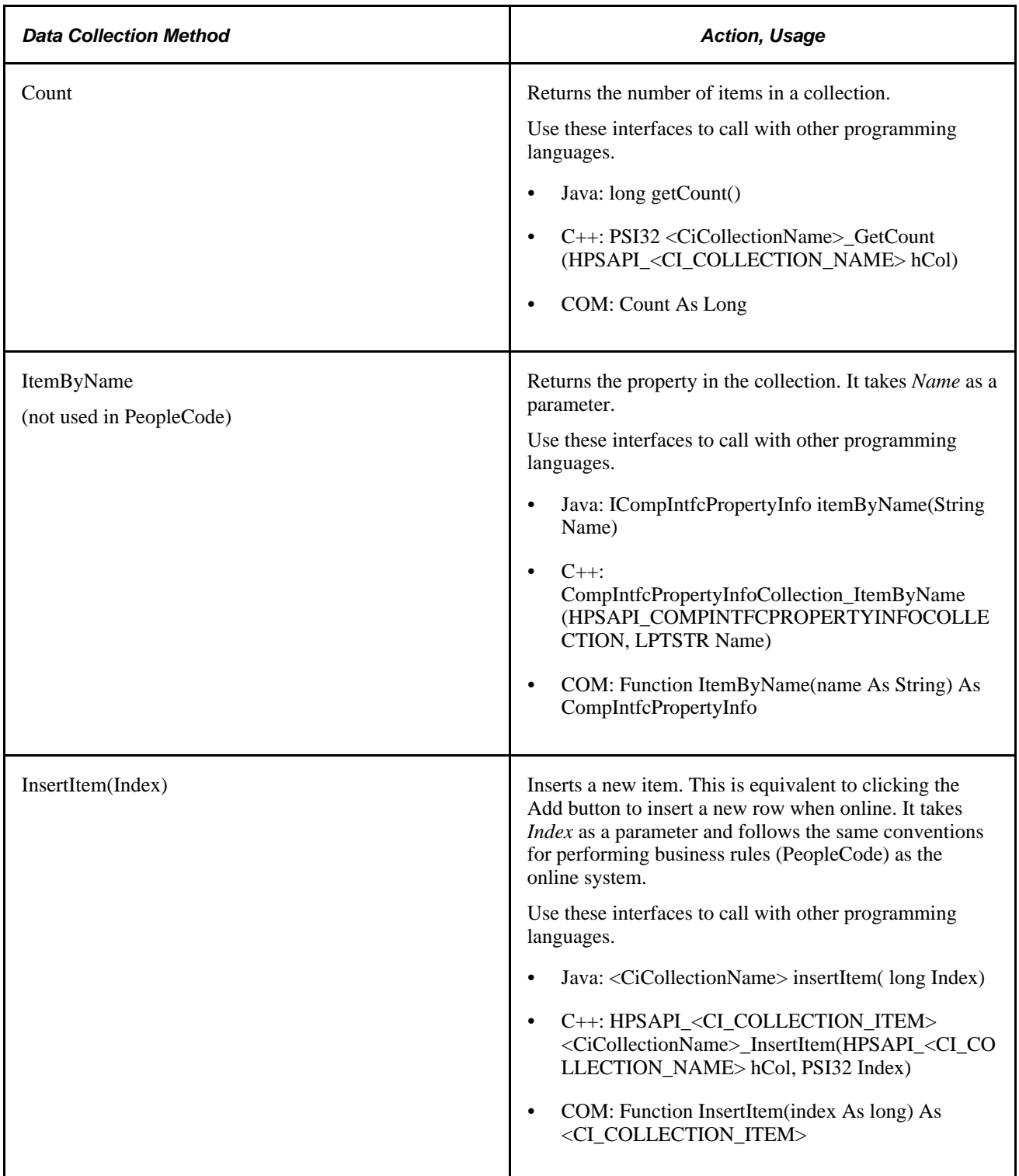

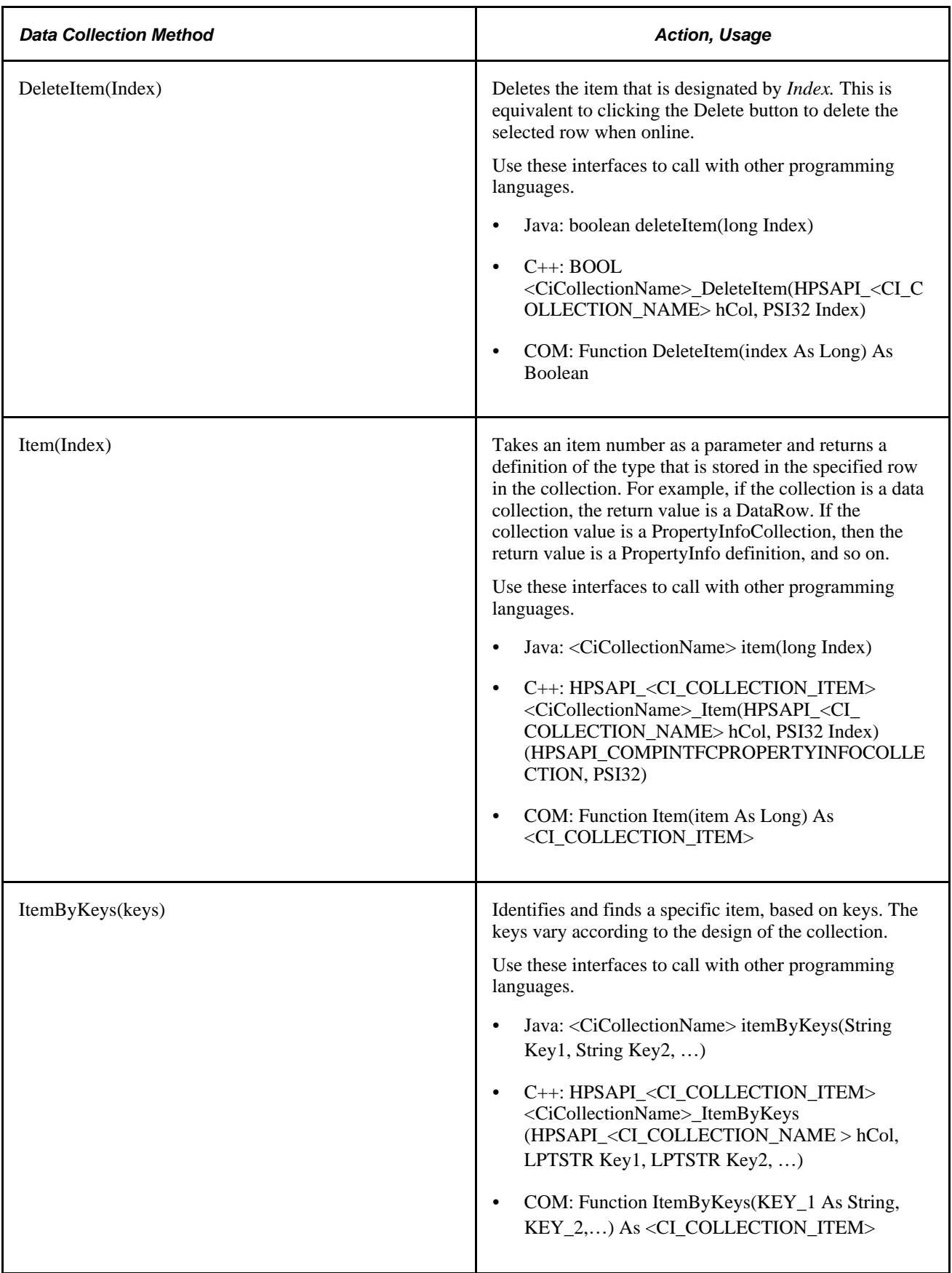

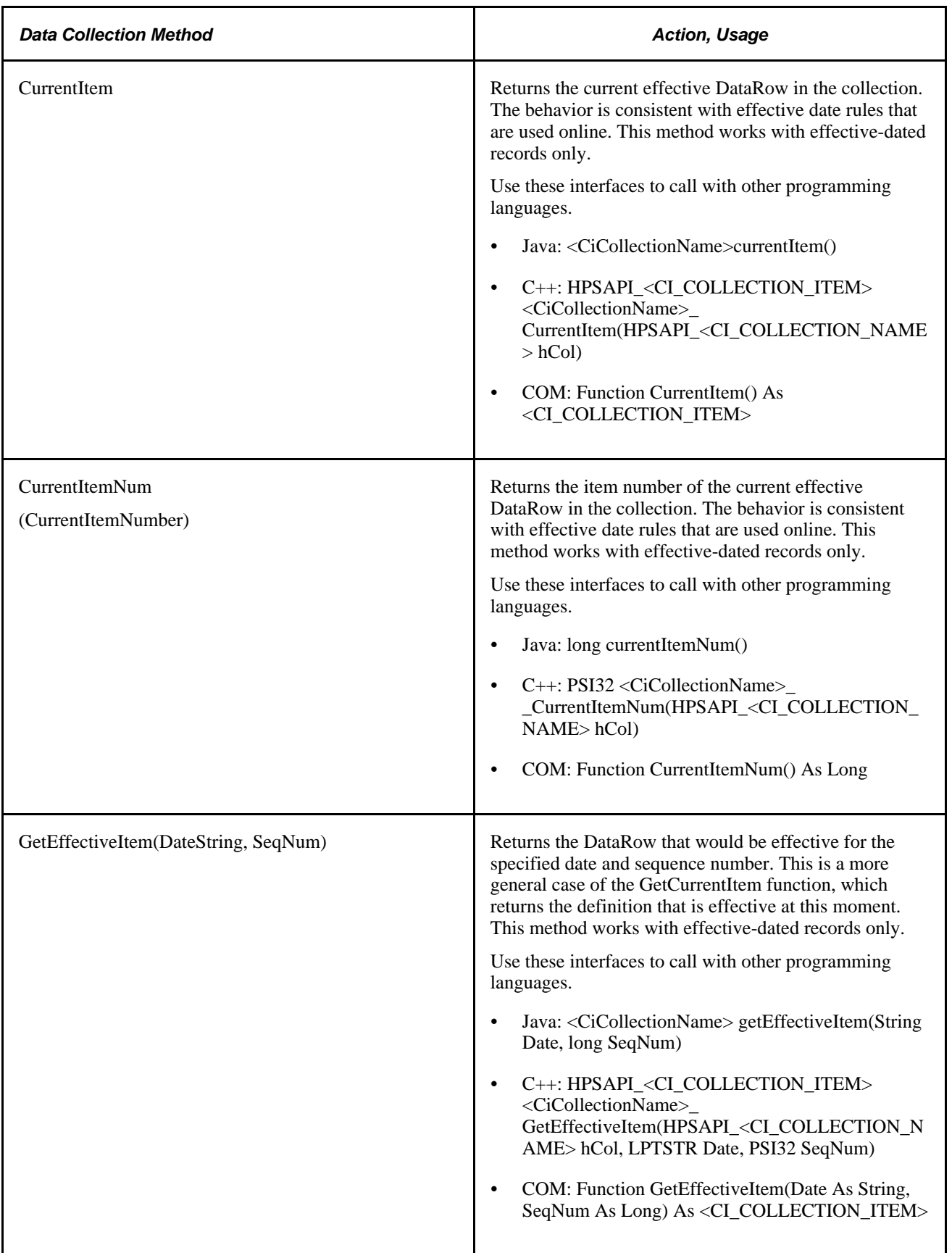

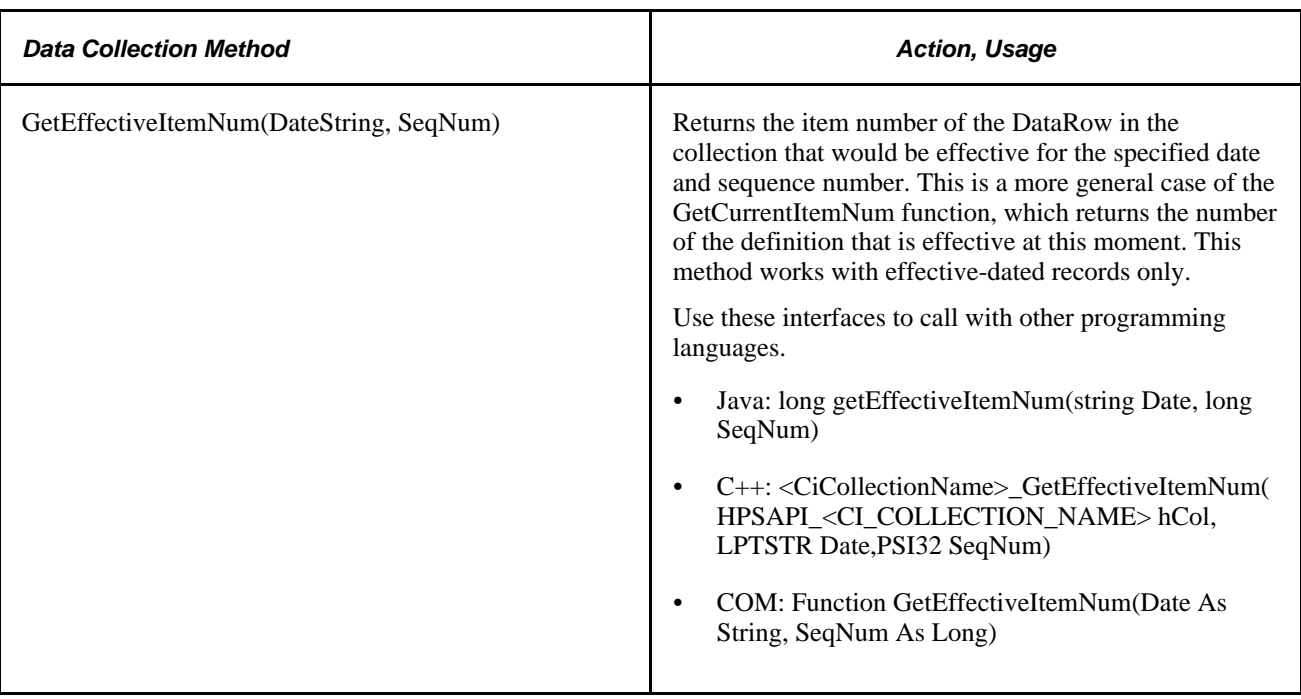

# **Enabling and Disabling Standard Methods**

You can control whether standard methods are accessible at runtime.

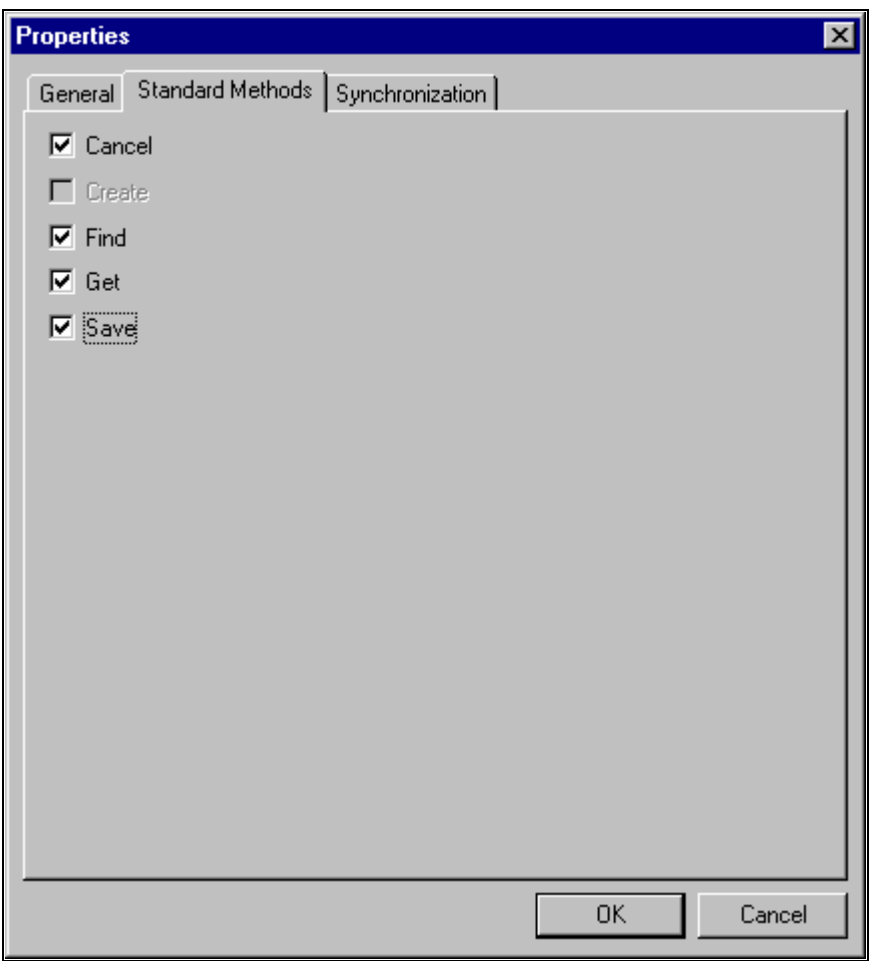

Enabling standard methods for runtime accessibility on the Properties-Standard Methods tab

To enable or disable standard methods:

1. Select File, Definition Properties from the PeopleSoft Application Designer menu.

The Definition Properties dialog box appears.

2. Select the Standard Methods tab.

You can enable or disable any of the standard methods selecting the corresponding check box. Doing so determines whether the method is available at runtime when the component interface is accessed. The Create option is available only if the component interface has Create keys.

### **Creating User-Defined Methods**

This section discusses how to create user-define methods.

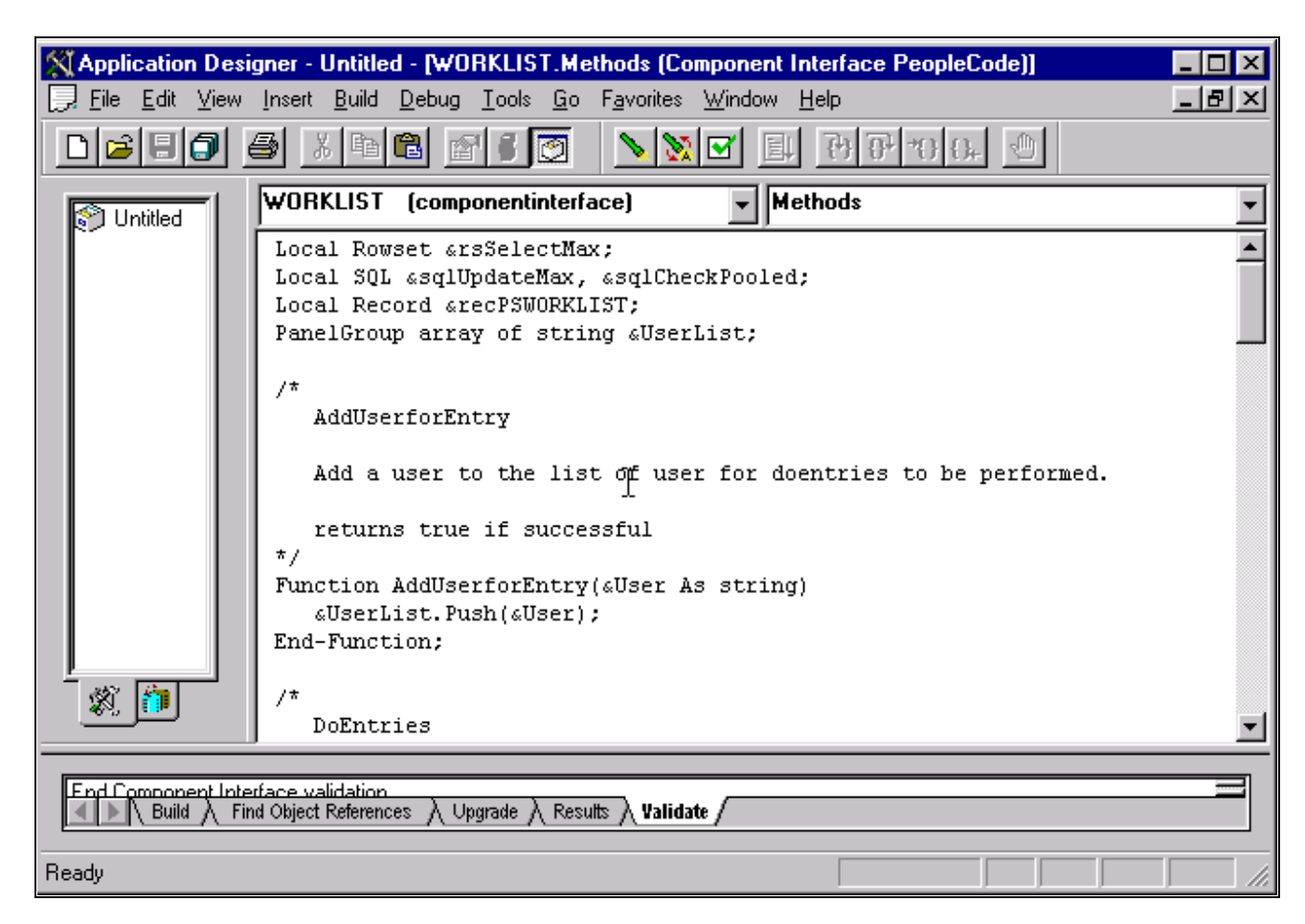

Creating user-defined methods in PeopleCode

To create a user-defined method:

- 1. Right-click anywhere in the component interface view.
- 2. Select View PeopleCode from the menu.

The PeopleCode editor appears. If you are using a new component interface, no PeopleCode will appear in the editor because no user-defined methods have been created.

3. Write the required PeopleCode functions.

PeopleCode functions that you write are stored in a single PeopleCode program that is attached to the component interface and associated with the Methods event.

**Note.** New user-defined methods do not appear in the list of methods until you save the component interface. Double-click the icon of any existing user-defined method to return to this PeopleCode program.

4. Set permissions for the methods that you created.

You must set permissions for every user-defined method. If you set permission to Full Access, at runtime that function is exposed to external systems as a method on the component interface object.

### **Exporting User-Defined Methods**

If you want a user-defined component interface to be exportable, meaning used by code that instantiates the component interface, the method PeopleCode definition must include a Doc statement. It is in the form of:

```
Doc <documentation for method>
```
where <documentation for method> describes what the method does

For example, the following method returns true if *foo* is positive; otherwise, it returns false.

```
Function MyFooBar(int foo) returns boolean
Doc
if (foo >0) then
return True;
else
return False;
end-if;
end-function;
```
If a component interface method is to be exposed in a web service, the Doc statement should describe the standard method after which it will be called and show an indication of each type of input parameter it requires. In the following example, the SetPassword method on the USER\_PROFILE component interface has been exposed to a web service. The Doc statement in this case has a string following the Doc keyword and consists of comma-separated values: the method name Get, a string containing the new password, and another string for the confirmation password.

```
Function SetPassword(&password As string, &passwordConfirm As string) Returns⇒
 boolean
   Doc "GET, NewPasswd, ConfirmPasswd
```
### **Validating Component Interfaces**

Validation ensures that the structure of a component interface is still valid. Over time, the structure of a component interface can become invalid due to component structural changes and modifications. For example, this can happen whenever a component deletes or adds a record or field. It can also happen if the keys on the component are added or removed. Properties and keys that no longer synchronize with their associated components are marked with an X icon.

Note the following points about validating component interfaces:

- PeopleSoft Application Designer also validates each component interface upon its creation.
- The validation process determines only whether the underlying component of a component interface has changed. It does not validate the PeopleCode that is associated with a component interface. To validate the PeopleCode, open the component and select Tools, Validate from the PeopleSoft Application Designer menu.
- If a component interface definition becomes invalid, you cannot save changes to it in PeopleSoft Application Designer.
- If a component interface definition is associated with an active Integration Broker service, you cannot delete it.

To correct an invalid component interface, you might have to delete properties for which appropriate fields or records no longer exist. If the structure of the source component has changed, you might have to delete old properties and re-add the new properties in their appropriate locations. You may also need to rename a property or collection.

To validate a component interface:

1. Open the component interface in PeopleSoft Application Designer.

Validation occurs automatically whenever you open a component interface in PeopleSoft Application Designer.

2. Select Tools, Validate for Consistency from the PeopleSoft Application Designer menu to validate an open component interface.

As you change components or other related definitions, you should validate a component interface that is already open in PeopleSoft Application Designer.

# **Setting Security Options**

After creating a component interface, you must set security for it. Each individual method also needs to be provided security. Security for the component interface is provided through the PeopleSoft Internet Architecture pages. Component interface permissions are set at the permission list level in PeopleSoft security.

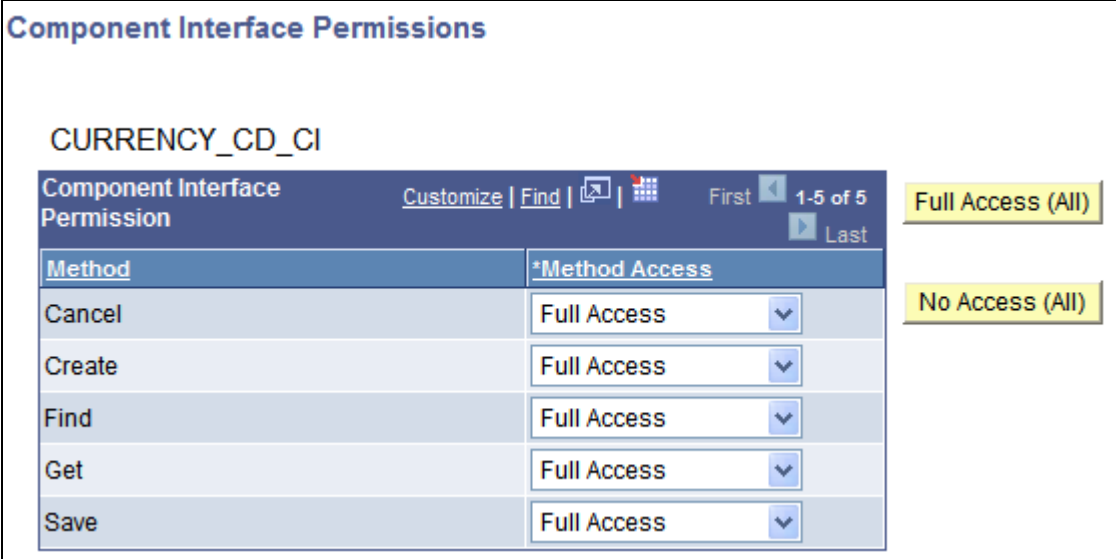

Setting access permissions for methods

To set up component interface security:

- 1. Sign in to the PeopleSoft Pure Internet Architecture through the browser, and select PeopleTools, Security, Permissions & Roles, Permission Lists.
- 2. Select the permission list for which you want to set security.

The Permission List component appears.

- 3. Access the Component Interfaces page.
- 4. Select the component interface for which you want to set security.

To add another component interface to the list, click the Add button.

5. Click Edit.

The Component Interface Permissions page appears, showing all of the methods (both standard and userdefined) in the component interface and their method of access.

6. Set the access permission for each method.

Select *Full Access* or *No Access.* You must grant full access to at least one method to make the component interface available for testing and other online use.

- 7. Click OK when you are done.
- 8. Save the page.

# **Testing Component Interfaces**

After setting the security for a component interface, you can test the contents and behavior using the component interface tester. You should test the component interface before using it in your external system. This proactive tool helps you discover problems with the underlying component or the component interface itself, including user-defined methods. When you are testing a component interface, real data from the database is used. Therefore, if you save the information that you change by calling the Save method, the information is changed in the database.

With the component interface tester, you can:

- Test the component interface in interactive mode.
- Retrieve history items.
- Test the standard, custom, and collection methods.

### **Searching Component Interfaces to Test**

To test the component interface, you search for the component interface to test, and then you test it.

Access the Component Interface Tester search dialog box:

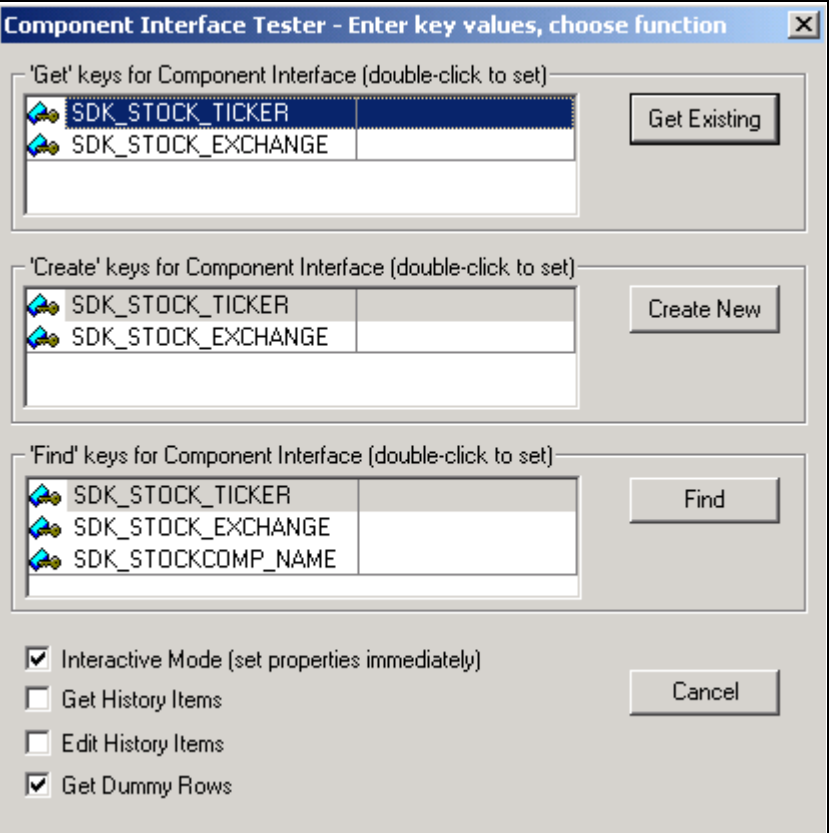

Component Interface Tester search dialog box

To search for a component interface to test:

- 1. Open the component interface in PeopleSoft Application Designer.
- 2. Select Tools, Test Component Interface from the PeopleSoft Application Designer menu.

The Component Interface Tester search dialog box appears. This dialog box displays the keys (in the lefthand columns) for getting, creating, or finding an instance of the component interface. The right-hand columns provide a place for you to enter sample key values for testing.

- 3. Enter key values.
	- a. Double-click the column to the right of any displayed keys.
	- b. Enter the value in the right-hand column.

The data that is used for the test corresponds to the key values that you enter here. In the preceding example, we have entered an employee ID of *6602.*

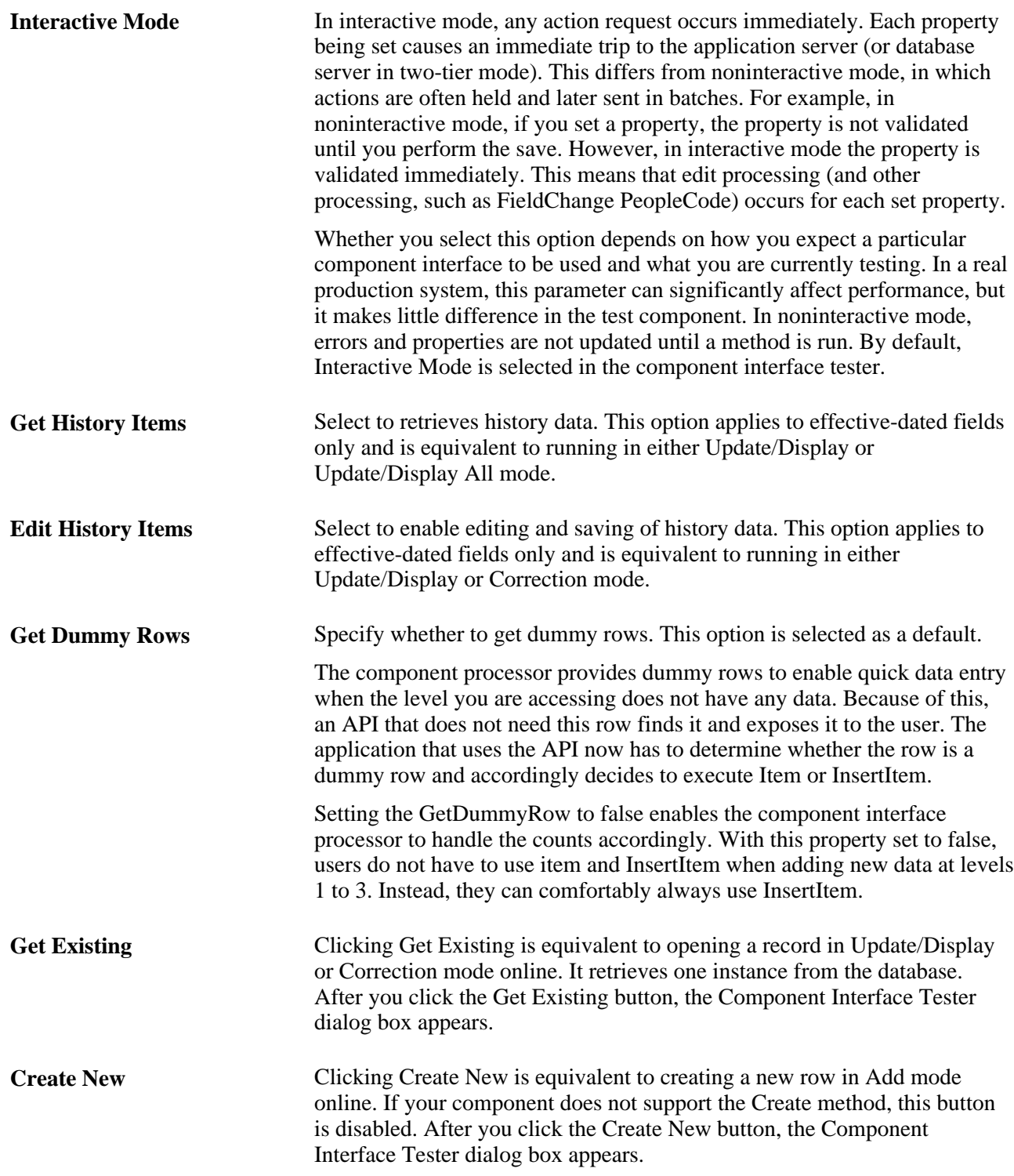

#### **Getting Existing Records by Using Partial Keys**

If you want to retrieve a partial key, click the Find button on the Component Interface Tester page. The Find Results dialog box appears:

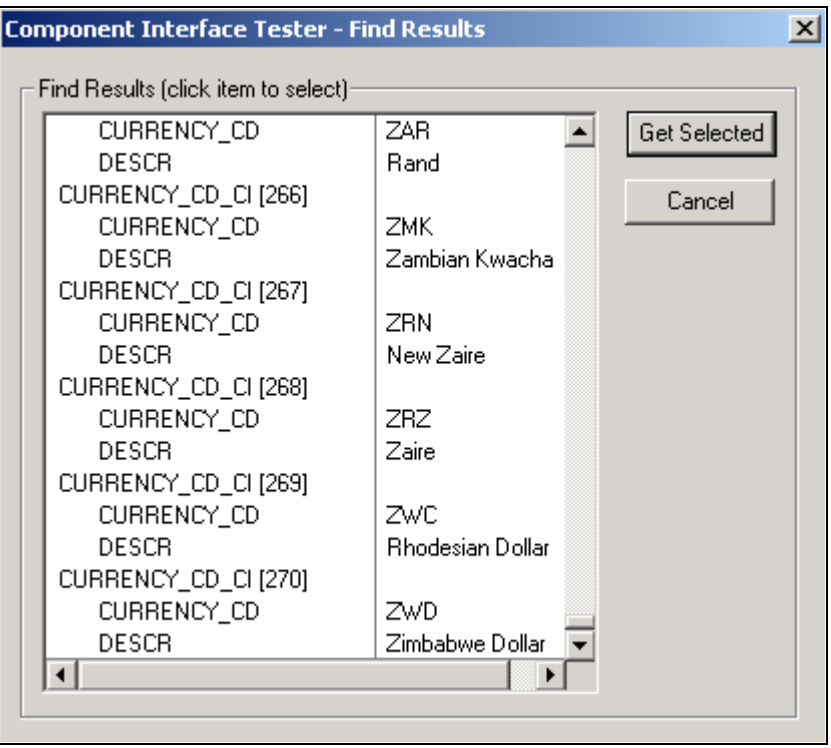

Component Interface Tester — Find Results dialog box

 You can choose the specific instance by selecting and clicking the Get Selected button. If you do not enter a partial key before clicking Find, all key values in the database are returned (subject to the maximum count of 300, just as when online). This is the same as calling the Find method through the component interface API, followed by selecting a value from the Find results, setting the Get key, and calling the Get method. After you click the Get Selected button, the Component Interface Tester dialog box appears.

### **Testing Component Interfaces**

After you have searched for and retrieved the component interface, the Component Interface Tester dialog box appears.

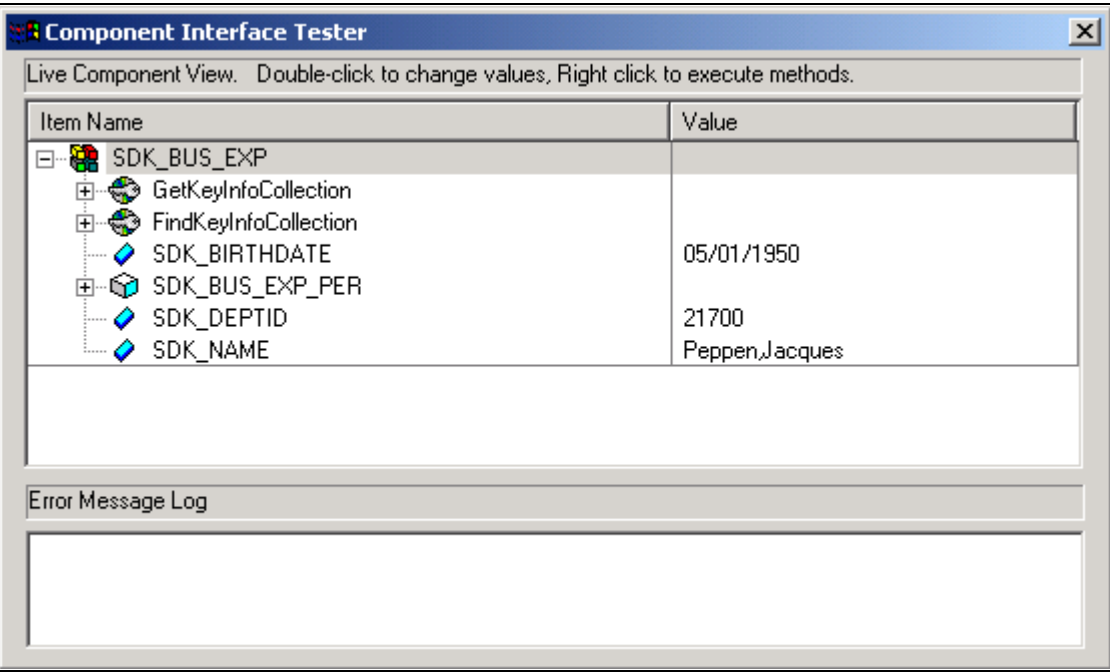

Component Interface Tester dialog box

#### **Testing Component Interface Properties**

From the Component Interface Tester dialog box, change the value of a property, double-click a value, and enter a new value. Some basic validation is done when you leave the field, which is equivalent to leaving a field using the Tab key in the online case. This validation includes system edit, FieldChange PeopleCode events, and FieldEdit PeopleCode events. Further validation can be done when the Save method is called (SaveEdit, SavePreChange, Workflow, and SavePostChange). If errors occur or warnings are encountered, messages are displayed in the Error Message Log area at the bottom of the window. The error message log displays the same text that would appear in the PSMessages collection of the Session object if you accessed the component through the Component Interface API.

#### **Testing Component Interface Methods**

Test component interface methods by right-clicking the component interface name.

A menu appears that shows the Save and Cancel standard methods and any user-defined methods that exist for the component interface. The Find, Create, and Get standard methods are not valid for an instantiated component, and therefore are not shown.

If a component interface method requires one or more parameters, a dialog box in which you can enter the parameters appears. After the method is executed, the same dialog box appears again, displaying changes to the parameters that were caused by the method. The return value of the function appears in the title of the dialog box. If a component interface requires no parameters, you do not see the initial dialog box, but you do see the return value dialog box following the function call.

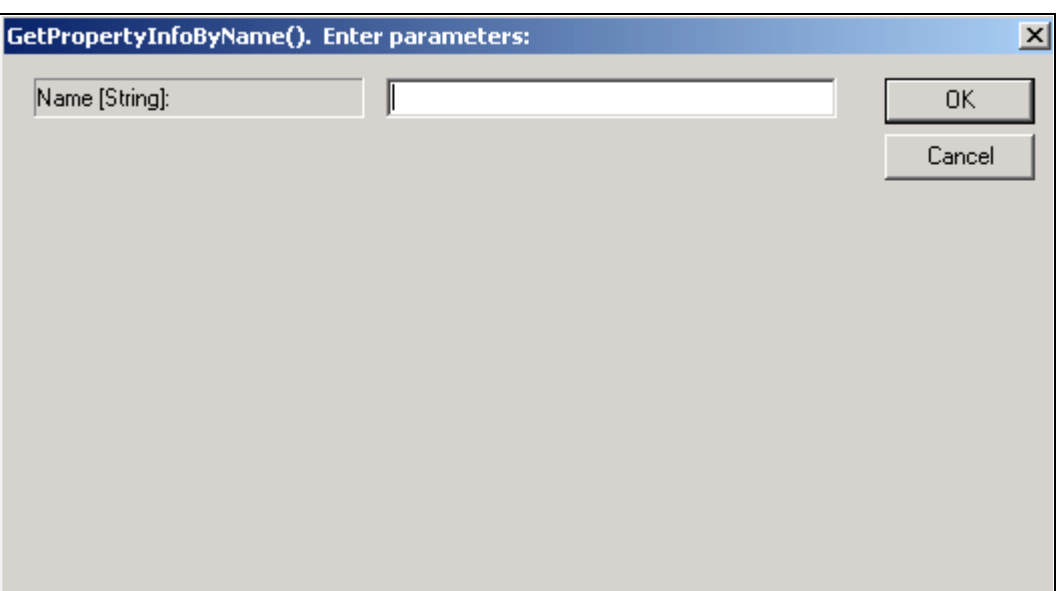

GetPropertyInfoBy Name(). Enter parameters: dialog box

**Note.** Because running a component interface method can result in a change to the component interface structure, PeopleSoft Application Designer always redraws the component interface tree in its collapsed form following a method call.

#### **Testing Collection Methods**

Test collection methods by right-clicking the collection name.

A menu appears that shows the standard collection methods. Select the collection method that you want to test for this component interface. After you select a collection method to test, the Enter parameters dialog box prompts you to enter an item number for the collection method that you are testing. The value that you enter for index [Number] is used to retrieve, insert, or delete an item, according to the following rules.

After you enter an index number, the result appears in the dialog box. If a return value is sent, it is displayed in the title bar. Otherwise, the message *No value* is displayed. Click OK or Cancel to dismiss the dialog box.

#### **Collection Method Rules**

This table contains the collection method rules:

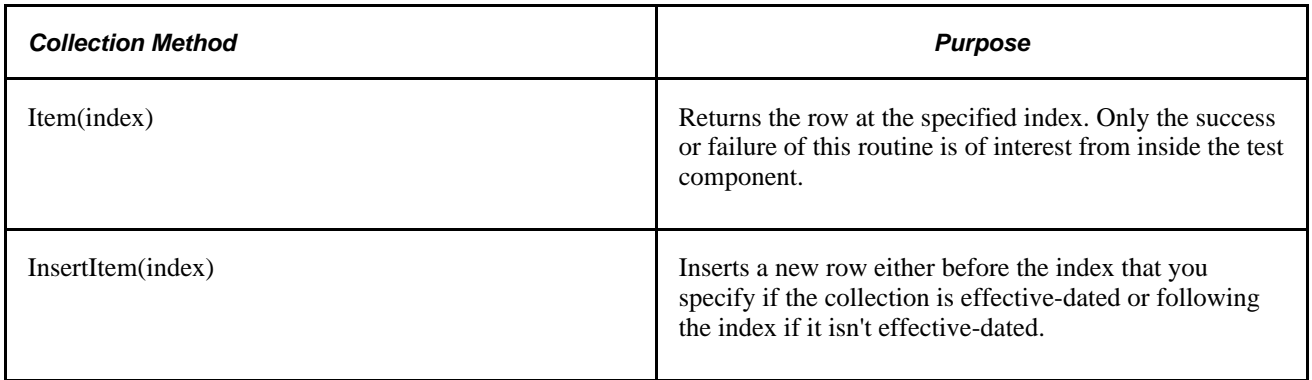

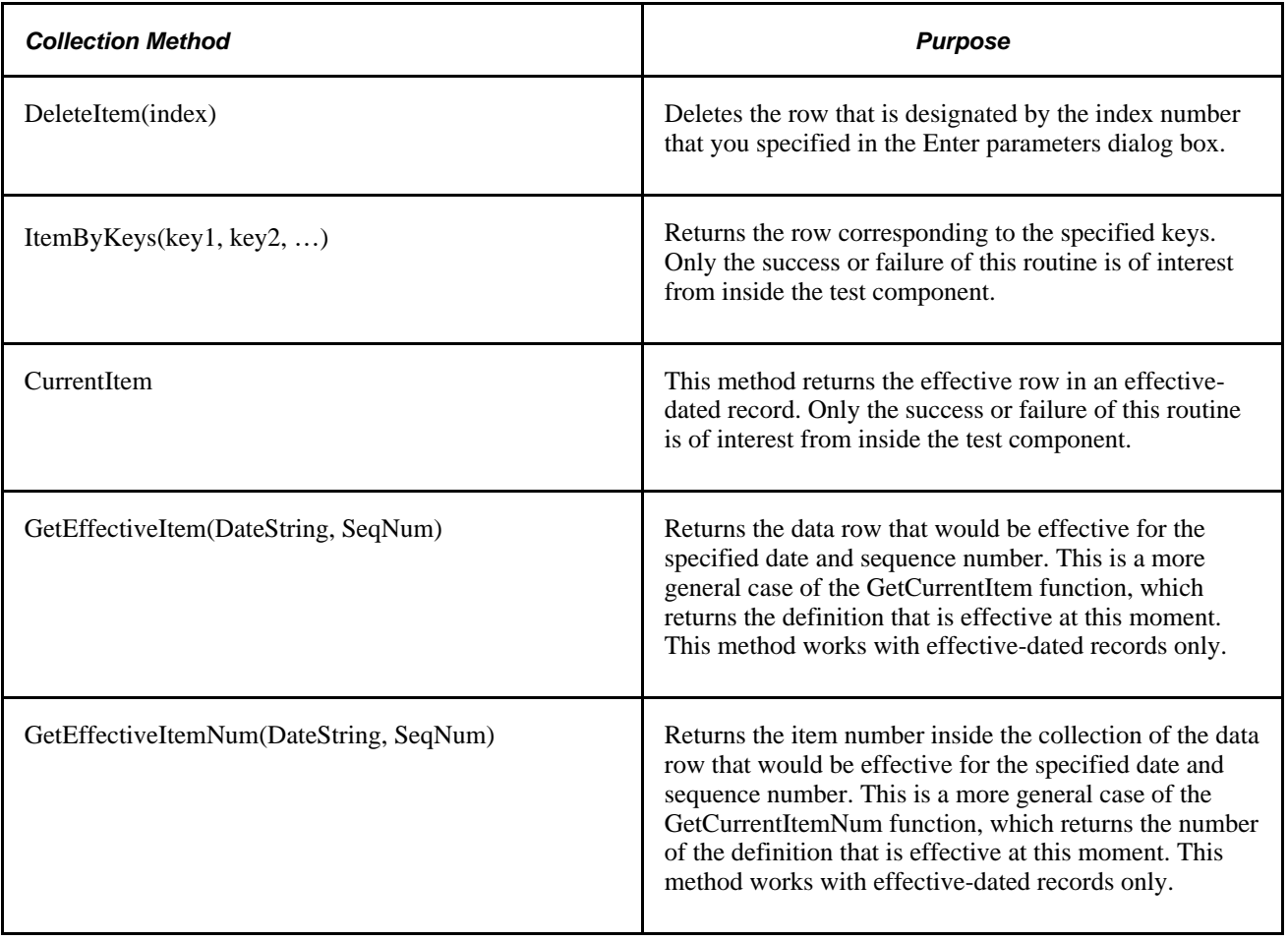

**Note.** Component interface classes contain information about collection methods.

### **Determining ItemByKeys Parameters**

You can get the signature for the ItemByKeys method (or any other method) when testing a component interface. This is helpful for the ItemByKeys method, because its signature is different for each component interface.

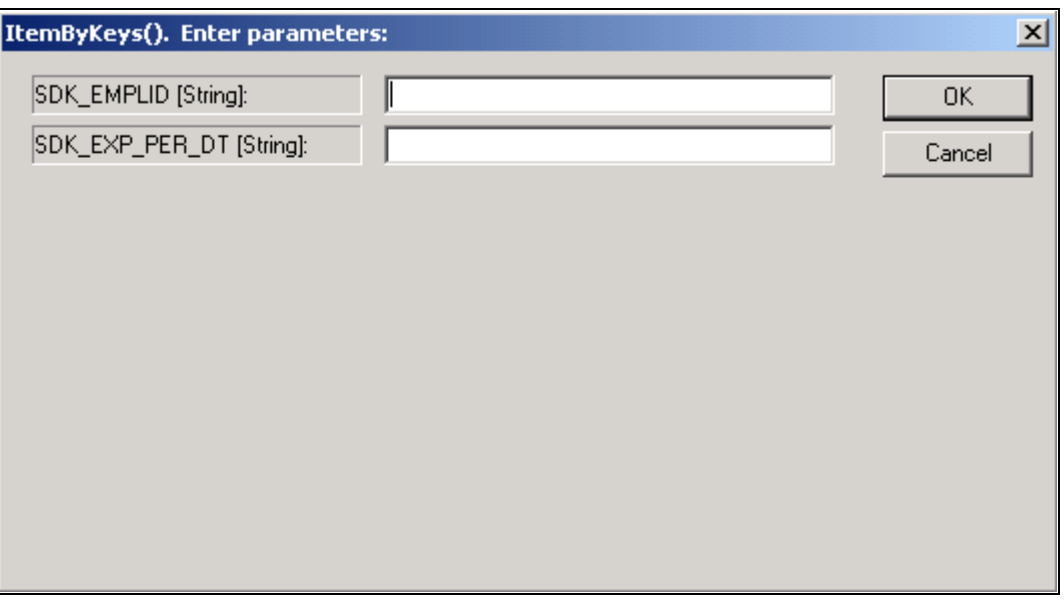

Viewing the signature of the ItemByKeys method

To determine ItemByKeys parameters:

- 1. Open the definition.
- 2. Select Tools, Test Component Interface.
- 3. Find or get an appropriate populated component interface.
- 4. Navigate to the appropriate collection.
- 5. Right-click, and select ItemByKeys from the menu.

A dialog box appears, showing the specific parameters and types and the order in which you should call ItemByKeys.

In the preceding example, the keys for the SDK\_BUS\_EXP\_PER ItemByKeys method are SDK\_EMPID (String) and SDK\_EXP\_PER\_DT (String).

### **Understanding Synchronization**

The Component Interface Properties Synchronization tab is used with PeopleSoft Mobile Agent.

**Important!** PeopleSoft Mobile Agent is a deprecated product. The Component Interface Properties Synchronization tab exists for backward compatibility only.

PeopleSoft Mobile Agent extends the functionality of PeopleSoft Pure Internet Architecture to disconnected mobile devices, enabling users to continue working with their PeopleSoft applications on a laptop computer or personal digital assistant (PDA) while disconnected from the internet or local network.

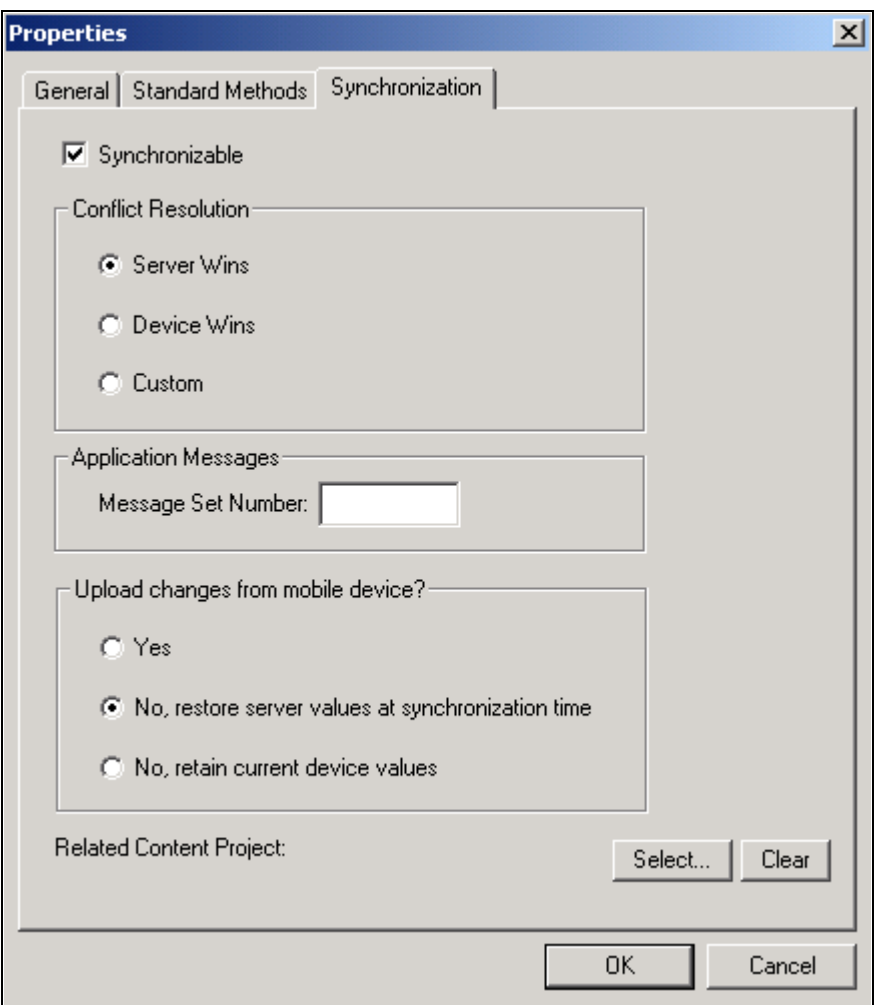

Properties—Synchronization tab

# **Writing Component Interface Programs**

The following chapters in this PeopleBook describe how to write component interface programs in several programming languages.

Also, the PeopleTools PeopleCode Reference contains a chapter that describes the component interface classes, including detailed instructions on the life cycle of a component interface and how to implement a component interface program in PeopleCode. You can use this information to help design your component interface program in other programming languages.

See *PeopleTools 8.52: PeopleCode API Reference*, "Component Interface Classes."

# **Understanding Runtime Considerations**

In many ways, accessing a component interface is functionally equivalent to working with an online component. However, some important differences exist between component interfaces and components. This section describes how those differences affect interactive operation, functionality designed for graphical interfaces, client versus server operation, and several miscellaneous situations. These considerations, unless otherwise noted, apply to all the programming languages listed in this manual.

### **General Considerations**

This section discusses general considerations for component interface programs.

#### **WinMessage Unavailable**

You cannot use the WinMessage API in a component that will be used to build a component interface. Use the MsgGet() function instead.

#### **Email from a Component Interface**

To use a component interface to send email, use the TriggerBusinessEvent PeopleCode event, not SendMail.

#### **Related Display**

Related display fields are not available for use in a component interface because they are not held in the buffer context that the component interface uses.

#### **Row Inserts**

If row insert functionality has been disabled for a page, you must take care when calling inserts against the corresponding component interface. Any PeopleCode associated with buttons used on the page to add rows will not be invoked by the component interface when an insert is done.

**Note.** If a component has logic that inserts rows on using the RowInsert event, the component interface cannot identify the change and locate the rows that were inserted by the application code. Generic interfaces such as Excel to Component Interfaces utility and the WSDLToCI will not function correctly when using this type of dynamic insert.

#### **Custom Field Formats**

Custom field formats that are defined dynamically via Peoplecode are not enforced by component interfaces, as they are evaluated by the page processor and not available to the component interface processor. Only the static formats defined in the Application Designer will be applied.

### **Scope Conflicts**

This section discusses scope conflicts for component interface programs.

#### **Infinite Processing Loops**

A component interface should not call itself in any of the PeopleCode included within its component definition, because this may result in an infinite loop of the component interface. A component interface also should not call itself from a user-defined method.

#### **Multiple Instances of a Component Interface**

Because of potential memory conflicts, COM or C++ applications should not create multiple, simultaneous instances of the same component interface, either within a single procedure, or in both a parent and a child procedure.

### **Interactive Mode**

This section discusses interactive mode considerations for component interface programs.

#### **UNIX Server Performance**

If you are using a component interface as part of a batch process in which thousands of rows are being inserted, running in interactive mode may reduce performance enough on some UNIX servers to produce a connection failure. Prevent this by setting the InteractiveMode property to False.

#### **Hidden Edit Validation Errors**

If the InteractiveMode property is set to True, and if a transaction sets a property to a value that isn't allowed in a prompt edit field, the edit field value is reset back to its original value. The error is logged in the PSMessages collection; however, the Save method runs without errors. Check the value of both the Save method and the collection ErrorPending property to discover all of the errors.

### **Chapter 4**

# **Programming Component Interfaces Using PeopleCode**

This chapter provides an overview of PeopleCode behavior and limitations and discusses how to:

- Generate a PeopleCode template.
- Understand the PeopleCode template.

# **Understanding PeopleCode Behavior and Limitations**

Note the behavior and limitations discussed in this section when you write PeopleCode for a component interface.

### **PeopleCode Event and Function Behavior**

PeopleCode events and functions that relate exclusively to the graphical user interface and online processing cannot be used by component interfaces. These include:

• Search dialog processing.

When you run a component interface, the SearchInit, SearchSave, and RowSelect events do not fire. This means that any PeopleCode associated with these events will not run. The first event to run is RowInit.

Menu PeopleCode and pop-up menus.

The ItemSelected and PrePopup PeopleCode events are not supported. In addition, the CheckMenuItem, DisableMenuItem, EnableMenuItem, HideMenuItem, and UncheckMenuItem functions are not available.

• Transfers between components, including modal transfers.

The TransferPage, DoModalPageGroup, and IsModalPageGroup functions cannot be used.

• Dynamic tree controls.

Functions related to this control, such as GetSelectedTreeNode, GetTreeNodeParent, GetTreeRecordName, RefreshTree, and TreeDetailInNode cannot be used.

• ActiveX controls.

The PSControlInit and PSLostFocus events are not supported, and the GetControl function cannot be used.

• DoSave() and DoSaveNow().

The DoSave() and DoSaveNow() pcode functions are not supported. You should use the component interface Save() method and wrap the DoSave() and DoSaveNow() functions so that they do not execute when called from a component interface.

• Functions that are ignored in a component interface call.

Some PeopleCode functions are ignored if they are called through a component interface. These functions are:

- WinMessage
- CheckMenuItem
- DisableMenuItem
- EnableMenuItem
- HideMenuItem
- UncheckMenuItem
- SetCursorPos
- TransferPanel
- TransferPage
- DoModalComponent
- IsModalComponent
- DoModalPanelGroup
- IsModalPanelGroup
- GetSelectedTreeNode
- GetTreeNodeParent
- RefreshTree
- TreeDetailInNode
- GetControl
- DoSave
- DoSaveNow
- Gray
- Ungray

### **CopyRowset Language Considerations**

 In previous PeopleSoft releases, CopyRowset\* functions for component interfaces were not sensitive to the language code on PSCAMA. Because of this, related language processing did not take place when language code on PSCAMA was different from the base language code. PeopleSoft now detects the language code in PSCAMA.

### **Limitations of Client-Only PeopleCode**

Component interfaces can run on either the client or the server. By default, a component interface runs on the server. It runs on the client only if the code calling the component interface is running on a client machine.

Component interfaces must run either entirely on the server or entirely on the client. To ensure this runtime restriction, component interface references declared in PeopleCode must be declared as local, not global, variables.

Some built-in functions are always client-only; others are client-only under specific conditions.

Some built-in functions behave differently when used in three-tier mode, as opposed to two-tier mode.

# **Generating PeopleCode Templates to Access Component Interfaces**

To access a component interface using PeopleCode, PeopleSoft Application Designer generates a template in the form of boilerplate PeopleCode that you can adapt to your purposes. This section describes how to generate the template code.

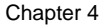

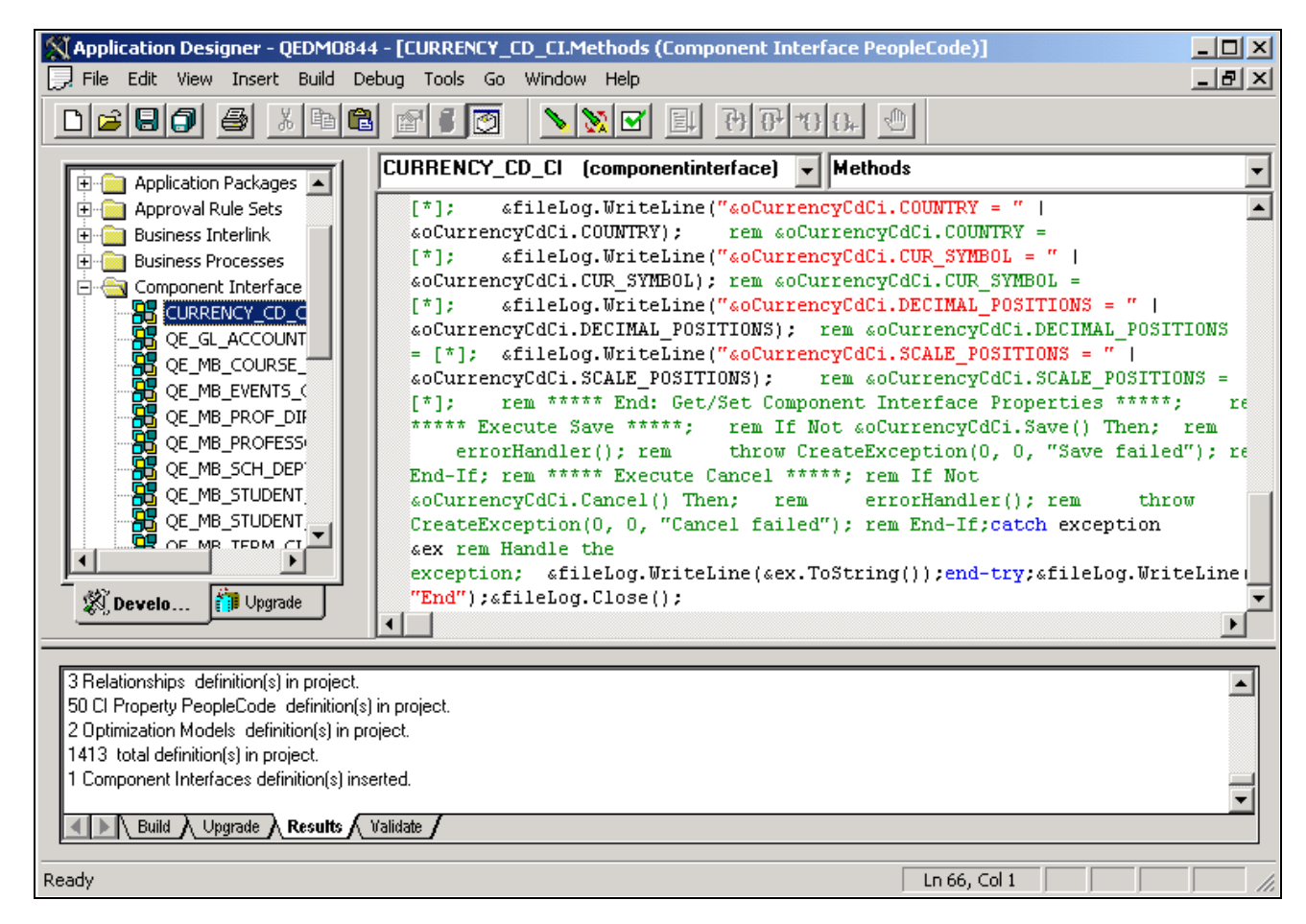

PeopleCode generated by dragging and dropping a component interface

To generate a PeopleCode template for a component interface:

- 1. Open the desired component interface definition in PeopleSoft Application Designer.
- 2. Insert the component interface into a project.
	- a. Select Insert, Current Object into Project.
	- b. Save the project.
- 3. Open the PeopleCode editor.

You can associate component interface PeopleCode with a record, a component, a service operation handler, or an Application Engine program.

4. Select the component interface from the project workspace.

Drag and drop the object from the project into the PeopleCode Editor.

5. Make any necessary changes to the PeopleCode in the PeopleCode Editor window.

This is especially important on components that have multiple scrolls at the same level, as the automatic code generation may have difficulty determining the parent of the collection (scroll). Therefore, the template code should be inspected and corrected as needed.

# **Understanding PeopleCode Templates**

The code shown in this section is a dynamically generated PeopleCode template that you can use as a starting point. Replace all default values or <\*> notations with specific values or references to valid PeopleCode variables (replace this entire three-character string:  $\langle * \rangle$ ).

**Note.** The requirement to populate a non-create key is no longer a requirement to do the initial save.

PeopleCode runs only if you are connected. This means that you do not have to explicitly connect. Instead, connect to the existing session, using the %Session system variable.

See *PeopleTools 8.52: PeopleCode API Reference*, "Quick Reference for PeopleCode Classes," Session Classes Methods and Properties.

You cannot connect to a different database through PeopleCode.

Set the PeopleSoft session error message mode. This property is used to determine how messages are output. This property takes either a numeric value or a constant. The default value is 1 (%PSMessages\_CollectionOnly).

 This property sets the value for the session. You can change modes during a session, for example, if you're starting a component interface. However, after you run the component interface, you should set the value back. Here is the list of modes that you can use:

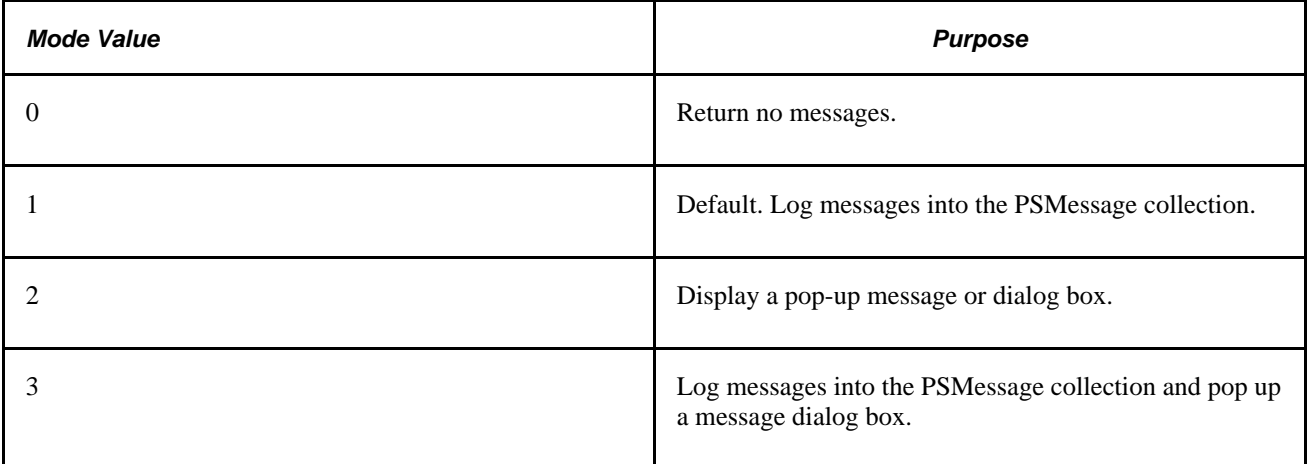

See *PeopleTools 8.52: PeopleCode API Reference*, "Session Class," PSMessagesMode.

#### **PeopleCode Template Notes**

Get a reference to the component interface providing its name. (A runtime error occurs if the component interface does not exist.)

Set the keys for the component interface. In this example SDK\_EMPLID is the Get key.

The get() method retrieves data from the database, associated with the key values.

Get and print properties at level 0.

Similar code is generated for the properties SDK\_BIRTHDATE and SDK\_DEPTID.

Get collection at level 1 (SDK\_BUS\_EXP\_PER).

Get and print properties at level 1.

 Similar code is generated for the properties SDK\_EMPLID and SDK\_BUS\_EXP\_SUM in the SDK\_BUS\_EXP\_PER collection.

Get collection at level 2 (SDK\_BUS\_EXP\_DTL).

&oSdkBusExpDtlCollection = &oSdkBusExpPer.SDK\_BUS\_EXP\_DTL;

Get and print properties at level 2.

Similar code is generated for the properties SDK\_EMPID, SDK\_EXP\_PER\_DT, SDK\_EXPENSE\_CD, SDK\_EXPENSE\_AMT, SDK\_CURRENCY\_CD, SDK\_BUS\_PURPOSE, and SDK\_DEPTID.
#### **Chapter 5**

# **Programming Component Interfaces in Java**

This chapter discusses how to:

- Build APIs in Java.
- Set up the Java environment.
- Generate Java runtime code templates.
- Understand generated Java code.

## **Building APIs in Java**

If you plan to access your component interface from a Java external application, you must create a component interface API. The APIs are in the form of \*.java source code files, which should be compiled into Java classes.

To build the component interface bindings:

1. Open any component interface definition in PeopleSoft Application Designer.

Use any component interface definition, because you can build APIs for all of them, regardless of which one is open.

2. Select Build, PeopleSoft APIs.

The Build PeopleSoft API Bindings dialog box appears.

3. Select the Build check box in the Java Classes group box.

For the target directory, enter the directory in which you want the Java class source files to be created.

4. Click OK to build the bindings that you selected.

The files that constitute the bindings are built in the location that you specified. If the operation is successful, a Done message appears in the PeopleSoft Application Designer Build window.

5. Compile the APIs that you just generated.

You could use one of these commands:

Example 1:

cd %PS\_HOME%\class\PeopleSoft\Generated\CompIntfc javac −classpath %PS\_HOME%\class\psjoa.jar \*.java

Example 2:

```
cd c:\pt8\class\PeopleSoft\Generated\PeopleSoft 
javac −classpath %PS_HOME%\class\psjoa.jar *.java
```
# **Setting Up the Java Environment**

When deploying component interfaces on a local client machine or web server with Java bindings, you must have:

- The third-party Java application.
- The application server and database.
- The Java Virtual Machine (JVM) supplied with Sun Microsystems Java Development Kit (JDK). The JDK may already be installed on your system. To verify that the JVM is installed, check the %PS\_HOME%\JRE directory. If it is not installed, you can obtain download information at the Oracle web site.

See [http://www.oracle.com/technetwork/java/javase/downloads/index.html.](http://www.oracle.com/technetwork/java/javase/downloads/index.html)

To set up your client machine to access the component interface API using Java:

1. If it is not already installed on your system, install the Sun Microsystems JDK to enable the JVM.

You can download the JDK to any location, for example  $c$ :\bea\jkd<version>.

2. Set the environment variable PATH to include the directory containing jvm.dll.

For example, you might set it at c:\bea\jkd<version>\jre\bin\client; or, if the PeopleTools install is done locally, the path is <PS\_HOME>\jre\bin\client.

- 3. Set the environment variable CLASSPATH to include:
	- The file psjoa.jar (typically *<PS\_HOME>\class\psjoa.jar*).
	- The target directory selected during the Build API process (<PS\_HOME>\class).

**Note.** In previous releases, sites using UNIX servers received the following error message when invoking a component interface through the PeopleSoft Java Object Adapter (PSJOA): *PSProperties not loaded from file.* To resolve this issue, copy the pstools.properties file to the component interface execution directory.

# **Generating Java Runtime Code Templates**

To access a component interface through external APIs using Java, PeopleSoft Application Designer generates a template in the form of boilerplate Java code that you can adapt to your purposes.

External Java APIs are located in the <PS\_CFG\_HOME>\ExtAPI\_Java directory.

This section describes how to generate the template code.

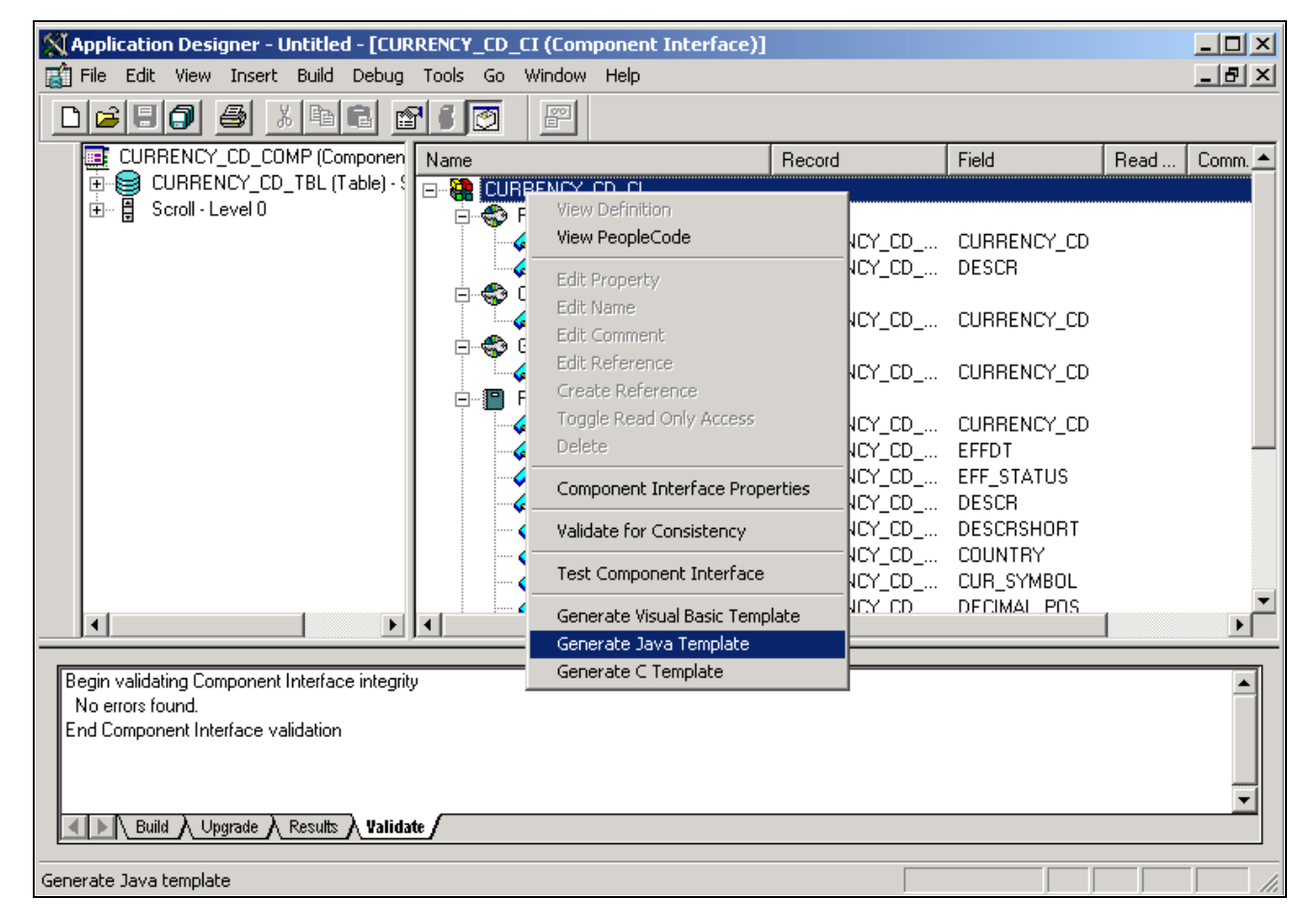

#### Generating Java template

To generate a Java template for a component interface:

- 1. Open a component interface definition in PeopleSoft Application Designer.
- 2. Right-click anywhere in the definition view to display the menu.

3. Select Generate Java Template.

When the template is successfully generated, a message appears stating the name and location of the template file.

**Note.** The template file is generated in the directory specified by the TEMP or TMP system environment variable on your client machine.

- 4. Edit the generated file and modify the source code to suit your needs.
- 5. Compile the source code to generate a *class* file.

In the case of the example used in this manual, you could use this command:

```
javac −classpath c:\temp;c:\pt8\class;c:\PT8\class\psjoa.jar SDK_BUS_EXP.java
```
#### **Understanding the Java Template**

You can use the Java template as a starting point for your Java program. This section contains a skeleton of the generated Java template for a component interface named SDK\_BUS\_EXP, which is part of the component interface SDK. The template has been edited for length.

Import all the required classes.

```
import java.io.*;
import psft.pt8.joa.*;
import PeopleSoft.Generated.CompIntfc.*;
public class SDK_BUS_EXP {
   public static ISession oSession;
 .....
   public static void main (String args[]) {
    try {
       //***** Set Connect Parameters *****
       String strServerName, strServerPort, strAppServerPath;
       String strUserID, strPassword;
       .....
       //Build Application Server Path
       strAppServerPath = strServerName + ":" + strServerPort;
```
**Note.** To enable Jolt failover and load balancing in the PeopleSoft Pure Internet Architecture, you can supply multiple application server domains for the strAppServerPath variable. Separate the domain names with a comma, and make sure that no spaces are included, for example,  $strAppServerPath =$ //APPSRVR1:8000,//APPSRVR2:9000

Create the PeopleSoft Session object to enable access to the PeopleSoft system.

The Session object controls the environment and enables you to do error handling for all APIs from a central location.

 //\*\*\*\*\* Create PeopleSoft Session Object \*\*\*\*\* oSession = API.createSession();

Connect to the application server by using the connect method of the Session object.

```
//***** Connect to the App Server *****
//if the Jolt Password is to be provided, switch to the the second 
//version of the statement below
if (!oSession.connect(1, strAppServerPath, strUserID, 
strPassword, null)) {
//if (!oSession.connectS(1, strAppServerPath, strUserID,
//strPassword, null, strJoltPwd)){
System.out.println("\nUnable to Connect to the Application Server. 
Please verify it is running");
ErrorHandler();
return;
}
```
If the application server is configured to use a domain connection password other than the default value, use the connectS method, currently shown commented out in the previous Java template example, instead of the Connect method. The connectS method takes in all the same parameters as the Connect method, plus a domain Connection password as an additional parameter:

connectS(1, strAppServerPath, strUserID, strPassword, null, strJoltPwd);

You define the domain connection password using the DomainConnectionPwd field in the Security section of the application server configuration file, configuration.properties.

See *PeopleTools 8.52: System and Server Administration*, "Setting Application Server Domain Parameters," DomainConnectionPwd and *PeopleTools 8.52: System and Server Administration*, "Working with Jolt Configuration Options," Configuring Domain Connection Password.

Get a reference to the component interface providing its name. (A runtime error occurs if the component interface does not exist.)

```
 ISdkBusExp oSdkBusExp;
    String ciName;
    ciName = "SDK_BUS_EXP";
    oSdkBusExp = (ISdkBusExp) oSession.getCompIntfc(ciName);
    if (oSdkBusExp == null) {
        System.out.println("\nUnable to Get Component Interface " + 
           ciName);
        ErrorHandler();
        return;
     }
     //***** Set the Component Interface Mode *****
     oSdkBusExp.setInteractiveMode(false);
     oSdkBusExp.setGetHistoryItems(true);
     oSdkBusExp.setEditHistoryItems(false);
```
Set the keys for the component interface. In this example, SDK\_EMPLID is the Get key.

```
//***** Set Component Interface Get/Create Keys *****
       String strSdkEmplid;
       System.out.print("\nEnter SdkEmplid: ");
       strSdkEmplid = inData.readLine();
       oSdkBusExp.setSdkEmplid(strSdkEmplid);
```
The get() method retrieves data from the database, associated with the key values.

```
//***** Execute Get *****
       if (!oSdkBusExp.get()) {
          System.out.println("\nNo rows exist for the specified keys.
           \nFailed to get the Component Interface.");
          ErrorHandler();
          return;
       }
       .....
```
Get and print properties at level 0.

```
 System.out.println("oSdkBusExp.SdkName: " + 
    oSdkBusExp.getSdkName());
 .....
```
Similar code is generated for the properties SDK\_BIRTHDATE and SDK\_DEPTID.

Get collection at level 1 (SDK\_BUS\_EXP\_PER).

```
 ISdkBusExpSdkBusExpPerCollection oSdkBusExpPerCollection;
 ISdkBusExpSdkBusExpPer oSdkBusExpPer;
 oSdkBusExpPerCollection = oSdkBusExp.getSdkBusExpPer();
```
Get and print properties at level 1.

```
for (int i17 = 0;
          i17 < oSdkBusExpPerCollection.getCount(); i17++) {
          oSdkBusExpPer = oSdkBusExpPerCollection.item(i17);
          System.out.println("oSdkBusExpPer.SdkExpPerDt: " + 
          oSdkBusExpPer.getSdkExpPerDt());
          .....
```
Similar code is generated for the properties SDK\_EMPLID and SDK\_BUS\_EXP\_SUM in the SDK\_BUS\_EXP\_PER collection.

Get collection at level 2 (SDK\_BUS\_EXP\_DTL).

```
 ISdkBusExpSdkBusExpPerSdkBusExpDtlCollection 
    oSdkBusExpDtlCollection;
 ISdkBusExpSdkBusExpPerSdkBusExpDtl oSdkBusExpDtl;
 oSdkBusExpDtlCollection = oSdkBusExpPer.getSdkBusExpDtl();
```
Get and print properties at level 2.

```
for (int i211 = 0;
            i211 < oSdkBusExpDtlCollection.getCount(); i211++) {
            oSdkBusExpDtl = oSdkBusExpDtlCollection.item(i211);
            System.out.println("oSdkBusExpDtl.SdkChargeDt: " + 
               oSdkBusExpDtl.getSdkChargeDt());
 .....
```
Similar code is generated for the properties SDK\_EMPID, SDK\_EXP\_PER\_DT, SDK\_EXPENSE\_CD, SDK\_EXPENSE\_AMT, SDK\_CURRENCY\_CD, SDK\_BUS\_PURPOSE, and SDK\_DEPTID.

 } }

Disconnect from the Application server by using the disconnect method of the Session object. This method clears the buffers and releases the memory.

```
 //***** Disconnect from the App Server *****
       oSession.disconnect();
       return;
    }
   catch (Exception e) {
       e.printStackTrace();
       System.out.println("An error occurred: ");
       ErrorHandler();
 }
    }
}
```
#### **Chapter 6**

# **Programming Component Interfaces in C++**

This chapter discusses how to:

- Build the APIs for  $C_{++}$ .
- Set up the  $C_{++}$  environment.
- Generate C++ runtime code templates.
- Understand the C++ template.

## **Building APIs for C++**

If you plan to access your component interface from  $a C++$  external application, you must create a component interface API. The APIs are in the form of C header files (\*.h), which need to be included in the calling program.

To build the component interface bindings:

1. Open any component interface definition in PeopleSoft Application Designer.

Use any component interface definition, because you can build APIs for all of them, regardless of which one is open.

2. Select Build, PeopleSoft APIs.

The Build PeopleSoft API Bindings dialog box appears.

3. Select the Build check box in the C Header Files group box.

For the target directory, enter the directory in which you want the C++ header file to be created, typically <PS\_HOME>\bin\client\winX86.

4. Click OK to build the bindings that you selected.

The peoplesoft\_peoplesoft.\_i.h file that constitutes the bindings is built in the location that you specified. If the operation was successful, a *Done* message appears in the PeopleSoft Application Designer Build window.

# **Setting Up the C++ Environment**

When deploying component interfaces on a local client machine with C++ bindings, you must have:

- The third-party  $C_{++}$  application.
- The Application server and database.
- The Java Virtual Machine (JVM) supplied with the Sun Microsystems Java Development Kit (JDK) found in the %PS\_HOME%\JRE directory.
- Your compiler, configured for the  $C_{++}$  project.

#### **Third-Party Applications**

For applications written in C or  $C_{++}$ , note that:

- The function names generated by the Build APIs process can be quite long. You may want to consider creating classes within your C++ code to mask this length throughout your program.
- When you create your installation for your C or  $C_{++}$  program, make sure that you include the setup of the path to the psapiadapter.dll.

### **Setting Up Client Machines to Access C++ APIs**

To set up your client machine to access the component interface API using C++:

1. Install the PeopleSoft File Server.

See *PeopleSoft Installation Guide, "Using the PeopleSoft Installer."*

- 2. Set the environment variable PS\_HOME to point to the installed PeopleSoft PeopleTools directory (for example, c:\pt852).
- 3. Set the environment variable PATH to include the directory containing jvm.dll and the directory containing the PeopleTools client binaries.

For example, %PS\_HOME%\bin\client\winx86; or, if the PeopleTools installation is done locally, the path is <PS\_HOME>\jre\bin\client.

- 4. Install the JVM supplied with the Sun Microsystems JDK. The JVM is located in the %PS\_HOME%\JRE directory.
- 5. Set the environment variable CLASSPATH to include the psjoa.jar file (typically <PS\_HOME>\class\psjoa.jar).

## **Configuring Compilers for C++ Projects**

To configure a compiler for the C++ project:

**Note.** These instructions assume that you are using Microsoft Visual C++. If you use a different compiler, apply the equivalent settings for that product.

- 1. Create a new project in Microsoft Visual C++.
- 2. Select Tools, Options.
- 3. Select the Directories tab.
- 4. Click the New button in the Options dialog box.
- 5. Enter the path to the SDK include files, for example:

C:\PT840\SDK\PSCOMPINTFC\SRC\C++\SAMPLES\INC

- 6. Click OK to save the options.
- 7. Open the Project Settings dialog box.
- 8. Select the C/C++ tab.
- 9. Select the General category.
- 10. Add PS\_WIN32 to the preprocessor definitions.
- 11. Select the Link tab.
- 12. Select the Input category.
- 13. Specify the full path to psapiadapter.lib for the Object/library modules.

This is typically <PS\_HOME>\src\lib\psapiadapter.lib. Make sure that this is the only entry for psapiadapter.lib.

14. Click OK to save the settings.

# **Generating C++ Runtime Code Templates**

To access a component interface through external APIs using C++, PeopleSoft Application Designer generates a template in the form of boilerplate C++ code that you can adapt to your purposes.

External C++ APIs are located in the <PS\_CFG\_HOME>\ExtAPI\_C directory.

This section describes how to generate the template code.

| $\%$ Application Designer - Untitled - [CURRENCY_CD_CI (Component Interface)]                                                                                                    |                                                          |                      |                       |                 | $\square$ لال |
|----------------------------------------------------------------------------------------------------|----------------------------------------------------------|----------------------|-----------------------|-----------------|---------------|
| File Edit View Insert Build Debug Tools Go Window Help<br>斸                                                                                                    |                                                          |                      |                       |                 | 그리지           |
| 6 F 6 E<br>8個<br>60<br>n <sup>1</sup><br>€                                                                                                    | 圈                                                        |                      |                       |                 |               |
| CURRENCY_CD_COMP (Componen<br>Name<br>щ.                                                                                                    |                                                          | Record               | Field                 | Read<br>Comm. - |               |
| Ė<br>- CURRENCY_CD_TBL (Table) - \$<br>□器口<br>$\overline{\mathbb{H}}$ $\cdot$ $\overline{\mathbb{H}}$ Scroll - Level 0<br>Ė€                                                               | View Definition<br>View PeopleCode                       |                      |                       |                 |               |
| €<br>Ė                                                                                                    | Edit Property<br>Edit Name                               | RENCY_CD_ DESCR      | RENCY_CD_ CURRENCY_CD |                 |               |
| €<br>Ė                                                                                                    | Edit Comment<br>Edit Reference                           |                      | RENCY CD  CURRENCY CD |                 |               |
| 白 圖                                                                                                    | Create Reference                                         |                      | RENCY CD  CURRENCY CD |                 |               |
|                                                                                                    | Toggle Read Only Access<br><b>Delete</b>                 | RENCY CD  EFFDT      | RENCY CD  CURRENCY CD |                 |               |
|                                                                                                    | Component Interface Properties                           | RENCY_CD_ EFF_STATUS |                       |                 |               |
|                                                                                                    | Validate for Consistency                                 | RENCY_CD_ DESCR      | RENCY_CD_ DESCRSHORT  |                 |               |
|                                                                                                    | Test Component Interface                                 | RENCY_CD_ COUNTRY    | RENCY CD  CUR_SYMBOL  |                 |               |
| $\vert \cdot \vert$<br>⊣<br>$\blacktriangleright$                                                                                                    | Generate Visual Basic Template<br>Generate Java Template | BENCY CD             | DECIMAL POS           |                 |               |
|                                                                                                    | Generate C Template                                      |                      |                       |                 |               |
| Begin validating Component Interface integrity<br>No errors found.<br>End Component Interface validation<br>Build $\bigwedge$ Upgrade $\bigwedge$ Results $\bigwedge$ Validate $\bigwedge$ |                                                          |                      |                       |                 |               |
| Generate C Template                                                                                                    |                                                          |                      |                       |                 | h.            |

Generating C++ template

To generate a C++ template for a component interface:

- 1. Open a component interface definition in PeopleSoft Application Designer.
- 2. Right-click anywhere in the definition view to display the menu.
- 3. Select *Generate C Template.*

When the template is successfully generated, a message appears stating the name and location of the template file.

**Note.** The template file is generated in the directory specified by the TEMP or TMP system environment variable on your client machine.

4. Add the generated template file to the project.

In Microsoft Visual C++:

- a. Open the project created earlier.
- b. Select Project, Add To Project, Files.
- c. Select the generated file.
- d. Click OK.
- 5. Edit the generated file and modify the source code to suit your needs.
- 6. Build the project to generate an executable (.exe) file.

## **Understanding the C++ Template**

The  $C_{++}$  template can be used as a starting point for your  $C_{++}$  program. This section contains a skeleton of the generated  $C_{++}$  template for a component interface named SDK BUS EXP, which is part of the component interface SDK. The template has been edited for length.

Include all the required header files.

```
#ifdef PS_WIN32
#include "stdafx.h"
#endif
#include "cidef.h"
#include "apiadapterdef.h"
#include "PSApiAdapterInter.h"
#include "PSApiExternalLib.h"
#include "peoplesoft_peoplesoft_i.h"
#include <stdio.h>
#include <iostream.h>
#include <wchar.h>
HPSAPI SESSION hSession;
TCHAR tmpValue[1024];
.....
void main(int argc, char* argv[])
\left\{ \right. //***** Set Connect Parameters *****
    TCHAR strServerName[40], strServerPort[10], strAppServerPath[80];
    TCHAR strUserID[80], strPassword[80];
    .....
    //Build Application Server Path
    _stprintf(strAppServerPath, _T("%s:%s"), strServerName, strServerPort);
```
**Note.** To enable Jolt failover and load balancing in the PeopleSoft Internet Architecture, you can supply multiple application server domains for the strAppServerPath variable. Separate the domain names with a comma, and make sure that no spaces are included, for example, strAppServerPath = //APPSRVR1:8000,//APPSRVR2:9000.

Create the PeopleSoft Session object to enable access to the PeopleSoft system.

The Session object controls the environment and enables you to perform error handling for all APIs from a central location.

```
 //***** Create PeopleSoft Session *****
      PSAPIVARBLOB ExternalAuth;
      memset(&ExternalAuth, 0, sizeof(PSAPIVARBLOB));
      hSession = PSApiCreateSession();
      if (!hSession)
\{ \cdot \cdot \cdot \cdot \cdot \cdot \cdot \cdot \cdot \cdot \cdot \cdot \cdot \cdot \cdot \cdot \cdot \cdot \cdot \cdot \cdot \cdot \cdot \cdot \cdot \cdot \cdot \cdot \cdot \cdot \cdot \cdot \cdot \cdot \cdot \cdot 
            wprintf(L"\nUnable to Create Session\n");
            return;
 }
```
Connect to the Application server by using the Session\_Connect() function.

```
 //***** Connect to the App Server *****
 if (!Session_Connect(hSession, 1, strAppServerPath, strUserID, 
   strPassword,ExternalAuth))
 {
    wprintf(L"\nUnable to Connect to Application Server\n");
   ErrorHandler();
    return;
 }
```
Get a reference to the component interface providing its name. (A runtime error occurs if the component interface does not exist.)

```
 //***** Get Component Interface *****
 HPSAPI_SDK_BUS_EXP hSdkBusExp;
 TCHAR ciName[30];
 _tcscpy(ciName, _T("SDK_BUS_EXP"));
 hSdkBusExp = (HPSAPI_SDK_BUS_EXP) Session_GetCompIntfc(hSession, 
    ciName);
 if (!hSdkBusExp)
 {
    wprintf(L"\nUnable to Get Component Interface %s\n", ciName);
    ErrorHandler();
    return;
 }
 //***** Set the Component Interface Mode *****
SdkBusExp SetInteractiveMode(hSdkBusExp, false);
SdkBusExp SetGetHistoryItems(hSdkBusExp, true);
SdkBusExp SetEditHistoryItems(hSdkBusExp, false);
```
Set the keys for the component interface. In this example, SDK\_EMPLID is the Get key.

```
 //***** Set Component Interface Get/Create Keys *****
 TCHAR strSdkEmplid[80];
 wprintf(L"\nEnter SdkEmplid: ");
 _getts(strSdkEmplid);
 SdkBusExp_SetSdkEmplid(hSdkBusExp, strSdkEmplid);
```
The <CI\_NAME>\_Get() function retrieves data from the database associated with the key values.

```
 //***** Execute Get *****
 if (!SdkBusExp_Get(hSdkBusExp))
 {
   wprintf(L"\nUnable to Get Component for the Search keys provided.\n");
    ErrorHandler();
    return;
 }
```
Get and print properties at level 0.

```
 wprintf(L"SdkBusExp.SdkName: %s\n", 
    printProperty(SdkBusExp_GetSdkName(hSdkBusExp), tmpValue));
```
Similar code is generated for the properties SDK\_BIRTHDATE and SDK\_DEPTID.

Get collection at level 1 (SDK\_BUS\_EXP\_PER).

```
 HPSAPI_SDK_BUS_EXP_SDK_BUS_EXP_PERCOLLECTION 
    hSdkBusExpSdkBusExpPerCollection;
 HPSAPI_SDK_BUS_EXP_SDK_BUS_EXP_PER hSdkBusExpSdkBusExpPer;
 hSdkBusExpSdkBusExpPerCollection = 
    SdkBusExp GetSdkBusExpPer(hSdkBusExp);
```
Get and print properties at level 1.

```
 for (int i17 = 0; i17 < SdkBusExpSdkBusExpPerCollection_GetCount
                        (hSdkBusExpSdkBusExpPerCollection); i17++)
 {
    hSdkBusExpSdkBusExpPer = SdkBusExpSdkBusExpPerCollection_Item
                         (hSdkBusExpSdkBusExpPerCollection, i17);
    wprintf(L"oSdkBusExpSdkBusExpPer.SdkExpPerDt: %s\n", 
       printProperty
    (SdkBusExpSdkBusExpPer_GetSdkExpPerDt(hSdkBusExpSdkBusExpPer), 
       tmpValue));
```
Similar code is generated for the properties SDK\_EMPLID and SDK\_BUS\_EXP\_SUM in the SDK\_BUS\_EXP\_PER collection.

Get collection at level 2 (SDK\_BUS\_EXP\_DTL).

```
 HPSAPI_SDK_BUS_EXP_SDK_BUS_EXP_PER_SDK_BUS_EXP_DTLCOLLECTION 
    hSdkBusExpSdkBusExpPerSdkBusExpDtlCollection;
 HPSAPI_SDK_BUS_EXP_SDK_BUS_EXP_PER_SDK_BUS_EXP_DTL 
    hSdkBusExpSdkBusExpPerSdkBusExpDtl;
 hSdkBusExpSdkBusExpPerSdkBusExpDtlCollection = 
 SdkBusExpSdkBusExpPer_GetSdkBusExpDtl(hSdkBusExpSdkBusExpPer);
```
Get and print properties at level 2.

```
 for (int i211 = 0; i211 < 
     SdkBusExpSdkBusExpPerSdkBusExpDtlCollection_GetCount
    (hSdkBusExpSdkBusExpPerSdkBusExpDtlCollection); i211++)
 {
    hSdkBusExpSdkBusExpPerSdkBusExpDtl = 
       SdkBusExpSdkBusExpPerSdkBusExpDtlCollection_Item
       (hSdkBusExpSdkBusExpPerSdkBusExpDtlCollection, i211);
    wprintf(L"oSdkBusExpSdkBusExpPerSdkBusExpDtl.SdkChargeDt: 
       %s\n", printProperty
       (SdkBusExpSdkBusExpPerSdkBusExpDtl_GetSdkChargeDt
      (hSdkBusExpSdkBusExpPerSdkBusExpDtl), tmpValue));
```
Similar code is generated for the properties SDK\_EMPID, SDK\_EXP\_PER\_DT, SDK\_EXPENSE\_CD, SDK\_EXPENSE\_AMT, SDK\_CURRENCY\_CD, SDK\_BUS\_PURPOSE, and SDK\_DEPTID.

}

}

Disconnect from the Application server by using the disconnect method of the Session object. This method clears the buffers and releases the memory.

```
 //***** Disconnect from the App Server *****
Session_Disconnect(hSession);
   return;
}
```
#### **Chapter 7**

# **Programming Component Interfaces in COM**

This chapter discusses how to:

- Build APIs for COM.
- Set up the COM environment.
- Generate a Visual Basic runtime code template.
- Understand the Visual Basic template.
- Expose and deploy external COM APIs in Visual Basic .Net environments.

# **Understanding Programming Interfaces in COM**

The Microsoft Visual Basic 6 design environment is no longer supported by Microsoft, and the runtime binaries have limited support on only certain Windows platforms. Microsoft has published a "Support Statement for Visual Basic 6.0 on Windows Vista, Windows Server 2008 and Windows 7" on its web site that contains additional information.

See [http://msdn.microsoft.com/en-us/vbasic/ms788708.](http://msdn.microsoft.com/en-us/vbasic/ms788708)

Therefore, component interface APIs built in Microsoft Visual Basic should be migrated to Java or to a new technology such as PeopleSoft Integration Broker's component interface-based services.

#### **See Also**

*PeopleTools 8.52: PeopleSoft Integration Broker*, "Creating Component Interface-Based Services"

## **Building APIs for COM**

If you plan to access your component interface from a COM external application, you must create a component interface API. The generated APIs are in the form of registry entries and type library files.

To build the component interface bindings:

1. Open any component interface definition in PeopleSoft Application Designer.

Use any component interface definition, because you can build APIs for all of them, regardless of which one is open.

2. Select Build, PeopleSoft APIs.

The Build PeopleSoft API Bindings dialog box appears.

- 3. Select the Build check box in the COM Type Library group box.
	- a. For the target directory, enter the directory in which you want the COM type library to be created, typically <PS\_HOME>\bin\client\winX86.
	- b. Enter the COM server DLL location to specify where the PeopleSoft API Adapter (psapiadapter.dll) is typically located:  $\langle PS\ HOME \rangle\binom{\text{winX86}}{1}$ .
- 4. (Optional) Select the AutoRegister check box to execute the registry file immediately upon building the API.

This causes your client machine registry to be updated immediately without having to register the registry entry manually.

5. (Optional) Select the Clean-up Registry check box to clean up the registry if you previously generated the Peoplesoft\_Peoplesoft.reg file.

This is needed so that the older registry settings do not remain and conflict with settings made by the latest version.

6. Click OK to build the bindings that you selected.

The files that constitute the bindings are built in the location that you specified. If the operation was successful, a *Done* message appears in the PeopleSoft Application Designer Build window and the client machine should contain a Peoplesoft Peoplesoft.reg and PeopleSoft PeopleSoft.tlb file.

# **Setting Up the COM Environment**

When deploying component interfaces on a local client machine or web server with COM bindings, you need to have:

- The third-party COM application.
- The application server and database.
- The Java Virtual Machine (JVM) supplied the with Sun Microsystems Java Development Kit (JDK), found in the %PS\_HOME%\JRE directory.
- A copy of the type library called PeopleSoft\_PeopleSoft.tlb that you generated during the Build PeopleSoft API Bindings process.

This type library is not specific to a single database instance—it is specific to those database objects.

• A copy of the registry file called PeopleSoft PeopleSoft.reg that you generated during the Build PeopleSoft API Bindings process.

This registry file is not specific to a single database instance.

To set up your client machine to access the component interface API using COM:

**Note.** A reboot of the client machine may be required after you follow these steps.

1. Install the PeopleSoft file server.

See *PeopleSoft 8.52 Installation Guide, "Using the PeopleSoft Installer."*

- 2. 2. Set the environment variable PS\_HOME to point to the installed PeopleSoft PeopleTools directory (for example, c:\pt852).
- 3. 3. Set the environment variable PATH to include the directory containing jvm.dll and the directory containing the PeopleTools client binaries.

For example, %PS HOME%\bin\client\winx86; or, if the PeopleTools installation is done locally, the path is  $\langle PS\ HOME \rangle$  ire\bin\client.

4. Set the environment variable CLASSPATH to include the file psjoa.jar (typically <PS\_HOME>\class\psjoa.jar).

**Note.** The following steps assume that you are using Microsoft Visual Basic. If you use a different compiler, apply the equivalent settings for that product.

- 5. Open the Visual Project File pscitester.vbp or sdk\_bus\_exp.vbp in Microsoft Visual Basic.
- 6. Select Project, References, and add the Peoplesoft\_PeopleSoft.tlb type library.

#### **Third-Party Application**

Copy the type library and registry files to the directory containing the external API on each client machine from which you want to use the COM API.

Apply the API registry settings by double-clicking Peoplesoft Peoplesoft.reg.

**Warning!** The registry file includes references to the external API and type library files and their locations on the original client machine where they were built, so those files must be in the same locations on the current client. If the directory structure is different, you must edit Peoplesoft\_Peoplesoft.reg to reflect the current machine before you apply the registry settings.

• If your program is early-binding, the code contains a direct reference to the path of the type library.

Therefore, as you deploy, you must have the type library in the same directory on each machine.

• If your program is late-binding, the code does not contain a reference to the path of the type library.

The code looks in the registry for the path to the type library. Therefore, as you deploy, you can have the type library in different directories on each machine. You must update the registry settings as part of the deployment. This is a more flexible approach.

# **Generating Visual Basic Runtime Code Templates**

When you want to access a component interface through external APIs by using Microsoft Visual Basic, PeopleSoft Application Designer generates a template in the form of boilerplate Visual Basic code that you can adapt to your purposes.

External COM APIs are located in the <PS\_CFG\_HOME>\ExtAPI\_ COM directory.

This section describes how to generate the template code.

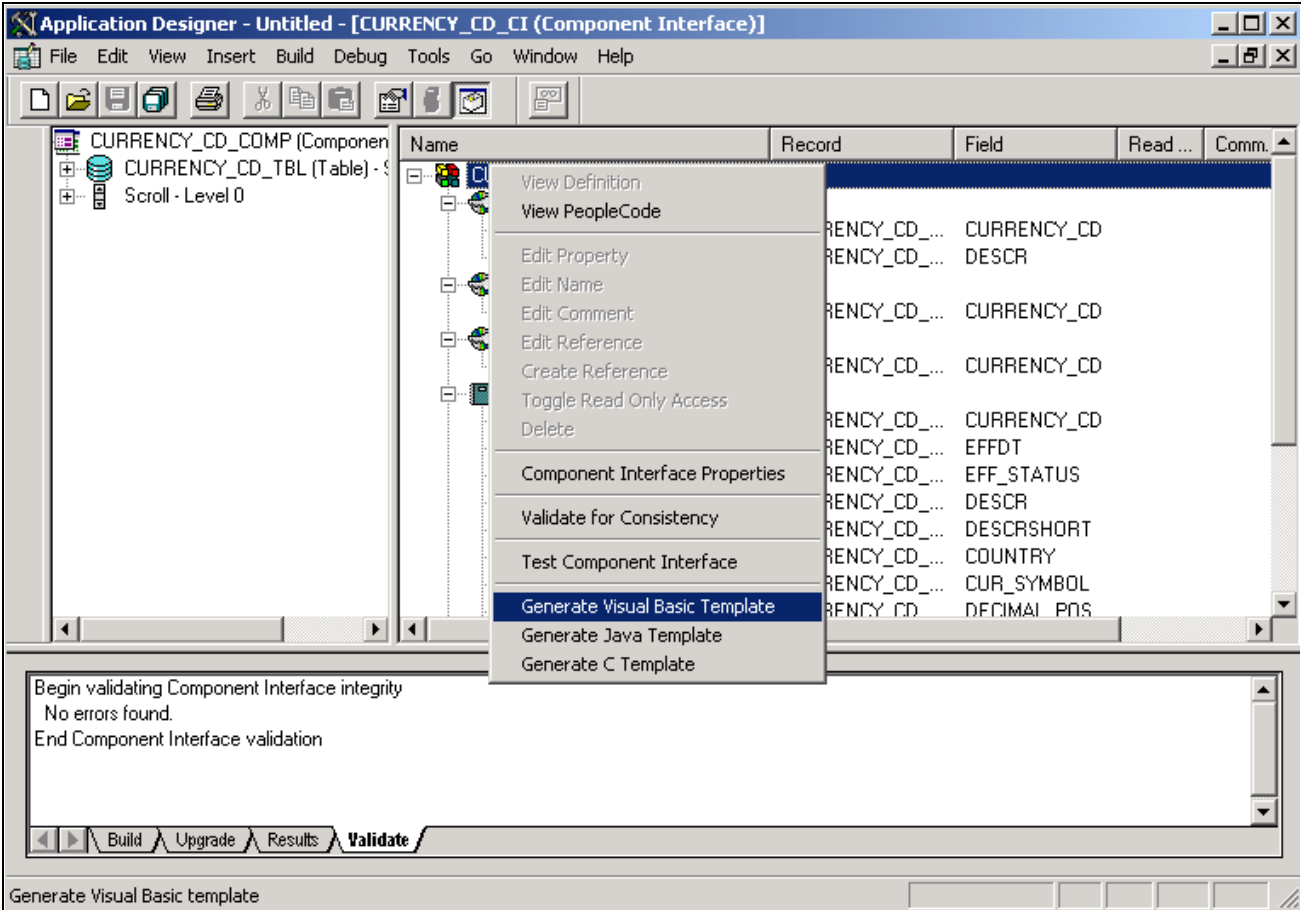

#### Generating Visual Basic template

To generate a Visual Basic template for your component interface:

- 1. Open the desired component interface definition in PeopleSoft Application Designer.
- 2. Right-click anywhere in the definition view to display the menu.

3. Select Generate Visual Basic Template.

When the template is successfully generated, a message appears stating the name and location of the template file.

**Note.** The template file is generated in the directory specified by the TEMP or TMP system environment variable on your client machine.

4. Open the generated file and modify the source code as needed.

### **Understanding Visual Basic Templates**

You can use the Visual Basic template as a starting point for your Visual Basic program. This section contains a skeleton of the generated Visual Basic template for a component interface named SDK BUS EXP, which is part of the component interface SDK. The template has been edited for length.

Declare the Session object.

```
Dim oSession As PeopleSoft_PeopleSoft.Session
.....
Private Sub main()
    On Error GoTo ErrorHandler
    '***** Set Connect Parameters *****
    Dim strServerName As String, strServerPort As String, 
       strAppServerPath As String
    Dim strUserID As String, strPassword As String
    .....
    'Build Application Server Path
    strAppServerPath = strServerName & ":" & strServerPort
```
**Note.** To enable Jolt failover and load balancing in the PeopleSoft Internet Architecture, you can supply multiple application server domains for the strAppServerPath variable. Separate the domain names with a comma, and make sure no spaces are included, for example:

strAppServerPath = //APPSRVR1:8000,//APPSRVR2:9000

Create the PeopleSoft Session object to enable access to the PeopleSoft system. The Session object controls the environment and enables you to do error handling for all APIs from a central location.

```
 '***** Create PeopleSoft Session Object *****
 Set oSession = CreateObject("PeopleSoft.Session")
```
Connect to the Application server by using the Connect method.

```
 '***** Connect to the App Server *****
 If Not oSession.Connect(1, strAppServerPath, strUserID, strPassword, 0) Then
    Err.Raise 1001, "", "Unable to connect to Application Server"
    Call ErrorHandler()
    Exit Sub
 End If
```
 Get a reference to the component interface providing its name. A runtime error occurs if the component interface does not exist.

```
 Dim oSdkBusExp As SDK_BUS_EXP
 Dim ciName As String
 ciName = "SDK_BUS_EXP"
 Set oSdkBusExp = oSession.GetCompIntfc(ciName)
 If oSdkBusExp Is Nothing Then
    Err.Raise 1001, "", "Unable to Get Component Interface " & ciName
    Call ErrorHandler()
    Exit Sub
 End If
 '***** Set the Component Interface Mode *****
 oSdkBusExp.InteractiveMode = False
 oSdkBusExp.GetHistoryItems = True
 oSdkBusExp.EditHistoryItems = False
```
Set the keys for the component interface. In this example, SDK\_EMPLID is the Get key.

```
 '***** Set Component Interface Get/Create Keys *****
 Dim strSDK_EMPLID As String
strSDK EMPLID = InputBox("Enter SDK EMPLID: ")
 oSdkBusExp.SDK_EMPLID = strSDK_EMPLID
```
The Get method retrieves data from the database associated with the key values.

```
 '***** Execute Get *****
   If Not oSdkBusExp.Get() Then
      Err.Raise 1001, "", "No rows exist for the specified keys. Failed to get the⇒
 Component Interface" 
 Call ErrorHandler()
      Exit Sub
   End If
```
Get and print properties at level 0.

```
 Debug.Print "oSdkBusExp.SDK_NAME: " & oSdkBusExp.SDK_NAME
 oSdkBusExp.SDK_NAME = <*>
```
Similar code is generated for the properties SDK\_BIRTHDATE and SDK\_DEPTID.

Get the collection at level 1 (SDK\_BUS\_EXP\_PER).

```
 Dim oSdkBusExpPerCollection As 
      SDK_BUS_EXP_SDK_BUS_EXP_PERCollection
   Dim oSdkBusExpPer As SDK_BUS_EXP_SDK_BUS_EXP_PER
Set oSdkBusExpPerCollection = oSdkBusExp.SDK_BUS_EXP_PER
```
Get and print properties at level 1.

```
 Dim i17 As Integer
 For i17 = 1 To oSdkBusExpPerCollection.Count
    Set oSdkBusExpPer = oSdkBusExpPerCollection.Item(i17)
    Debug.Print "oSdkBusExpPer.SDK_EXP_PER_DT: " & 
       oSdkBusExpPer.SDK_EXP_PER_DT
```
Similar code is generated for the properties SDK\_EMPLID and SDK\_BUS\_EXP\_SUM in the SDK\_BUS\_EXP\_PER collection.

Get collection at level 2 (SDK\_BUS\_EXP\_DTL).

```
Dim oSdkBusExpDtlCollection As 
    SDK_BUS_EXP_SDK_BUS_EXP_PER_SDK_BUS_EXP_DTLCollection
Dim oSdkBusExpDtl As 
    SDK_BUS_EXP_SDK_BUS_EXP_PER_SDK_BUS_EXP_DTL
Set oSdkBusExpDtlCollection = oSdkBusExpPer.SDK_BUS_EXP_DTL
Get and print properties at level 2.
Dim i211 As Integer 
For i211 = 1 to oSdkBusExpDtlCollection.Count
Set oSdkBusExpDtl = oSdkBusExpDtlCollection.Item(i211)
Debug.Print "oSdkBusExpDtl.SDK_CHARGE_DT: " & 
    oSdkBusExpDtl.SDK_CHARGE_DT
Similar code is generated for the properties SDK_EMPID, SDK_EXP_PER_DT, SDK_EXPENSE_CD, 
SDK_EXPENSE_AMT, SDK_CURRENCY_CD, SDK_BUS_PURPOSE, and SDK_DEPTID.
```
 Next Next

Disconnect from the Application server by using the disconnect method of the Session object. This method clears the buffers and releases the memory.

```
 '***** Disconnect from the App Server *****
    If Not oSession Is Nothing Then
       oSession.Disconnect
       Set oSession = Nothing
    End If
    Exit Sub
.....
End Sub
```
# **Exposing and Deploying External COM APIs in Visual Basic .NET Environments**

This section discusses how to:

- Expose PeopleSoft COM APIs in Visual Basic ,NET environments.
- Deploy PeopleSoft COM APIs in Visual Basic .NET environments.

#### **Exposing PeopleSoft COM APIs in Visual Basic .NET Environments**

This section describes using PeopleSoft COM libraries in Visual Basic .NET environments.

To expose a PeopleSoft COM API library in a Microsoft Visual Basic .NET environment, you must:

- Convert the PeopleSoft COM library (PeopleSoft\_PeopleSoft.tlb) to an assembly that is compatible with the managed code environment in Visual Basic.Net (PeopleSoft\_PeopleSoft.dll).
- Replace the COM library reference (.tbl) with the assembly reference (.dll) in the project.

Microsoft recommends that assemblies deployed in Interop applications be strong-named and signed, by having assembly manifests contain a public key. Generating a public key is an optional, but recommended, step. The procedure described in this section contains information for generating a public key for the assembly manifest.

To expose a PeopleSoft COM API in a Visual Basic .NET environment:

1. Generate the public key.

Open a command line from Visual Studio and issue the following command, from the directory where the type library PeopleSoft\_PeopleSoft.tlb resides:

>sn -k keiPair.snk

See [http://msdn.microsoft.com/en-us/library/k5b5tt23.aspx\).](http://msdn.microsoft.com/en-us/library/k5b5tt23.aspx))

The system generates a file that contains the key to be used in generating the interop assembly.

2. Import the COM type library PeopleSoft\_PeopleSoft.tlb using the Type Library import utility:

>tlbimp PeopleSoft\_PeopleSoft /primary -keyfile:keyPair.snk /out:PeopleSoft\_PeopleSoft

The command imports the types into a dll and adds the public key to the manifest.

If no key is to be used, use the following command:

>tlbimp PeopleSoft\_PeopleSoft /out:PeopleSoft\_PeopleSoft.dll

See [http://msdn.microsoft.com/en-us/library/tt0cf3sx.aspx.](http://msdn.microsoft.com/en-us/library/tt0cf3sx.aspx)

To inspect the contents of the resulting dll enter:

>Ilasm PeopleSoft\_PeopleSoft.dll

See [http://msdn.microsoft.com/en-us/library/f7dy01k1.aspx.](http://msdn.microsoft.com/en-us/library/f7dy01k1.aspx)

3. Generate the client code to invoke the external APIs.

(You can use the Visual Basic template generated from PSIDE.exe as a starting point).

Add the following import statement to the VB.Net code module, before any module or class declaration:

Imports PeopleSoft\_PeopleSoft

4. Replace the On Error Goto statement with the On Error Resume Next statement when handling errors related to the session object or any other COM API object, based on Micorsoft's recommendation. Or better yet, use the Visual Basic .NET structured error handling protocol instead.

See [http://msdn.microsoft.com/en-us/library/5hsw66as\(v=vs.80\).aspx.](http://msdn.microsoft.com/en-us/library/5hsw66as(v=vs.80).aspx)

5. Add the newly-generated interop assembly PeopleSoft\_PeopleSoft.dll as a project reference.

In the Microsoft Visual Studio .NET Build Configuration, select or change the Active Solution platform from *Any CPU* to *x86.* 

- 6. Ensure that the system classpath contains the correct version of the psjoa.jar file and that the path variable contains the directory of psapiadapter.dll.
- 7. Build the executable, *<CI\_CLIENT\_NET>.exe.*

8. Run the executable, *<CI\_CLIENT\_NET>.exe,* to connect to the application server and invoke the component interface.

# **Deploying PeopleSoft COM APIs in Visual Basic .NET Environments**

To deploy PeopleSoft COM external APIs in a Microsoft Visual Basic .NET environment, follow Microsoft's recommendations for interoperability between COM components and the .NET framework.

See [http://msdn.microsoft.com/en-us/library/z6tx9dw3\(v=vs.80\).aspx.](http://msdn.microsoft.com/en-us/library/z6tx9dw3(v=vs.80).aspx)

#### **Chapter 8**

# **Using the Component Interface Software Development Kit**

This chapter provides an overview of the component interface software development kit (SDK) and discusses how to:

- Set SDK prerequisites.
- Use the SDK\_BUS\_EXPENSES test page.
- Test the SDK\_BUS\_EXP component interface.
- Use the component interface SDK Java and C++ sample.
- Use the component interface SDK COM Excel sample.
- Use the component interface SDK COM ASP sample.

## **Understanding the Component Interface SDK**

The PeopleSoft component interface SDK is installed with the PeopleTools installation. It provides resources to assist you in developing and testing component interface-based integration between PeopleSoft and thirdparty applications. The SDK contains sample definitions with data and source code. For easy identification, all of the definition names start with *SDK\_.* The SDK is installed in the PeopleSoft home directory (PS\_HOME) under *sdk.*

**Note.** The SDK definitions and associated data are for development purposes only and should not be used in a production environment.

#### **Component Interface SDK Samples**

Programming samples for the component interface SDK\_BUS\_EXP are part of the SDK. The samples are available in four languages—Java, C++, VBA, and ASP.

The component interface source code is located in the <PS\_HOME>\SDK\PSCOMPINTFC directory.

**Note.** The source files mentioned in this section are located relative to the installed PeopleSoft home directory (PS\_HOME).

# **Prerequisites for Using the Component Interface SDK**

To call a PeopleSoft component interface, you must have:

- A working understanding of PeopleTools components.
- A working understanding of Java, C++, or COM.
- The application server and database installed.
- The Java Virtual Machine (JVM) installed that is supplied with the Sun Microsystems Java Development Kit (JDK), found in the %PS\_HOME%\JRE directory.

# **Using the SDK\_BUS\_EXPENSES Test Page**

The SDK includes a component interface, called SDK\_BUS\_EXP, which is part of the sample development project and is delivered with the SDK. It is built on the component SDK\_CI\_SAMPLES, which contains the page SDK\_BUS\_EXP. The page exposes information about employee business expenses for external access.

**Note.** The component SDK\_CI\_SAMPLES is a sample and is not for business use.

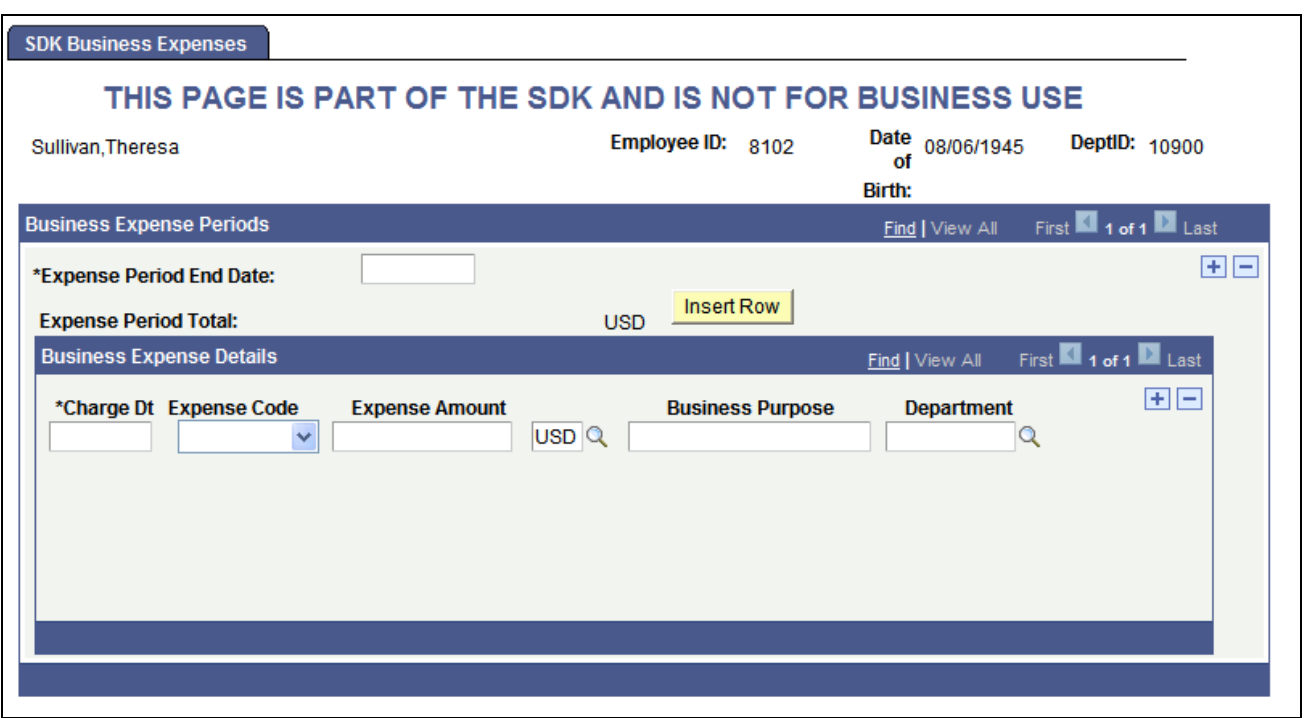

SDK\_BUS\_EXPENSES page

To test the SDK\_BUS\_EXPENSES test page:

1. Provide access to the SDK\_CI\_SAMPLES component, using PeopleTools security.

- 2. Select PeopleTools SDK, PeopleTools SDK, Use, SDK CI Samples.
- 3. Search for and select an employee ID.

## **Testing the SDK\_BUS\_EXP Component Interface**

To test the SDK\_BUS\_EXP component interface:

- 1. View the component interface definition through the PeopleSoft Application Designer.
- 2. Test the component interface definition, using the component interface tester.

# **Using the Component Interface SDK Sample in Java and C+ +**

This section describes how to use the component interface SDK sample in Java and C++.

#### **Understanding using the Component Interface SDK Samples in Java and C++**

The component interface sample programs for Java and for C++ are provided as part of the component interface SDK and follow the same sequence of options. The source files are located in <PS\_HOME>\sdk\pscompintfc\src\<java or c++>\samples\sdk\_bus\_exp.

#### **Building the Component Interface SDK Sample (Java)**

The component interface sample program for Java is provided as part of the component interface SDK, located in <PS\_HOME>\sdk\pscompintfc\src\java\samples\sdk\_bus\_exp.

The Java source code for the sample is in the following file: sdk\_bus\_exp.java

Before you run the sample, you must build the APIs and set up the Java environment.

To build the Java component interface sample:

- 1. Set your java classpath to include the external API classes you already built and the psoa.jar library delivered under <PS\_HOME>\class\psjoa.jar
- 2. Compile the source using javac sdk\_bus\_exp.java

#### **Building the Component Interface Sample (C++)**

The component interface sample program for C/C++ is provided as part of the component interface SDK, located in <PS\_HOME>\sdk\pscompintfc\src\cpp\samples\sdk\_bus\_exp.

The C++ source code for the sample is in the following file: sdk\_bus\_exp\sdk\_bus\_exp.cpp

Before you run the sample, you must build the APIs and set up the  $C_{++}$  environment. To build the  $C_{++}$ component interface sample:

- 1. Open the sdk\_bus\_exp workspace in the Microsoft Visual C++ editor.
- 2. Build the project by selecting Build, Rebuild All.

#### **Running the Component Interface SDK Sample in Java and C++**

To run the compiled Java or C++ component interface sample:

1. In a DOS window, change directories to the location of the sdk\_bus\_exp directory.

After you launch the executable sdk bus exp, the system prompts you for parameters one at a time.

2. At each prompt, enter the appropriate value and press Enter.

Select option 1 to sign in. You are then prompted to provide the connect information.

If the connect succeeds, a menu appears where you can perform Get or Find functions.

3. Get details for an employee.

Select option 1 to get details for an employee. You are then prompted with the different update modes and the employee ID for which you want to display information. Enter the employee ID 8001 and press Enter. This displays the level 0 data and the options that you can perform.

4. Select a business expense period at collection level 1.

Select option 8, *Item,* to select a business expense period. Selecting this option displays a list of available business expense periods for the selected employee.

Select the expense period that you want to work with.

5. Select a business expense detail item at collection level 2..

Select option 18, *Item,* to select a business expense detail within the selected business expense period. Selecting this option displays a list of available business expense details within the selected business expense periods.

#### **Interpreting the Code for the Component Interface SDK Sample (Java)**

The following discussion refers to the Java sample program, sdk\_bus\_exp.java. (The code has been edited for length.) It explains the runtime options shown above.

1. Import all the required classes:

The code example shows how to import the required classes:

```
package sdk bus exp;
import java.io.*;
import java.util.*;
import psft.pt8.joa.*;
import PeopleSoft.Generated.CompIntfc.*;
public class sdk_bus_exp {
.....
```
2. Declare all the required objects.

Only one active period and one active detail record are possible at any time. Users are prompted to select the needed values if they are not active.

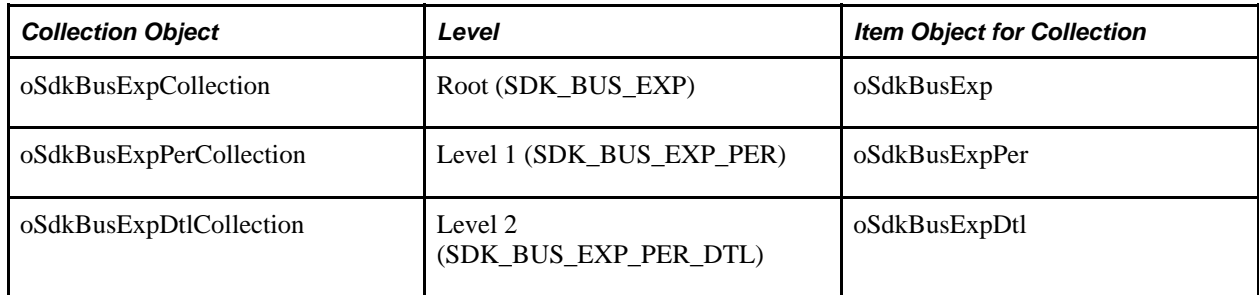

In addition, the CompIntfPropInfoCollection object is used to access the structure of a component interface. It is not specific to a component interface.

- 3. Declare the PeopleSoft session object.
- 4. Connect to the application server.
- 5. Instantiate the component interface.
- 6. Perform a Get or Create to access the component interface.

You must provide the keys to access the record that you want to modify.

7. Use the appropriate methods to access the component interface properties.

There are standard methods and user-defined methods defined for the session, the component interface, and the component interface collections.

The executeMethod function is used to invoke a method specified as a function parameter (nMethodIn).

The component interface Java SDK sample has 25 options:

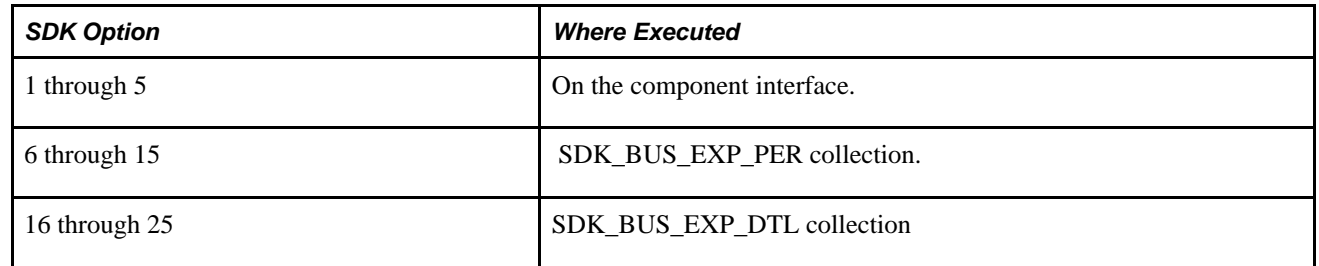

Options 1 through 4 and options 6 through 25 are similar in behavior to those described in *PeopleTools 8.52: PeopleCode API PeopleBook* for a component Interface and its collections.

Option 5, InsertBusExpDtlDefaults, is the user-defined method of the SDK\_BUS\_EXP component interface. This method is defined in PeopleCode inside the component interface definition.

The logic used in the corresponding options of these collections is identical.

See *PeopleTools 8.52: PeopleCode API Reference*, "Component Interface Classes."

This is the main method. It performs such functions as starting the session, getting the component interface, and disconnecting:

```
public static final void main(String[] args)System.out.println(" ");
System.out.println("\t 1) Sign In ");
System.out.println("\t q) Quit ");
System.out.println(" ");
System.out.print("Command to execute (1, q) [1]: ");
charTemp = readCharacter();
switch (charTemp) {case 'q':case 'Q':.....
disconnectFromAppServer();
return;
default:
getConnectParameters();
if (connectToAppServer()) {
oSdkBusExp = (ISdkBusExp) oSession.getCompIntfc(m_strCIName);
while (getKeyType()) {
methodInt = selectMethod();
while (methodInt != 0) {
executeMethod(methodInt);
if (methodInt == 2) {
methodInt = 0;
} else {
methodInt = selectMethod();
.....
```
#### **Interpreting the Code for the Component Interface SDK Sample (C++)**

The following listings of code are taken from the C++ sample program, sdk\_bus\_exp.cpp. (The code has been edited for length.)

1. Include all the headers.

```
#ifdef PS_WIN32
#include "stdafx.h"
#endif
#include "cidef.h" 
#include "apiadapterdef.h" 
#include "PSApiExternalLib.h" 
#include "PSApiAdapterInter.h"
#include "PeopleSoft_PeopleSoft_i.h" 
#include <stdio.h> #include <stdlib.h>
#include <iostream.h> 
#include <wchar.h>
```
2. Declare the PeopleSoft session handle.

HPSAPI\_SESSION hSession;

- - 3. Declare all the required objects. Only one active period and one active detail record are possible at any time.

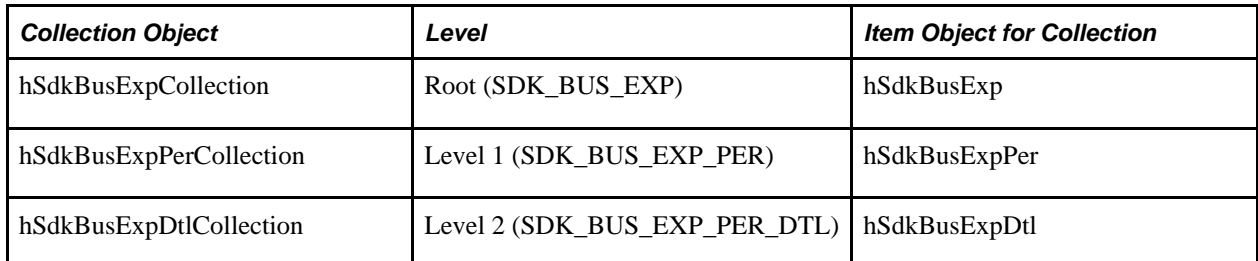

Collection ObjectLevelItem Object for CollectionhSdkBusExpCollectionRoot (SDK\_BUS\_EXP)hSdkBusExphSdkBusExpPerCollectionLevel 1 (SDK\_BUS\_EXP\_PER)hSdkBusExpPerhSdkBusExpDtlCollection Level 2 (SDK\_BUS\_EXP\_PER\_DTL)hSdkBusExpDtl

The function executeMethod is used to launch the appropriate method depending upon the user input (nMethodIn).

The component interface C++ SDK sample has 25 options:

SDK Option1 through 5 SDK\_BUS\_EXP\_PER collection.6 through 25SDK\_BUS\_EXP\_DTL collection

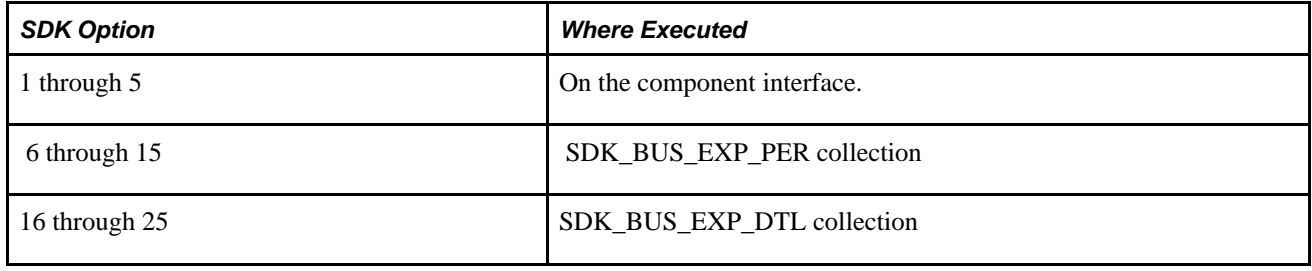

Options 1 through 4 and options 6 through 25 are similar in behavior to those described in *PeopleTools 8.52: PeopleCode API PeopleBook* for a component Interface and its collections.

 Option 5, InsertBusExpDtlDefaults, is the user-defined method of the SDK\_BUS\_EXP component interface. This method is defined in peoplecode inside the component interface definition.

The logic used in the corresponding options of these collections is identical.

See *PeopleTools 8.52: PeopleCode API Reference*, "Component Interface Classes."

# **Using the Component Interface SDK COM Excel Sample**

The component interface sample program for Microsoft Excel is provided as part of the component interface SDK, located in <PS\_HOME>\sdk\pscompintfc\src\com\samples\vba.

The Visual Basic source code for the sample is in the following file: sdk\_bus\_exp.xlsm.

Before you run the sample, you must build the APIs and set up the COM environment.

#### **Running the Component Interface SDK COM Excel Sample**

When running the Microsoft Excel sample, you use the Get and Find sheet to find an employee.

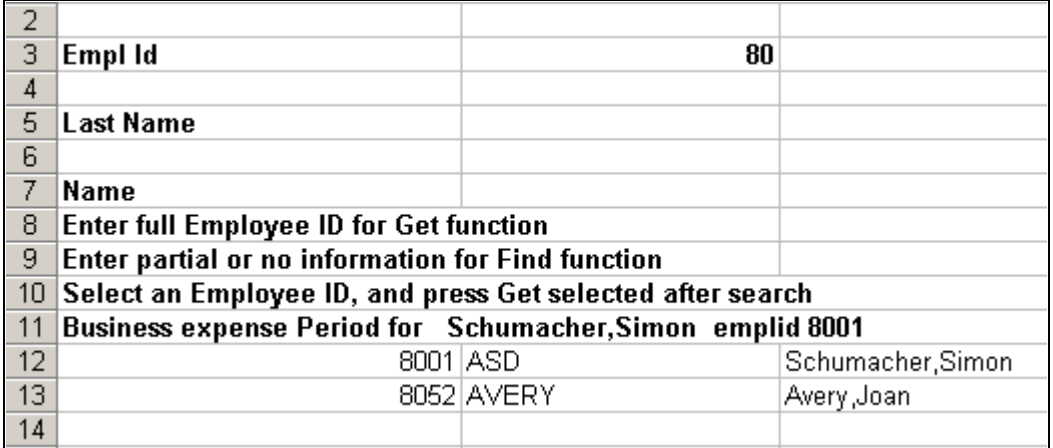

Sheet 2: Find and Get an Employee

To run the Microsoft Excel component interface sample:

- 1. Launch Microsoft Excel.
- 2. Open the Microsoft Excel sample spreadsheet.

The Microsoft Excel spreadsheet is located in  $\langle PS\ HOME \rangle \sds$ \sdk\pscompintfc\src\com\samples\vba\sdk\_bus\_exp.

- 3. When prompted about macros, select Enable Macros.
- 4. Attach PeopleSoft References to the spreadsheet.

This example uses early bindings and hence requires attaching references to the spreadsheet. Select Tools, Macro, Visual Basic Editor from the Microsoft Excel menu. This opens the VBA editor.

Select Tools, References from the menu. A dialog box appears, listing all the available references. Select the reference PeopleSoft\_PeopleSoft.

5. Sign in to the sdk\_bus\_exp sample.

Sheet 1 of the sdk\_bus\_exp spreadsheet is the sign-in page. Provide the connect information and press Tab to navigate out of the fields. Click Connect to establish the connection.

6. Find an employee by using the Find keys.

The Find and Get keys are located on Sheet 2.

7. Select an employee from the list.

Select an employee ID from the list by making the cell active and then clicking the GET selected button.

8. Get an Employee by providing the Get key.

Enter the complete employee ID in cell B3. Press Tab to navigate out of the cell, and click Get (EMPLID). A list of all the available periods is displayed.

9. View details.

To view the details for the listed business expense periods, click the Toggle Details button.

10. Add a new business expense period.

Click the Insert period button. This redirects you to Sheet 3. Enter the business expense period date. Press Tab and click the Save New Period button.

11. Add a new business expense detail.

Click the Insert Detail button. This redirects you to Sheet 3. Enter the charge date, expense code, amount, department ID, and business purpose. Press Tab, and save the new detail by clicking the Save New Detail button.

You can list the expense periods for the employee.

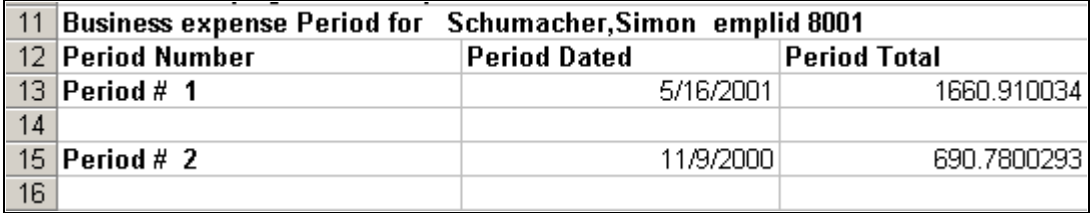

Expense periods

#### **Understanding the Component Interface SDK COM Excel Sample Code**

The following listings of code are taken from the Microsoft Excel sample program, sdk\_bus\_exp.xlsm. (The code has been edited for length.)

View the code by selecting Tools, Macro, Visual Basic Editor from the menu.

- Declare the PeopleSoft session object.
- List Business Expense Periods, using the Item method to get a specific item of the type SDK\_BUS\_EXP\_PER.
- List Business Expense Details, using the Item method to get a specific item of the type SDK\_BUS\_EXP\_DTL.
- To save a new business expense period, use the InsertItem method. This method inserts a new row and returns an item of the type SDK\_BUS\_EXP\_PER. The item contains the properties. Set the properties and execute the Save method.
- To save a new business expense detail, use the InsertItem method. This method inserts a new row and returns an item of the type SDK\_BUS\_EXP\_DTL. The item contains the properties. Set the properties and execute the Save method.

# **Using the Component Interface SDK COM ASP Sample**

The component interface sample program for ASP is provided as part of the component interface SDK, located in *<PS\_HOME>\sdk\pscompintfc\src\com\samples\asp\sdk\_bus\_exp.*

The ASP source code for the samples is in these files.

Before you run the sample, you must build the APIs and set up the COM environment.

#### **Running the Component Interface SDK COM ASP Sample**

When running the ASP sample, you use the Get key to find an employee.

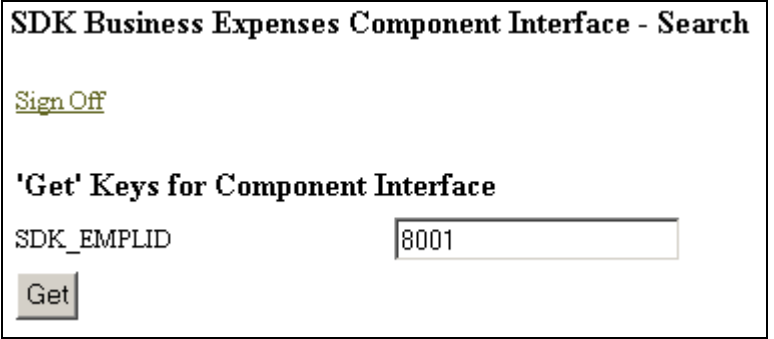

ASP Get key

To run the Component Interface SDK COM ASP component interface sample:

- 1. Install and configure the IIS web server.
- 2. Create a virtual directory to point to  $\langle SPS_HOME\rangle\sdk\rangle\sccmpi\frac{\langle\sigma\rangle\samplex\rangle\sdk_bus-exp.$
- 3. Start the web server.
- 4. Run the SDK example through the browser.

The web address http://machinename/sdkSDK\_BUS\_EXP\_Signon.asp launches the SDK application.

- 5. Provide the connect information and click Submit.
- 6. Get details for an employee.

Enter the Get key (SDK\_EMPLID) and click the Get button. This lists all the business periods for the selected employee ID.

- 7. Update a business expense period.
	- a. Click the Update button to update the business expense period.
	- b. Update the expense period end date.
	- c. Click the Save button.
- 8. Insert a business expense period.
	- a. Click the Insert button to update the business expense period.
	- b. Add the new expense period end date.
	- c. Click the Save button.
- 9. Delete a business expense period.
	- a. Click the Delete button to delete the business expense period. You are prompted to decide to delete the row.
	- b. Click OK to confirm the delete.
	- c. Click Cancel to cancel the operation
- 10. Update a business expense detail.

Select a business expense period by clicking the Update button from the business expense period row.

- 11. Insert a business expense detail.
	- a. Click the Insert button to insert a new business expense period.
	- b. Enter the values for charge date, expense code, expense amount, currency code, business purpose, and department ID.
	- c. Click the Save button to save changes.
- 12. Delete a business expense detail.
	- a. Click the Delete button to delete the business expense detail.

You are prompted to decide to delete the row.

- b. Click OK to confirm the delete.
- c. Click Cancel to cancel the operation.

You can list the expense periods for the employee:

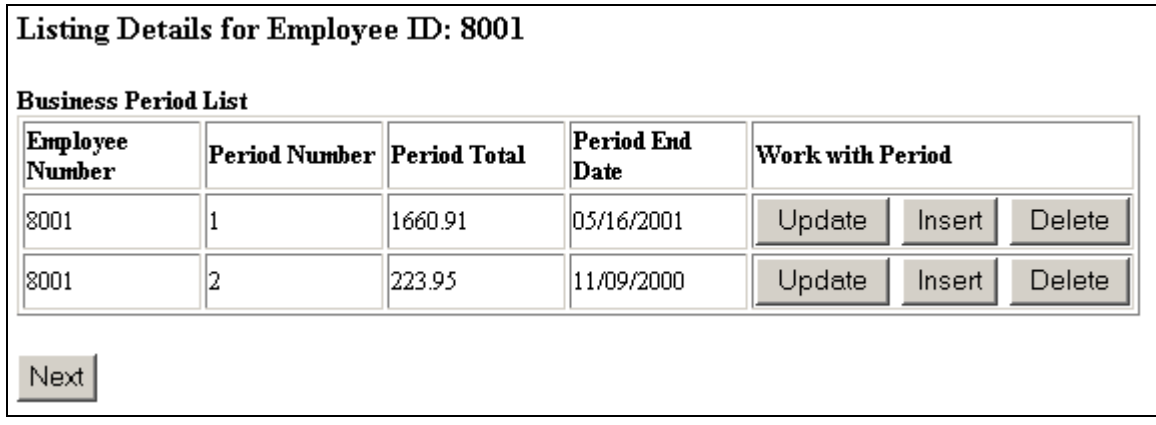

Expense periods

## **Understanding the Component Interface SDK COM ASP Sample Code**

This section discusses the ASP files that are included in the component interface SDK COM ASP. The files included are described in the following table:

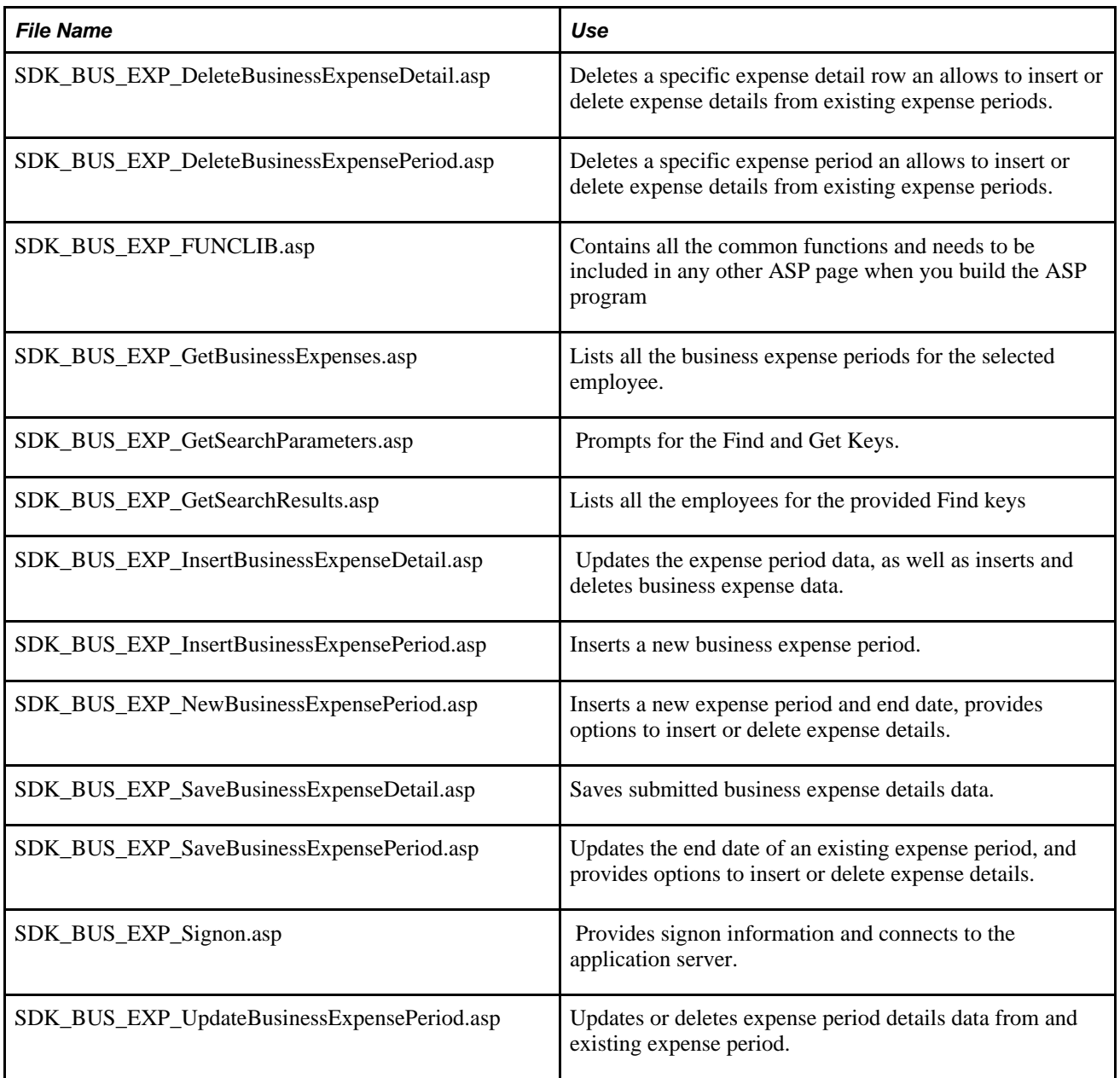

#### **SDK\_BUS\_EXP\_DeleteBusinessExpenseDetail.asp**

This ASP file deletes a specific expense detail row an allows to insert or delete expense details from existing expense periods.

To use the SDK\_BUS\_EXP\_DeleteBusinessExpenseDetail.asp page:

1. Get the connection information forwarded from the previous page.

- 2. Get the key fields.
- 3. Get the SDK\_BUS\_EXP\_PER collection in Sub insertBusinessExpenseDetail.
- 4. Get the SDK\_BUS\_EXP\_PER collection, using the Item method.
- 5. Execute the DeleteItem method.
- 6. Execute the Save method.

#### **SDK\_BUS\_EXP\_DeleteBusinessExpensePeriod.asp**

This ASP file deletes a specific expense period and allows to insert or delete expense details from existing expense periods.

To use the SDK\_BUS\_EXP\_DeleteBusinessExpensePeriod.asp page:

- 1. Get the connection information forwarded from the previous page.
- 2. Get the key fields.
- 3. The submitted expense period is deleted.

 To view the updated SDK\_BUS\_EXP\_PER collection, execute the Cancel method. Set the keys and execute the Get method. The function getBusinessExpensePeriods displays the business expense periods.

- 4. Execute the Save method.
- 5. Execute the Cancel method.

#### **SDK\_BUS\_EXP\_FUNCLIB.asp**

This ASP file contains all the common functions and needs to be included in any other ASP page when you build the ASP program. It includes utility functions for checking required fields, extracting the host name to which the client connects, and confirming and submitting the user input.

#### **SDK\_BUS\_EXP\_GetBusinessExpenses.asp**

This ASP file lists all the business expense periods for the selected employee.

To use the SDK\_BUS\_EXP\_GetBusinessExpenses.asp page:

- 1. Get the connection information forwarded from the previous page.
- 2. Get the Key Field.
- 3. Set the Component Interface Get Key.
- 4. Get the business expense periods by executing the function getBusinessExpensePeriods.

The function getBusinessExpensePeriods gets the business expense period, and then loops through the collection, using the Item method to get a specific business expense period. Each property in that item is then displayed.

5. The Update button is of the type submit.

Because the form action is set to SDK\_BUS\_EXP\_ UpdateBusinessExpensePeriod.asp, this page is launched. The Insert and Delete buttons use the JavaScript functions insertBusinessExpensePeriod() and deleteBusinessExpensePeriod().

6. Submit the page.

Use the JavaScript function insertBusinessExpensePeriod to set the form.action to SDK\_BUS\_EXP\_ InsertBusinessExpensePeriod.asp and submit the page.

#### **SDK\_BUS\_EXP\_GetSearchParameters.asp**

This ASP file prompts for the Find and Get Keys. You can also set the component interface modes: Interactive Mode, Get History Items, and Edit History Items.

To use the SDK\_BUS\_EXP\_GetSearchParameters.asp page:

- 1. Get the connection information forwarded from the previous page.
- 2. Use Sub getSearchParameters prompts the user for the Get or Find key and the component interface modes (interactive, get history items, and edit history items).
- 3. Use Sub getSearchParameters to call the appropriate page for Get and Find, using the JavaScript function invokeMethod().

#### **SDK\_BUS\_EXP\_GetSearchResults.asp**

This ASP file is called if the Find option was selected.

To use the SDK\_BUS\_EXP\_GetSearchResults.asp page:

- 1. Get the connection information forwarded from the previous page.
- 2. Get the Find keys.
- 3. Get the search result.

The function getSearchResults lists all the employees for the provided Find keys by setting the Find keys and executing the Find method.

4. Loop through the collection to list all the employee IDs.

#### **SDK\_BUS\_EXP\_InsertBusinessExpenseDetail.asp**

This ASP file enables the user to update the expense period data, as well as insert and delete business expense data. Sub insertBusinessExpenseDetail inserts a business expense detail for the selected business expense period.

To use the SDK\_BUS\_EXP\_InsertBusinessExpenseDetail.asp page:

- 1. Get the SDK\_BUS\_EXP\_PER collection in Sub insertBusinessExpenseDetail.
- 2. Get the SDK\_BUS\_EXP\_PER collection, using the Item method.
- 3. Get the SDK\_BUS\_EXP\_DTL collection.
- 4. Get the SDK BUS EXP DTL using the Item method.
- 5. Create a form to get the properties for SDK\_BUS\_EXP\_DTL.
- 6. Get the connection information forwarded from the previous page
- 7. Get the key fields.
- 8. Submit the form.

The Save button calls the JavaScript function saveBusinessExpenseDetail, sets action of the form to SDK\_BUS\_EXP\_SaveBusinessExpenseDetail.asp, and submits the form.

#### **SDK\_BUS\_EXP\_InsertBusinessExpensePeriod.asp**

This ASP file enables the user to insert a new business expense period.

To use the SDK\_BUS\_EXP\_InsertBusinessExpensePeriod.asp page:

- 1. Get the connection information forwarded from the previous page.
- 2. Get the key fields.
- 3. Call the insertBusinessExpensePeriod function to insert a new business expense period.
- 4. Get the business expense period.
- 5. Insert a new item into the collection.

Use the InsertItem method is used to insert a new item in the SDK BUS EXP PER collection.

A field to enter the SDK\_BUS\_PER\_DT is created.

6. Submit the form.

Use the Save button to the JavaScript function newBusinessExpensePeriod. This function sets the action of the form to SDK\_BUS\_EXP\_NewBusinessExpensePeriod.asp and submits the form.

#### **SDK\_BUS\_EXP\_NewBusinessExpensePeriod.asp**

This ASP file enables the user to update the expense period data as well as insert and delete business expense details.

To use the SDK\_BUS\_EXP\_NewBusinessExpensePeriod.asp page:

- 1. Get the connection information forwarded from the previous page.
- 2. Get the key fields.
- 3. Get the SDK\_BUS\_EXP\_PER\_COLLECTION.

Execute the InsertItem method. Set the SDK\_EXP\_PER\_DT property and execute the Save method.

#### **SDK\_BUS\_EXP\_SaveBusinessExpenseDetail.asp**

This ASP file enables the user save submitted business expense details.

To use the SDK\_BUS\_EXP\_SaveBusinessExpenseDetail.asp page:

- 1. Get the connection information forwarded from the previous page.
- 2. Get the key fields.
- 3. Save the business expense detail and get the SDK\_BUS\_EXP\_PER collection.

Using Submit saveBusinessExpenseDetails accomplishes both of these tasks. First it saves the business expense detail and then it gets the SDK\_BUS\_EXP\_PER collection.

- 4. Use the Item method to get SDK\_BUS\_EXP\_PER.
- 5. Get the SDK\_BUS\_EXP\_DTL collection.
- 6. Get the SDK\_BUS\_EXP\_DTL, using the InsertItem method. Set the properties.
- 7. Execute the Save method.

#### **SDK\_BUS\_EXP\_SaveBusinessExpensePeriod.asp**

This ASP file enables you to update the end date of an existing expense period, and provide options to insert or delete expense details.

To use the SDK\_BUS\_EXP\_SaveBusinessExpensePeriod.asp page:

- 1. Get the connection information forwarded from the previous page.
- 2. Get the key fields.
- 3. Save the business expense period for the selected employee ID and business expense period. Get the specific business expense period by using the Item method. Set the SDK\_EXP\_PER\_DT property with the new value and execute the Save method.

#### **SDK\_BUS\_EXP\_Signon.asp**

This section describes the behavior of the SDK\_BUS\_EXP\_Signon.asp sample.

This ASP file enables the user to provide signon information and connect to the application server. When you provide and submit the form action, the code in SDK BUS EXP GetSearchParameters.asp is invoked. When you click the Submit button, the JavaScript function checkRequiredFields() runs, which checks whether all the connect information is provided. The connection information is forwarded to the next page, using hidden fields.

#### **SDK\_BUS\_EXP\_UpdateBusinessExpensePeriod.asp**

This ASP file enables you to update or delete expense period details data from and existing expense period.

To use the SDK\_BUS\_EXP\_UpdateBusinessExpensePeriod.asp page:

- 1. Get the connection information forwarded from the previous page.
- 2. Get the key fields.
- 3. Update business expense details for the selected employee ID and business expense period

4. Get the business expense period to modify using Sub updateBuseinssExpensePeriod.

Submitting updateBusinessExpensePeriod gets the business expense period collection. It passes PERIODNUM to the Item method to get the business expense period to be modified.

This page also lists the business expense details, using the getBusinessExpenseDetails function.

5. Use the Save button to save the changes and submit the form.

The Save button uses the JavaScript function saveBusinessExpensePeriod to save changes made to the business expense period. The function saveBusinessExpensePeriod sets the form action to SDK\_BUS\_EXP\_SaveBusinessExpensePeriod.asp and submits the form.

### **Chapter 9**

# **Using the Excel-to-Component Interface Utility**

This chapter provides an overview of the Excel-to-Component Interface utility and discusses how to:

- Run the Excel to Component Interface utility.
- Set up connection information.
- Create templates.
- Enter data on the data input sheet.
- View staged data.
- Create SOAP/XML requests.
- Send requests.
- Receive responses.
- Diagnose and resolve errors.
- Add new languages.

## **Understanding the Excel-to-Component Interface Utility**

Use the Excel to Component Interface utility and component interfaces to upload data from Microsoft Excel into PeopleSoft databases. Each source workbook contains both worksheets and Excel Visual Basic code modules that execute business logic for each transaction.

Use the Microsoft Excel workbooks as a template to create worksheets that are specific to the business logic that you need to use when you are uploading data to the PeopleSoft system. You can copy the data input sheet to other workbooks for distribution without copying the code modules.

The code formats spreadsheet data into a PeopleSoft readable Document Object Model (DOM) structure, and submits it to the PeopleSoft database. Next a PeopleCode program parses the DOM structure and uses the component interface to create entries in the PeopleSoft database, validating the data submitted against the business logic that is built into the PeopleSoft component. Because the component interface is a wrapper around the component, all logic applied during data entry is applied when you are loading data through this tool.

The component interface executes all the necessary PeopleCode events and the field-level edits. Based upon results from saving the component interface, another DOM is created in the PeopleCode that returns success, warnings, errors, or a combination of the three to the Microsoft Excel document. Records in error can be corrected and resubmitted.

## <span id="page-117-0"></span>**Prerequisites for Using the Excel to CI Utility**

To use the Excel to CI utility you must have the following software installed.

Check the My Oracle Support web site for the currently certified versions of software supported.

- Microsoft Excel.
- Microsoft Visual Basic 6.0 SP5: Run-Time Redistribution Pack.

You can download this software from the Microsoft website.

See [http://www.microsoft.com/downloads/Search.aspx?displaylang=en.](http://www.microsoft.com/downloads/Search.aspx?displaylang=en)

• Microsoft Core XML Services (MSXML) 6.0 or higher.

You can download this software from the Microsoft website.

See [http://www.microsoft.com/downloads/Search.aspx?displaylang=en.](http://www.microsoft.com/downloads/Search.aspx?displaylang=en)

## **Understanding Building Component Interfaces for the Excel to Component Interface Utility**

To use the Excel to Component Interface utility effectively, you must have a complete understanding of the component that you are using and the component interface that is built around it. In addition, you should know what data needs to be entered and which fields on the component need to be exposed as component interface properties. Fields that are not relevant for data input should not be exposed on the component interface. This reduces processing time when you are loading data, as well as saving time when you are building the template because no need to delete unnecessary properties on the template will exist.

Some component interface structures will need to be modified before they can be used to load data through the utility. Components that have logic to insert multiple rows in child collections, and then require more values to be set on those collections, will need modification to the component to work with the Excel to Component Interface utility. Change the component so that the logic to insert and partially populate these rows does not happen by default through the component interface.

%CompIntfc and %CompIntfcName can be used so that this logic does not fire either from any component interface or from the component interface that you created for use with the Excel to Component Interface utility.

Additionally, components that have no keys at level 0, but rely on logic at level 0 to load the level 1 collection, cannot be loaded by using the Excel to Component Interface utility.

Component interfaces that rely on CommitWork to save the data cannot be used in the Excel to Component Interface utility.

Prompt and translate table values are validated when data is saved and submitted to the database through the Excel to Component Interface utility. This is different from the behavior on the page when prompts and translates are validated interactively. Some components may use prompts that are dynamically populated. For those situations, you must know what the valid values for the prompt will be.

**Note.** Remember that any changes made to the structure of a component interface will also need to be reflected in the template. Always ensure that the component interface and the template in the Excel to Component Interface utility are in sync. Structural changes made in only the component interface will cause an error in the Excel to Component Interface utility when data is submitted to the database.

#### **Testing Component Interfaces**

Before using the Excel to Component Interface utility run the component interface through the component interface tester in three-tier mode. Testing the component interface enables you to troubleshoot any problems before running the component interface through the utility. If the component interface does not work in the tester, it will not work in the Excel to Component Interface utility either. The component interface tester is located on the Tools menu in PeopleSoft Application Designer.

See [Chapter 3, "Developing Component Interfaces," Testing Component Interfaces, page 46.](#page-55-0)

#### **Performance Expectations**

The performance of a component interface depends entirely upon the underlying component. If the component has a complex user interface with many pages and scrolls, the component interface generally will have a slower processing time. The best performance times are found with small and medium-complexity component interfaces.

#### **PeopleCode Behavior and Limitations**

Certain PeopleCode functions and events that are specific to the user interface do not execute through the component interface. You will need to modify PeopleCode for the component, pages, and records when you build the component interface for the component.

PeopleCode events and functions that relate exclusively to the page interface and online processing cannot be used by component interfaces. These include:

- Search dialog processing.
- Menu PeopleCode and pop-up menus.
- Transfers between components, including modal transfers.
- Dynamic tree controls.
- ActiveX controls.
- DoSave and DoSaveNow.
- Functions that are ignored in a component interface call.

See [Chapter 4, "Programming Component Interfaces Using PeopleCode," Understanding PeopleCode](#page-66-0)  [Behavior and Limitations, page 57](#page-66-0) and *PeopleTools 8.52: PeopleCode API Reference*, "Component Interface Classes," Understanding Component Interface Class.

### **Default Properties**

When you create a new component interface in PeopleSoft Application Designer, the system can create default properties for all the fields exposed on the component interface that meet certain criteria.

When you are creating a new component interface, the following requirements must be met to qualify as a default property.

The fields should be of the following types:

- Character
- Long character
- Number
- Signed number
- Date
- Time
- Datetime

The field should be one of the following page control types and must be exposed on the page:

- Edit box
- Drop-down list box
- Check box
- Radio button

See [Chapter 3, "Developing Component Interfaces," Creating New Component Interfaces, page 10.](#page-19-0)

## **Running the Excel to Component Interface Utility**

This section discusses how to:

- Grant access to the WEBLIB\_SOAPTOCI iScript.
- Enable the Developer menu in Microsoft Excel 2007 and Later Versions.
- Enable macros in Microsoft Excel.
- Start the Excel to Component Interface utility.
- Converting Excel to Component Interface utility templates to the current Excel version.

• View the Excel to Component Interface utility coversheet.

#### **See Also**

[Chapter 9, "Using the Excel-to-Component Interface Utility," Prerequisites for Using the Excel to CI Utility,](#page-117-0)  [page 108](#page-117-0)

### **Granting Access to the WEBLIB\_SOAPTOCI iScript**

To use the Excel to Component Interface utility, you must grant access to the iScript WEBLIB\_SOAPTOCI in the permission list of the user who is building the template.

See *PeopleTools 8.52: Security Administration*, "Setting Up Permission Lists."

#### **Enabling the Developer Menu in Microsoft Excel 2007 and Later Versions**

The Developer menu in Microsoft Excel contains options to work with Microsoft Visual Basic, macros, sheet properties, and so on.

In Microsoft Excel 2007 and later versions the Developer menu is not automatically enabled and does not appear on the menu ribbon in the default view of the Excel workspace. In the other versions of Microsoft Excel supported for use with the Excel to Component Interface utility, the Developer menu appears by default.

The following example shows the menu ribbon that appears in the default Microsoft Excel 2007 workspace view:

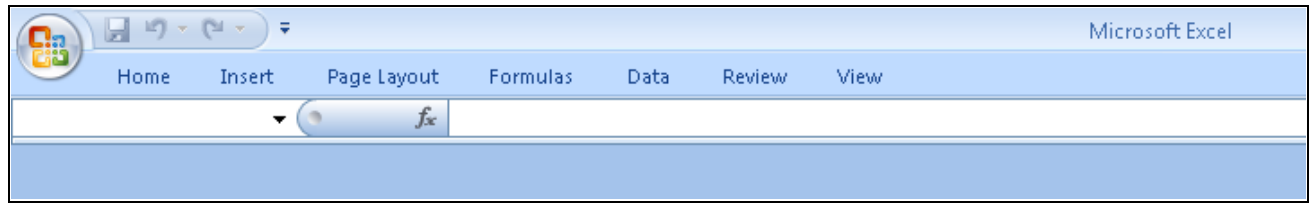

The menu ribbon that appears in the default Microsoft Excel 2007 workspace.

To use the Excel to Component Interface utility, you need access to some of the features accessed through via the Developer menu, and therefore you must enable the menu. The following example shows Microsoft Excel 2007 workspace with the Developer menu enabled on the menu ribbon:

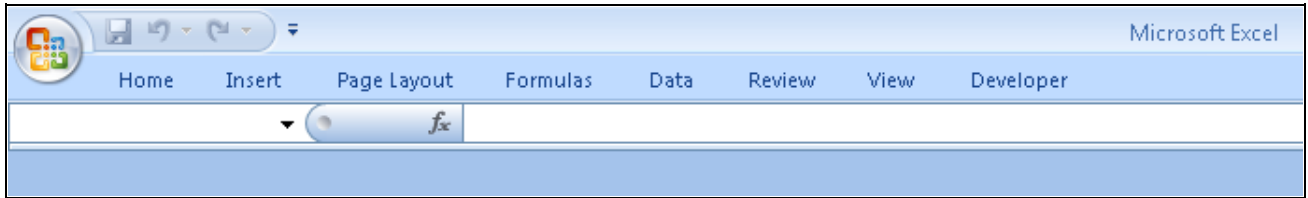

The Developer menu enabled on the Microsoft Excel 2007 menu ribbon.

Once enabled, the Developer menu appears on the far right on the menu ribbon.

To enable the Developer menu in Microsoft Excel 2007 and later versions:

- 1. Launch Microsoft Excel 2007 or your later version.
- 2. In the upper left corner of the workspace, click the circular Microsoft Office icon.

The Recent Documents menu appears.

3. Click the Excel Options button at the bottom of the menu.

The Excel Options page appears.

- 4. In the Top Options For Working with Excel section, check the Show Developer Tab in the Ribbon option.
- 5. Click the OK button.

The Microsoft Excel 2007 workspace appears and the Developer menu appears on the menu ribbon.

## **Enabling Macros in Microsoft Excel**

The Excel to Component Interface utility relies on macros; therefore, you must enable macros in Microsoft Excel for the utility to work. When a Microsoft Excel spreadsheet is opened, the system displays a dialog box asking you to select whether to enable macros on the spreadsheet. Always select Enable Macros so that the macros delivered with the Excel to Component Interface utility can function.

To ensure that the macros are available to run, you must set the security level in Microsoft Excel to allow macros to open.

To enable macros in Microsoft Excel:

- 1. Open the Excel to Component Interface utility.
- 2. From the Excel menu, select Tools, Macros, Security.
- 3. Select either Medium or Low to enable the macros.
- 4. Select OK.

## **Starting the Excel to Component Interface Utility**

The Excel to CI utility spreadsheet is located in the PS\_HOME/excel directory. The file name is ExcelToCI2007.xlsm.

## **Converting Excel to Component Interface Utility Templates to the Current Excel Version**

You can use customized Excel-to-CI templates based on versions of Microsoft Excel released previous to Excel 2007. To preserve the macros embedded in your customized Excel-to-CI templates, you must convert the templates to Excel 2007 format.

Excel 2007 files have the extension *.xlsm.*

To convert an Excel-to-CI template to Excel 2007 format:

- 1. Open a template in Excel 2007.
- 2. Click the Microsoft Office Button and choose Save As.
- 3. Click Excel Macro-enabled Workbook.

A Save As dialog box appears.

- 4. Choose a save location and enter a name for the workbook.
- 5. The workbook name must have the extension *xlsm,* such as *myworkbook.xlsm*
- 6. Click the Save button.

## **Viewing the Excel to Component Interface Coversheet**

The coversheet of the Excel to Component Interface utility workbook gives a brief overview of the process flow and functionality of the tool.

Access the Coversheet tab in ExcelToCI2007.xlsm:

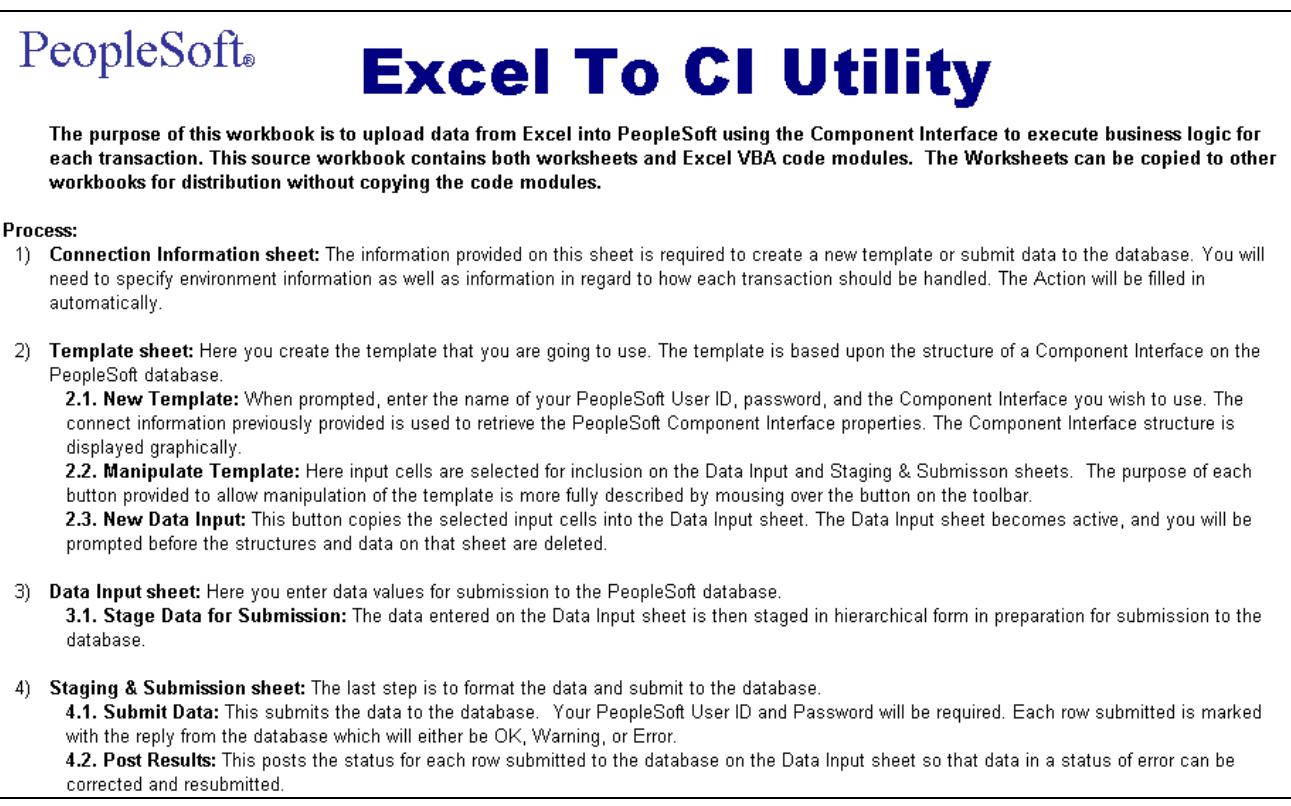

Coversheet tab

## **Setting Up Connection Information**

This section discusses how to:

- Enter connection information.
- Connect to the database to create a template and submit data.

## **Entering Connection Information**

Access the Connect Information tab in ExcelToCI2007.xlsm by clicking the Connection Information tab:

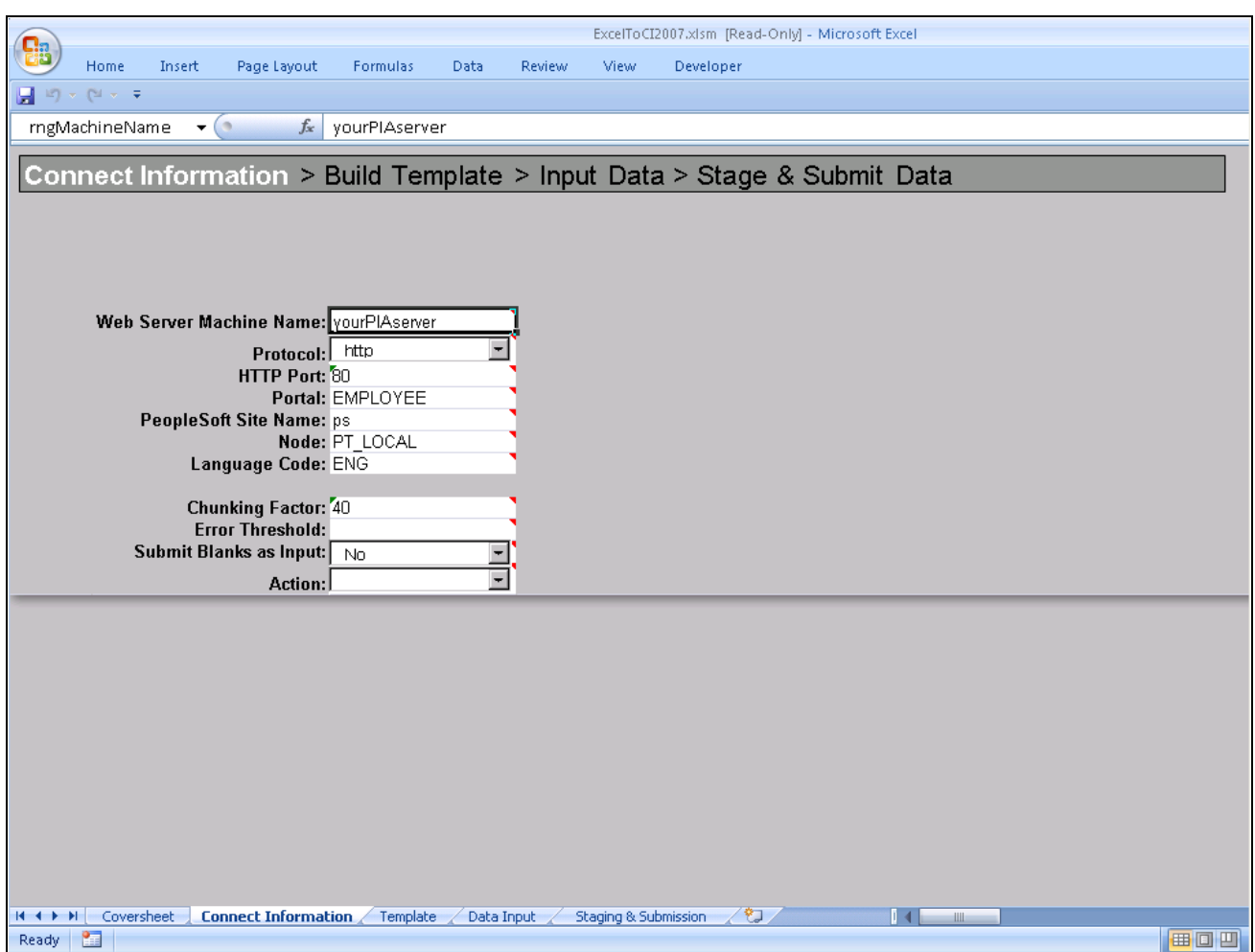

Connection Information tab

The information on this page is required to create a new template or to submit data to the database. You will need to specify environment information as well as information about how data should be transmitted. The Action field will be populated automatically based on your setup and the component interface that the template is associated with.

The initial connection settings will be the PeopleSoft default values. You will need to modify these values for your specific implementation of PeopleSoft. If you are unsure what to enter for these values, check with your system administrator.

The connection options are:

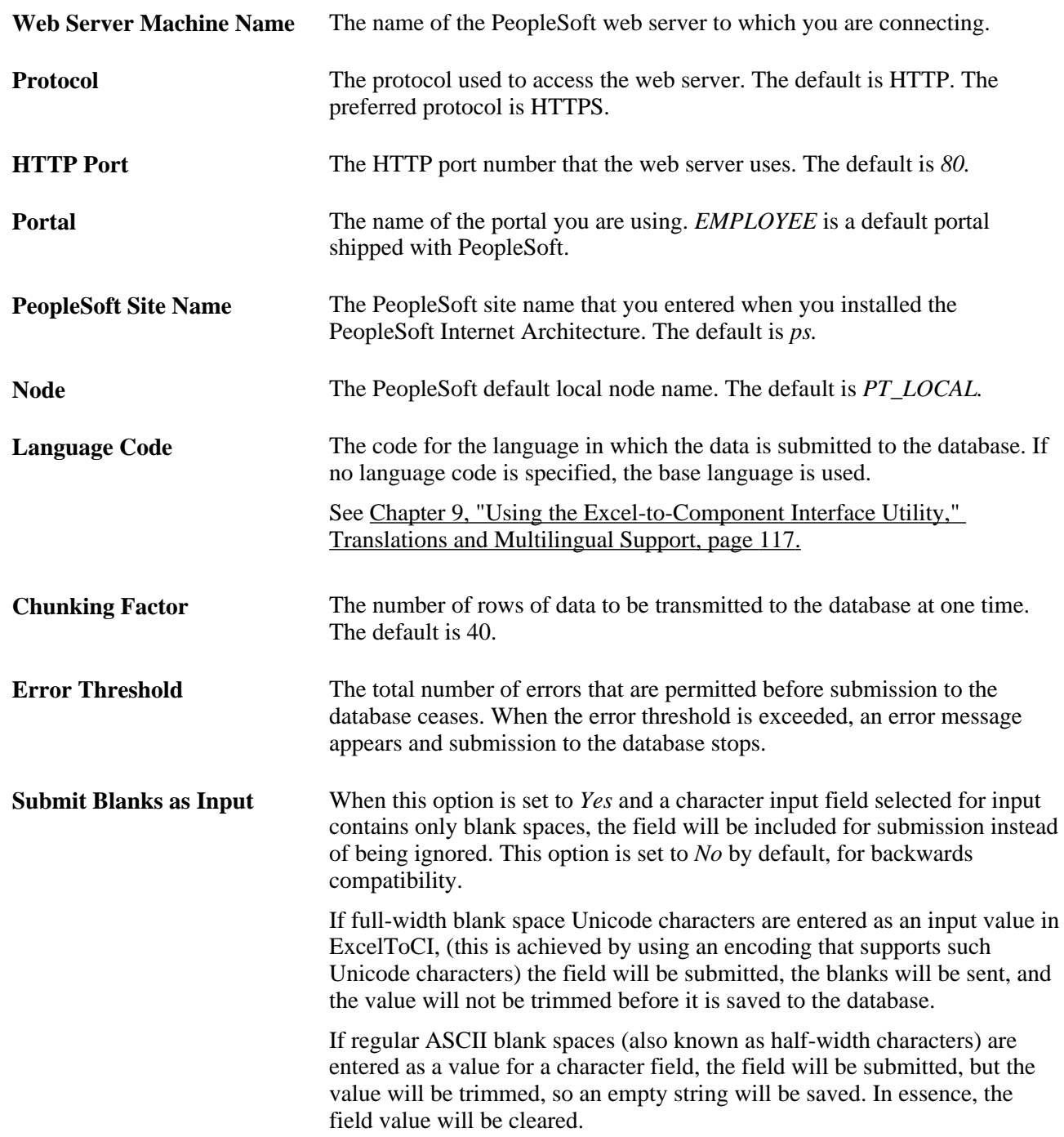

**Action** The value for this field is supplied by the system when the component interface is retrieved from the database. However, you can change the supplied value by selecting it from the Action drop-down list.

> The types of actions available are based on the structure of the component interface. The actions are:

• *Create.*

This option is available if the component interface has create keys. Use this mode when new keys are being added at level 0.

• *Update.*

This option is available if the component interface does not have create keys. Use this mode if you are adding new children to an existing parent.

• *UpdateData.*

Use this option to update specific non-key values that already exist. The system uses the keys to locate the row, and when a match is found, the row is updated with new data. If a key match is not found by the system, it displays an error message indicating which collection was missing a key match.

When using the UpdateData action, you must provide all keys for the collection for the system to modify the data.

**Note.** If you want to insert an effective-dated collection at Level 1 containing a child collection at Level 2, you may need to use UPDATE to insert the parent row at level 1 and then use UPDATEDATA to insert the child row at level 2. This is because child rows are copied forward from the current effective-dated collection as a result of the insertion of a new effective-dated parent row. These child rows will be updated by the component processor with the new effective date, and may have the same level 2 keys as the Level 2 child row that you are trying to submit from ExcelToCI.

See *PeopleTools 8.52: PeopleTools Portal Technologies*, "Understanding PeopleSoft Pure Internet Architecture" and *PeopleTools 8.52: Security Administration*, "Understanding PeopleSoft Security."

#### **Error Thresholds and Chunking**

A running error count is kept for each chunk of data that is being submitted to the database. When the total error count exceeds the error threshold that you specified on the Connection Information tab, submission to the database stops and the system displays an error message. Rows that errored out will have a status of *Error* on the data input page and should be corrected. The data submitted to the database before the error threshold was reached will remain in the target database. Rows not yet submitted will be submitted when the data is restaged and submitted.

### <span id="page-126-0"></span>**Translations and Multilingual Support**

You can use the Excel to Component Interface utility to upload data from any installed language. The Excel to CI utility delivers separate Excel macros for each delivered language. The macros contain the translated strings used as labels on the main spreadsheet. The macros are located in the appropriate language directory found in the PS\_HOME/EXCEL directory.

#### **Enabling Non-English Languages**

To enable a non-English language in the Excel to CI Utility:

- Change the language code on the spreadsheet Connect Information tab to the language to the language you want to use.
- Change the reference to the related language macro to be used, as the default macro contains English language strings.

To change the related language macro, in Excel select the Tools, Macro and right-click on the Visual Basic Editor option. Once in Visual Basic, select Tools, References, and click on the RelLangMcro entry. Change the file to be used to the one with the same name but located inside the translated language directory of your choice. Click OK and then save the change.

• If you are using a language in which a different character set or numeric formatting is used, you need to set the locale of your client machine to match that language. To do so, open Control Panel, Regional settings, and select the correct language and input locale.

## **Connecting to the Database to Create a Template and Submit Data**

Your PeopleSoft login information is needed for both creating the template and submitting data to the database.

Access the Login dialog box by selecting the Template tab and then clicking the New Template button, or by clicking the Submit Data button on the Staging and Submission tab:

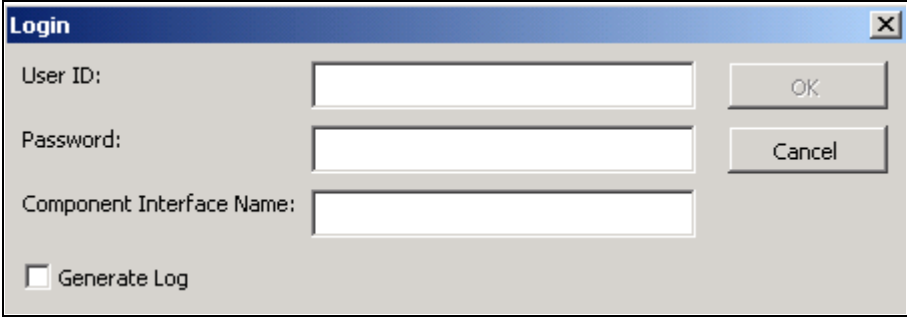

Login dialog box

The system uses your user ID and password to ensure that you have the correct permissions to access the component interface that you are creating the template on. You must be granted permission to access the component interface that you are using.

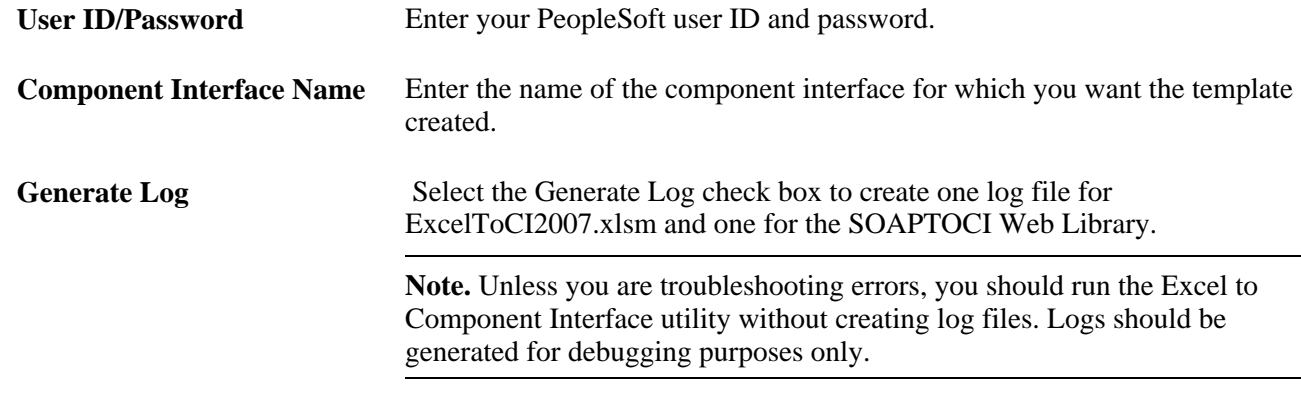

See [Chapter 9, "Using the Excel-to-Component Interface Utility," Viewing Log Files, page 131.](#page-140-0)

## **Creating Templates**

The template page is a graphical representation of the component interface structure that you will be using to load data. The structure of the component interface is retrieved from the database when a new template is built. All of the fields that are exposed through the component interface appear on the template page. Fields that are read-only on the component interface will not appear on the template.

The new template macro builds the parent-child relationship within Microsoft Excel based upon the component interface scroll-level definition. The system adds a new row for each scroll level and assigns a unique identifier to it.

Access the Template tab in ExcelToCI.xlsm to create your template:

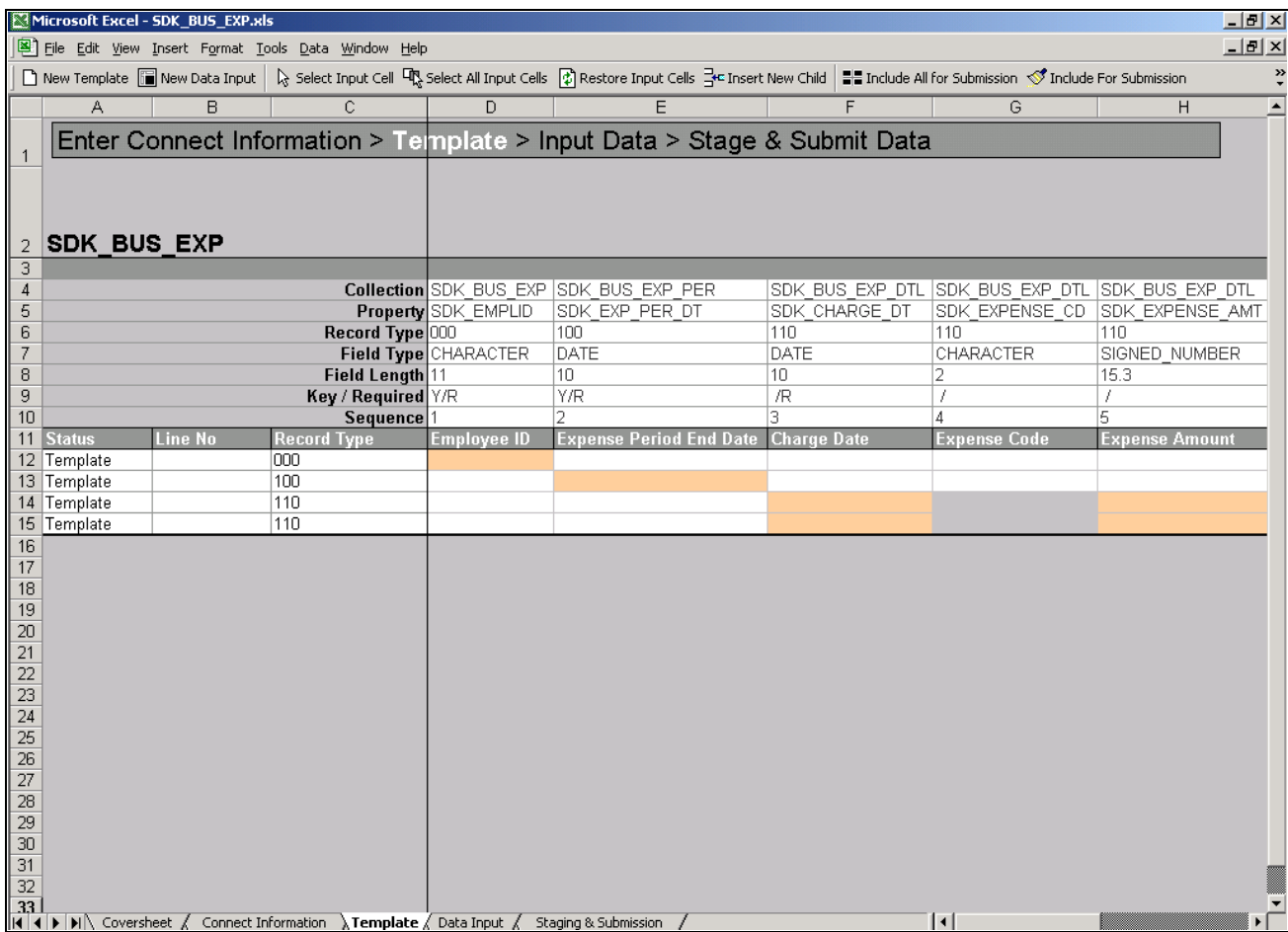

Template tab

**Collection** The name of the component interface collection. A collection is a property that points to a scroll, rather than a field, in the underlying component for a component interface.

**Property** The component interface property name. Typically, this is also the name of the field on the page.

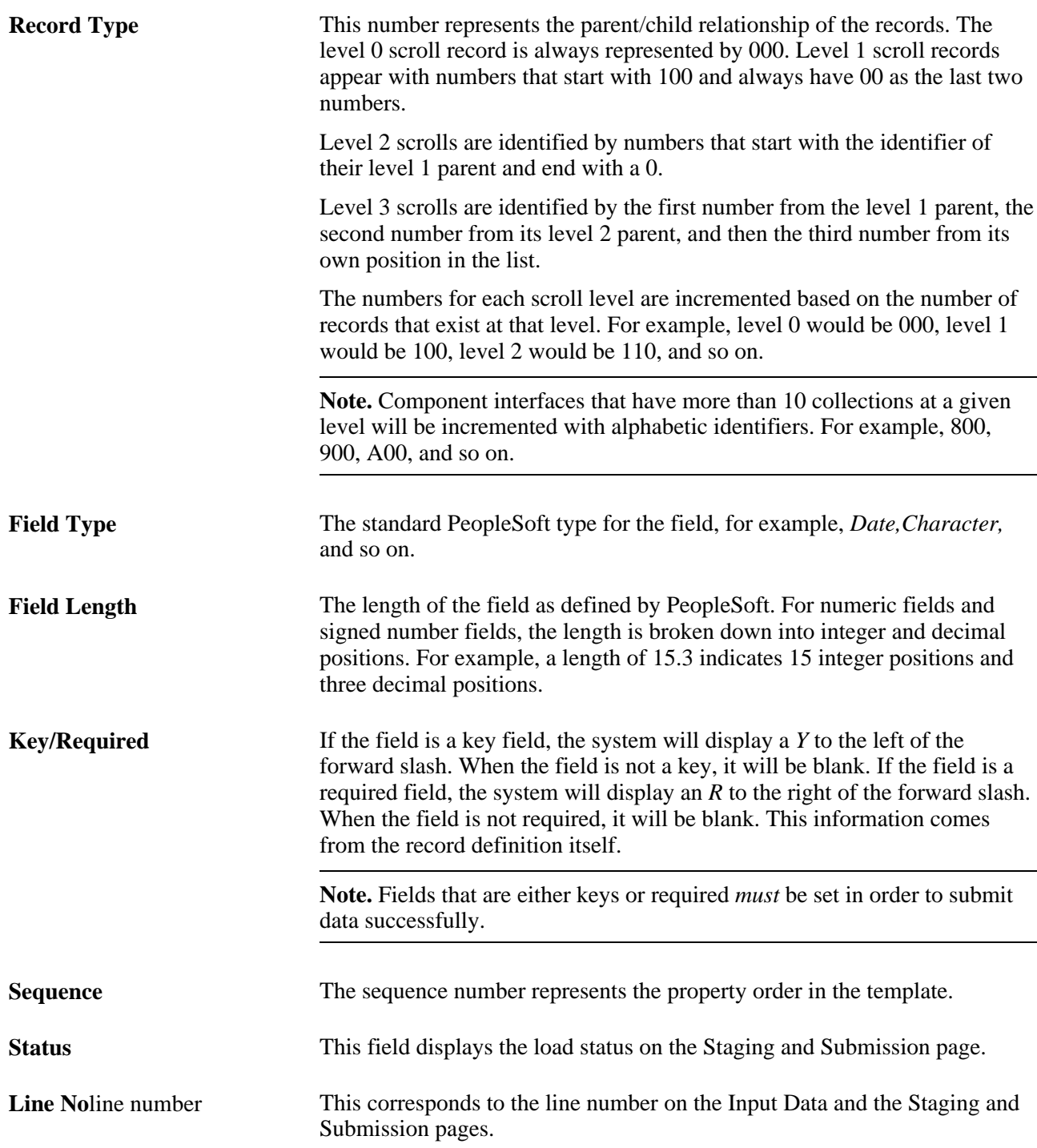

## **Understanding the Template Actions Toolbar**

The template actions toolbar is made up of buttons that you use to create and modify a template, as well as create a data input sheet. You can resize the toolbar and move it to any location on the page or even drag it onto the existing standard Microsoft Excel toolbar. When you have moved the toolbar to a location, it will remain there until you move it again. You do not need to move the toolbar each time you open the workbook. Each button on the toolbar has help text that describes the purpose and use of each of the buttons when you place the cursor over the button.

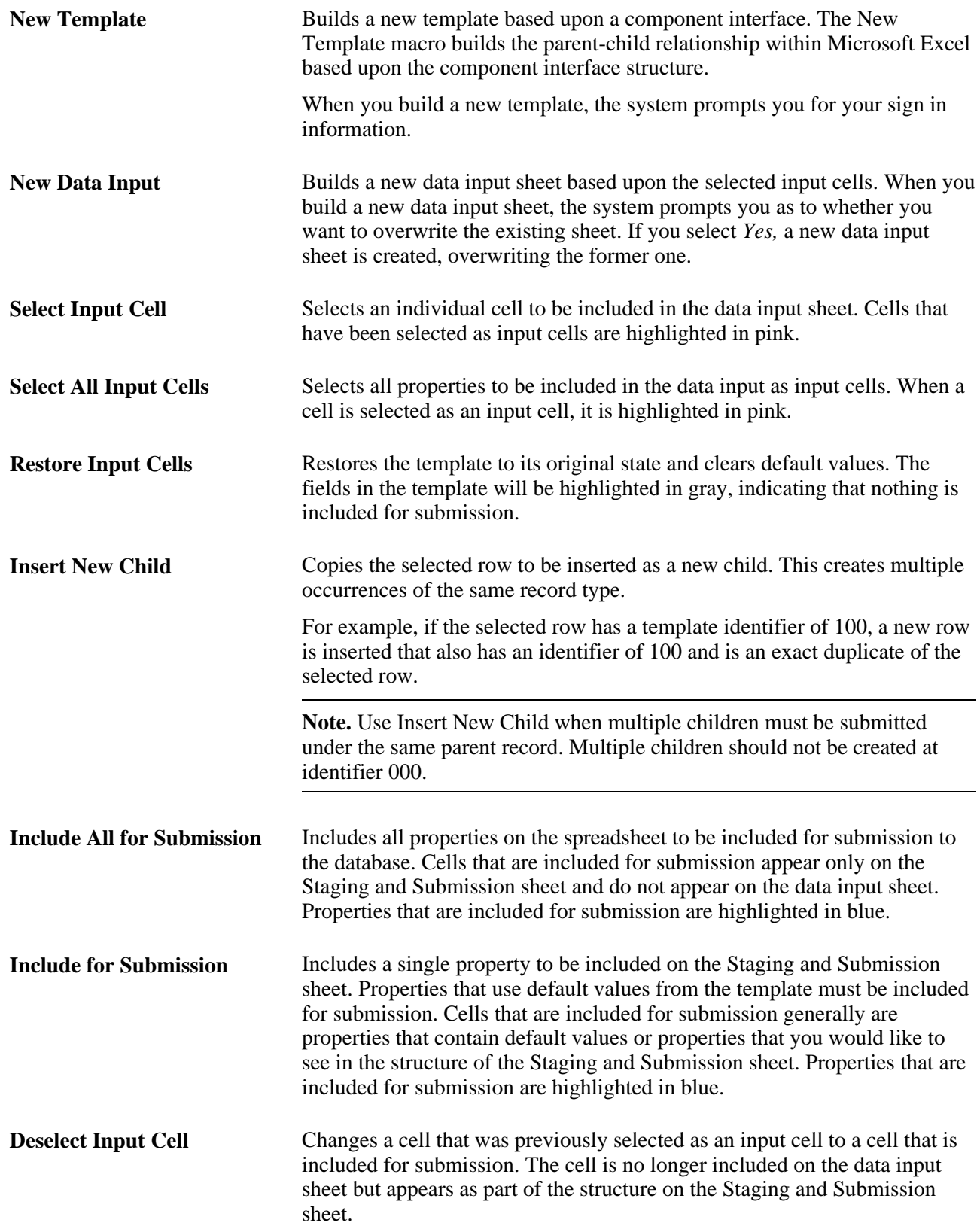

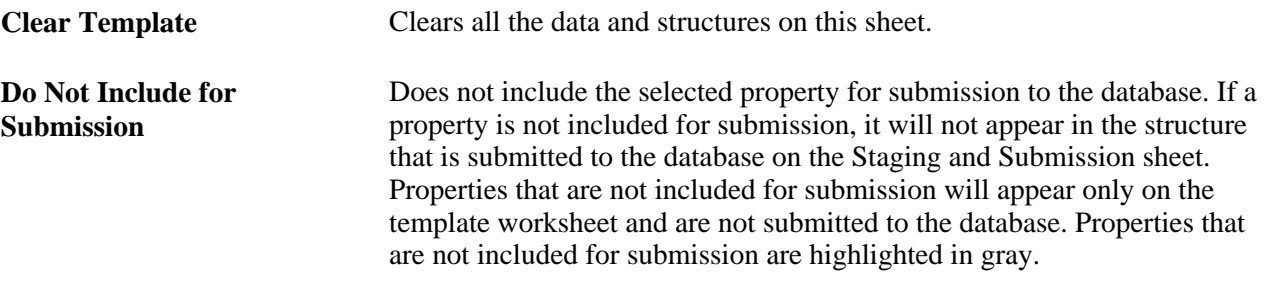

**Note.** When you create a new template or a new data input sheet, the system clears the existing worksheet of all existing information. If you have a template or data input sheet that you need to save from previous uploads, save a copy of the worksheet before you create a new template or data input sheet.

## **Entering Data into the Template**

When determining which properties to include as input cells and which properties to include for submission, remember that the component interface uses the same business logic and executes the same PeopleCode as if the record were entered online using the page in your PeopleSoft application. To provide the minimal data necessary, these fields must be provided either with default (hard-coded) values or values that you provide using the data input sheet.

**Note.** You should unit test the template that you created with a few sample entries, and then verify your results before using the interface for mass input. For example, if you forgot to select a property, you will need to build a new data input sheet. If the results of the submission are satisfactory, continue entering data.

#### **Adding a New Child Record**

By default, each collection is represented once on the template. To insert copies of a given collection, select that collection and click the Insert New Child button to create a copy of the selected row. The collection that you selected is copied so that you can have two rows under the same parent.

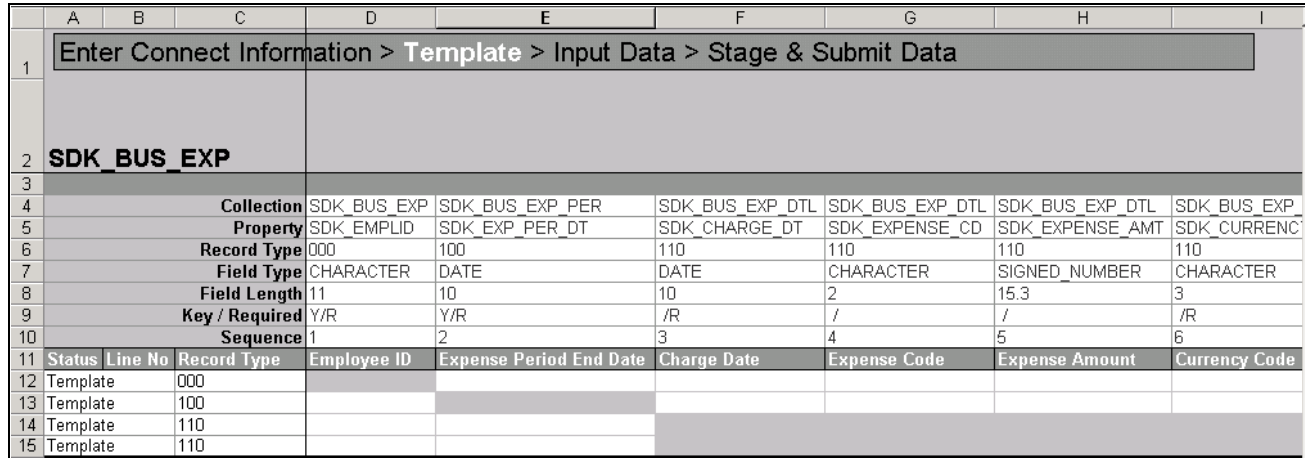

Template tab – child row added

**Note.** On the data input sheet (when the hierarchy is flattened) you will see duplicate columns where multiple children exist.

#### **Adding Default Values**

Some fields have default values associated with them, either in the record definition or at runtime when the record is created on the database. Additionally, many components trigger PeopleCode, which supplies default values, as well. To accept the database default, include the property for submission and the system default will be used.

Some fields may exist for which you want to create your own default. For example, if you want to set the value of a field named Status as of Effective Date to *A* for every row that you submit, enter that value for the field in the template. Then include the cell for submission on the template. The field will not appear on the data input page, but the value will appear in the field on the Submit to Database page. This is useful for effective dates, status fields, set IDs for simple imports, and so on.

When providing values for translate fields or prompt tables, provide the field value rather than the short or long description for the translate value. If you are unsure of the field values, check in the record or field definition in PeopleSoft Application Designer.

## **Entering Data on the Data Input Sheet**

The data input sheet enables you to enter data into the Excel to Component Interface utility so that it can be loaded to the database by using the component interface that you've selected. You can enter data manually or you can cut and paste it from another spreadsheet or third-party application.

#### **Using the Data Input Sheet**

Access the data input tab to enter data:

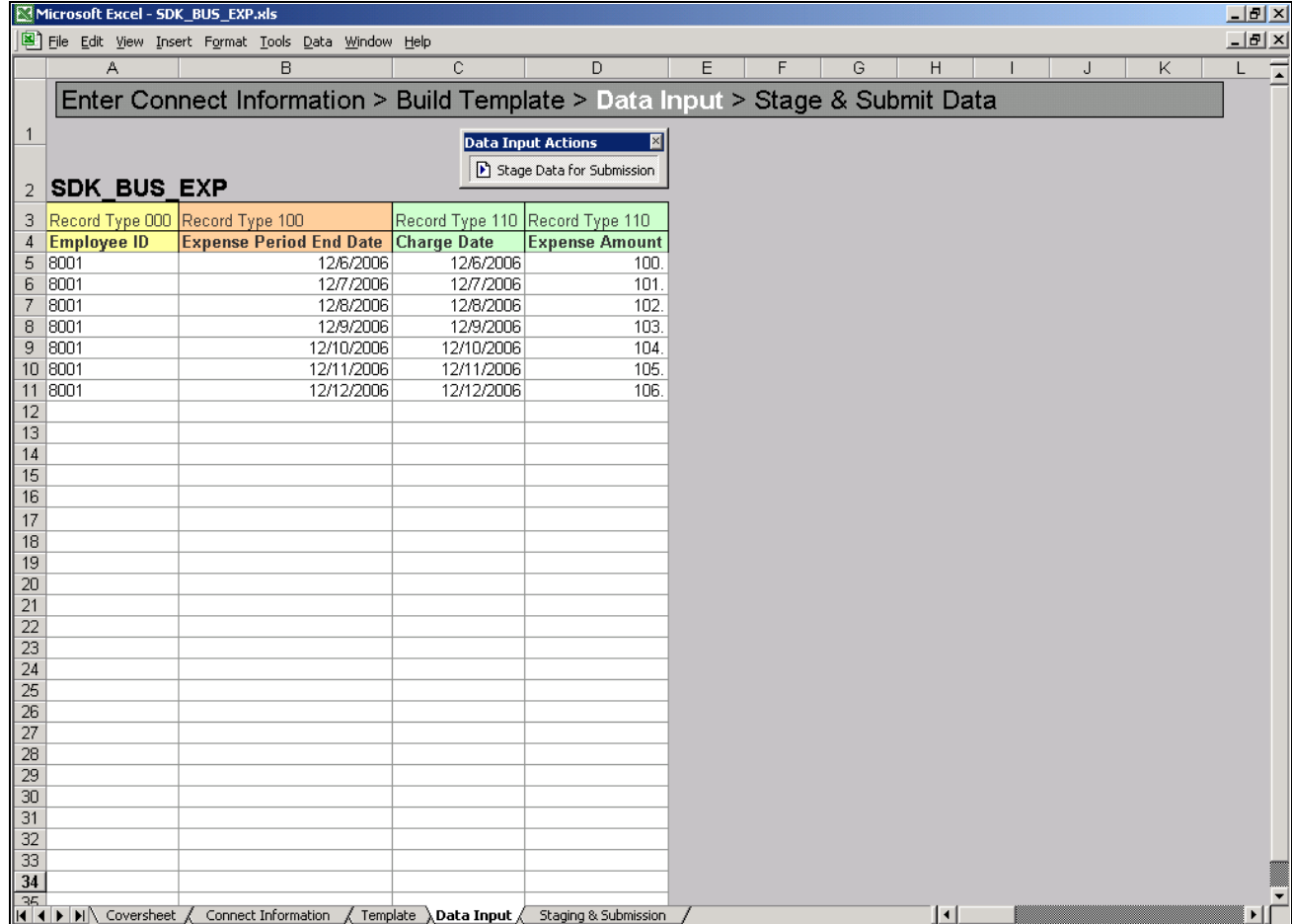

#### Data Input tab

The field labels that appear on the data input sheet are those properties that you selected as input cells on the template. Each scroll level is identified by color. The record type from the template is also displayed for each property.

The system creates default date, datetime, and number formats when it creates the template. You can modify this format by using default cell formatting of Microsoft Excel when entering data, with the exception of the d/m/yy format for dates and datetimes. Instead, always use a d/m/yyyy format for dates and datetimes. To access the formatting feature, select Format, Cells from the Excel menu.

The data input sheet is also used to correct data that failed to submit to the database. Errors that are flagged on the Submit to Database page are posted to the data input page, and when you have corrected them, the items marked in error can be staged again to the Staging and Submission sheet.

#### **Data Input Actions**

The data input Actions toolbar contains the Stage Data for Submission button, which takes the data that you entered on the data input sheet and stages it for submission to the database. When the data is staged, it appears on the Staging and Submission sheet in the hierarchical template structure. At this point, you should check that all fields are populated as expected. When the data is staged, it displays both the data on the data input sheet and the data that you specified as default values.

## **Viewing the Staged Data**

Access the Staging and Submission tab:

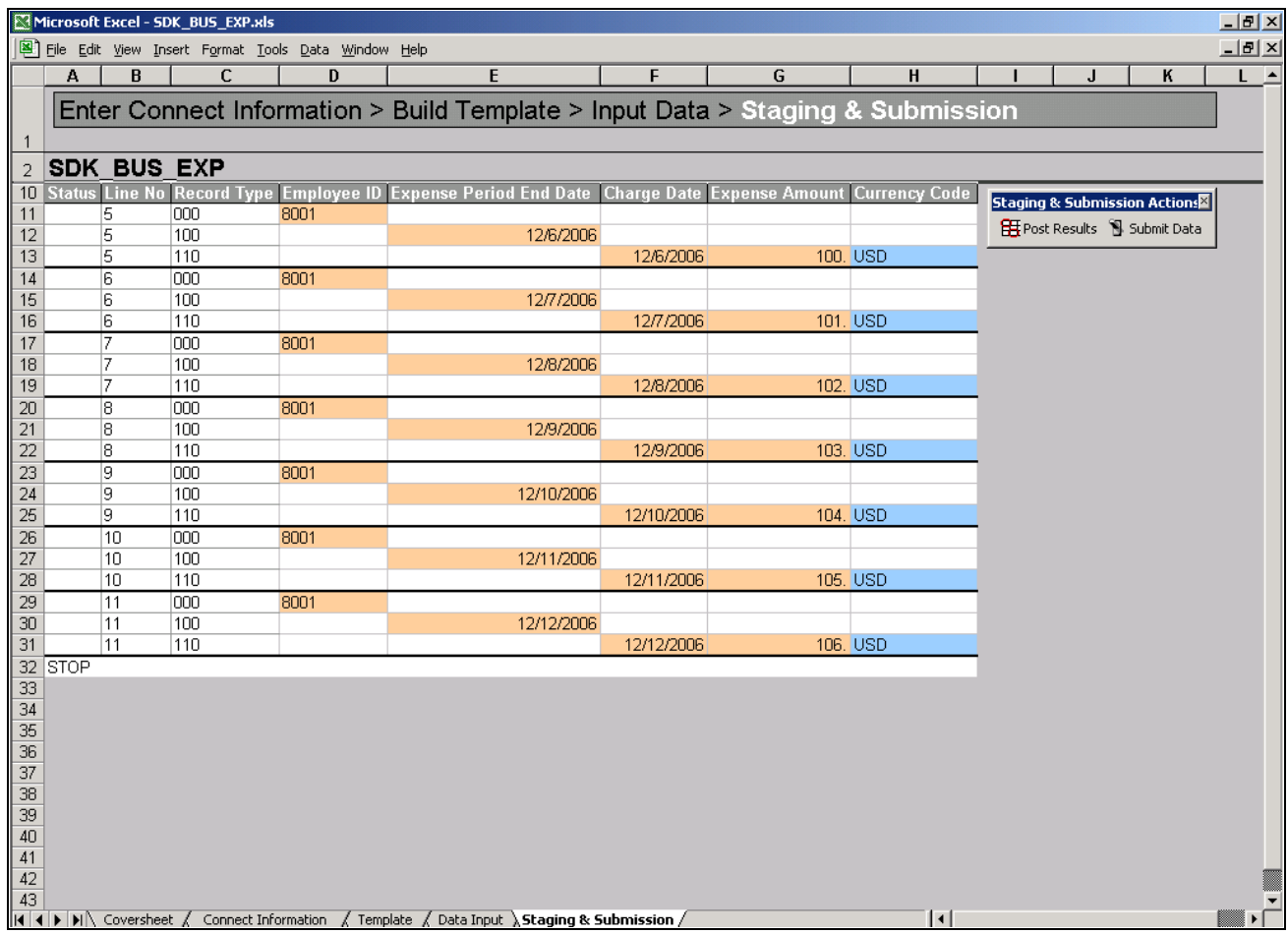

Staging and Submission tab

#### **Staging and Submission Actions Toolbar**

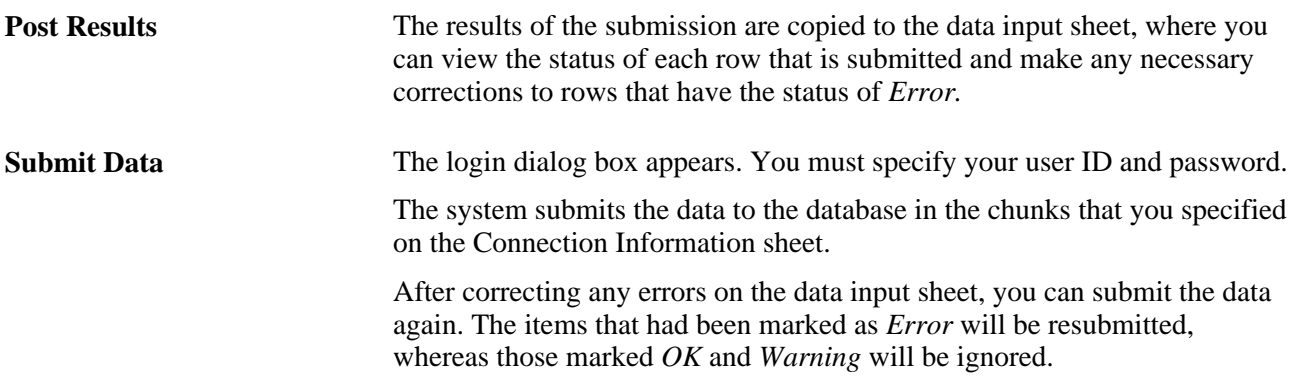

#### **Error When Submitting Existing Keys**

If you receive the error message *Row already exists with the specified keys* and you are in CREATE mode, the key already exists at level 0 or is part of the search record.

To verify that the key exists:

- 1. Open the component interface in PeopleSoft Application Designer.
- 2. Launch the component interface tester by selecting Tools, Test Component Interface.

The component interface Tester search dialog box appears. This dialog box displays the keys (in the lefthand columns) for getting, creating, or finding an instance of the component interface.

- 3. Enter the value for the key that you are testing.
- 4. Click Get Existing for the key that you are about to add, using the Excel to component interface utility.

If the Get Keys command returns the key, the key already exists and you must add data by using UPDATE mode.

If you receive a message that no row exists for the key, then the key does not exist at level 0 and the data should be added by using CREATE mode.

See [Chapter 3, "Developing Component Interfaces," Testing Component Interfaces, page 46.](#page-55-0)

### **Correcting and Resubmitting Data**

After you submit the data to the database, results of the process appear on the Staging and Submission sheet. If a submission had an error, the errored status appears on the Staging and Submission sheet. Use the data input page to correct the data and then resubmit it to the database. Continue this process of correcting errors and resubmitting the data until no errors remain.

**Note.** Data that was not submitted because the error threshold was reached will have no status. When the data that created the error is corrected on the data input sheet, the data that was not submitted will be staged to the database.

#### **Submission Statuses**

Errors received for each record submitted appear in a comment field when you move the cursor over the status column. The records marked *OK* in green have been successfully submitted and cannot be restaged for submission and can be kept as a record of work completed.

One of the following three status values can appear when you submit data to the database:

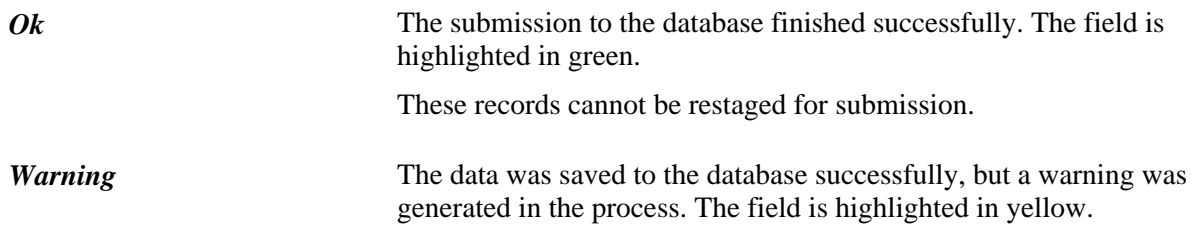

*Error* The data was not saved to the database due to an error. This field is highlighted in red.

> To see the error message that the component interface generated, place your cursor over the Status field. This message indicates how the data needs to be corrected.

## **Creating SOAP/XML Requests**

You can construct a SOAP/XML (Simple Object Access Protocol/Extensible Markup Language) request to create, update, or get component interface rows. The request and response contain component interface data in a SOAP/XML format.

#### **Request Format**

The following example shows the request format:

```
<?xml version="1.0"?>
<SOAP-ENV:Envelope xmlns:SOAP-ENC="http://schemas.xmlsoap.org/soap/encoding/" ⇒
 xmlns:SOAP-ENV="http://schemas.xmlsoap.org/soap/envelope/">
  <SOAP-ENV:Body>
    <Action__CompIntfc__CIName>
       Tags and Data
    </Action__CompIntfc__CIName>
  </SOAP-ENV:Body>
</SOAP-ENV:Envelope>
```
Valid actions are Create, Get, Update, and Updatedata.

CIname is the name of the component interface.

Tags and Data contains the tags and data for the component interface row or rows.

#### **Sample Create Request**

The following example shows a Create request:

```
<?xml version="1.0"?>
<SOAP-ENV:Envelope xmlns:SOAP-ENC="http://schemas.xmlsoap.org/soap/encoding/" 
  xmlns:SOAP-ENV="http://schemas.xmlsoap.org/soap/envelope/">
 <SOAP-ENV:Body>
  <CREATE__CompIntfc__SUPPORT_DOC_TBL>
     <SUPPORT_DOC_ID>POLICE</SUPPORT_DOC_ID>
     <SUPPORT_DOC>
       <DESCR>Police Report</DESCR>
       <DESCRSHORT>Police</DESCRSHORT>
    </SUPPORT_DOC>
  </CREATE__CompIntfc__SUPPORT_DOC_TBL>
 </SOAP-ENV:Body>
</SOAP-ENV:Envelope>
```
#### **Sample Get Request**

The following example shows a Get request:

```
<?xml version="1.0"?>
<SOAP-ENV:Envelope xmlns:SOAP-ENC="http://schemas.xmlsoap.org/soap/encoding/" 
  xmlns:SOAP-ENV="http://schemas.xmlsoap.org/soap/envelope/">
 <SOAP-ENV:Body>
  <Get__CompIntfc__SDK_BUS_EXP>
     <SDK_EMPLID>8052</SDK_EMPLID>
  </Get__CompIntfc__SDK_BUS_EXP>
</SOAP-ENV:Body>
</SOAP-ENV:Envelope>
```
#### **Sample Update Request**

The following example shows an Update request:

```
<?xml version="1.0"?>
<SOAP-ENV:Envelope xmlns:SOAP-ENC="http://schemas.xmlsoap.org/soap/encoding/" 
  xmlns:SOAP-ENV="http://schemas.xmlsoap.org/soap/envelope/">
  <SOAP-ENV:Body>
  <UPDATE__CompIntfc__SDK_BUS_EXP>
     <SDK_EMPLID>8001</SDK_EMPLID>
     <SDK_BUS_EXP_PER>
       <SDK_EXP_PER_DT>08/14/2002</SDK_EXP_PER_DT>
         <SDK_BUS_EXP_DTL>
           <SDK_CHARGE_DT>08/14/2002</SDK_CHARGE_DT>
           <SDK_EXPENSE_CD>01</SDK_EXPENSE_CD>
           <SDK_EXPENSE_AMT>1234.56</SDK_EXPENSE_AMT>
           <SDK_CURRENCY_CD>USD</SDK_CURRENCY_CD>
           <SDK_BUS_PURPOSE>Client Visit</SDK_BUS_PURPOSE>
           <SDK_DEPTID>10100</SDK_DEPTID>
         </SDK_BUS_EXP_DTL>
     </SDK_BUS_EXP_PER>
  </UPDATE__CompIntfc__SDK_BUS_EXP>
 </SOAP-ENV:Body>
</SOAP-ENV:Envelope>
```
## **Sample Updatedata Request**

The following example shows an Updatedata request:

```
<?xml version="1.0"?>
<SOAP-ENV:Envelope xmlns:SOAP-ENC="http://schemas.xmlsoap.org/soap/encoding/" 
  xmlns:SOAP-ENV="http://schemas.xmlsoap.org/soap/envelope/">
     <SOAP-ENV:Body>
         <UPDATEDATA__CompIntfc__USER_PROFILE>
             <UserID>VP1</UserID>
             <UserDescription>updated description</UserDescription>
             <EmailAddresses>
                 <EmailType>BUS</EmailType>
                 <EmailAddress>Updated@updated.com</EmailAddress>
             </EmailAddresses>
         </UPDATEDATA__CompIntfc__USER_PROFILE>
     </SOAP-ENV:Body>
</SOAP-ENV:Envelope>
```
## **Sending Requests**

To send the request, post the XML code to the URL of the PeopleSoft Pure Internet Architecture server with the appropriate path to the iScript on the server.

**Note.** The PeopleSoft user ID and password must be sent in the SOAP request header with the identifiers of *userid* and *pwd.* You should send the request on a secure site.

Use this format:

```
Protocol(http or https)>://<WebServerMachineName>:<HTTPPort>/psc/ps/<Portal>⇒
/<Node>/s/
WEBLIB_SOAPTOCI.SOAPTOCI.FieldFormula.IScript_SOAPToCI?&disconnect=y&postDataBin=y
```
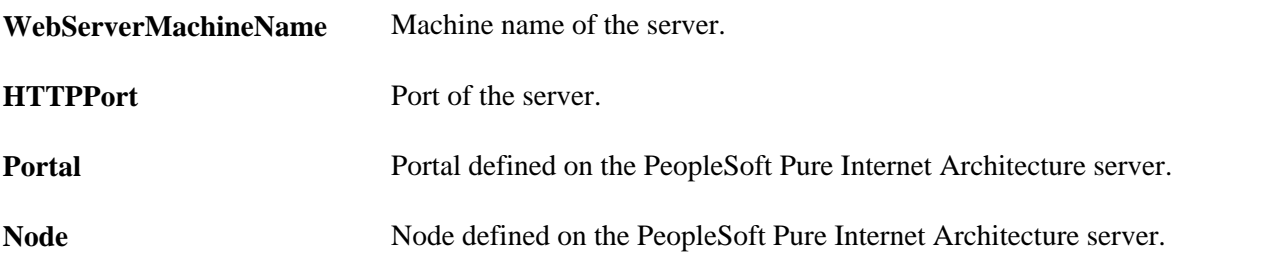

For example,

http://MyWebServer:80/psc/ps/EMPLOYEE/PT\_LOCAL/s/WEBLIB\_SOAPTOCI.SOAPTOCI.FieldFormul a.IScript\_SOAPToCI?disconnect=y&postDataBin=y

## **Receiving Responses**

This section provides examples of response types.

## **Viewing a Response if a Row Already Exists**

This is one example of the error response. The messages vary depending on the type of error.

```
<?xml version="1.0" encoding="UTF-8" ?> 
<SOAP-ENV:Envelope xmlns:SOAP-ENV="http://schemas.xmlsoap.org/soap/envelope/"> 
   <SOAP-ENV:Body> 
     <USER_PROFILE> 
       <Error-Warning> 
         <Message> 
           <Type>Error</Type> 
           <MessageSetNumber>91</MessageSetNumber> 
           <MessageNumber>49</MessageNumber> 
           <MessageText>Row already exists with the specified keys. 
               {USER_PROFILE} (91,49)</MessageText> 
           <ExplainText>A rows already exists in the database with the ⇒
  specifiedkeys. 
              </ExplainText> 
         </Message> 
       </Error-Warning> 
       <Key_information> 
         <UserID>PTDMO10</UserID> 
       </Key_information> 
     </USER_PROFILE> 
</SOAP-ENV:Body> 
</SOAP-ENV:Envelope>
```
#### **Viewing a Sample Get Request and Response**

The following XML code gets an SDK\_BUS\_EXP component interface row for an employee with an employee ID of 8052:

```
<?xml version="1.0"?>
<SDK_BUS_EXP action="GET">
          <SDK_EMPLID key="Y">8052</SDK_EMPLID>
       </SDK_BUS_EXP>
    </SOAP-ENV:Body>
</SOAP-ENV:Envelope>
```
The XML response for this employee is:

```
<?xml version="1.0" encoding="UTF-8" ?> 
<SOAP-ENV:Envelope xmlns:SOAP-ENV="http://schemas.xmlsoap.org/soap/envelope/">
    <SOAP-ENV:Body>
     <SDK_BUS_EXP> 
       <SDK_BUS_EXP_PER> 
         <SDK_EMPLID>8052</SDK_EMPLID> 
         <SDK_EXP_PER_DT>2000-11-09</SDK_EXP_PER_DT> 
         <SDK_BUS_EXP_DTL> 
           <SDK_EMPLID>8052</SDK_EMPLID> 
           <SDK_EXP_PER_DT>2000-11-09</SDK_EXP_PER_DT> 
          <SDK CHARGE DT / >
          <SDK_EXPENSE_CD />
           <SDK_EXPENSE_AMT>0</SDK_EXPENSE_AMT> 
           <SDK_CURRENCY_CD>USD</SDK_CURRENCY_CD> 
           <SDK_BUS_PURPOSE /> 
           <SDK_DEPTID /> 
         </SDK_BUS_EXP_DTL> 
       </SDK_BUS_EXP_PER> 
     </SDK_BUS_EXP> 
</SOAP-ENV:Body>
</SOAP-ENV:Envelope>
```
## **Diagnosing and Resolving Errors**

This section discusses how to:

- View the log files.
- Resolve error messages for client environments.

## <span id="page-140-0"></span>**Viewing Log Files**

If you select the check box to create log files when building a template or submitting to the database, two log files are created—one that logs the activity of ExcelToCI2007.xlsm and the other that logs the SOAPTOCI Web Library.

The log for ExcelToCI2007.xlsm is created in the temp directory on the workstation running the Microsoft Excel spreadsheet.

The log for the Web Library, *SOAPTOCI<unique\_number>.log*, is created on the application server in the <PS\_CFG\_HOME> directory. This file contains both the SOAP request and the SOAP response.

Log files are written for each chunk of data that is sent to the database.

## **Resolving Error Messages for Client Environments**

The following table lists common errors and error messages and their possible resolutions.

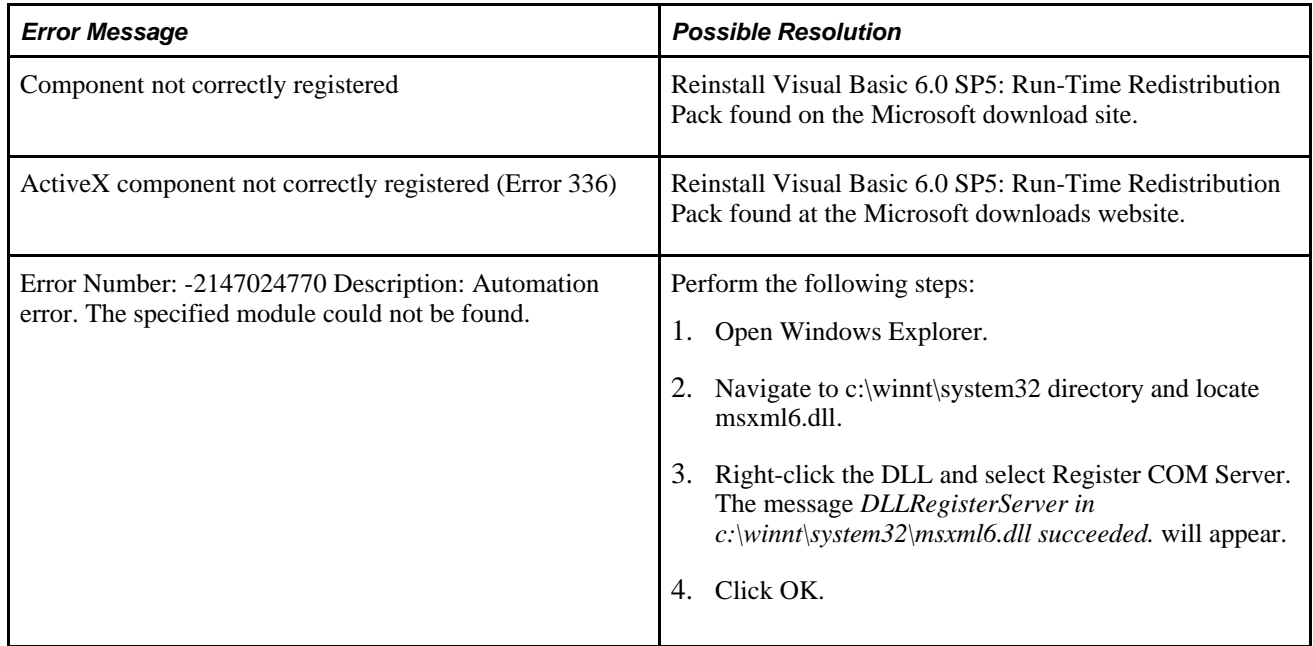

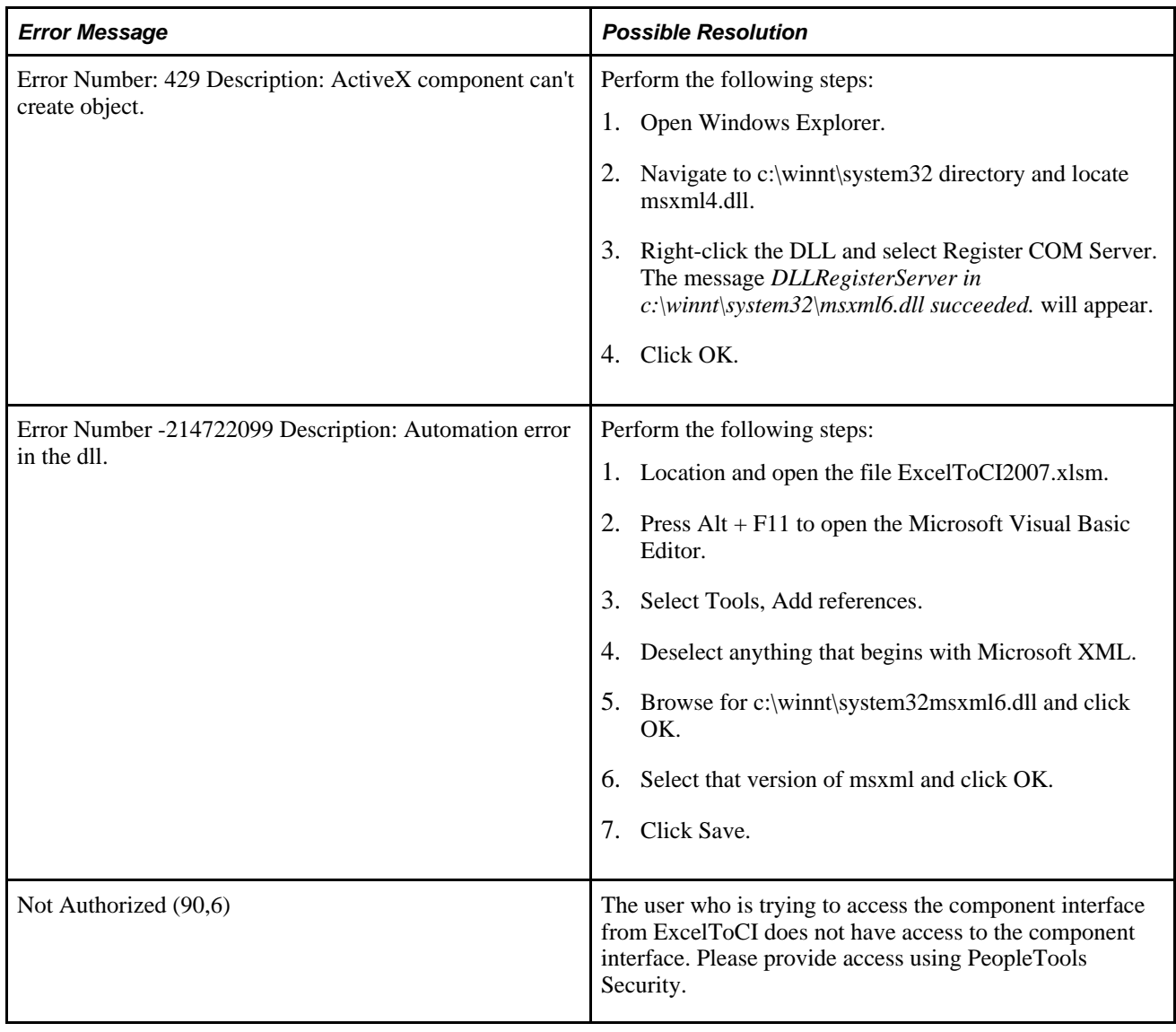

## **Appendix A**

# **Creating Component Interface-Based Services**

This appendix provides an overview of creating component interface-based services,

## **Understanding Generating Component Interfaced-Based Services**

PeopleSoft Integration Broker enables you to take an existing component interface and create a service that can invoke the component interface.

Further, it creates service operations, including request messages and response messages (if appropriate). The system creates an inbound any-to-local routing for the service operation version, as well as handlers for each method you choose to include in the service.

All service operations you generate from component interfaces are synchronous service operations.

After you create the service operation you can access the service definition to view and capture the WSDL.

See *PeopleTools 8.52: PeopleSoft Integration Broker*, "Creating Component Interface-Based Services."
#### **Appendix B**

# **Using Services to Validate Prompt Table and Translate Field Values**

This section discusses how to:

- Validate prompt table field values.
- Validate translate (XLAT) field values.
- Use messages to request valid prompt table and translate (XLAT) field values.
- Use response messages to retrieve valid prompt table and translate (XLAT) field values.

**Note.** This section also includes examples of request and response messages used in validating prompt table and translate (XLAT) field values.

### **Understanding Validating Prompt Table and Translate Field Values**

PeopleSoft delivers a service, PTLOOKUP, that enables integration partners to retrieve lists of valid/allowable values for prompt and translate (XLAT) fields from PeopleSoft components on which component interfaces are based, allowing them to validate their client application data against PeopleSoft data.

PeopleSoft integration partners provide WSDL for this service to their integration partners using the Provide Web Service wizard. The third-party integration partner uses the provided request message shape to specify the field values to validate. They then send the request message to the PeopleSoft system to invoke the service. The PeopleSoft system returns a response message to the integration partner with the field values requested.

The PTLOOKUP service contains two service operations:

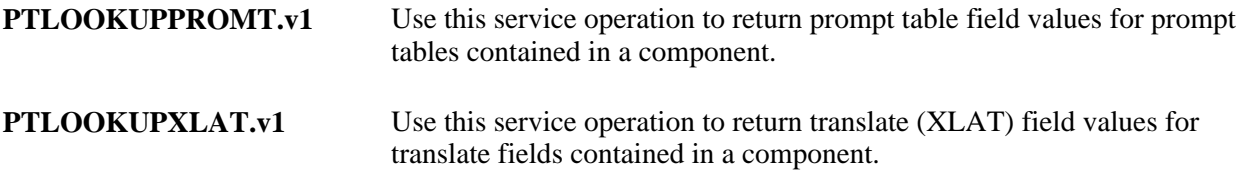

Each service operation is synchronous and is delivered with a request message, a response message, a handler, and a routing. The delivered metadata for these service operations is described elsewhere in this section.

The service operations take as their primary inputs the value being validated, the name of the table, and the field name against which to compare. The service operations compare the input value against the lookup table and return the result of the validation test.

### **Prerequisites for Validating Prompt Table and Translate Field Values**

The following list outlines prerequisites for using the PTLOOKUP service to validate prompt table and translate table field values:

- The PeopleSoft system must have Integration Broker configured and running.
- Integration partners must know and provide the field names and table names for which they are retrieving validation information.
- Integration partners must have access to:
	- PeopleSoft Application Designer to inspect PeopleSoft component, record, and field information and properties.
	- PeopleSoft Integration Broker or another services-oriented architecture environment configured and running

### **Validating Prompt Table Field Values**

This section discusses how to use the PTLOOKUPPROMPT service operation to validate prompt table field values.

#### **Understanding Validating Set Control Fields**

Use service operation security permission lists to secure access to this service operation.

Requests must be sent to the PeopleSoft system using SSL or TLS.

Moreover, because prompt table field values can contain sensitive or confidential information, such as salary grades or order categories. Access to the prompt tables targeted by the PTLOOKUPPROMPT service are restricted by the requirement that they be added to a query access tree for which the user issuing the service request must be granted permission.

#### **Using the PTLOOKUPPROMPT Service Operation**

Use the PTLOOKUPPROMPT service operation to validate prompt table field values. To access the service operation, select PeopleTools, Integration Broker, Integration Setup, Service Operations and select the PTLOOKUPPROMPT service operation.

PTLOOKUPPROMPT is a restricted service operation that is delivered with the following metadata:

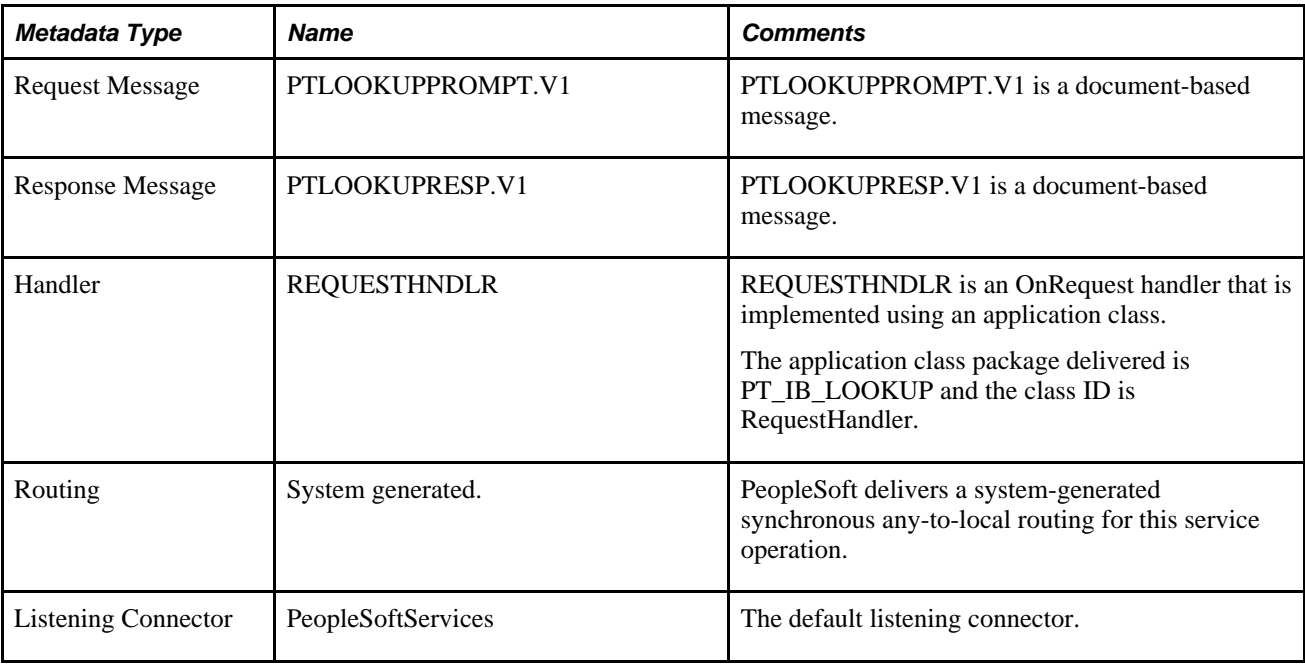

# **Validating Translate (XLAT) Field Values**

This section discusses how to use the PTLOOKUPXLAT service operation to validate XLAT field values.

**Note.** XLAT values are effective-dated, and only the values marked as Active are used for validation.

#### **Understanding Translate (XLAT) Table Entries**

XLAT table entries associated with a field definition include the following attributes:

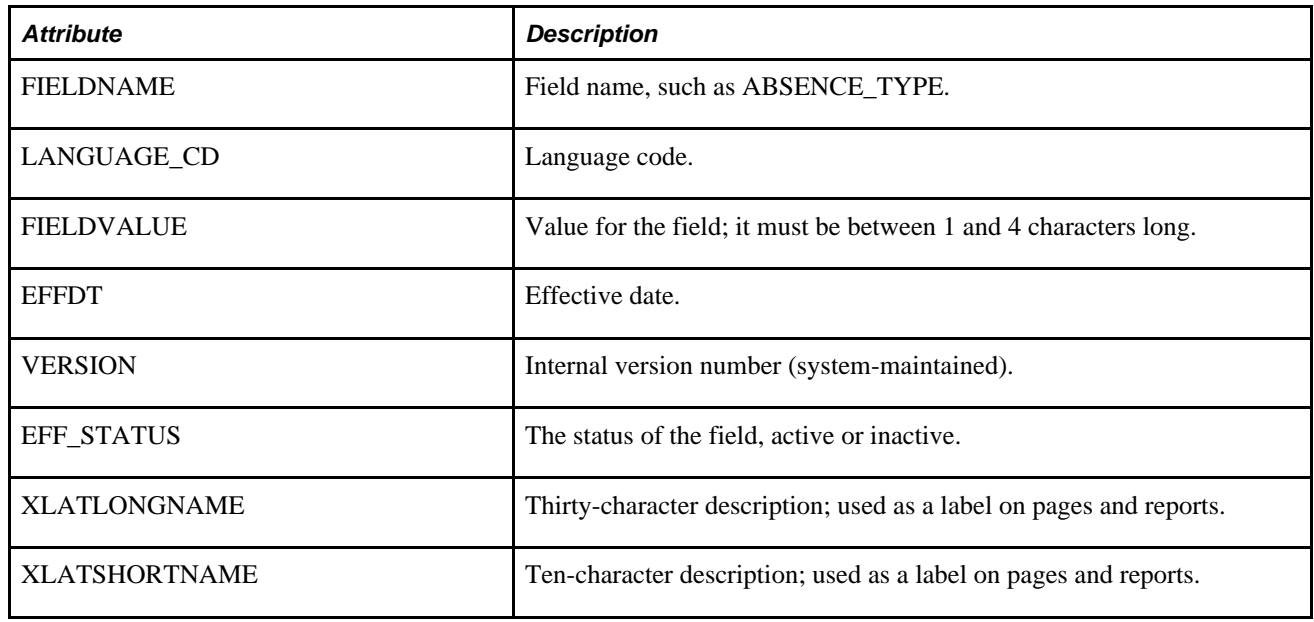

#### **Understanding Security When Validating Translate (XLAT) Field Values**

Use service operation security permission lists to secure access to this service operation.

Requests must be sent to the PeopleSoft system using SSL or TLS.

#### **Using the PTLOOKUPXLAT Service Operation**

Use the PTLOOKUPXLAT service operation to validate prompt table field values. To access the service operation, select PeopleTools, Integration Broker, Integration Setup, Service Operations and select the PTLOOKUPXLAT service operation.

PTLOOKUPXLAT is a restricted service operation that is delivered with the following metadata:

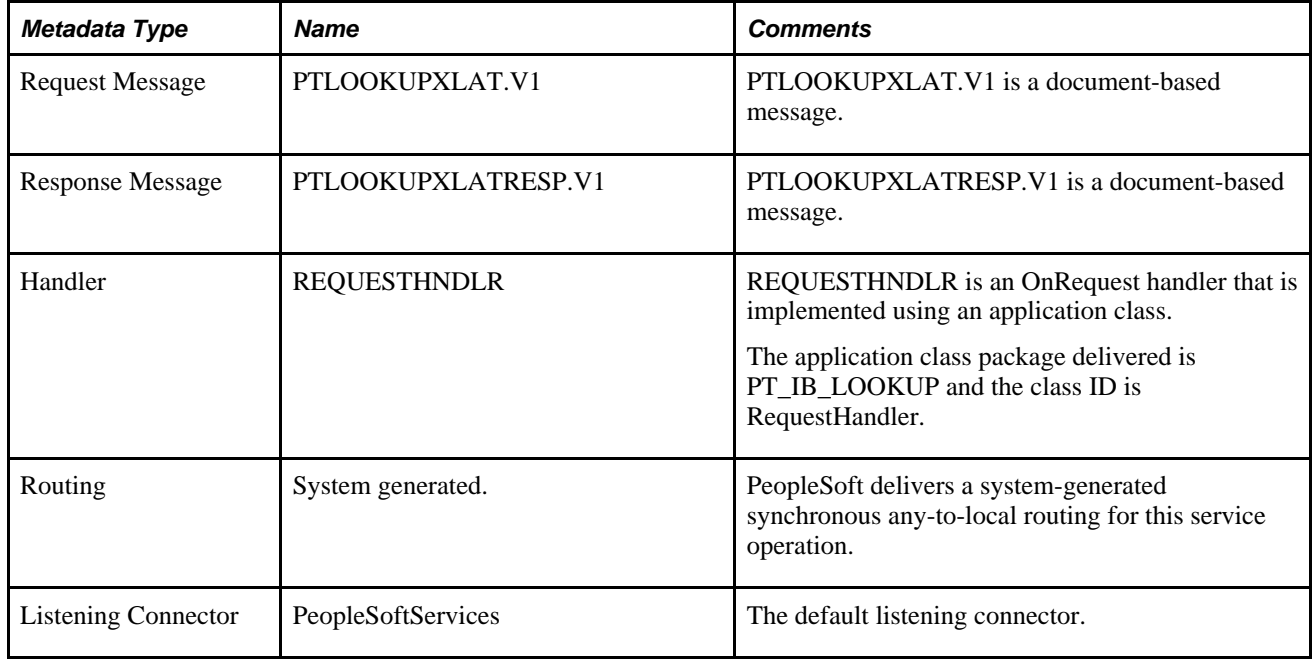

### **Using Messages to Request Valid Prompt Field and Translate (XLAT) Field Values**

The request message for either service operation is a document type message, and includes one or more sets of the following as inputs associated with the look-up operation:

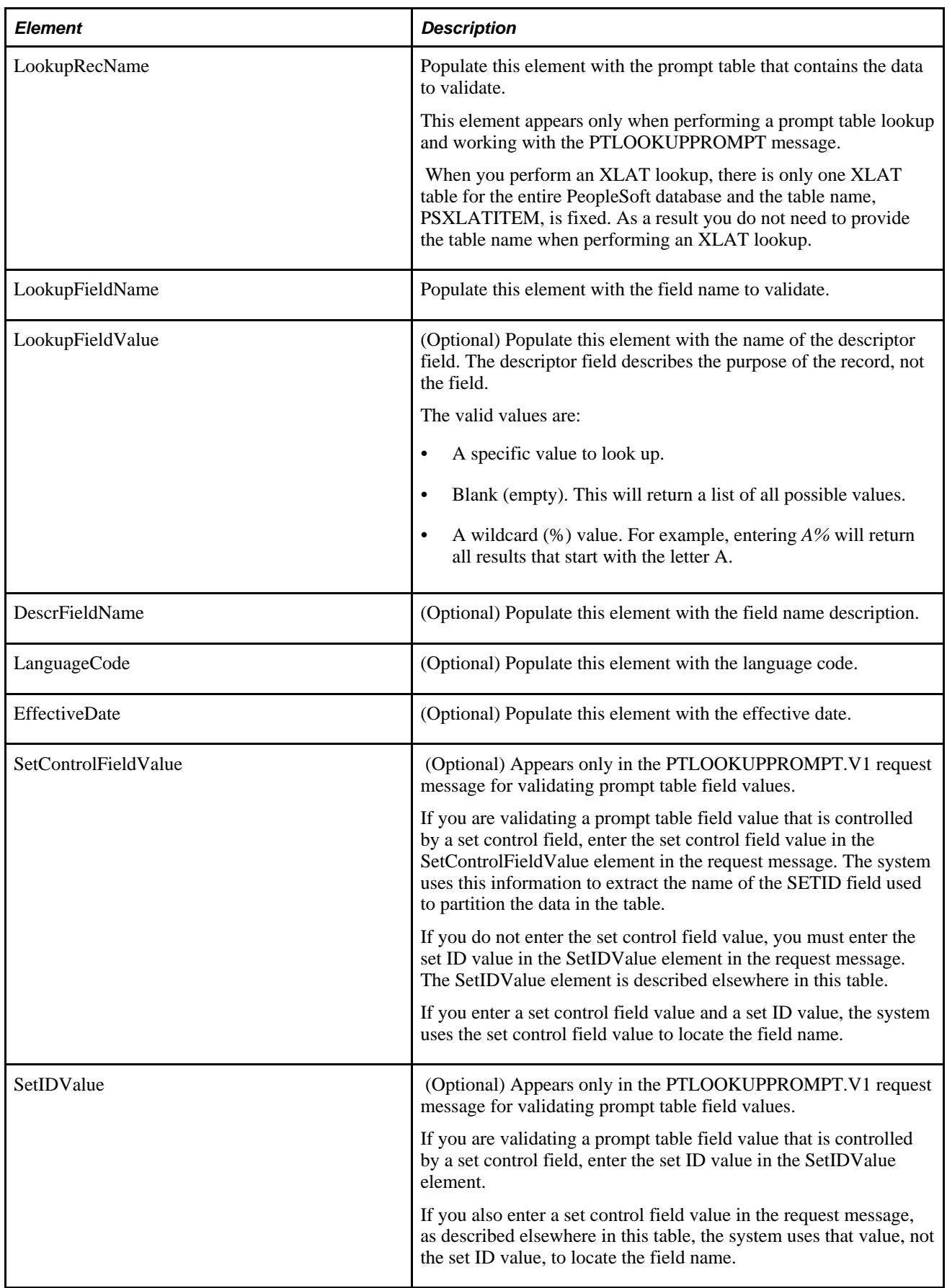

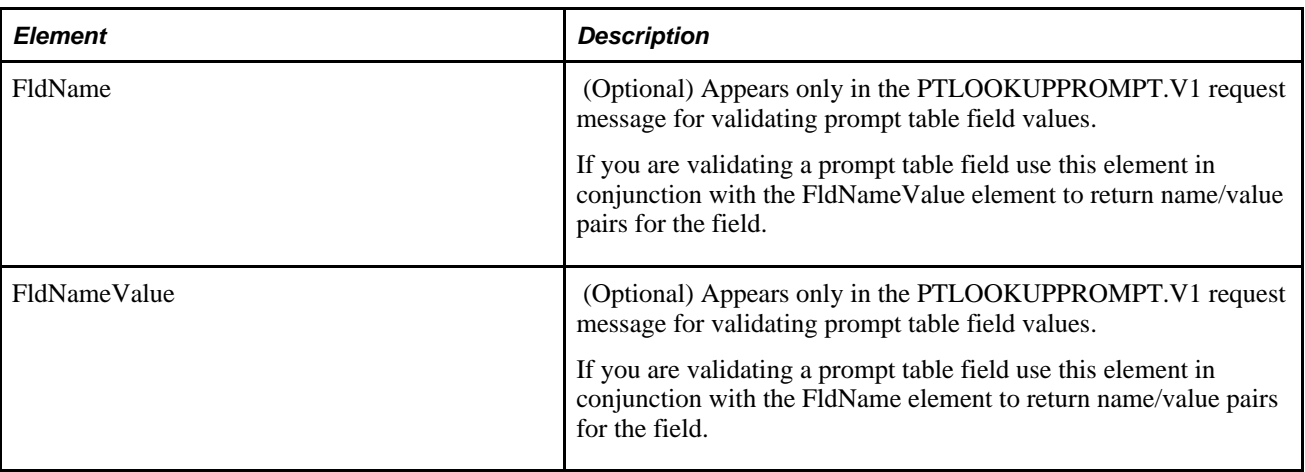

Examples of response messages are provided elsewhere in this appendix.

### **Using Response Messages to Retrieve Valid Prompt Field and Translate (XLAT) Field Values**

The following table lists the elements contained in the response message and the information contained in each:

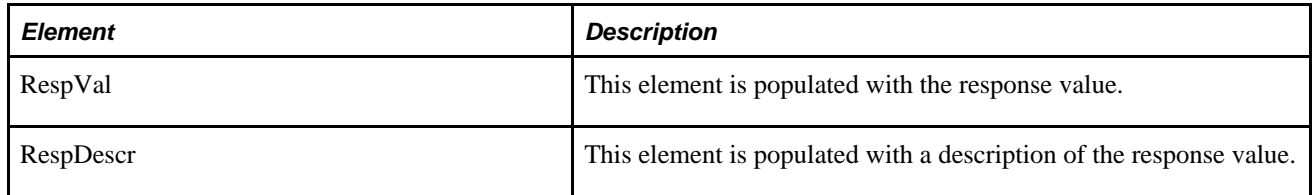

The response value that the PeopleSoft system sends back is based on one of the following possible conditions:

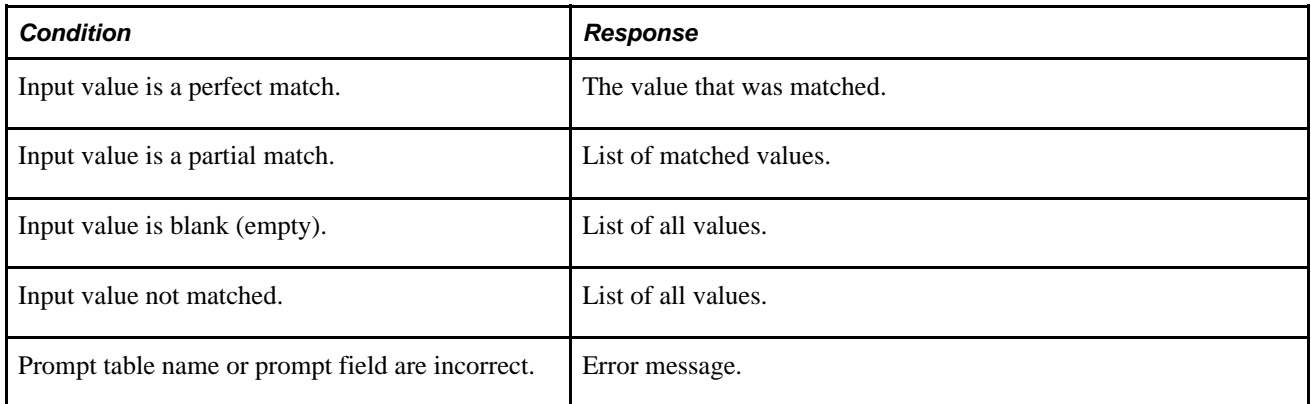

Examples of response messages are provided elsewhere in this appendix.

# **Examples: Validating Prompt Field and Translate (XLAT) Field Values**

This section provides examples of request and response messages for the validating prompt field and translate (XLAT) field values using the PTLOOKUPPROMPT and PTLOOKUPXLAT service operations. This section provides codes examples that show how to:

- Validate a translate (XLAT) field.
- Perform a prompt table lookup with a field value wildcard.
- Filter field values by name/value pairs.
- Specify set control field values to validate field values controlled by set control fields.
- Specify set control ID values to validate field values controlled by set ID fields.

#### **Example 1: Validating a Translate (XLAT) Field**

The following code example shows a request message sent to a PeopleSoft system as part of the PTLOOKUPXLAT service operation to obtain a list of valid field values and their descriptions for the CERTTYPE field. Note that the LookupFieldValue element is empty  $\langle \langle \rangle$ . As a result, the PeopleSoft system will return a list of all valid values for the field:

```
<?xml version="1.0"?>
<soapenv:Envelope xmlns:soapenc="http://schemas.xmlsoap.org/soap/encoding/" xmlns:⇒
soapenv="http://schemas.xmlsoap.org/soap/envelope/" xmlns:wsa="http:⇒
//schemas.xmlsoap.org/ws/2003/03/addressing/" xmlns:xsd="http://www.w3.org/2001⇒
/XMLSchema/" xmlns:xsi="http://www.w3.org/2001/XMLSchema-instance/">
   <soapenv:Header xmlns:soapenv="http://schemas.xmlsoap.org/soap/envelope/">
     <wsse:Security soap:mustUnderstand="1" xmlns:soap="http://schemas. ⇒
  xmlsoap.org/wsdl/soap/" xmlns:wsse="http://docs.oasis-open.org/wss/ 2004/01⇒
/oasis-200401-wss-wssecurity-secext-1.0.xsd">
       <wsse:UsernameToken>
         <wsse:Username>QEDMO</wsse:Username>
         <wsse:Password>QEDMO</wsse:Password>
       </wsse:UsernameToken>
     </wsse:Security>
   </soapenv:Header>
   <soapenv:Body xmlns:soapenv="http://schemas.xmlsoap.org/soap/envelope/">
     <XLAT_Lookup xmlns="http://xmlns.oracle.com/Enterprise/Tools/schemas/ PT_⇒
Lookup.XLAT_Lookup.V1">
       <LookupFieldName>CERTTYPE</LookupFieldName>
       <LookupFieldValue></LookupFieldValue>
       <DescrFieldName>XLATSHORTNAME</DescrFieldName>
       <LanguageCode></LanguageCode>
       <EffectiveDate>2010-01-03</EffectiveDate>
     </XLAT_Lookup>
   </soapenv:Body>
</soapenv:Envelope>
```
The following code example shows the response message that the PeopleSoft system returns to the integration partner. The returned field values are returned in the <RespVal> and <RespDescr> elements, as highlighted in the example:

```
<?xml version="1.0"?>
<soapenv:Envelope xmlns:soapenc="http://schemas.xmlsoap.org/soap/
encoding/" xmlns:soapenv="http://schemas.xmlsoap.org/soap/envelope/
" xmlns:xsd="http://www.w3.org/2001/XMLSchema" xmlns:xsi="http://
www.w3.org/2001/XMLSchema-instance">
     <soapenv:Body>
         <LookupResponse xmlns="http://xmlns.oracle.com/Enterprise/
         Tools/schemas/PT_Lookup.LookupResponse.V1">
             <ResponseComp xmlns="http://xmlns.oracle.com/Enterprise/
             Tools/schemas/PT_Lookup.ResponseComp.V1">
                 <RespVal>USER</RespVal>
                 <RespDescr>User</RespDescr>
             </ResponseComp>
             <ResponseComp xmlns="http://xmlns.oracle.com/Enterprise/
             Tools/schemas/PT_Lookup.ResponseComp.V1">
                 <RespVal>NODE</RespVal>
                 <RespDescr>Node</RespDescr>
             </ResponseComp>
             <ResponseComp xmlns="http://xmlns.oracle.com/Enterprise/
             Tools/schemas/PT_Lookup.ResponseComp.V1">
                 <RespVal>CERT</RespVal>
                 <RespDescr>Cert</RespDescr>
             </ResponseComp>
             <ResponseComp xmlns="http://xmlns.oracle.com/Enterprise/
             Tools/schemas/PT_Lookup.ResponseComp.V1">
                 <RespVal>ROOT</RespVal>
                 <RespDescr>Root CA</RespDescr>
             </ResponseComp>
         </LookupResponse>
     </soapenv:Body>
</soapenv:Envelope>
```
#### **Example 2: Performing a Prompt Table Lookup with a Field Value Wildcard**

The following code example shows a request message sent to a PeopleSoft system as part of the PTLOOKUPPROMPT service operation to perform a prompt table lookup on the Country table using a wildcard (%) on the field value to find country names that begin with the letter U:

```
<?xml version="1.0"?>
<soapenv:Envelope xmlns:soapenc="http://schemas.xmlsoap.org/soap/encoding/
" xmlns:soapenv="http://schemas.xmlsoap.org/soap/envelope/" xmlns:wsa="http:
//schemas.xmlsoap.org/ws/2003/03/addressing/" xmlns:xsd="http://www.w3.org/
2001/XMLSchema/" xmlns:xsi="http://www.w3.org/2001/XMLSchema-instance/">
  <soapenv:Header xmlns:soapenv="http://schemas.xmlsoap.org/soap/envelope/">
     <wsse:Security soap:mustUnderstand="1" xmlns:soap="http://schemas.xmlsoap.
    org/wsdl/soap/" xmlns:wsse="http://docs.oasis-open.org/wss/2004/01/oasis-
     200401-wss-wssecurity-secext-1.0.xsd">
       <wsse:UsernameToken>
         <wsse:Username>VP1</wsse:Username>
         <wsse:Password>VP1</wsse:Password>
       </wsse:UsernameToken>
     </wsse:Security>
   </soapenv:Header>
   <soapenv:Body xmlns:soapenv="http://schemas.xmlsoap.org/soap/envelope/">
     <Lookup xmlns="http://xmlns.oracle.com/Enterprise/Tools/schemas/
     PT_Lookup.Prompt_Lookup.V1">
       <LookupRecName>COUNTRY_TBL</LookupRecName>
       <LookupFieldName>COUNTRY</LookupFieldName>
       <LookupFieldValue>U%</LookupFieldValue>
       <DescrFieldName>DESCR</DescrFieldName>
       <LanguageCode></LanguageCode>
       <EffectiveDate></EffectiveDate>
     </Lookup>
   </soapenv:Body>
</soapenv:Envelope>
```
The following code example shows the response message that the PeopleSoft system returns to the integration partner. The returned field values are returned in the <RespVal> and <RespDescr> elements, as highlighted in the example:

```
<?xml version="1.0" encoding="UTF-8"?> <soapenv:Envelope xmlns:soapenv=
"http://schemas.xmlsoap.org/soap/envelope/" xmlns:soapenc="http://schemas.
xmlsoap.org/soap/encoding/" xmlns:xsd="http://www.w3.org/2001/XMLSchema"
xmlns:xsi="http://www.w3.org/2001/XMLSchema-instance">
    <soapenv:Body><LookupResponse xmlns="http://xmlns.oracle.com/Enterprise/
    Tools/schemas/PT_Lookup.LookupResponse.V1">
       <ResponseComp xmlns="http://xmlns.oracle.com/Enterprise/Tools/schemas/
       PT_Lookup.ResponseComp.V1">
          <RespVal>UMI</RespVal>
          <RespDescr>US Minor Outlying Islands</RespDescr>
       </ResponseComp>
       <ResponseComp xmlns="http://xmlns.oracle.com/Enterprise/Tools/schemas/
       PT_Lookup.ResponseComp.V1">
          <RespVal>UGA</RespVal>
          <RespDescr>Uganda</RespDescr>
       </ResponseComp>
       <ResponseComp xmlns="http://xmlns.oracle.com/Enterprise/Tools/schemas/
       PT_Lookup.ResponseComp.V1">
          <RespVal>UKR</RespVal>
          <RespDescr>Ukraine</RespDescr>
       </ResponseComp>
       <ResponseComp xmlns="http://xmlns.oracle.com/Enterprise/Tools/schemas/
       PT_Lookup.ResponseComp.V1">
          <RespVal>USA</RespVal>
          <RespDescr>United States</RespDescr>
       </ResponseComp>
       <ResponseComp xmlns="http://xmlns.oracle.com/Enterprise/Tools/schemas/
       PT_Lookup.ResponseComp.V1">
          <RespVal>URY</RespVal>
          <RespDescr>Uruguay</RespDescr>
       </ResponseComp>
       <ResponseComp xmlns="http://xmlns.oracle.com/Enterprise/Tools/schemas/
       PT_Lookup.ResponseComp.V1">
          <RespVal>UZB</RespVal>
          <RespDescr>Uzbekistan</RespDescr>
       </ResponseComp>
     </LookupResponse>
   </soapenv:Body>
</soapenv:Envelope>
```
#### **Example 3: Filtering Field Values by Name/Value Pairs**

The following code example shows a request message sent to a PeopleSoft system from an integration partner as part of the PTLOOKUPPROMPT service operation to obtain a list of field values from the Currency table of currencies from Argentina that start with A by using name/value pair as additional filter:

```
<?xml version="1.0"?>
<soapenv:Envelope xmlns:soapenc="http://schemas.xmlsoap.org/soap/encoding/
" xmlns:soapenv="http://schemas.xmlsoap.org/soap/envelope/"xmlns:wsa="http:
//schemas.xmlsoap.org/ws/2003/03/addressing/" xmlns:xsd="http://www.w3.org/
2001/XMLSchema/" xmlns:xsi="http://www.w3.org/2001/XMLSchema-instance/">
   <soapenv:Header xmlns:soapenv="http://schemas.xmlsoap.org/soap/envelope/">
     <wsse:Security soap:mustUnderstand="1" xmlns:soap="http://schemas.
    xmlsoap.org/wsdl/soap/" xmlns:wsse="http://docs.oasis-open.org/wss/
     2004/01/oasis-200401-wss-wssecurity-secext-1.0.xsd">
       <wsse:UsernameToken>
         <wsse:Username>QEDMO</wsse:Username>
         <wsse:Password>QEDMO</wsse:Password>
       </wsse:UsernameToken>
     </wsse:Security>
   </soapenv:Header>
<soapenv:Body xmlns:soapenv="http://schemas.xmlsoap.org/soap/envelope/">
   <Lookup xmlns="http://xmlns.oracle.com/Enterprise/Tools/schemas/
   PT_Lookup.Prompt_Lookup_All.V1">
      <LookupRecName>CURRENCY_CD_TBL</LookupRecName>
      <LookupFieldName>CURRENCY_CD</LookupFieldName>
      <LookupFieldValue>A%</LookupFieldValue>
      <DescrFieldName>DESCR</DescrFieldName>
      <LanguageCode></LanguageCode>
     <EffectiveDate/>
      <SetControlFieldValue/>
      <SetIDValue/>
      <NameValPair xmlns="http://xmlns.oracle.com/Enterprise/Tools/schemas/
     PT_Lookup.NameValPair.V1">
         <FldName>COUNTRY</FldName>
         <FldVal>ARG</FldVal>
      </NameValPair>
   </Lookup>
   </soapenv:Body>
</soapenv:Envelope>
```
The following code example shows the response message that the PeopleSoft system returns to the integration partner. The returned field values are returned in the <RespVal> and <RespDescr> elements, as highlighted in the example:

```
<?xml version="1.0"?>
<soapenv:Envelope xmlns:soapenc="http://schemas.xmlsoap.org/soap/encoding/
" xmlns:soapenv="http://schemas.xmlsoap.org/soap/envelope/" xmlns:xsd=
"http://www.w3.org/2001/XMLSchema" xmlns:xsi="http://www.w3.org/2001/
XMLSchema-instance">
     <soapenv:Body>
         <LookupResponse xmlns="http://xmlns.oracle.com/Enterprise/Tools/
         schemas/PT_Lookup.LookupResponse.V1">
             <ResponseComp xmlns="http://xmlns.oracle.com/Enterprise/Tools/
             schemas/PT_Lookup.ResponseComp.V1">
                 <RespVal>ARS</RespVal>
                 <RespDescr>Argentine Peso</RespDescr>
             </ResponseComp>
         </LookupResponse>
     </soapenv:Body>
</soapenv:Envelope>
```
#### **Example 4: Specifying Set Control Field Values to Validate Field Values Controlled by Set Control Fields**

The following code example shows a request message sent to a PeopleSoft system from an integration partner as part of the PTLOOKUPPROMPT service operation to obtain a list of valid field values for the VENDOR\_ID prompt field, a field controlled by a set control field.

When you provide the set control field value, PeopleSoft uses Set ID indirection (via the GetSetID built-in function ) to obtain the set ID value, and uses it to filter results during lookup.

This example shows specifying the set control field value to obtain the values for the field:

```
<?xml version="1.0"?>
<soapenv:Envelope xmlns:soapenc="http://schemas.xmlsoap.org/soap/encoding/
"xmlns:soapenv="http://schemas.xmlsoap.org/soap/envelope/" xmlns:wsa="http:
//schemas.xmlsoap.org/ws/2003/03/addressing/" xmlns:xsd="http://www.w3.org/
2001/XMLSchema/" xmlns:xsi="http://www.w3.org/2001/XMLSchema-instance/">
   <soapenv:Header xmlns:soapenv="http://schemas.xmlsoap.org/soap/envelope/">
     <wsse:Security soap:mustUnderstand="1" xmlns:soap="http://schemas.xmlsoap.
    org/wsdl/soap/" xmlns:wsse="http://docs.oasis-open.org/wss/2004/01/
    oasis-200401-wss-wssecurity-secext-1.0.xsd">
       <wsse:UsernameToken>
         <wsse:Username>VP1</wsse:Username>
         <wsse:Password>VP1</wsse:Password>
       </wsse:UsernameToken>
     </wsse:Security>
  </soapenv:Header>
<soapenv:Body xmlns:soapenv="http://schemas.xmlsoap.org/soap/envelope/">
   <Lookup xmlns="http://xmlns.oracle.com/Enterprise/Tools/schemas/
  PT_Lookup.Prompt_Lookup_All.V1">
     <LookupRecName>VENDOR</LookupRecName>
     <LookupFieldName>VENDOR_ID</LookupFieldName>
     <LookupFieldValue>TPDENTIST</LookupFieldValue>
     <DescrFieldName>VENDOR_NAME_SHORT</DescrFieldName>
     <LanguageCode/>
     <EffectiveDate/>
     <SetControlFieldValue>US001</SetControlFieldValue>
     <SetIDValue/>
     <NameValPair xmlns="http://xmlns.oracle.com/Enterprise/Tools/schemas/
    PT_Lookup.NameValPair.V1">
         <FldName/>
         <FldVal/>
       </NameValPair>
     </Lookup>
    </soapenv:Body>
</soapenv:Envelope>
```
The following code example shows the response message that the PeopleSoft system returns to the integration partner. The returned field values are returned in the <RespVal> and <RespDescr> elements, as highlighted in the example.

```
<?xml version="1.0" encoding="UTF-8"?>
                    xmlns:soapenv="http://schemas.xmlsoap.org/soap/envelope/
"xmlns:soapenc="http://schemas.xmlsoap.org/soap/encoding/" xmlns:xsd="http:
//www.w3.org/2001/XMLSchema" xmlns:xsi="http://www.w3.org/2001/
XMLSchema-instance">
     <soapenv:Body>
       <LookupResponse xmlns="http://xmlns.oracle.com/Enterprise/Tools/schemas/
       PT_Lookup.LookupResponse.V1">
          <ResponseComp xmlns="http://xmlns.oracle.com/Enterprise/Tools/schemas/
          PT_Lookup.ResponseComp.V1">
               <RespVal>TPDENTIST</RespVal>
               <RespDescr>SMILEWELL-001</RespDescr>
          </ResponseComp>
       </LookupResponse>
     </soapenv:Body>
</soapenv:Envelope>
```
#### **Example 5: Specifying Set Control ID Values to Validate Field Values Controlled by Set ID Values**

The following code example shows a request message sent to a PeopleSoft system from an integration partner as part of the PTLOOKUPPROMPT service operation to obtain a list of valid field values for the VENDOR\_ID prompt field, a field controlled by a set control field. This example shows specifying the set control ID value to obtain the field values:

```
<?xml version="1.0"?>
<soapenv:Envelope xmlns:soapenc="http://schemas.xmlsoap.org/soap/encoding/
"xmlns:soapenv="http://schemas.xmlsoap.org/soap/envelope/" xmlns:wsa="http:
//schemas.xmlsoap.org/ws/2003/03/addressing/"xmlns:xsd="http://www.w3.org/
2001/XMLSchema/" xmlns:xsi="http://www.w3.org/2001/XMLSchema-instance/">
  <soapenv:Header xmlns:soapenv="http://schemas.xmlsoap.org/soap/envelope/">
     <wsse:Security soap:mustUnderstand="1" xmlns:soap="http://schemas.xmlsoap.
     org/wsdl/soap/" xmlns:wsse="http://docs.oasis-open.org/wss/2004/01/oasis-
      200401-wss-wssecurity-secext-1.0.xsd">
       <wsse:UsernameToken>
         <wsse:Username>VP1</wsse:Username>
         <wsse:Password>VP1</wsse:Password>
       </wsse:UsernameToken>
     </wsse:Security>
   </soapenv:Header>
<soapenv:Body xmlns:soapenv="http://schemas.xmlsoap.org/soap/envelope/">
     <Lookup xmlns="http://xmlns.oracle.com/Enterprise/Tools/schemas/
     PT_Lookup.Prompt_Lookup_All.V1">
         <LookupRecName>VENDOR</LookupRecName>
         <LookupFieldName>VENDOR_ID</LookupFieldName>
         <LookupFieldValue>TPDENTIST</LookupFieldValue>
         <DescrFieldName>VENDOR_NAME_SHORT</DescrFieldName>
         <LanguageCode/>
         <EffectiveDate/>
         <SetControlFieldValue/><SetIDValue>SHARE</SetIDValue>
         <NameValPair xmlns="http://xmlns.oracle.com/Enterprise/Tools/
         schemas/PT_Lookup.NameValPair.V1">
             <FldName/>
             <FldVal/>
          </NameValPair>
      </Lookup>
    </soapenv:Body>
</soapenv:Envelope>
```
The following code example shows the response message that the PeopleSoft system returns to the integration partner. The returned field values are returned in the <RespVal> and <RespDescr> elements, as highlighted in the example.

```
<?xml version="1.0" encoding="UTF-8"?>
<soapenv:Envelope xmlns:soapenv="http://schemas.xmlsoap.org/soap/envelope/
"xmlns:soapenc="http://schemas.xmlsoap.org/soap/encoding/" xmlns:xsd=
"http://www.w3.org/2001/XMLSchema" xmlns:xsi="http://www.w3.org/2001/
XMLSchema-instance">
    <soapenv:Body>
        <LookupResponse xmlns="http://xmlns.oracle.com/Enterprise/Tools/
        schemas/PT_Lookup.LookupResponse.V1">
           <ResponseComp xmlns="http://xmlns.oracle.com/Enterprise/Tools/
           schemas/PT_Lookup.ResponseComp.V1">
               <RespVal>TPDENTIST</RespVal>
               <RespDescr>SMILEWELL-001</RespDescr>
            </ResponseComp>
         </LookupResponse>
     </soapenv:Body>
</soapenv:Envelope>
```
# **Index**

# **Symbols**

%CompIntfc [108](#page-117-0) %CompIntfcName [108](#page-117-0) %Session [61](#page-70-0)

# **A**

actions create [116](#page-125-0) data input [124](#page-133-0) staging and submission [125](#page-134-0) template actions [120](#page-129-0) update [116](#page-125-1) updateData [116](#page-125-2) ActiveX controls errors [131](#page-140-0) unsupported events [57](#page-66-0) alternate search keys [7](#page-16-0) Altkey property [24](#page-33-0) API *See* [application programming interface](#page-10-0) Application Designer APIs [71](#page-80-0) building APIs [63](#page-72-0) C++ templates [73](#page-82-0) COM [79](#page-88-0) Component Interface Tester [47](#page-56-0) creating definitions [5](#page-14-0) Java templates [65](#page-74-0) PeopleCode template [59](#page-68-0) using views [5](#page-14-0) validating component interfaces [44](#page-53-0) application programming interfaces [1](#page-10-0) accessing C++ APIs [72](#page-81-0) bindings [63](#page-72-1) building in Java [63](#page-72-2) C++ [71](#page-80-0) COM [79](#page-88-0) component interface API [3](#page-12-0)[, 49](#page-58-0)[, 50](#page-59-0) dummy rows [48](#page-57-0) naming rules [29](#page-38-0) architecture [3](#page-12-1) attributes collections [5](#page-14-1) keys [4](#page-13-0) methods [5](#page-14-2) name [4](#page-13-1) overview [3](#page-12-2) properties [4](#page-13-2) automatic field defaults [11](#page-20-0) autoregister [80](#page-89-0)

#### **B**

backpointers [31](#page-40-0) batch processes [18](#page-27-0) bindings

 $C_{++}$  [71](#page-80-1)[, 72](#page-81-1) COM [80](#page-89-1) early-binding [81](#page-90-0)[, 96](#page-105-0) Java [63](#page-72-3)[, 64](#page-73-0) late-binding [81](#page-90-1) PeopleSoft API [63](#page-72-1)[, 80](#page-89-2) buffers [14](#page-23-0) building a component interface [108](#page-117-1)

# **C**

 $C_{++}$ building APIs [71](#page-80-0) client setup [72](#page-81-0) configuring compilers [72](#page-81-2) memory conflicts [56](#page-65-0) requirements [72](#page-81-3) runtime code templates [73](#page-82-0) third-party applications [72](#page-81-4) Cancel method [5](#page-14-3)[, 34](#page-43-0) cell formatting [124](#page-133-1) character fields [10](#page-19-0) check boxes [10](#page-19-1) CheckMenuItem [57](#page-66-1) child records [122](#page-131-0) child scrolls [32](#page-41-0) chunking Excel to Component Interface [116](#page-125-3) log files [131](#page-140-1) chunking factor [115](#page-124-0) clean-up registry [80](#page-89-3) Clear Template button [122](#page-131-1) client-only PeopleCode [59](#page-68-1) collection methods rules [51](#page-60-0) table of [37](#page-46-0) testing [51](#page-60-1) collection name [119](#page-128-0) collection properties [27](#page-36-0) collections CreateKeyInfoCollection [17](#page-26-0) defined [5](#page-14-1) empty [14](#page-23-1) FindKeyInfoCollection [17](#page-26-1) GetKeyInfoCollection [17](#page-26-2) overview [31](#page-40-1) restrictions [10](#page-19-2) search key [16](#page-25-0) user-defined [4](#page-13-3) collections icon [7](#page-16-1) COM (Component Object Model) [37](#page-46-1) APIs [79](#page-88-0) ASP sample [98](#page-107-0) deploying external APIs [85](#page-94-0) Excel sample [96](#page-105-1) exposing external APIs [85](#page-94-0) memory conflicts [56](#page-65-0) overview [1](#page-10-1) requirements [80](#page-89-4) runtime code templates [82](#page-91-0)

SDK Excel sample [95](#page-104-0) third-party applications [81](#page-90-2) type libraries [80](#page-89-5) CommitWork [108](#page-117-2) compiler configuration [72](#page-81-2) CompIntfcName [19](#page-28-0) component buffer [14](#page-23-0) component interface API [3](#page-12-0)[, 49](#page-58-0)[, 50](#page-59-0) component interface methods standard methods [41](#page-50-0) user defined [43](#page-52-0) component interfaces adding to a menu [12](#page-21-0) creating [11](#page-20-1) exposing fields [14](#page-23-2) setting security [45](#page-54-0) testing [46](#page-55-0)[, 109](#page-118-0) validating [44](#page-53-0) Component Interface Tester editing history items [48](#page-57-1) Enter key values dialog box [47](#page-56-1) Find Results dialog box [49](#page-58-1) getting dummy rows [48](#page-57-2) history items [48](#page-57-3) ItemByKeys: Enter parameters dialog box [53](#page-62-0) ItemByKeys parameters [52](#page-61-0) modes [48](#page-57-4) procedures [46](#page-55-1) Test dialog box [50](#page-59-1) testing collection methods [51](#page-60-2) testing methods [50](#page-59-2) testing properties [50](#page-59-0) component interface view [5](#page-14-4)[, 6](#page-15-0) ComponentName [19](#page-28-1) Component Object Model *See* [COM \(Component Object Model\)](#page-10-1) component transfers [57](#page-66-2) component view [5](#page-14-4) COM Type Library [80](#page-89-6) Connection Information tab in Excel to Component Interface [114](#page-123-0) connection settings defaults [114](#page-123-1) Excel to Component Interface [114](#page-123-2) HTTP port [115](#page-124-1) login screen [117](#page-126-0) portal name [115](#page-124-2) protocol [115](#page-124-3) web server 114 Connect method [33](#page-42-0) CopyRowset [59](#page-68-2) Count method [38](#page-47-0) Count property [27](#page-36-1) Coversheet tab in Excel to Component Interface [113](#page-122-0) create action [116](#page-125-0) CreateKeyInfoCollection [17](#page-26-0) create keys [4](#page-13-0)[, 12](#page-21-1)[, 14](#page-23-3)[, 15](#page-24-0)[, 116](#page-125-4) Create method [34](#page-43-1) create new [48](#page-57-5) Create Reference dialog box [30](#page-39-0) createSession [32](#page-41-1) CurrentItem collection method [52](#page-61-1) CurrentItem method [40](#page-49-0) CurrentItemNum method [40](#page-49-1)

#### **D**

data input actions toolbar [124](#page-133-0) data input sheet copying to other worksheets [107](#page-116-0) creating [121](#page-130-0) entering data [123](#page-132-0) overview [124](#page-133-2) Data Item property [27](#page-36-2) data submission [125](#page-134-1) date fields [10](#page-19-3) dates [124](#page-133-3) datetime fields [10](#page-19-4) debugging [18](#page-27-1)[, 118](#page-127-0) DecimalPosition property [23](#page-32-0) decimals [120](#page-129-1) defaults automatic [11](#page-20-0) connection settings [114](#page-123-1) creating [110](#page-119-0) Excel to Component Interface [121](#page-130-1)[, 122](#page-131-2)[, 123](#page-132-1) fields [123](#page-132-2) properties [10](#page-19-5)[, 12](#page-21-2) definition name [12](#page-21-3) definitions design-time vs. runtime [4](#page-13-4) in Application Designer [5](#page-14-4) DeleteItem(index) collection method [52](#page-61-2) DeleteItem(Index) method [39](#page-48-0) deleting child properties [31](#page-40-2) DeleteItem(index) [52](#page-61-2) DeleteItem(Index) [39](#page-48-0) keys [14](#page-23-4) properties [14](#page-23-5)[, 28](#page-37-0) deleting elements [7](#page-16-2) derived properties [29](#page-38-1) Description property [19](#page-28-2) Deselect Input Cell button [121](#page-130-2) design-time properties [4](#page-13-4) DisableMenuItem [57](#page-66-1) Document Object Model (DOM) [107](#page-116-1) DoModalPageGroup [57](#page-66-3) Do Not Include for Submission button [122](#page-131-3) DoSave() [58](#page-67-0) DoSaveNow() [58](#page-67-0) drop-down list boxes [10](#page-19-6) dummy rows [48](#page-57-6) dynamic tree controls [57](#page-66-4)

### **E**

edit boxes [10](#page-19-7) EditHistoryItems [18](#page-27-2) edit history items [48](#page-57-1) Edit Property dialog box [28](#page-37-1) email [55](#page-64-0) EnableMenuItem [57](#page-66-1) enabling macros [96](#page-105-2) entering data [123](#page-132-0) errors correcting [125](#page-134-2)[, 126](#page-135-0) Data Input tab [124](#page-133-4) diagnosing [131](#page-140-2) in Excel to component interface [127](#page-136-0)

list of messages [131](#page-140-3) log files [131](#page-140-4) message log [50](#page-59-0) message logs [118](#page-127-0)[, 131](#page-140-5) PSProperties not loaded from file [64](#page-73-1) setting thresholds [115](#page-124-4) submitting existing keys [126](#page-135-1) thresholds [116](#page-125-3) validation [56](#page-65-1) Excel *See* [Microsoft Excel](#page-105-3) Excel to component interface correcting data [126](#page-135-0) error messages [131](#page-140-3) Excel to Component Interface building a component interface [108](#page-117-1) Connection Information tab [114](#page-123-0) data input sheet [124](#page-133-2) enabling macros [112](#page-121-0) entering connection settings [114](#page-123-2) logging in [117](#page-126-1) Login dialog box [117](#page-126-1) PeopleCode limitations [109](#page-118-1) performance [109](#page-118-2) Staging and Submission tab [125](#page-134-3) templates [118](#page-127-1) Template tab [119](#page-128-1)

# **F**

field defaults automatic [11](#page-20-0) criteria for [10](#page-19-2) FieldName property [20](#page-29-0) fields automatic default criteria [10](#page-19-8) decimals [120](#page-129-1) defaults [11](#page-20-0) exposing [14](#page-23-6) integers [120](#page-129-1) length [120](#page-129-1) names [7](#page-16-3) standard types [120](#page-129-2) FindKeyInfoCollection [17](#page-26-1) find keys [4](#page-13-0)[, 15](#page-24-1) Find method [5](#page-14-3)[, 34](#page-43-2) Format property [22](#page-31-0) functions Build API names [72](#page-81-5) createSession [32](#page-41-1) ignored [58](#page-67-1) PeopleCode [43](#page-52-1) PeopleCode limitations [57](#page-66-5) restrictions [109](#page-118-3) session [32](#page-41-2)

### **G**

getCompIntfc [33](#page-42-1) GetDummyRow [48](#page-57-7) GetDummyRows [19](#page-28-3) GetEffectiveItem(DateString, SeqNum) collection method [52](#page-61-3) GetEffectiveItem method [40](#page-49-2) GetEffectiveItemNum(DateString, SeqNum)

collection method [52](#page-61-4) GetEffectiveItemNum method [41](#page-50-1) get existing [48](#page-57-8) GetHistoryItems [17](#page-26-3) get history items [48](#page-57-3) GetKeyInfoCollection [17](#page-26-2) get keys [4](#page-13-0)[, 15](#page-24-2) Get method [5](#page-14-3)[, 35](#page-44-0) getOAType() [25](#page-34-0) GetPropertyByName method [35](#page-44-1) GetPropertyInfoBy Name(). Enter parameters: dialog box [51](#page-60-3) GetPropertyInfoByName method [36](#page-45-0) getType() [25](#page-34-1)

# **H**

hidden edit validation error [56](#page-65-2) HideMenuItem [57](#page-66-1) hierarchy [123](#page-132-3) HTTPPort [129](#page-138-0) HTTP port [115](#page-124-1)

### **I**

icons [6](#page-15-1) Include All for Submission button [121](#page-130-3) Include for Submission button [121](#page-130-4) infinite processing [56](#page-65-3) InsertItem(index) collection method [51](#page-60-4) InsertItem method [38](#page-47-1) Insert New Child button [121](#page-130-5) integration accessing external systems [3](#page-12-3) SDK example [89](#page-98-0) Integration SDK COM ASP sample [98](#page-107-0) COM sample [95](#page-104-0) install location [89](#page-98-1) requirements [90](#page-99-0) samples [89](#page-98-1) test page [90](#page-99-1) using the Java sample [91](#page-100-0) InteractiveMode [18](#page-27-3) interactive mode considerations [56](#page-65-4) debugging [18](#page-27-1) testing component interfaces [48](#page-57-9) UNIX servers [18](#page-27-0) invalid component interfaces [45](#page-54-1) invisible fields [10](#page-19-9) IsCollection property [21](#page-30-0) iScript [111](#page-120-0) IsModalPageGroup [57](#page-66-3) IsReadOnly property [23](#page-32-1) Item(index) collection method [51](#page-60-5) Item(Index) method [39](#page-48-1) ItemByKeys(key1, key2, …) collection method [52](#page-61-5) ItemByKeys(keys) method [39](#page-48-2) ItemByKeys parameters [52](#page-61-6) ItemByName method [38](#page-47-2) ItemNum property [27](#page-36-3) ItemSelected [57](#page-66-1)

### **J**

Java bindings [63](#page-72-3) building APIs [63](#page-72-2) class file [66](#page-75-0) methods [25](#page-34-2) object adapter [25](#page-34-3) requirements [64](#page-73-2) runtime code template [65](#page-74-0) Java Development Kit (JDK) [64](#page-73-3)[, 72](#page-81-6)[, 80](#page-89-7) Java Virtual Machine (JVM) [64](#page-73-3)[, 72](#page-81-6)[, 80](#page-89-7) Jolt failover [66](#page-75-1)

# **K**

Key property [22](#page-31-1) keys adding [16](#page-25-1) adding manually [15](#page-24-3) creating [12](#page-21-4) defined [4](#page-13-0)[, 14](#page-23-7) deleting [16](#page-25-1) Excel to Component Interfaces [120](#page-129-3) existing [126](#page-135-1) exposing [14](#page-23-8) getting existing records [48](#page-57-10) icon [6](#page-15-2) in scrolls [32](#page-41-3) modifying [15](#page-24-4) removing [16](#page-25-2)

# **L**

LabelLong property [21](#page-30-1) LabelShort property [21](#page-30-2) language code [115](#page-124-5)[, 117](#page-126-2) languages CopyRowset considerations [59](#page-68-3) installed languages for Excel to Component Interface [117](#page-126-3) language codes [115](#page-124-6) submitting in several languages [117](#page-126-4) Length property [23](#page-32-2) level-zero records [14](#page-23-9) limitations PeopleCode [109](#page-118-4) Listboxitem property [24](#page-33-1) load balancing [66](#page-75-1) log files generating [118](#page-127-2) viewing [131](#page-140-4) logging in [117](#page-126-0) Login dialog box in Excel to Component Interface [117](#page-126-1) long character fields [10](#page-19-10)

### **M**

macros

COM sample [96](#page-105-2) enabling [112](#page-121-0) mapping related keys [30](#page-39-1) Market property [19](#page-28-4) memory conflicts [56](#page-65-5) releasing [68](#page-77-0) menu PeopleCode [57](#page-66-6) menus [12](#page-21-0) message logs [50](#page-59-0)[, 118](#page-127-0) messages Excel to Component Interfaces [117](#page-126-3) PSMessages collection [56](#page-65-1) session error messages [61](#page-70-1) methods collection [37](#page-46-0) defined [5](#page-14-2) Java [25](#page-34-2) session [32](#page-41-4) standard [5](#page-14-3)[, 33](#page-42-2) testing [50](#page-59-3) user-defined [5](#page-14-5) Microsoft Visual Basic [81](#page-90-3)[, 82](#page-91-1) Microsoft Excel COM sample file location [96](#page-105-4) Excel to Component Interface utility overview [107](#page-116-2) using the COM sample [96](#page-105-3) Mobile Agent synchronization [53](#page-62-1) mobile properties derived [29](#page-38-1) do not send updates [29](#page-38-2) send updates [29](#page-38-3) modal transfers [57](#page-66-2) modifying keys [15](#page-24-4) multilingual support [117](#page-126-3) multiple instances [56](#page-65-5)

# **N**

name column [7](#page-16-4) Name property [20](#page-29-1) naming guidelines [4](#page-13-5)[, 12](#page-21-5) New data input button [121](#page-130-0) New Template button [121](#page-130-6) node [115](#page-124-7) Node [129](#page-138-1) noninteractive mode [48](#page-57-4) number fields [10](#page-19-11)

## **O**

OaType property [22](#page-31-2) object adapter [25](#page-34-3) out-of-sync icon [7](#page-16-2)

#### **P**

page control types [10](#page-19-12) parent scrolls [32](#page-41-5)

passwords Excel to Component Interface [118](#page-127-3) SOAP request header [129](#page-138-2) PeopleCode client-only limitations [59](#page-68-1) CopyRowset [59](#page-68-3) creating user-defined methods [43](#page-52-2) generating templates [59](#page-68-0) ignored functions [58](#page-67-1) limitations [57](#page-66-5) templates [61](#page-70-2) trigger order [4](#page-13-6) valid variables [61](#page-70-3) PeopleCode limitations [108](#page-117-2) peoplesoft\_peoplesoft.\_i.h [71](#page-80-2) PeopleSoft Application Designer *See* [Application Designer](#page-14-0) PeopleSoft site name [115](#page-124-8) performance [109](#page-118-5) permission lists [45](#page-54-2) pop-up menus [57](#page-66-6) Portal [129](#page-138-3) portal name [115](#page-124-2) Post Results button [125](#page-134-4) PrePopup [57](#page-66-1) Prompt property [23](#page-32-3) properties automatic defaulting [12](#page-21-2) criteria for automatic defaulting [10](#page-19-5) defined [4](#page-13-2)[, 119](#page-128-2) deleting empty [14](#page-23-5) exposing [14](#page-23-10) ordering [7](#page-16-5) read-only [31](#page-40-3) reference [29](#page-38-4) renaming [29](#page-38-5) standard [4](#page-13-7)[, 16](#page-25-3) testing [50](#page-59-0) user-defined [4](#page-13-3)[, 27](#page-36-4) Properties dialog box Synchronization tab [54](#page-63-0) properties that are keys [6](#page-15-3) property count [27](#page-36-1) property icon [7](#page-16-6) PropertyInfoCollection [20](#page-29-2) protocol [115](#page-124-3) PSMessages [56](#page-65-1)

# **R**

radio buttons [10](#page-19-13) read-only properties [7](#page-16-7)[, 31](#page-40-4) RecordName property [20](#page-29-3) record names [7](#page-16-8) record type defined [120](#page-129-4) reference backpointers [31](#page-40-0) reference paths [31](#page-40-5) reference properties [29](#page-38-4) related display [55](#page-64-1) related keys [30](#page-39-1) requests sending [129](#page-138-4) required fields [120](#page-129-3) Required property [22](#page-31-3) required property icon [7](#page-16-9)

requirements [90](#page-99-0) response types [129](#page-138-5) Restore Input Cells button [121](#page-130-7) row inserts [55](#page-64-2) rules [51](#page-60-0) run-time properties [4](#page-13-4) runtime code templates [73](#page-82-0) runtime exceptions [4](#page-13-8)

### **S**

Save method [5](#page-14-3)[, 35](#page-44-2) scope conflicts [55](#page-64-3) scroll areas [5](#page-14-6)[, 31](#page-40-6) scroll levels [109](#page-118-6) SDK [90](#page-99-0) SDK\_BUS\_EXP [89](#page-98-2)[, 91](#page-100-1) SDK\_BUS\_EXPENSES [90](#page-99-2) SDK\_BUS\_EXPENSES page [90](#page-99-3) SDK\_CI\_SAMPLES [90](#page-99-2) SDK (Software Development Kit) *See* [Integration SDK](#page-98-3) SDK Java sample [91](#page-100-0) SDK testing [91](#page-100-1) search dialog processing [57](#page-66-7) search keys [15](#page-24-5) security [45](#page-54-3) accessing the SDK [90](#page-99-4) user profiles [1](#page-10-2) Select All Input Cells button [121](#page-130-8) Select Input Cell button [121](#page-130-9) sequence number [120](#page-129-5) session functions [32](#page-41-2) session methods [32](#page-41-4) SetPropertyByName method [36](#page-45-1) signed number fields [10](#page-19-14) site name [115](#page-124-9) SOAP log files [131](#page-140-6) SOAP/XML requests [127](#page-136-1) SOAPTOCI web library generating log files [118](#page-127-4) Stage for Submission button [124](#page-133-5) Staging and Submission Actions toolbar [125](#page-134-0) Staging and Submission tab [125](#page-134-3) standard methods [5](#page-14-3)[, 33](#page-42-2)[, 42](#page-51-0) disabling [41](#page-50-0) enabling [41](#page-50-0) standard methods icon [7](#page-16-10) standard properties [4](#page-13-7)[, 16](#page-25-3) status [120](#page-129-6) StopOnFirstError [18](#page-27-4) submission statuses [126](#page-135-2) Submit Data button [125](#page-134-5) submitting data [125](#page-134-1) synchronization [53](#page-62-1)

#### **T**

template actions toolbar [120](#page-129-0) templates adding child records [122](#page-131-0) adding defaults [123](#page-132-1)  $C++73$ 

COM [82](#page-91-0) creating in Excel to Component Interfaces [118](#page-127-5) entering data [122](#page-131-4) Java [65](#page-74-1) PeopleCode [59](#page-68-0)[, 61](#page-70-2) testing [122](#page-131-5) Visual Basic template [83](#page-92-0) Template tab in Excel to Component Interface [119](#page-128-1) testing [46](#page-55-1) SDK testing [91](#page-100-1) third-party applications [72](#page-81-4)[, 81](#page-90-2) thresholds for errors [115](#page-124-4) time fields [10](#page-19-15) TransferPage [57](#page-66-3) tree controls [57](#page-66-4) trigger order [4](#page-13-8) troubleshooting hidden edit validation error [56](#page-65-1) infinite processing loops [56](#page-65-6) Type property [21](#page-30-3)

# **U**

UncheckMenuItem [57](#page-66-1) UNIX servers [56](#page-65-7) update action [116](#page-125-1) updateData action [116](#page-125-2) user-defined methods [5](#page-14-5)[, 7](#page-16-6) creating [42](#page-51-1) restrictions [12](#page-21-6) user-defined properties [4](#page-13-3) creating [27](#page-36-4) deleting [28](#page-37-2) renaming [28](#page-37-3) user ID [118](#page-127-3) user profiles [1](#page-10-2)

## **V**

validating [44](#page-53-0) variables [61](#page-70-3) view columns [7](#page-16-11) view icons [6](#page-15-1) viewing submission results [125](#page-134-6) views [5](#page-14-4) Visual Basic [82](#page-91-1), *See Also* [Visual Basic .NT](#page-94-0) component interface code [83](#page-92-0) Visual Basic .NET deploying COM APIs [85](#page-94-0) exposing COM APIs [85](#page-94-0)

### **W**

walkpaths [31](#page-40-5) warnings [126](#page-135-3) WEBLIB\_SOAPTOCI [111](#page-120-0) WebServerMachineName [129](#page-138-6) web server name 114 WinMessage [55](#page-64-4)

### **X**

Xlat property [22](#page-31-4)

# **Y**

Yesno property [23](#page-32-4)